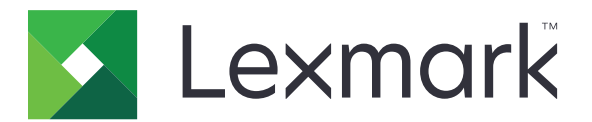

# MX310 and MX317

**User's Guide** 

March 2017

www.lexmark.com

Machine type(s): 7015 Model(s): 270

# Contents

| Safety information                                                | 6  |
|-------------------------------------------------------------------|----|
| Conventions                                                       |    |
| Learning about the printer                                        | 9  |
| Finding information about the printer                             |    |
| Selecting a location for the printer                              |    |
| Printer configurations                                            |    |
| Understanding the basic functions of the scanner                  |    |
| Using the ADF and scanner glass                                   |    |
| Using the printer control panel                                   |    |
| Understanding the colors of the Sleep button and indicator lights | 14 |
| Additional printer setup                                          |    |
| Installing internal options                                       |    |
| Installing hardware options                                       |    |
| Attaching cables                                                  |    |
| Setting up the printer software                                   | 24 |
| Networking                                                        | 25 |
| Verifying printer setup                                           |    |
| Loading paper and specialty media                                 |    |
| Setting the paper size and type                                   |    |
| Configuring Universal paper settings                              |    |
| Loading trays                                                     |    |
| Loading the multipurpose feeder                                   | 35 |
| Linking and unlinking trays                                       |    |
| Paper and specialty media guide                                   |    |
| Using specialty media                                             |    |
| Paper guidelines                                                  |    |
| Supported paper sizes, types, and weights                         |    |
| Printing                                                          |    |
| Printing a document                                               |    |
| Printing from a mobile device                                     |    |

| Printing confidential and other held jobs                         | 53 |
|-------------------------------------------------------------------|----|
| Printing information pages                                        |    |
| Canceling a print job                                             |    |
| Copying                                                           | 56 |
| Making copies                                                     | 56 |
| Copying photos                                                    | 57 |
| Copying on specialty media                                        | 57 |
| Customizing copy settings                                         |    |
| Placing information on copies                                     | 63 |
| Canceling a copy job                                              | 64 |
| Understanding the copy options                                    | 64 |
| E-mailing                                                         |    |
| Setting up the printer to e-mail                                  | 67 |
| Creating an e-mail shortcut                                       |    |
| E-mailing a document                                              | 68 |
| Canceling an e-mail                                               | 68 |
| Faxing                                                            | 69 |
| Setting up the printer to fax                                     | 69 |
| Sending a fax                                                     | 83 |
| Creating a fax destination shortcut using the Embedded Web Server | 84 |
| Customizing fax settings                                          |    |
| Canceling an outgoing fax                                         | 86 |
| Holding and forwarding faxes                                      |    |
| Understanding the fax options                                     |    |
| Scanning                                                          |    |
| Scanning to an FTP address                                        |    |
| Scanning to a computer                                            |    |
| Understanding the printer menus                                   | 93 |
| Menus list                                                        |    |
| Paper menu                                                        |    |
| Reports menu                                                      |    |
| Network/Ports menu                                                |    |
| Security menu                                                     |    |

| Settings menu                                                 | 112 |
|---------------------------------------------------------------|-----|
| Help menu                                                     |     |
| Saving money and the environment                              | 146 |
| Saving paper and toner                                        |     |
| Saving energy                                                 |     |
| Recycling                                                     |     |
| Securing the printer                                          | 151 |
| Statement of Volatility                                       |     |
| Erasing volatile memory                                       | 151 |
| Erasing non-volatile memory                                   |     |
| Finding printer security information                          | 152 |
| Maintaining the printer                                       | 153 |
| Cleaning printer parts                                        |     |
| Checking the status of parts and supplies                     | 155 |
| Estimated number of remaining pages                           | 155 |
| Ordering supplies                                             |     |
| Storing supplies                                              | 158 |
| Replacing supplies                                            |     |
| Moving the printer                                            |     |
| Managing the printer                                          |     |
| Finding advanced networking and administrator information     | 164 |
| Accessing the remote control panel                            | 164 |
| Setting up e-mail alerts                                      |     |
| Viewing reports                                               |     |
| Configuring supply notifications from the Embedded Web Server | 165 |
| Restoring factory default settings                            | 166 |
| Clearing jams                                                 | 167 |
| Avoiding jams                                                 |     |
| Identifying jam locations                                     |     |
| Paper jam in the front door                                   |     |
| Paper jam in the rear door                                    | 171 |
| Paper jam in the standard bin                                 | 172 |
| Paper jam in the duplex unit                                  |     |
|                                                               |     |

| Paper jam in trays                         | 174 |
|--------------------------------------------|-----|
| Paper jam in the multipurpose feeder       |     |
| Paper jam in the automatic document feeder |     |
| Troubleshooting                            | 177 |
| Understanding the printer messages         | 177 |
| Solving printer problems                   |     |
| Solving print problems                     |     |
| Solving copy problems                      |     |
| Solving fax problems                       |     |
| Solving scanner problems                   |     |
| Embedded Web Server does not open          |     |
| Contacting customer support                | 236 |
| Notices                                    |     |
| Product information                        |     |
| Edition notice                             |     |
| Power consumption                          |     |
| Index                                      |     |

# **Safety information**

### Conventions

Note: A note identifies information that could help you.

Warning: A warning identifies something that could damage the product hardware or software.

CAUTION: A caution indicates a potentially hazardous situation that could injure you.

Different types of caution statements include:

**CAUTION—POTENTIAL INJURY:** Indicates a risk of injury.

CAUTION—SHOCK HAZARD: Indicates a risk of electrical shock.

**CAUTION—HOT SURFACE:** Indicates a risk of burn if touched.

**CAUTION—TIPPING HAZARD:** Indicates a crush hazard.

A CAUTION—PINCH HAZARD: Indicates a risk of being caught between moving parts.

**CAUTION—POTENTIAL INJURY:** To avoid the risk of fire or electrical shock, connect the power cord to an appropriately rated and properly grounded electrical outlet that is near the product and easily accessible.

**CAUTION—POTENTIAL INJURY:** Do not use this product with extension cords, multioutlet power strips, multioutlet extenders, or UPS devices. The power capacity of these types of accessories can be easily overloaded by a laser printer and may result in a risk of fire, property damage, or poor printer performance.

**CAUTION—SHOCK HAZARD:** To avoid the risk of electrical shock, do not place or use this product near water or wet locations.

**CAUTION—SHOCK HAZARD:** To avoid the risk of electrical shock, do not set up this product or make any electrical or cabling connections, such as the power cord, fax feature, or telephone, during a lightning storm.

**CAUTION—SHOCK HAZARD:** To avoid the risk of electrical shock, do not use the fax feature during a lightning storm.

**CAUTION—POTENTIAL INJURY:** To reduce the risk of equipment instability, load each tray separately. Keep all other trays closed until needed.

Refer service or repairs, other than those described in the user documentation, to a service representative.

This product is designed, tested, and approved to meet strict global safety standards with the use of specific manufacturer's components. The safety features of some parts may not always be obvious. The manufacturer is not responsible for the use of other replacement parts.

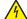

**CAUTION—SHOCK HAZARD:** To avoid the risk of electrical shock, make sure that all external connections (such as Ethernet and telephone system connections) are properly installed in their marked plug-in ports.

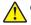

CAUTION-POTENTIAL INJURY: This product uses a laser. Use of controls or adjustments or performance of procedures other than those specified in the User's Guide may result in hazardous radiation exposure.

This product uses a printing process that heats the print media, and the heat may cause the media to release emissions. You must understand the section in your operating instructions that discusses the guidelines for selecting print media to avoid the possibility of harmful emissions.

CAUTION-HOT SURFACE: The inside of the printer might be hot. To reduce the risk of injury from a hot component, allow the surface to cool before touching it.

**CAUTION—POTENTIAL INJURY:** The lithium battery in this product is not intended to be replaced. There is a danger of explosion if a lithium battery is incorrectly replaced. Do not recharge, disassemble, or incinerate a lithium battery. Discard used lithium batteries according to the manufacturer's instructions and local regulations.

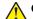

CAUTION-POTENTIAL INJURY: To reduce the risk of fire, use only a 26 AWG or larger telecommunications (RJ-11) cord when connecting this product to the public switched telephone network. For users in Australia, the cord must be approved by the Australian Communications and Media Authority.

CAUTION-POTENTIAL INJURY: Do not cut, twist, bind, crush, or place heavy objects on the power cord. Do not subject the power cord to abrasion or stress. Do not pinch the power cord between objects such as furniture and walls. If any of these things happen, a risk of fire or electrical shock results. Inspect the power cord regularly for signs of such problems. Remove the power cord from the electrical outlet before inspecting it.

**CAUTION—SHOCK HAZARD:** To avoid the risk of electrical shock when cleaning the exterior of the printer, unplug the power cord from the electrical outlet and disconnect all cables from the printer before proceeding.

CAUTION—TIPPING HAZARD: Floor-mounted configurations require additional furniture for stability. You must use either a printer stand or printer base if you are using multiple input options. If you purchased a multifunction printer (MFP) that scans, copies, and faxes, then you may need additional furniture. For more information, see www.lexmark.com/multifunctionprinters.

CAUTION—SHOCK HAZARD: If you are accessing the controller board or installing optional hardware or memory devices sometime after setting up the printer, then turn the printer off, and unplug the power cord from the electrical outlet before continuing. If you have any other devices attached to the printer, then turn them off as well, and unplug any cables going into the printer.

CAUTION-POTENTIAL INJURY: The printer weight is greater than 18 kg (40 lb) and requires two or more trained personnel to lift it safely.

CAUTION-POTENTIAL INJURY: When moving the printer, follow these guidelines to avoid personal injury or printer damage:

- Make sure that all doors and trays are closed.
- Turn off the printer, and then unplug the power cord from the electrical outlet.
- Disconnect all cords and cables from the printer.
- If the printer has a caster base, then carefully roll it to the new location. Use caution when passing over thresholds and breaks in flooring.
- If the printer does not have a caster base but is configured with optional trays, then lift the printer off the trays. Do not try to lift the printer and the trays at the same time.
- Always use the handholds on the printer to lift it.
- Any cart used to move the printer must have a surface able to support the full footprint of the printer.

- Any cart used to move the hardware options must have a surface able to support the dimensions of the options.
- Keep the printer in an upright position.
- Avoid severe jarring movements.
- Make sure that your fingers are not under the printer when you set it down.
- Make sure that there is adequate clearance around the printer.

**CAUTION—POTENTIAL INJURY:** To avoid the risk of fire or electrical shock, use only the power cord provided with this product or the manufacturer's authorized replacement.

#### SAVE THESE INSTRUCTIONS.

# Learning about the printer

## Finding information about the printer

| What are you looking for?                                                                                                    | Find it here                                                                                                    |
|----------------------------------------------------------------------------------------------------|----------------------------------------------------------------------------------------------------|
| <ul><li>Initial setup instructions:</li><li>Connecting the printer</li><li>Installing the printer software</li></ul>                                                                                                    | Setup documentation—The setup documentation came with the printer and is also available at <u>http://support.lexmark.com</u> .                                                                               |
| <ul> <li>Additional setup and instructions for using the printer:</li> <li>Selecting and storing paper and specialty media</li> <li>Loading paper</li> <li>Configuring printer settings</li> <li>Viewing and printing documents and photos</li> <li>Setting up and using the printer software</li> <li>Configuring the printer on a network</li> <li>Caring for and maintaining the printer</li> <li>Troubleshooting and solving problems</li> </ul> | <i>User's Guide</i> and <i>Quick Reference Guide</i> —The<br>guides are available at <u>http://support.lexmark.com</u> .<br><b>Note:</b> These guides are also available in other<br>languages.              |
| Information on setting up and configuring the accessibility features of your printer                                                                                                    | <i>Lexmark Accessibility Guide</i> —This guide is available at <u>http://support.lexmark.com</u> .                                                                                                    |
| Help using the printer software                                                                                                    | Windows or Mac Help—Open a printer software program or application, and then click <b>Help</b> .<br>Click ? to view context-sensitive information.<br>Notes:                                                 |
|                                                                                                    | <ul> <li>Help is automatically installed with the printer software.</li> <li>The printer software is located in the printer program folder or on the desktop, depending on your operating system.</li> </ul> |

| What are you looking for?                                                        | Find it here                                                                                                    |
|----------------------------------------------------------------------------------|----------------------------------------------------------------------------------------------------|
| The latest supplemental information, updates, and customer support:              | Lexmark support Web site—<br>http://support.lexmark.com                                                                                                    |
| <ul> <li>Documentation</li> <li>Driver downloads</li> </ul>                      | <b>Note:</b> Select your country or region, and then select your product to view the appropriate support site.                                                                                                   |
| <ul><li>Live chat support</li><li>E-mail support</li><li>Voice support</li></ul> | Support telephone numbers and hours of operation<br>for your country or region can be found on the<br>support Web site or on the printed warranty that came<br>with your printer.                                |
|                                                                                  | Record the following information (located on the<br>store receipt and at the back of the printer), and have<br>it ready when you contact customer support so that<br>they may serve you faster:                  |
|                                                                                  | <ul> <li>Machine Type number</li> <li>Serial number</li> <li>Data number</li> </ul>                                                                                                    |
|                                                                                  | <ul><li>Date purchased</li><li>Store where purchased</li></ul>                                                                                                    |
| Warranty information                                                             | <ul> <li>Warranty information varies by country or region:</li> <li>In the U.S.—See the Statement of Limited<br/>Warranty included with this printer, or go to<br/><u>http://support.lexmark.com</u>.</li> </ul> |
|                                                                                  | • In other countries and regions—See the printed warranty that came with this printer.                                                                                                    |

### Selecting a location for the printer

**CAUTION—POTENTIAL INJURY:** The printer weight is greater than 18 kg (40 lb) and requires two or more trained personnel to lift it safely.

When selecting a location for the printer, leave enough room to open trays, covers, and doors. If you plan to install any options, then leave enough room for them also. It is important to:

- Set up the printer near a properly grounded and easily accessible electrical outlet.
- Make sure airflow in the room meets the latest revision of the ASHRAE 62 standard or the CEN Technical Committee 156 standard.
- Provide a flat, sturdy, and stable surface.
- Keep the printer:
  - Clean, dry, and free of dust.
  - Away from stray staples and paper clips.
  - Away from the direct airflow of air conditioners, heaters, or ventilators.
  - Free from direct sunlight and humidity extremes.
- Observe the recommended temperatures and avoid fluctuations:

| Ambient temperature | 15.6 to 32.2°C (60 to 90°F) |
|---------------------|-----------------------------|
| Storage temperature | -40 to 60°C (-40 to 140°F)  |

• Allow the following recommended amount of space around the printer for proper ventilation:

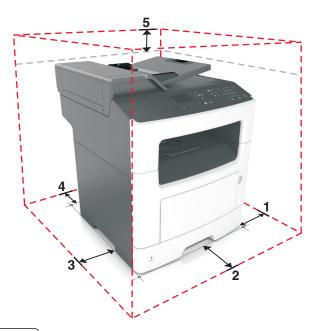

| 1 | Right side | 300 mm (12 in.) |
|---|------------|-----------------|
| 2 | Front      | 510 mm (20 in.) |
| 3 | Left side  | 200 mm (8 in.)  |
| 4 | Rear       | 200 mm (8 in.)  |
| 5 | Тор        | 540 mm (21 in.) |

### **Printer configurations**

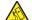

**CAUTION—TIPPING HAZARD:** Floor-mounted configurations require additional furniture for stability. You must use either a printer stand or printer base if you are using multiple input options. If you purchased a multifunction printer (MFP) that scans, copies, and faxes, then you may need additional furniture. For more information, see <u>www.lexmark.com/multifunctionprinters</u>.

**CAUTION—POTENTIAL INJURY:** To reduce the risk of equipment instability, load each tray separately. Keep all other trays closed until needed.

You can configure your printer by adding an optional 250- or 550-sheet tray. For instructions on installing the optional tray, see <u>"Installing optional trays" on page 20</u>.

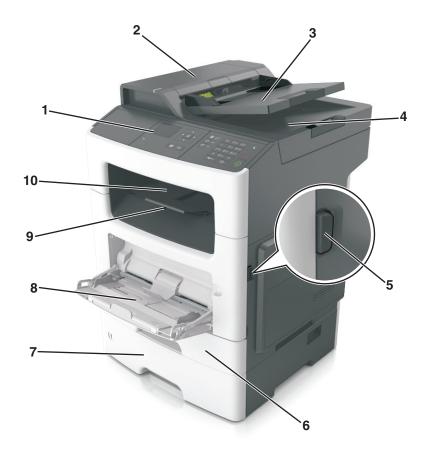

| 1  | Printer control panel             |  |
|----|-----------------------------------|--|
| 2  | Automatic document feeder (ADF)   |  |
| 3  | ADF tray                          |  |
| 4  | ADF bin                           |  |
| 5  | Front door release button         |  |
| 6  | Standard 250-sheet tray           |  |
| 7  | 7 Optional 250- or 550-sheet tray |  |
| 8  | 8 100-sheet multipurpose feeder   |  |
| 9  | Paper stop                        |  |
| 10 | Standard bin                      |  |

### Understanding the basic functions of the scanner

- Make quick copies or set the printer to perform specific copy jobs.
- Send a fax using the printer control panel.
- Send a fax to multiple fax destinations at the same time.
- Scan documents and send them to your computer, an e-mail address, or an FTP destination.
- Scan documents and send them to another printer (PDF through an FTP).

### Using the ADF and scanner glass

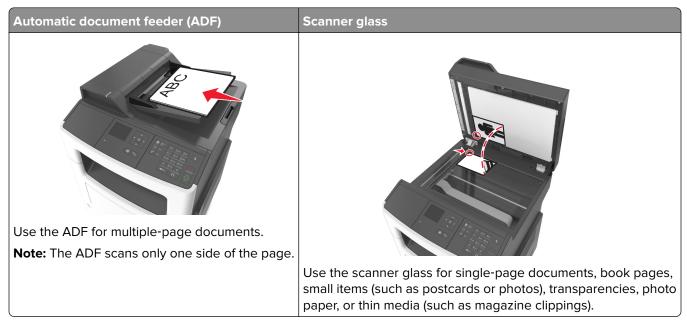

#### Using the ADF

- Load the document into the ADF tray faceup, short edge first.
- Load up to 50 sheets of plain paper into the ADF tray.
- Scan sizes from 105 x 148 mm (4.1 x 5.8 inches) wide to 216 x 368 mm (8.5 x 14.5 inches) long.
- Scan media weights from 52 to 120 g/m<sup>2</sup> (14–32 lb).
- Do not load postcards, photos, small items, transparencies, photo paper, or thin media (such as magazine clippings) into the ADF tray. Place these items on the scanner glass.

#### Using the scanner glass

When using the scanner glass:

- Place the document facedown on the scanner glass in the corner with the green arrow.
- Scan or copy documents up to 216 x 296.9 mm (8.5 x 11.69 inches).
- Copy books up to 12.7 mm (0.5 inch) thick.

### Using the printer control panel

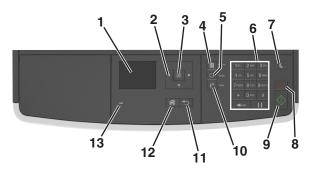

|    | Use the             | То                                                      |
|----|---------------------|---------------------------------------------------------|
| 1  | Display             | • View the printer status and messages.                 |
|    |                     | Set up and operate the printer.                         |
| 2  | Arrow buttons       | Scroll up and down or left and right.                   |
| 3  | Select button       | Select menu options.                                    |
|    |                     | Save settings.                                          |
| 4  | Address book button | View all the stored addresses.                          |
| 5  | Redial button       | View the last number dialed.                            |
| 6  | Keypad              | Enter numbers, letters, or symbols.                     |
| 7  | Sleep button        | Enable Sleep mode or Hibernate mode.                    |
|    |                     | Do the following to wake the printer from Sleep mode:   |
|    |                     | <ul> <li>Press any hard button.</li> </ul>              |
|    |                     | Open a door or cover.                                   |
|    |                     | <ul> <li>Send a print job from the computer.</li> </ul> |
|    |                     | • Perform a power-on reset using the main power switch. |
| 8  | Cancel button       | Cancel all printer activity.                            |
| 9  | Start button        | Start a job, depending on which mode is selected.       |
| 10 | Fax button          | Send faxes.                                             |
| 11 | Back button         | Return to the previous screen.                          |
| 12 | Home button         | Go to the home screen.                                  |
| 13 | Indicator light     | Check the status of the printer.                        |

# Understanding the colors of the Sleep button and indicator lights

The colors of the Sleep button and indicator lights on the control panel signify a printer status or condition.

| Indicator light    | Printer status                                           |
|--------------------|----------------------------------------------------------|
| Off                | The printer is off or in Hibernate mode.                 |
| Blinking green     | The printer is warming up, processing data, or printing. |
| Solid green        | The printer is on, but idle.                             |
| Blinking red       | The printer requires user intervention.                  |
| Sleep button light | Printer status                                           |
| Off                | The printer is off, idle, or in Ready state.             |
| Solid amber        | The printer is in Sleep mode.                            |
| Blinking amber     | The printer is entering or waking from Hibernate mode.   |

| Sleep button light                                                                                       | Printer status                    |
|----------------------------------------------------------------------------------------------------|-----------------------------------|
| Blinking amber for 0.1 second, then goes<br>completely off for 1.9 seconds in a slow,<br>pulsing pattern | The printer is in Hibernate mode. |

# **Additional printer setup**

### Installing internal options

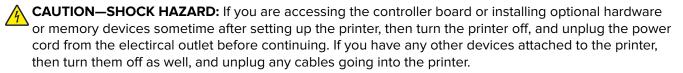

**Warning—Potential Damage:** Controller board electronic components are easily damaged by static electricity. Touch a metal surface on the printer before touching any controller board electronic components or connectors.

#### Available internal options

#### **Memory cards**

- Flash memory
- Fonts

#### Accessing the controller board

CAUTION—SHOCK HAZARD: If you are accessing the controller board or installing optional hardware or memory devices sometime after setting up the printer, then turn the printer off, and unplug the power cord from the electrical outlet before continuing. If you have any other devices attached to the printer, then turn them off as well, and unplug any cables going into the printer.

**1** Open the controller board access door.

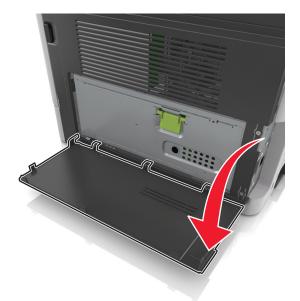

**2** Open the controller board shield using the green handle.

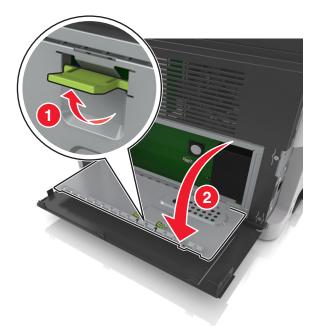

**3** Use the following illustration to locate the option card connector.

**Warning—Potential Damage:** Controller board electronic components are easily damaged by static electricity. Touch something metal on the printer before touching any controller board electronic components or connectors.

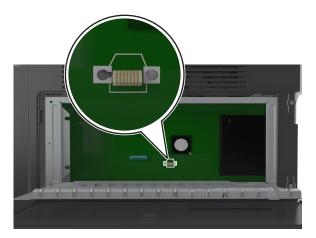

**4** Close the shield, and then the access door.

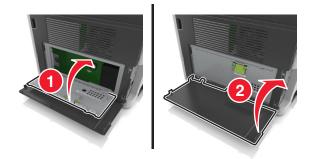

#### Installing an optional card

**CAUTION—SHOCK HAZARD:** If you are accessing the controller board or installing optional hardware or memory devices sometime after setting up the printer, then turn the printer off, and unplug the power cord from the electrical outlet before continuing. If you have any other devices attached to the printer, then turn them off as well, and unplug any cables going into the printer.

**Warning—Potential Damage:** Controller board electronic components are easily damaged by static electricity. Touch a metal surface on the printer before touching any controller board electronic components or connectors.

**1** Access the controller board.

For more information, see "Accessing the controller board" on page 16.

**2** Unpack the optional card.

**Warning—Potential Damage:** Avoid touching the connection points along the edge of the card. Doing so may cause damage.

**3** Holding the card by its sides, align the plastic pins (1) on the card with the holes (2) on the controller board.

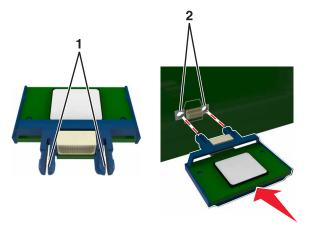

**4** Push the card firmly into place.

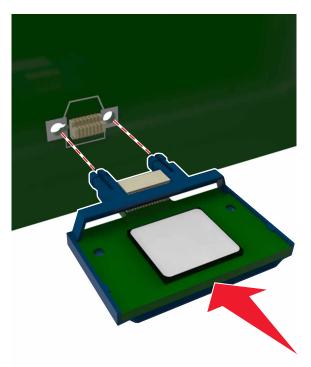

**Warning—Potential Damage:** Improper installation of the card may cause damage to the card and the controller board.

Note: The entire length of the connector on the card must touch and be flush with the controller board.

### Installing hardware options

#### **Order of installation**

**CAUTION—POTENTIAL INJURY:** The printer weight is greater than 18 kg (40 lb) and requires two or more trained personnel to lift it safely.

**CAUTION—SHOCK HAZARD:** If you are accessing the controller board or installing optional hardware or memory devices sometime after setting up the printer, then turn the printer off, and unplug the power cord from the electrical outlet before continuing. If you have any other devices attached to the printer, then turn them off as well, and unplug any cables going into the printer.

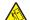

**CAUTION—TIPPING HAZARD:** Floor-mounted configurations require additional furniture for stability. You must use either a printer stand or printer base if you are using multiple input options. If you purchased a multifunction printer (MFP) that scans, copies, and faxes, then you may need additional furniture. For more information, see <u>www.lexmark.com/multifunctionprinters</u>.

Install the printer and any hardware options you have purchased in the following order:

- Printer stand
- Optional 250- or 550-sheet tray
- Printer

For more information on installing a printer stand, optional 250- or 550-sheet tray, or spacer, see the setup sheet that came with the option.

#### Installing optional trays

**CAUTION—POTENTIAL INJURY:** The printer weight is greater than 18 kg (40 lb) and requires two or more trained personnel to lift it safely.

**CAUTION—SHOCK HAZARD:** If you are accessing the controller board or installing optional hardware or memory devices sometime after setting up the printer, then turn the printer off, and unplug the power cord from the electrical outlet before continuing. If you have any other devices attached to the printer, then turn them off as well, and unplug any cables going into the printer.

**CAUTION—TIPPING HAZARD:** Floor-mounted configurations require additional furniture for stability. You must use either a printer stand or printer base if you are using multiple input options. If you purchased a multifunction printer (MFP) that scans, copies, and faxes, then you may need additional furniture. For more information, see <u>www.lexmark.com/multifunctionprinters</u>.

**1** Turn off the printer using the power switch, and then unplug the power cord from the electrical outlet.

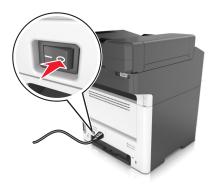

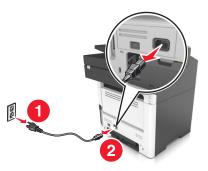

2 Unpack the tray, and then remove all packing material.

**3** Pull out the tray from the base.

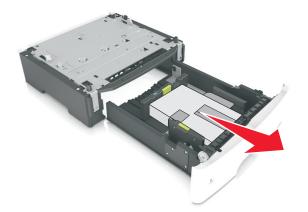

- **4** Remove any packing material from inside the tray.
- **5** Insert the tray into the base.
- 6 Place the tray near the printer.
- 7 Align the printer with the tray, and then slowly lower the printer into place.Note: Optional trays lock together when stacked.

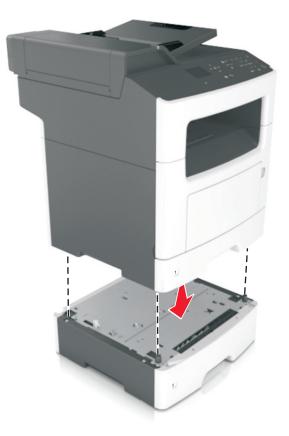

**8** Connect the power cord to the printer, then to a properly grounded electrical outlet, and then turn on the printer.

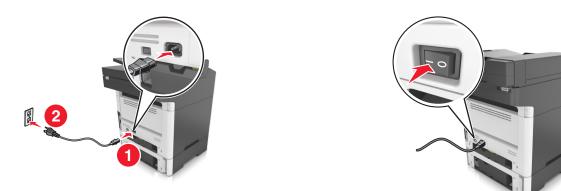

#### Notes:

- When the printer software and any hardware options are installed, you may need to manually add the options in the printer driver to make them available for print jobs. For more information, see <u>"Adding available options in the print driver" on page 24</u>.
- To uninstall the optional trays, slide the latch on the right side of the printer toward the front of the printer until it *clicks* into place, and then remove stacked trays one at a time from the top to the bottom.

### **Attaching cables**

**CAUTION—SHOCK HAZARD:** To avoid the risk of electrical shock, do not set up this product or make any electrical or cabling connections, such as the power cord, fax feature, or telephone, during a lightning storm.

**CAUTION—POTENTIAL INJURY:** To avoid the risk of fire or electrical shock, connect the power cord to an appropriately rated and properly grounded electrical outlet that is near the product and easily accessible.

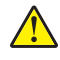

**CAUTION—POTENTIAL INJURY:** To avoid the risk of fire or electrical shock, use only the power cord provided with this product or the manufacturer's authorized replacement.

**CAUTION—POTENTIAL INJURY:** To reduce the risk of fire, use only a 26 AWG or larger telecommunications (RJ-11) cord when connecting this product to the public switched telephone network. For users in Australia, the cord must be approved by the Australian Communications and Media Authority.

**Warning—Potential Damage:** To avoid loss of data or printer malfunction, do not touch the USB cable, any wireless network adapter, or the printer in the areas shown while actively printing.

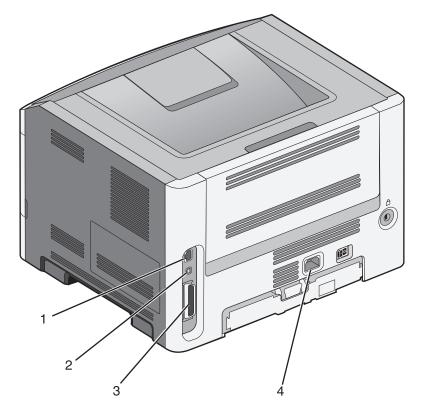

|   | Use the           | То                                                            |
|---|-------------------|---------------------------------------------------------------|
| 1 | Power cord socket | Connect the printer to a properly grounded electrical outlet. |
| 2 | Power switch      | Turn on or turn off the printer.                              |
| 3 | Ethernet port     | Connect the printer to an Ethernet network.                   |

|   | Use the          | То                                                                                                    |
|---|------------------|----------------------------------------------------------------------------------------------------|
| 4 | EXT port         | Connect additional devices (telephone or answering machine) to the printer and the telephone line. Use this port if you do not have a dedicated fax line for the printer and if this connection method is supported in your country or region. |
|   |                  | Note: Remove the adapter plug to access the port.                                                                                                    |
| 5 | LINE port        | Connect the printer to an active telephone line through a standard wall jack (RJ-11), DSL filter, or VoIP adapter, or any other adapter that allows you to access the telephone line to send and receive faxes.                                |
| 6 | USB printer port | Connect the printer to a computer.                                                                                                    |
| 7 | Security slot    | Attach a lock to secure the printer in place.                                                                                                    |

### Setting up the printer software

#### Installing the printer software

- **1** Obtain a copy of the software installer package.
  - From the software CD that came with your printer.
  - Go to http://support.lexmark.com, and then select your printer and operating system.
- **2** Run the installer, and then follow the instructions on the computer screen.
- **3** For Macintosh users, add the printer.

Note: Obtain the printer IP address from the TCP/IP section in the Network/Ports menu.

#### Adding available options in the print driver

#### For Windows users

- **1** Open the printers folder.
- **2** Select the printer you want to update, and then do the following:
  - For Windows 7 or later, select **Printer properties**.
  - For earlier versions, select **Properties**.
- 3 Navigate to the Configuration tab, and then select Update Now Ask Printer.
- **4** Apply the changes.

#### For Macintosh users

- **1** From System Preferences in the Apple menu, navigate to your printer, and then select **Options & Supplies**.
- 2 Navigate to the list of hardware options, and then add any installed options.
- **3** Apply the changes.

### Networking

#### Notes:

- Purchase a MarkNet<sup>TM</sup> N8352 wireless network adapter first before setting up the printer on a wireless network. For information on installing the wireless network adapter, see the setup sheet that came with the adapter.
- A Service Set Identifier (SSID) is a name assigned to a wireless network. Wired Equivalent Privacy (WEP), Wi-Fi Protected Access (WPA), and WPA2 are types of security used on a network.

#### Preparing to set up the printer on an Ethernet network

To configure your printer to connect to an Ethernet network, organize the following information before you begin:

**Note:** If your network automatically assigns IP addresses to computers and printers, continue on to installing the printer.

- A valid, unique IP address for the printer to use on the network
- The network gateway
- The network mask
- A nickname for the printer (optional)

**Note:** A printer nickname can make it easier for you to identify your printer on the network. You can choose to use the default printer nickname, or assign a name that is easier for you to remember.

You will need an Ethernet cable to connect the printer to the network and an available port where the printer can physically connect to the network. Use a new network cable when possible to avoid potential problems caused by a damaged cable.

#### Preparing to set up the printer on a wireless network

#### Notes:

- Make sure your wireless network adapter is installed in your printer and working properly. For more information, see the instruction sheet that came with the wireless network adapter.
- Make sure your access point (wireless router) is turned on and is working properly.

Make sure you have the following information before setting up the printer on a wireless network:

- **SSID**—The SSID is also referred to as the network name.
- Wireless Mode (or Network Mode)—The mode is either infrastructure or ad hoc.
- Channel (for ad hoc networks)—The channel defaults to automatic for infrastructure networks.

Some ad hoc networks will also require the automatic setting. Check with your system support person if you are not sure which channel to select.

- Security Method—There are four basic options for Security Method:
  - WEP key

If your network uses more than one WEP key, then enter up to four in the provided spaces. Select the key currently in use on the network by selecting the default WEP transmit key.

WPA or WPA2 preshared key or passphrase

WPA includes encryption as an additional layer of security. The choices are AES or TKIP. Encryption must be set for the same type on the router and on the printer, or the printer will not be able to communicate on the network.

- 802.1X-RADIUS

If you are installing the printer on an 802.1X network, then you may need the following:

- Authentication type
- Inner authentication type
- 802.1X user name and password
- Certificates
- No security

If your wireless network does not use any type of security, then you will not have any security information.

**Note:** We do not recommend using an unsecured wireless network.

#### Notes:

- If you do not know the SSID of the network that your computer is connected to, then launch the wireless
  utility of the computer network adapter, and then look for the network name. If you cannot find the SSID
  or the security information for your network, then see the documentation that came with the access
  point, or contact your system support person.
- To find the WPA/WPA2 preshared key or passphrase for the wireless network, see the documentation that came with the access point, see the Embedded Web Server associated with the access point, or consult your system support person.

#### Connecting the printer using the Wireless Setup Wizard

Before you begin, make sure that:

- A wireless network adapter is installed in the printer and is working properly. For more information, see the instruction sheet that came with the wireless network adapter.
- An Ethernet cable is disconnected from the printer.
- Active NIC is set to Auto. To set this to Auto, navigate to:

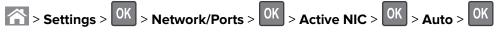

**Note:** Make sure to turn off the printer, then wait for at least five seconds, and then turn the printer back on.

**1** From the printer control panel, navigate to:

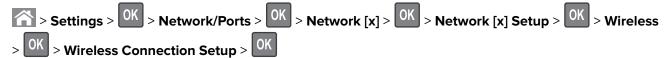

2 Select a wireless connection setup.

| То                                                                          |
|-----------------------------------------------------------------------------|
| Show available wireless connections.                                        |
| <b>Note:</b> This menu item shows all broadcast secured or unsecured SSIDs. |
| Manually type the SSID.                                                     |
| Note: Make sure to type the correct SSID.                                   |
| Connect the printer to a wireless network using Wi-Fi Protected Setup.      |
|                                                                             |

**3** Press OK, and then follow the instructions on the printer display.

#### Connecting the printer to a wireless network using Wi-Fi Protected Setup

Before you begin, make sure that:

- The access point (wireless router) is Wi-Fi Protected Setup (WPS) certified or WPS-compatible. For more information, see the documentation that came with your access point.
- A wireless network adapter is installed in the printer and is working properly. For more information, see the instruction sheet that came with the wireless network adapter.

#### Using the Push Button Configuration (PBC) method

**1** From the printer control panel, navigate to:

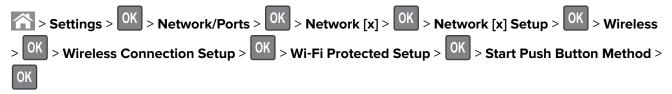

**2** Follow the instructions on the printer display.

#### Using the Personal Identification Number (PIN) method

**1** From the printer control panel, navigate to:

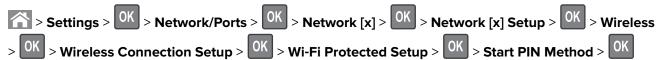

- 2 Copy the eight-digit WPS PIN.
- **3** Open a Web browser, and then type the IP address of your access point in the address bar.

#### Notes:

- The IP address appears as four sets of numbers separated by periods, such as 123.123.123.123.
- If you are using a proxy server, then temporarily disable it to load the Web page correctly.
- 4 Access the WPS settings. For more information, see the documentation that came with your access point.
- **5** Enter the eight-digit PIN, and then save the setting.

# Connecting the printer to a wireless network using the Embedded Web Server

Before you begin, make sure that:

- Your printer is connected temporarily to an Ethernet network.
- A wireless network adapter is installed in your printer and working properly. For more information, see the instruction sheet that came with the wireless network adapter.
- **1** Open a Web browser, and then type the printer IP address in the address field.

Notes:

- View the printer IP address on the printer control panel. The IP address appears as four sets of numbers separated by periods, such as 123.123.123.123.
- If you are using a proxy server, then temporarily disable it to load the Web page correctly.
- 2 Click Settings > Network/Ports > Wireless.
- **3** Modify the settings to match the settings of your access point (wireless router).

**Note:** Make sure to enter the correct SSID, security method, preshared key or passphrase, network mode, and channel.

- 4 Click Submit.
- **5** Turn off the printer, and then disconnect the Ethernet cable. Then wait for at least five seconds, and then turn the printer back on.
- **6** To verify if your printer is connected to the network, print a network setup page. Then in the Network Card [x] section, see if the status is Connected.

### Verifying printer setup

#### Printing a menu settings page

Print a menu settings page to review the current menu settings and to verify if the printer options are installed correctly.

**Note:** If you have not changed any menu settings, then the menu settings page lists all the factory default settings. When you select and save other settings from the menus, they replace the factory default settings as *user default settings*. A user default setting remains in effect until you access the menu again, choose another value, and save it.

From the printer control panel, navigate to:

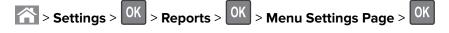

#### Printing a network setup page

If the printer is attached to a network, then print a network setup page to verify the network connection. This page also provides important information that aids network printing configuration.

**1** From the printer control panel, navigate to:

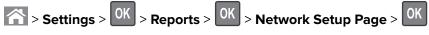

**2** Check the first section of the network setup page, and then confirm that the status is Connected.

If the status is Not Connected, then the LAN drop may not be active, or the network cable may be malfunctioning. Consult your system support person for a solution, and then print another network setup page.

## Loading paper and specialty media

The selection and handling of paper and specialty media can affect how reliably documents print. For more information, see <u>"Avoiding jams" on page 167</u> and <u>"Storing paper" on page 47</u>.

### Setting the paper size and type

**1** From the printer control panel, navigate to:

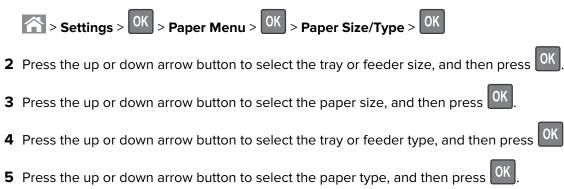

### **Configuring Universal paper settings**

The Universal paper size is a user-defined setting that lets you print on paper sizes that are not preset in the printer menus.

#### Notes:

- The smallest supported Universal paper size is 76.2 x 76.2 mm (3 x 3 inches), and is supported only from the multipurpose feeder.
- The largest supported Universal paper size is 215.9 x 359.92 mm (8.5 x 14.17 inches), and is supported from all paper sources.
- **1** From the printer control panel, navigate to:

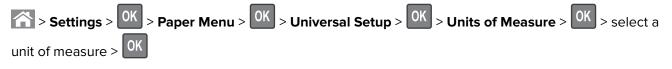

- 2 Select Portrait Width or Portrait Height, and then press OK
- **3** Press the left or right arrow button to change the setting, and then press OK

### **Loading trays**

**CAUTION—POTENTIAL INJURY:** To reduce the risk of equipment instability, load each tray separately. Keep all other trays closed until needed.

**1** Pull out the tray completely.

**Note:** Do not remove trays while a job prints or while **Busy** appears on the printer display. Doing so may cause a jam.

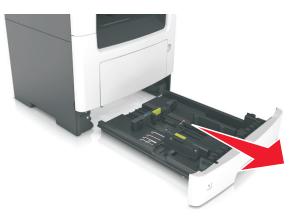

2 Squeeze and then slide the width guide tab to the correct position for the size of the paper you are loading.

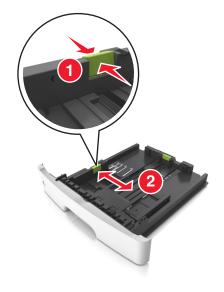

**3** Squeeze and then slide the length guide tab to the correct position for the size of the paper you are loading.

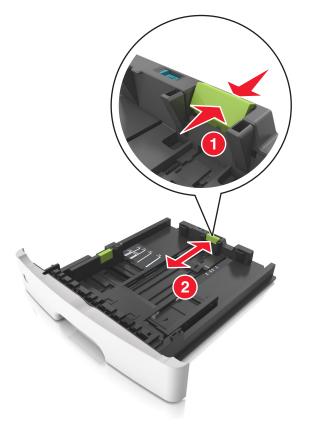

#### Notes:

- For some paper sizes like letter, legal, and A4, squeeze and slide the length guide tab backward to accommodate their length.
- When loading legal-size paper, the length guide extends beyond the base leaving the paper exposed to dust. To protect the paper from dust, you can purchase a dust cover separately. For more information, contact customer support.
- If you are loading A6-size paper in the standard tray, then squeeze and then slide the length guide tab toward the center of the tray to the A6-size position.
- Make sure the width and length guides are aligned with the paper size indicators on the bottom of the tray.

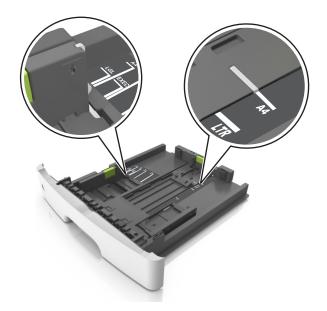

4 Flex the sheets back and forth to loosen them, and then fan them. Do not fold or crease the paper. Straighten the edges on a level surface.

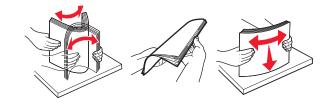

**5** Load the paper stack.

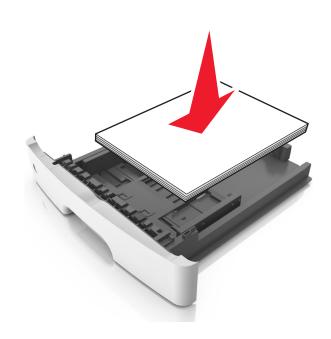

#### Notes:

- Load with the printable side facedown when using recycled or preprinted paper.
- Load prepunched paper with the holes on the top edge toward the front of the tray.

- Load letterhead facedown, with the top edge of the sheet toward the front of the tray. For two-sided printing, load letterhead faceup with the bottom edge of the sheet toward the front of the tray.
- Make sure the paper is below the maximum paper fill indicator located on the side of the width guide.

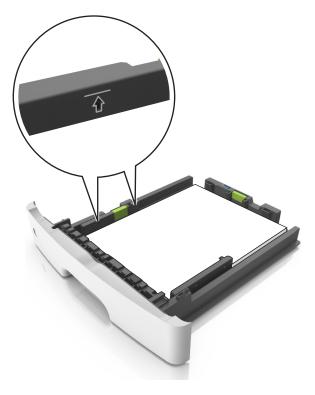

6 Insert the tray.

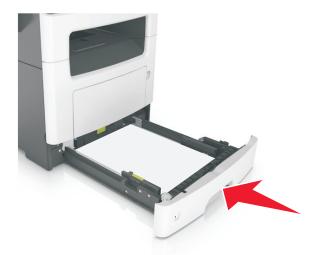

**7** From the printer control panel, set the paper size and paper type in the Paper menu to match the paper loaded in the tray.

Note: Set the correct paper size and type to avoid paper jams and print quality problems.

### Loading the multipurpose feeder

Use the multipurpose feeder when printing on different paper sizes and types or specialty media, such as card stock, transparencies, paper labels, and envelopes. You can also use it for single-page print jobs on letterhead.

**1** Open the multipurpose feeder.

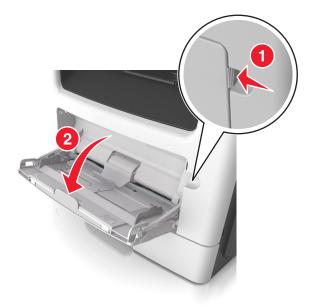

a Pull the multipurpose feeder extender.

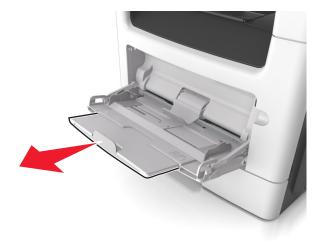

**b** Pull the extender gently so that the multipurpose feeder is fully extended and open.

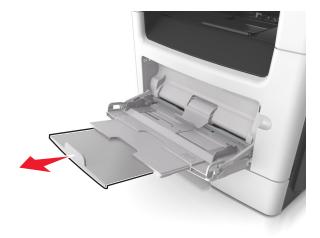

2 Squeeze the tab on the left width guide, and then move the guides for the paper you are loading.

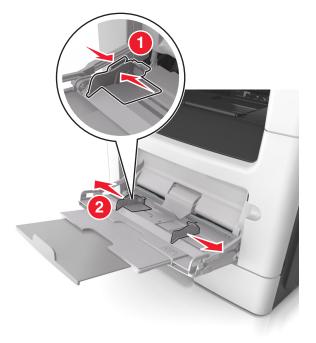

- **3** Prepare the paper or specialty media for loading.
  - Flex sheets of paper back and forth to loosen them, and then fan them. Do not fold or crease the paper. Straighten the edges on a level surface.

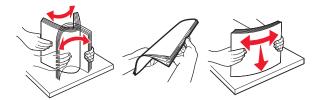

• Hold transparencies by the edges. Flex the stack of transparencies back and forth to loosen them, and then fan them. Straighten the edges on a level surface.

Note: Avoid touching the printable side of the transparencies. Be careful not to scratch them.

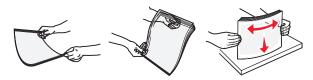

• Flex the stack of envelopes back and forth to loosen them, and then fan them. Straighten the edges on a level surface.

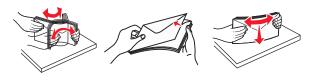

**4** Load the paper or specialty media.

#### Notes:

- Do not force paper or specialty media into the multipurpose feeder.
- Make sure the paper or specialty media is below the maximum paper fill indicator located on the paper guides. Overfilling may cause paper jams.

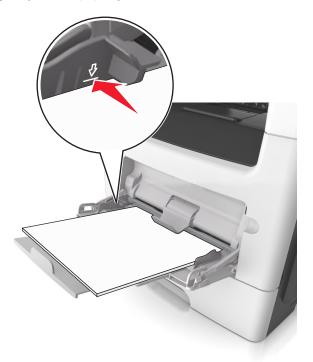

• Load paper, transparencies, and card stock with the recommended printable side faceup and the top edge entering the printer first. For more information on loading transparencies, see the packaging that the transparencies came in.

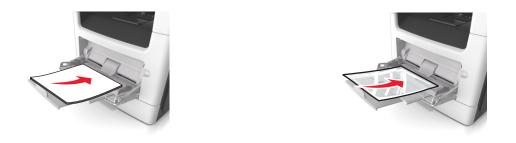

**Note:** When loading A6-size paper, make sure the multipurpose feeder extender rests lightly against the edge of the paper so that the last few sheets of paper remain in place.

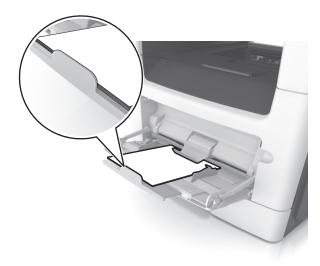

• Load letterhead faceup with the top edge entering the printer first. For two-sided (duplex) printing, load letterhead facedown with the bottom edge entering the printer first.

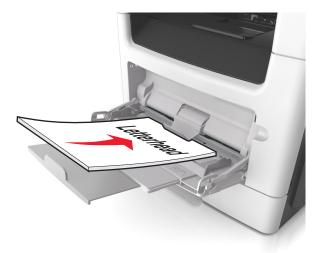

• Load envelopes with the flap on the left side facedown.

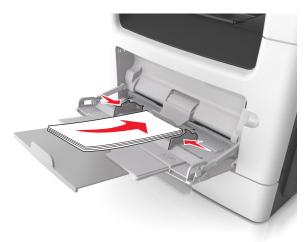

**Warning—Potential Damage:** Never use envelopes with stamps, clasps, snaps, windows, coated linings, or self-stick adhesives. These envelopes may severely damage the printer.

**5** From the printer control panel, set the paper size and paper type in the Paper menu to match the paper or specialty media loaded in the multipurpose feeder.

## Linking and unlinking trays

### Linking and unlinking trays

Note: This feature applies only in network printers.

1 Open a Web browser, and then type the printer IP address in the address field.

#### Notes:

- View the printer IP address in the TCP/IP section in the Network/Ports menu. The IP address appears as four sets of numbers separated by periods, such as 123.123.123.123.
- If you are using a proxy server, then temporarily disable it to load the Web page correctly.

#### 2 Click Settings > Paper Menu.

- **3** Change the tray settings to specify the paper size and type for the tray.
  - To link trays, make sure the paper size and type for the tray match with that of the other tray.
  - To unlink trays, make sure the paper size or type for the tray does not match with that of the other tray.
- 4 Click Submit.

**Warning—Potential Damage:** Paper loaded in the tray should match the paper type name assigned in the printer. The temperature of the fuser varies according to the specified paper type. Printing issues may occur if settings are not properly configured.

### Creating a custom name for a paper type

#### Using the Embedded Web Server

**1** Open a Web browser, and then type the printer IP address in the address field.

#### Notes:

- View the printer IP address in the TCP/IP section in the Network/Ports menu. The IP address appears as four sets of numbers separated by periods, such as 123.123.123.123.
- If you are using a proxy server, then temporarily disable it to load the Web page correctly.
- 2 Click Settings > Paper Menu > Custom Names.
- **3** Select a custom name, and then type a new custom paper type name.
- 4 Click Submit.
- 5 Click Custom Types, and then verify if the new custom paper type name has replaced the custom name.

#### Using the printer control panel

**1** From the printer control panel, navigate to:

Settings > OK > Paper Menu > OK > Custom Names

- **2** Select a custom name, and then type a new custom paper type name.
- 3 Press OK.
- 4 Press Custom Types, and then verify if the new custom paper type name has replaced the custom name.

#### Assigning a custom paper type

#### Using the Embedded Web Server

**1** Open a Web browser, and then type the printer IP address in the address field.

#### Notes:

- View the printer IP address in the TCP/IP section in the Network/Ports menu. The IP address appears as four sets of numbers separated by periods, such as 123.123.123.123.
- If you are using a proxy server, then temporarily disable it to load the Web page correctly.
- 2 Click Settings > Paper Menu > Custom Types.
- **3** Select a custom paper type name, and then select a paper type.

Note: Paper is the factory default paper type for all user-defined custom names.

4 Click Submit.

#### Using the printer control panel

**1** From the printer control panel, navigate to:

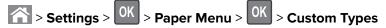

**2** Select a custom paper type name, and then select a paper type.

Note: Paper is the factory default paper type for all user-defined custom names.

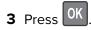

## Paper and specialty media guide

#### Notes:

- Make sure that the paper size, type, and weight are set correctly on the computer or control panel.
- Flex, fan, and straighten specialty media before loading them.
- The printer may print at a reduced speed to prevent damage to the fuser.
- For more information on card stock and labels, see the Card Stock & Label Guide at <u>http://support.lexmark.com</u>.

## Using specialty media

### Tips on using letterhead

- Use letterhead designed specifically for laser printers.
- Print samples on the letterhead being considered for use before buying large quantities.
- Before loading letterhead, flex, fan, and straighten the stack to prevent sheets from sticking together.
- Page orientation is important when printing on letterhead. For information on how to load letterhead, see:
  - "Loading trays" on page 30
  - "Loading the multipurpose feeder" on page 35

#### Tips on using transparencies

- Print a test page on the transparencies being considered for use before buying large quantities.
- Feed transparencies from the standard tray, or the multipurpose feeder.
- Use transparencies designed specifically for laser printers. Transparencies must be able to withstand temperatures up to 185°C (365°F) without melting, discoloring, offsetting, or releasing hazardous emissions.

**Note:** If the transparency weight is set to Heavy and the transparency texture is set to Rough in the Paper menu, then transparencies can be printed at a temperature up to 195°C (383°F).

- Avoid getting fingerprints on the transparencies to prevent print quality problems.
- Before loading transparencies, flex, fan, and straighten the stack to prevent sheets from sticking together.

#### Tips on using envelopes

Print samples on the envelopes being considered for use before buying large quantities.

- Use envelopes designed specifically for laser printers. Check with the manufacturer or vendor to ensure that the envelopes can withstand temperatures up to 230°C (446°F) without sealing, wrinkling, curling excessively, or releasing hazardous emissions.
- For best performance, use envelopes made from 90-g/m<sup>2</sup> (24-lb bond) paper or 25% cotton. All-cotton envelopes must not exceed 75-g/m<sup>2</sup> (20-lb bond) weight.
- Use only new envelopes from undamaged packages.

- To optimize performance and minimize jams, do not use envelopes that:
  - Have excessive curl or twist
  - Are stuck together or damaged in any way
  - Have windows, holes, perforations, cutouts, or embossing
  - Have metal clasps, string ties, or folding bars
  - Have an interlocking design
  - Have postage stamps attached
  - Have any exposed adhesive when the flap is in the sealed or closed position
  - Have bent corners
  - Have rough, cockle, or laid finishes
- Adjust the width guides to fit the width of the envelopes.

**Note:** A combination of high humidity (over 60%) and high printing temperature may wrinkle or seal envelopes.

#### Tips on using labels

Print samples on the labels being considered for use before buying large quantities.

Note: Use only paper label sheets. Vinyl, pharmacy, and two-sided labels are not supported.

For more information on label printing, characteristics, and design, see the *Card Stock & Label Guide* available at <u>http://support.lexmark.com</u>.

When printing on labels:

- Use labels designed specifically for laser printers. Check with the manufacturer or vendor to verify that:
  - The labels can withstand temperatures up to 240°C (464°F) without sealing, excessive curling, wrinkling, or releasing hazardous emissions.
  - Label adhesives, face sheet (printable stock), and topcoats can withstand up to 172-kPa (25-psi) pressure without delaminating, oozing around the edges, or releasing hazardous fumes.
- Do not use labels with slick backing material.
- Use full label sheets. Partial sheets may cause labels to peel off during printing, resulting in a jam. Partial sheets also contaminate the printer and the cartridge with adhesive, and could void the printer and toner cartridge warranties.
- Do not use labels with exposed adhesive.
- Do not print within 1 mm (0.04 inch) of the edge of the label, of the perforations, or between die-cuts of the label.
- Make sure the adhesive backing does not reach to the edge of the sheet. Zone coating of the adhesive should be at least 1 mm (0.04 inch) away from edges. Adhesive material contaminates the printer and could void the warranty.
- If zone coating of the adhesive is not possible, then remove a 2-mm (0.08-inch) strip on the leading and driver edge, and then use a non-oozing adhesive.
- Portrait orientation is recommended, especially when printing bar codes.

### Tips on using card stock

Card stock is heavy, single-ply specialty media. Many of its variable characteristics, such as moisture content, thickness, and texture, can significantly affect print quality.

- From the printer control panel, set the paper size, type, texture, and weight in the Paper menu to match the card stock loaded in the tray.
- Print samples on the card stock being considered for use before buying large quantities.
- Specify the paper texture and weight from the tray settings to match the paper loaded in the tray.
- Preprinting, perforation, and creasing may significantly affect the print quality and cause jams or other paper feed problems.
- Before loading the card stock on the tray, flex and fan the card stock to loosen them. Straighten the edges on a level surface.

## **Paper guidelines**

Selecting the correct paper or specialty media reduces printing problems. For the best print quality, try a sample of the paper or specialty media before buying large quantities.

### **Paper characteristics**

The following paper characteristics affect print quality and reliability. Consider these characteristics when evaluating new paper stock.

#### Weight

The printer trays can automatically feed paper weights up to  $120 \cdot g/m^2$  (32-lb) bond grain long paper. The multipurpose feeder can automatically feed paper weights up to  $163 \cdot g/m^2$  (43-lb) bond grain long paper. Paper lighter than 60 g/m<sup>2</sup> (16 lb) might not be stiff enough to feed properly, causing jams. For best performance, use  $75 \cdot g/m^2$  (20-lb) bond grain long paper. For paper smaller than  $182 \times 257$  mm (7.2 x 10.1 inches), we recommended to use 90 g/m<sup>2</sup> (24 lb) or heavier paper.

**Note:** Two-sided printing is supported only for 60-90-g/m<sup>2</sup> (16-24-lb) bond paper.

#### Curl

Curl is the tendency for paper to curl at its edges. Excessive curl can cause paper feeding problems. Curl can occur after the paper passes through the printer, where it is exposed to high temperatures. Storing paper unwrapped in hot, humid, cold, or dry conditions, even in the trays, can contribute to paper curling prior to printing and can cause feeding problems.

#### Smoothness

Paper smoothness directly affects print quality. If paper is too rough, then toner cannot fuse to it properly. If paper is too smooth, then it can cause paper feeding or print quality issues. Always use paper between 100 and 300 Sheffield points; however, smoothness between 150 and 250 Sheffield points produces the best print quality.

#### **Moisture content**

The amount of moisture in paper affects both print quality and the ability of the printer to feed the paper correctly. Leave paper in its original wrapper until it is time to use it. This limits the exposure of paper to moisture changes that can degrade its performance.

Store paper in its original wrapper in the same environment as the printer for 24 to 48 hours before printing. Extend the time to several days if the storage or transportation environment is very different from the printer environment. Thick paper may also require a longer conditioning period.

#### **Grain direction**

Grain refers to the alignment of the paper fibers in a sheet of paper. Grain is either *grain long*, running the length of the paper, or *grain short*, running the width of the paper.

For 60-90-g/m<sup>2</sup> (16-24-lb) bond paper, grain long paper is recommended.

#### **Fiber content**

Most high-quality xerographic paper is made from 100% chemically treated pulped wood. This content provides the paper with a high degree of stability resulting in fewer paper feeding problems and better print quality. Paper containing fibers such as cotton can negatively affect paper handling.

### **Selecting paper**

Using the appropriate paper prevents jams and helps ensure trouble-free printing.

To help avoid paper jams and poor print quality:

- Always use new, undamaged paper.
- Before loading paper, know the recommended printable side of the paper. This information is usually indicated on the paper package.
- Do not use paper that has been cut or trimmed by hand.
- Do not mix paper sizes, types, or weights in the same tray; mixing results in jams.
- Do not use coated papers unless they are specifically designed for electrophotographic printing.

#### Selecting preprinted forms and letterhead

Use these guidelines when selecting preprinted forms and letterhead:

- Use grain long for 60 to 90  $g/m^2$  (16 to 24 lb) weight paper.
- Use only forms and letterhead printed using an offset lithographic or engraved printing process.
- Avoid papers with rough or heavily textured surfaces.

Use papers printed with heat-resistant inks designed for use in xerographic copiers. The ink must be able to withstand temperatures up to 230°C (446°F) without melting or releasing hazardous emissions. Use inks that are not affected by the resin in toner. Inks that are oxidation-set or oil-based generally meet these requirements; latex inks might not. When in doubt, contact the paper supplier.

Preprinted papers such as letterhead must be able to withstand temperatures up to 230°C (446°F) without melting or releasing hazardous emissions.

### Using recycled paper and other office papers

As an environmentally conscientious company, Lexmark supports the use of recycled paper produced specifically for use in laser (electrophotographic) printers.

While no blanket statement can be made that all recycled paper will feed well, Lexmark consistently tests papers that represent recycled cut size copier papers available on the global market. This scientific testing is conducted with rigor and discipline. Many factors are taken into consideration both separately and as a whole, including the following:

- Amount of post-consumer waste (Lexmark tests up to 100% post-consumer waste content.)
- Temperature and humidity conditions (Testing chambers simulate climates from all over the world.)
- Moisture content (Business papers should have low moisture: 4–5%.)
- Bending resistance and proper stiffness means optimum feeding through the printer.
- Thickness (impacts how much can be loaded into a tray)
- Surface roughness (measured in Sheffield units, impacts print clarity and how well toner fuses to the paper)
- Surface friction (determines how easily sheets can be separated)
- Grain and formation (impacts curling, which also influences the mechanics of how the paper behaves as it moves through the printer)
- Brightness and texture (look and feel)

Recycled papers are better than ever; however, the amount of recycled content in a paper affects the degree of control over foreign matter. And while recycled papers are one good path to printing in an environmentally responsible manner, they are not perfect. The energy required to de-ink and deal with additives such as colorants and "glue" often generates more carbon emissions than does normal paper production. However, using recycled papers enables better resource management overall.

Lexmark concerns itself with the responsible use of paper in general based on life cycle assessments of its products. To gain a better understanding of the impact of printers on the environment, the company commissioned a number of life cycle assessments and found that paper was identified as the primary contributor (up to 80%) of carbon emissions caused throughout the entire life of a device (from design to end-of-life). This is due to the energy-intensive manufacturing processes required to make paper.

Thus, Lexmark seeks to educate customers and partners on minimizing the impact of paper. Using recycled paper is one way. Eliminating excessive and unnecessary paper consumption is another. Lexmark is well-equipped to help customers minimize printing and copying waste. In addition, the company encourages purchasing paper from suppliers who demonstrate their commitment to sustainable forestry practices.

Lexmark does not endorse specific suppliers, although a converter's product list for special applications is maintained. However, the following paper choice guidelines will help alleviate the environmental impact of printing:

- **1** Minimize paper consumption.
- **2** Be selective about the origin of wood fiber. Buy from suppliers who carry certifications such as the Forestry Stewardship Council (FSC) or the Program for the Endorsement of Forest Certification (PEFC). These certifications guarantee that the paper manufacturer uses wood pulp from forestry operators that employ environmentally and socially responsible forest management and restoration practices.
- **3** Choose the most appropriate paper for printing needs: normal 75 or 80 g/m<sup>2</sup> certified paper, lower weight paper, or recycled paper.

#### **Unacceptable paper examples**

Test results indicate that the following paper types are at risk for use with laser printers:

- Chemically treated papers used to make copies without carbon paper, also known as carbonless papers
- Preprinted papers with chemicals that may contaminate the printer
- Preprinted papers that can be affected by the temperature in the printer fuser
- Preprinted papers that require a registration (the precise location on the page) greater than ± 2.3 mm (± 0.9 in.), such as optical character recognition (OCR) forms. In some cases, registration can be adjusted with a software application to successfully print on these forms.)
- Coated papers (erasable bond), synthetic papers, thermal papers
- Rough-edged, rough or heavily textured surface papers or curled papers
- Recycled papers that fail EN12281:2002 (European testing)
- Paper weighing less than 60 g/m<sup>2</sup> (16 lb)
- Multiple part forms or documents

For more information about Lexmark, visit <u>www.lexmark.com</u>. General sustainability-related information can be found at the **Environmental Sustainability** link.

### **Storing paper**

Use these paper storage guidelines to help avoid jams and uneven print quality:

- For best results, store paper where the temperature is 21°C (70°F) and the relative humidity is 40 percent. Most label manufacturers recommend printing in a temperature range of 18–24°C (65–75°F) with relative humidity between 40 and 60 percent.
- Store paper in cartons, on a pallet or shelf, rather than on the floor.
- Store individual packages on a flat surface.
- Do not store anything on top of individual paper packages.
- Take paper out of the carton or wrapper only when you are ready to load it in the printer. The carton and wrapper help keep the paper clean, dry, and flat.

## Supported paper sizes, types, and weights

### Supported paper sizes

| Paper size and dimension                                       | Standard<br>250-sheet tray | Optional 250-<br>or 550-sheet<br>tray | Multipurpose<br>feeder | ADF      | Scanner<br>glass | Duplex<br>printing |
|----------------------------------------------------------------|----------------------------|---------------------------------------|------------------------|----------|------------------|--------------------|
| Business card                                                  | x                          | x                                     | X                      | X        | ✓                | x                  |
| 3 x 5 in.                                                      | x                          | x                                     | <b>√</b> 1             | X        | ✓                | x                  |
| 4 x 6 in.                                                      | x                          | x                                     | <b>1</b>               | X        | √                | x                  |
| <b>A4</b><br>210 x 297 mm<br>(8.27 x 11.7 in.)                 | √                          | √                                     | 1                      | <b>√</b> | √                | ~                  |
| <b>A5</b><br>148 x 210 mm<br>(5.83 x 8.27 in.)                 | √                          | √                                     | ✓                      | <b>√</b> | √                | x                  |
| <b>A6</b><br>105 x 148 mm<br>(4.13 x 5.83 in.)                 | √                          | x                                     | ✓                      | <b>v</b> | ✓                | x                  |
| <b>JIS B5</b><br>182 x 257 mm<br>(7.17 x 10.1 in.)             | √                          | √                                     | 1                      | <b>√</b> | ✓                | x                  |
| <b>Letter</b><br>215.9 x 279.4 mm<br>(8.5 x 11 in.)            | √                          | ✓                                     | √                      | <b>√</b> | ✓                | ✓                  |
| <b>Legal</b><br>215.9 x 355.6 mm<br>(8.5 x 14 in.)             | √                          | √                                     | √                      | <b>√</b> | X                | ✓                  |
| <b>Executive</b><br>184.2 x 266.7 mm<br>(7.25 x 10.5 in.)      | √                          | ✓                                     | √                      | <b>√</b> | ✓                | x                  |
| <b>Oficio (México)</b><br>215.9 x 340.4 mm<br>(8.5 x 13.4 in.) | √                          | √                                     | √                      | <b>√</b> | x                | √                  |

<sup>1</sup> Paper is supported only if the paper size setting is set to Universal.

<sup>2</sup> Paper is supported in two-sided (duplex) printing only if the width is at least 210 mm (8.27 in.) and the length is at least 279.4 mm (11 in.). The smallest supported Universal paper size is supported only in the multipurpose feeder.
<sup>3</sup> Paper is supported only if the width is at least 215.9 mm (8.5 in.) and the length is at least 296.9 mm (11.7 in.).

<sup>4</sup> Paper is supported only if the length is at least 296.9 mm (11.7 in.).

| Paper size and dimension                                                                                | Standard<br>250-sheet tray | Optional 250-<br>or 550-sheet<br>tray | Multipurpose<br>feeder | ADF | Scanner<br>glass | Duplex<br>printing |
|----------------------------------------------------------------------------------------------------|----------------------------|---------------------------------------|------------------------|-----|------------------|--------------------|
| <b>Folio</b><br>215.9 x 330.2 mm<br>(8.5 x 13 in.)                                                      | √                          | ~                                     | ✓                      | ✓   | X                | √                  |
| <b>Statement</b><br>139.7 x 215.9 mm<br>(5.5 x 8.5 in.)                                                 | √                          | 1                                     | ✓                      | ~   | ✓                | X                  |
| <b>Universal</b> <sup>2</sup><br>76.2 x 127 mm (3 x 5 in.)<br>to 215.9 x 359.92 mm<br>(8.5 x 14.17 in.) | √                          | ~                                     | ✓                      | √   | √3               | √                  |
| <b>7 3/4 Envelope</b><br>(Monarch)<br>98.4 x 190.5 mm<br>(3.875 x 7.5 in.)                              | x                          | x                                     | ✓                      | x   | ✓<br>✓           | x                  |
| <b>9 Envelope</b><br>98.4 x 226.1 mm<br>(3.875 x 8.9 in.)                                               | x                          | x                                     | ✓                      | x   | ✓                | X                  |
| <b>10 Envelope</b><br>104.8 x 241.3 mm<br>(4.12 x 9.5 in.)                                              | x                          | x                                     | ✓                      | x   | ✓                | X                  |
| <b>DL Envelope</b><br>110 x 220 mm<br>(4.33 x 8.66 in.)                                                 | x                          | x                                     | ✓                      | X   | ✓                | x                  |
| <b>C5 Envelope</b><br>162 x 229 mm<br>(6.38 x 9.01 in.)                                                 | x                          | x                                     | ✓                      | X   | ✓                | X                  |
| <b>B5 Envelope</b><br>176 x 250 mm<br>(6.93 x 9.84 in.)                                                 | x                          | x                                     | ✓                      | x   | ✓                | x                  |
| <b>Other Envelope</b><br>85.7 x 165 mm to<br>215.9 x 355.6 mm<br>(3.375 x 6.50 in. to<br>8.5 x 14 in.)  | X                          | x                                     | ✓                      | ×   | √4               | x                  |

<sup>1</sup> Paper is supported only if the paper size setting is set to Universal.

<sup>2</sup> Paper is supported in two-sided (duplex) printing only if the width is at least 210 mm (8.27 in.) and the length is at least 279.4 mm (11 in.). The smallest supported Universal paper size is supported only in the multipurpose feeder.

<sup>3</sup> Paper is supported only if the width is at least 215.9 mm (8.5 in.) and the length is at least 296.9 mm (11.7 in.).

<sup>4</sup> Paper is supported only if the length is at least 296.9 mm (11.7 in.).

### Supported paper types and weights

The standard tray supports 60-90-g/m<sup>2</sup> (16-24-lb) paper weights. The optional tray supports 60-120-g/m<sup>2</sup> (16-32-lb) paper weights. The multipurpose feeder supports 60-163-g/m<sup>2</sup> (16-43-lb) paper weights.

| Paper type                | 250- or<br>550-sheet tray | Multipurpose feeder | Duplex mode | ADF | Scanner glass |
|---------------------------|---------------------------|---------------------|-------------|-----|---------------|
| Plain paper               | √                         | √                   | √           | ✓   | ✓             |
| Card stock                | x                         | ✓                   | x           | ✓   | ✓             |
| Transparencies            | √                         | √                   | x           | ✓   | ✓             |
| Recycled                  | √                         | √                   | √           | ✓   | ✓             |
| Paper labels <sup>1</sup> | √                         | √                   | x           | ✓   | ✓             |
| Bond                      | √                         | ✓                   | √           | √   | ✓             |
| Envelope <sup>2</sup>     | x                         | $\checkmark$        | x           | x   | ✓             |
| Rough envelope            | x                         | √                   | x           | x   | ✓             |
| Letterhead                | √                         | √                   | √           | ✓   | ✓             |
| Preprinted                | ✓                         | √                   | √           | ✓   | ✓             |
| Colored paper             | ✓                         | √                   | √           | ✓   | ✓             |
| Light paper               | ✓                         | √                   | √           | ✓   | ✓             |
| Heavy paper               | ✓                         | ✓                   | ✓           | ✓   | ✓             |
| Rough/Cotton              | ✓                         | ✓                   | x           | ✓   | ✓             |
| Custom Type [x]           | ✓                         | ✓                   | ✓           | ✓   | ✓             |

<sup>1</sup>One-sided paper labels designed for laser printers are supported for occasional use. We recommend printing only up to 20 pages of paper labels per month. Vinyl, pharmacy, and two-sided labels are not supported.

 $^{2}$  Use envelopes that lie flat when individually placed on a table facedown.

# Printing

## **Printing a document**

### Printing from a computer

**Note:** For labels, card stock, and envelopes, set the paper size and type in the printer before sending the print job.

- **1** From the document that you are trying to print, open the Print dialog.
- **2** If necessary, adjust the settings.
- **3** Send the print job.

### Adjusting toner darkness

#### Using the Embedded Web Server

**1** Open a Web browser, and then type the IP address of the printer in the address field.

#### Notes:

- View the printer IP address in the TCP/IP section in the Network/Ports menu. The IP address appears as four sets of numbers separated by periods, such as 123.123.123.123.
- If you are using a proxy server, then temporarily disable it to load the Web page correctly.
- 2 Click Settings > Print Settings > Quality Menu > Toner Darkness.
- **3** Adjust the toner darkness, and then click **Submit**.

#### Using the printer control panel

**1** From the printer control panel, navigate to:

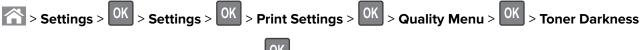

2 Adjust the toner darkness, and then press OK

## Printing from a mobile device

**Note:** Make sure that the printer and mobile device share the same wireless network. For information on configuring the wireless settings of your mobile device, see the documentation that came with the device.

### Printing from a mobile device using Mopria Print Service

Mopria<sup>®</sup> Print Service is a mobile printing solution for mobile devices running on Android version 4.4 or later. It allows you to print directly to any Mopria-certified printer.

- **1** From the home screen of your mobile device, launch a compatible application.
- 2 Tap Print, and then select the printer.
- **3** Send the print job.

#### Printing from a mobile device using Google Cloud Print

Google Cloud Print<sup>TM</sup> is a mobile printing service that allows enabled applications on mobile devices to print to any Google Cloud Print-ready printer.

- **1** From the home screen of your mobile device, launch an enabled application.
- 2 Tap Print, and then select the printer.
- **3** Send the print job.

#### Printing from a mobile device using AirPrint

AirPrint is a mobile printing solution that allows you to print directly from Apple devices to an AirPrint-certified printer.

#### Notes:

- This application is supported only in some Apple devices.
- This application is supported only in some printer models.
- **1** From the home screen of your mobile device, launch a compatible application.
- 2 Select an item to print, and then tap the share icon.
- 3 Tap Print, and then select a printer.
- 4 Print the document.

#### Printing from a mobile device using Lexmark Mobile Print

Lexmark<sup>TM</sup> Mobile Print allows you to send documents and images directly to a supported Lexmark printer.

**1** Open the document, and then send or share the document to Lexmark Mobile Print.

**Note:** Some third-party applications may not support the send or share feature. For more information, see the documentation that came with the application.

- 2 Select a printer.
- **3** Print the document.

## Printing confidential and other held jobs

### Storing print jobs in the printer

**1** From the printer control panel, navigate to:

| Settings > OK > Security > OK > Confidential Print > select the print job type |                                                                                                    |  |  |  |
|--------------------------------------------------------------------------------|----------------------------------------------------------------------------------------------------|--|--|--|
| Print job type                                                                 | Description                                                                                                    |  |  |  |
| Max Invalid PIN                                                                | Limits the number of times an invalid PIN can be entered.<br><b>Note:</b> When the limit is reached, the print jobs for that user name and PIN are deleted.                                                                                           |  |  |  |
| Confidential Job Expiration                                                    | <ul> <li>Lets you hold print jobs in the computer until you enter the PIN from the printer control panel.</li> <li>Note: The PIN is set from the computer. It must be four digits, using the numbers 0–9.</li> </ul>                                  |  |  |  |
| Repeat Job Expiration                                                          | Lets you print and store print jobs in the printer memory for reprinting.                                                                                                    |  |  |  |
| Verify Job Expiration                                                          | Lets you print one copy of a print job while the printer holds the remaining<br>copies. It allows you to examine if the first copy is satisfactory. The print<br>job is automatically deleted from the printer memory once all copies are<br>printed. |  |  |  |
| Reserve Job Expiration                                                         | Lets you store print jobs for printing at a later time. The print jobs are held until deleted from the Held Jobs menu.                                                                                                    |  |  |  |
|                                                                                |                                                                                                    |  |  |  |

#### Notes:

- Confidential, Verify, Reserve, and Repeat print jobs may be deleted if the printer requires extra memory to process additional held jobs.
- You can set the printer to store print jobs in the printer memory until you start the print job from the printer control panel.
- All print jobs that can be initiated by the user at the printer are called *held jobs*.
- 2 Press OK

### **Printing held jobs**

- **1** From the document you are trying to print, open the Print dialog.
- **2** Select the printer, and then do either of the following:
  - For Windows users, click Properties or Preferences, and then click Print and Hold.
  - For Macintosh users, select **Print and Hold**.
- **3** Select the print job type.
- 4 If necessary, assign a user name.
- **5** Send the print job.

- 6 From the printer home screen, select Held Jobs.
- 7 Send the print job.

### Modifying confidential print settings

Note: This feature is available only in network printers or printers connected to print servers.

**1** Open a Web browser, and then type the printer IP address in the address field.

Notes:

- View the printer IP address in the TCP/IP section in the Network/Ports menu. The IP address appears as four sets of numbers separated by periods, such as 123.123.123.123.
- If you are using a proxy server, then temporarily disable it to load the Web page correctly.
- 2 Click Settings tab > Security > Confidential Print Setup.
- **3** Modify the settings:
  - Set a maximum number of PIN entry attempts. When a user exceeds a specific number of PIN entry attempts, all of the jobs for that user are deleted.
  - Set an expiration time for confidential print jobs. When a user has not printed the jobs within the specified time, all of the jobs for that user are deleted.
- **4** Save the modified settings.

## **Printing information pages**

### Printing a font sample list

**1** From the printer control panel, navigate to:

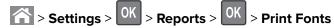

- **2** Press the up or down arrow button to select the font setting.
- 3 Press OK

Note: The PPDS fonts appear only when the PPDS data stream is activated.

## **Canceling a print job**

### Canceling a print job from the printer control panel

- **1** From the printer control panel, press
- **2** When a list of print jobs appears, select the job to cancel, and then press OK
- **3** Press  $\bigcirc$  to go back to the home screen.

### Canceling a print job from the computer

#### For Windows users

- **1** Open the printers folder, and then select your printer.
- **2** From the print queue, select the print job you want to cancel, and then delete it.

#### For Macintosh users

- **1** From System Preferences in the Apple menu, navigate to your printer.
- **2** From the print queue, select the print job you want to cancel, and then delete it.

# Copying

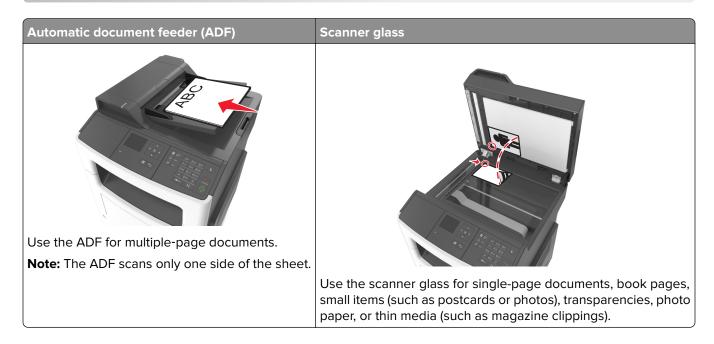

## Making copies

### Making a quick copy

1 Load an original document faceup, short edge first into the ADF tray or facedown on the scanner glass.

Notes:

- Do not load postcards, photos, small items, transparencies, photo paper, or thin media (such as magazine clippings) into the ADF tray. Place these items on the scanner glass.
- The ADF indicator light comes on when the paper is loaded properly.
- 2 If you are loading a document into the ADF tray, then adjust the paper guides.

**Note:** To avoid a cropped image, make sure the size of the original document and the size of the copy paper are the same.

**3** From the printer control panel, press

### Copying using the ADF

**1** Load an original document faceup, short edge first into the ADF tray.

#### Notes:

• Do not load postcards, photos, small items, transparencies, photo paper, or thin media (such as magazine clippings) into the ADF tray. Place these items on the scanner glass.

- The ADF indicator light comes on when the paper is loaded properly.
- **2** Adjust the paper guides.
- **3** From the printer control panel, use the keypad to enter the number of copies, and then press

### Copying using the scanner glass

- **1** Place an original document facedown on the scanner glass in the upper left corner.
- 2 From the printer control panel, use the keypad to enter the number of copies, and then press .
   Note: If you want to scan another document, then place the next document on the scanner glass, press the left or right arrow button to scroll to Scan the Next Page, and then press .
- **3** Press the left or right arrow button to scroll to **Finish the Job**, and then press OK

## **Copying photos**

- **1** Place a photo facedown on the scanner glass in the upper left corner.
- 2 From the printer control panel, navigate to:

**3** From the Content Source menu, choose a setting that best describes the original photo your are copying, and then press .

Note: If you want to copy another photo, then place it on the scanner glass, press the left or right arrow

button to scroll to **Scan the Next Page**, and then press

4 Press the left or right arrow button to scroll to **Finish the Job**, and then press OK

## Copying on specialty media

### **Copying on transparencies**

**1** Load an original document faceup, short edge first into the ADF tray or facedown on the scanner glass.

Notes:

- Do not load postcards, photos, small items, transparencies, photo paper, or thin media (such as magazine clippings) into the ADF tray. Place these items on the scanner glass.
- The ADF indicator light comes on when the paper is loaded properly.
- 2 If you are loading a document into the ADF tray, then adjust the paper guides.

**3** From the printer control panel, navigate to:

Copy > OK > Copy from > select the size of the original document

- 4 Navigate to:
  - **Copy to** > OK > select the tray containing the transparencies > OK > select the number of copies or enter a number on the keypad > OK
- **5** If there are no trays that contain transparencies, then do the following:
  - **a** Navigate to:

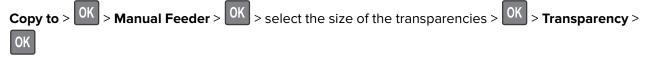

**b** Load transparencies into the multipurpose feeder, and then press

Note: If you want to copy another document, then place it on the scanner glass, press the left or right

arrow button to scroll to **Scan the Next Page**, and then press

6 Press the left or right arrow button to scroll to **Finish the Job**, and then press

### **Copying on letterhead**

**1** Load an original document faceup, short edge first into the ADF tray or facedown on the scanner glass.

#### Notes:

- Do not load postcards, photos, small items, transparencies, photo paper, or thin media (such as magazine clippings) into the ADF tray. Place these items on the scanner glass.
- The ADF indicator light comes on when the paper is loaded properly.
- 2 If you are loading a document into the ADF tray, then adjust the paper guides.
- **3** From the printer control panel, navigate to:

> Copy > OK > Copy from > select the size of the original document

4 Navigate to:

**Copy to** > OK > select the tray containing the letterhead > OK > select the number of copies or enter a number on the keypad > OK

- **5** If there are no trays that contain letterhead, then do the following:
  - **a** Navigate to:

Copy to > OK > Manual Feeder > OK > select the size of the letterhead > Letterhead

**b** Place the letterhead faceup, top edge first into the multipurpose feeder, and then press

Note: If you want to copy another document, then place it on the scanner glass, press the left or right

arrow button to scroll to **Scan the Next Page**, and then press

6 Press the left or right arrow button to scroll to **Finish the Job**, and then press OK

## **Customizing copy settings**

### Copying to a different size

1 Load an original document faceup, short edge first into the ADF tray or facedown on the scanner glass.

Notes:

- Do not load postcards, photos, small items, transparencies, photo paper, or thin media (such as magazine clippings) into the ADF tray. Place these items on the scanner glass.
- The ADF indicator light comes on when the paper is loaded properly.
- 2 If you are loading a document into the ADF tray, then adjust the paper guides.
- **3** From the printer control panel, navigate to:

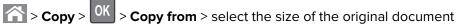

4 Navigate to:

**Copy to** > UK > select a new size for the copy > select the number of copies or enter a number on the keypad >

Note: If you want to copy another document, then place it on the scanner glass, press the left or right

arrow button to scroll to **Scan the Next Page**, and then press

**5** Press the left or right arrow button to scroll to **Finish the Job**, and then press

### Making copies using paper from a selected tray

**1** Load an original document faceup, short edge first into the ADF tray or facedown on the scanner glass.

Notes:

- Do not load postcards, photos, small items, transparencies, photo paper, or thin media (such as magazine clippings) into the ADF tray. Place these items on the scanner glass.
- The ADF indicator light comes on when the paper is loaded properly.
- 2 If you are loading a document into the ADF tray, then adjust the paper guides.
- **3** From the printer control panel, navigate to:

Copy > OK > Copy from > select the size of the original document

4 Navigate to:

**Copy to** > OK > select the tray containing the paper size and type you want to use > OK > select the number of copies or enter a number on the keypad > OK

- **5** If there are no trays that contain the paper size and type you want to use, then do the following:
  - a Navigate to:

Copy to > OK > Manual Feeder > OK > select the paper size > OK > select the paper type > OK

**b** Load the size and type of paper into the multipurpose feeder, and then press

Note: If you want to copy another document, then place it on the scanner glass, press the left or right arrow

button to scroll to Scan the Next Page, and then press

6 Press the left or right arrow button to scroll to **Finish the Job**, and then press OK

#### **Reducing or enlarging copies**

Copies can be scaled from 25% to 400% of the original document size.

**1** Load an original document faceup, short edge first into the ADF tray or facedown on the scanner glass.

#### Notes:

- Do not load postcards, photos, small items, transparencies, photo paper, or thin media (such as magazine clippings) into the ADF tray. Place these items on the scanner glass.
- The ADF indicator light comes on when the paper is loaded properly.
- 2 If you are loading a document into the ADF tray, then adjust the paper guides.
- **3** From the printer control panel, navigate to:
  - $| \widehat{Copy} > | OK | > Scale > adjust the scale setting > select the number of copies or enter a number on the keypad > | OK | > | OK | > | OK | > | OK | > | OK | > | OK | > | OK | > | OK | > | OK | > | OK | > | OK | > | OK | > | OK | > | OK | > | OK | > | OK | > | OK | > | OK | > | OK | > | OK | > | OK | > | OK | > | OK | > | OK | > | OK | > | OK | > | OK | > | OK | > | OK | > | OK | > | OK | > | OK | > | OK | > | OK | > | OK | > | OK | > | OK | > | OK | > | OK | > | OK | > | OK | > | OK | > | OK | > | OK | > | OK | > | OK | > | OK | > | OK | > | OK | > | OK | > | OK | > | OK | > | OK | > | OK | > | OK | > | OK | > | OK | > | OK | > | OK | > | OK | > | OK | > | OK | > | OK | > | OK | > | OK | > | OK | > | OK | > | OK | > | OK | > | OK | > | OK | > | OK | > | OK | > | OK | > | OK | > | OK | > | OK | > | OK | > | OK | > | OK | > | OK | > | OK | > | OK | > | OK | > | OK | > | OK | > | OK | > | OK | > | OK | > | OK | > | OK | > | OK | > | OK | > | OK | > | OK | > | OK | > | OK | > | OK | > | OK | > | OK | > | OK | > | OK | > | OK | > | OK | > | OK | > | OK | > | OK | > | OK | > | OK | > | OK | > | OK | > | OK | > | OK | > | OK | > | OK | > | OK | > | OK | > | OK | > | OK | > | OK | > | OK | > | OK | > | OK | > | OK | > | OK | > | OK | > | OK | > | OK | > | OK | > | OK | > | OK | > | OK | > | OK | > | OK | > | OK | > | OK | > | OK | > | OK | > | OK | > | OK | > | OK | > | OK | > | OK | > | OK | > | OK | > | OK | > | OK | > | OK | > | OK | > | OK | > | OK | > | OK | > | OK | > | OK | > | OK | > | OK | > | OK | > | OK | > | OK | > | OK | > | OK | > | OK | > | OK | > | OK | > | OK | > | OK | > | OK | > | OK | > | OK | > | OK | > | OK | > | OK | > | OK | > | OK | > | OK | > | OK | > | OK | > | OK | > | OK | > | OK | > | OK | > | OK | > | OK | > | OK | > | OK | > | OK | > | OK | > | OK | > | OK | > | OK | > | OK | > | OK | > | OK | > | OK | > | OK | > | OK | > | OK | > | OK | > | OK | > | OK | > | OK | > | OK | > | OK | > | OK | > | OK | > | OK | > | OK | > | OK | > | OK | > | OK | > | OK | > | OK | > | OK | > | OK | >$

Note: If you want to copy another document, then place it on the scanner glass, press the left or right

arrow button to scroll to Scan the Next Page, and then press

4 Press the left or right arrow button to scroll to **Finish the Job**, and then press OK

### Making a copy lighter or darker

1 Load an original document faceup, short edge first into the ADF tray or facedown on the scanner glass in the upper left corner.

#### Notes:

• Do not load postcards, photos, small items, transparencies, photo paper, or thin media (such as magazine clippings) into the ADF tray. Place these items on the scanner glass.

- The ADF indicator light comes on when the paper is loaded properly.
- 2 If you are loading a document into the ADF tray, then adjust the paper guides.
- **3** From the printer control panel, navigate to:

Copy > OK > Darkness > adjust the darkness setting > select the number of copies or enter a number on the keypad >

Note: If you want to copy another document, then place it on the scanner glass, press the left or right

arrow button to scroll to **Scan the Next Page**, and then press

4 Press the left or right arrow button to scroll to **Finish the Job**, and then press OK

### Adjusting copy quality

**1** Load an original document faceup, short edge first into the ADF tray or facedown on the scanner glass.

#### Notes:

- Do not load postcards, photos, small items, transparencies, photo paper, or thin media (such as magazine clippings) into the ADF tray. Place these items on the scanner glass.
- The ADF indicator light comes on when the paper is loaded properly.
- 2 If you are loading a document into the ADF tray, then adjust the paper guides.
- **3** From the printer control panel, navigate to:

> Copy > OK > Content Type > select the content type of the original document

- **4** Press the left or right arrow button to scroll to one of the following:
  - **Text**—The content of the original document is mostly text or line art.
  - Text/Photo—The original document is a mixture of text and graphics or photos.
  - Photo—The original document is mostly a photo or an image.
  - **Graphics**—The original document is mostly business-type graphics, such as pie charts, bar charts, and animations.
- **5** Press the up or down arrow button until **Content Source** appears, and then press the left or right arrow button to scroll to one of the following:
  - Color Laser—The original document was printed using a color laser printer.
  - Inkjet—The original document was printed using an inkjet printer.
  - **Magazine**—The original document is from a magazine.
  - **Press**—The original document is from an offset press.
  - Black/White Laser—The original document was printed using a mono laser printer.
  - Photo/Film—The original document is a photo from a film.
  - Newspaper—The original document is from a newspaper.
  - Other—The original document was printed using an alternate or unknown printer.

6 Select the number of copies or enter a number on the keypad, and then press

Note: If you want to copy another document, then place it on the scanner glass, press the left or right

7 Press the left or right arrow button to scroll to **Finish the Job**, and then press OK

### **Collating copies**

If you print multiple copies of a document, then you can choose to print each copy as a set (collated) or to print the copies as groups of pages (not collated).

| Collated | Not collated |
|----------|--------------|
|          |              |

To select a Collate setting:

**1** Load an original document faceup, short edge first into the ADF tray or facedown on the scanner glass.

Notes:

- Do not load postcards, photos, small items, transparencies, photo paper, or thin media (such as magazine clippings) into the ADF tray. Place these items on the scanner glass.
- The ADF indicator light comes on when the paper is loaded properly.
- 2 If you are loading a document into the ADF tray, then adjust the paper guides.
- **3** From the printer control panel, navigate to:

Scopy > OK > Collate > select the collate setting you want > select the number of copies or enter a

number on the keypad >

Note: If you want to copy another document, then place it on the scanner glass, press the left or right

arrow button to scroll to **Scan the Next Page**, and then press

4 Press the left or right arrow button to scroll to **Finish the Job**, and then press

#### Placing separator sheets between copies

1 Load an original document faceup, short edge first into the ADF tray or facedown on the scanner glass.

#### Notes:

- Do not load postcards, photos, small items, transparencies, photo paper, or thin media (such as magazine clippings) into the ADF tray. Place these items on the scanner glass.
- The ADF indicator light comes on when the paper is loaded properly.
- **2** If you are loading a document into the ADF tray, then adjust the paper guides.

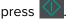

**3** From the printer control panel, navigate to:

Copy > OK > Separator Sheets

- 4 Select Between Copies, Between Jobs, Between Pages, or Off.
- **5** Select the number of copies or enter a number on the keypad, and then press

Note: If you want to copy another document, then place it on the scanner glass, press the left or right

arrow button to scroll to **Scan the Next Page**, and then press

6 Press the left or right arrow button to scroll to **Finish the Job**, and then press

### Copying multiple pages onto a single sheet

To save paper, you can copy either two or four consecutive pages of a multiple-page document onto a single sheet of paper.

#### Notes:

- Make sure the paper size is set to letter, legal, A4, or JIS B5.
- The copy size must be set to 100%.
- **1** Load an original document faceup, short edge first into the ADF tray or facedown on the scanner glass.

#### Notes:

- Do not load postcards, photos, small items, transparencies, photo paper, or thin media (such as magazine clippings) into the ADF tray. Place these items on the scanner glass.
- The ADF indicator light comes on when the paper is loaded properly.
- 2 If you are loading a document into the ADF tray, then adjust the paper guides.
- **3** From the printer control panel, navigate to:

> Copy > OK > Paper Saver > select the setting that you want

- 4 Select Off, 2-up Portrait, 2-up Landscape, 4-up Portrait, or 4-up Landscape.
- 5 Select the number of copies or enter a number on the keypad, and then press

Note: If you want to copy another document, then place it on the scanner glass, press the left or right

arrow button to scroll to **Scan the Next Page**, and then press

6 Press the left or right arrow button to scroll to **Finish the Job**, and then press OK

## **Placing information on copies**

### Placing an overlay message on each page

**1** Load an original document faceup, short edge first into the ADF tray or facedown on the scanner glass.

#### Notes:

- Do not load postcards, photos, small items, transparencies, photo paper, or thin media (such as magazine clippings) into the ADF tray. Place these items on the scanner glass.
- The ADF indicator light comes on when the paper is loaded properly.
- 2 If you are loading a document into the ADF tray, then adjust the paper guides.
- **3** From the printer control panel, navigate to:
  - > Copy > OK > Overlay > select an overlay message you want
- 4 Select Off, Confidential, Copy, Draft, Urgent, or Custom.
- **5** Select the number of copies or enter a number on the keypad, and then press

Note: If you want to copy another document, then place it on the scanner glass, press the left or right

arrow button to scroll to **Scan the Next Page**, and then press

6 Press the left or right arrow button to scroll to **Finish the Job**, and then press

## Canceling a copy job

#### Canceling a copy job from the printer control panel

- 1 From the printer control panel, press 🔀
- **2** When a list of copy jobs appears, select the job to cancel, and then press OK
- **3** Press 🟠 to go back to the home screen.

## Understanding the copy options

#### Copies

This option lets you set the number of copies to be printed.

### Copy from

This option opens a screen where you can select the paper size of the original document.

- To scroll to the paper size that matches the original document, press the left or right arrow button, and then press OK.
- To copy an original document that contains mixed paper sizes with the same width, press the left or right arrow button to scroll to **Mixed Sizes**, and then press **OK**.

• To set the printer to automatically detect the size of the original document, press the left or right arrow button to scroll to **Auto Size Sense**, and then press **OK**.

### Copy to

This option lets you select the paper size and type on which your copies will be printed.

• To scroll to the paper size and type that matches the paper loaded in the tray or feeder, press the left or

right arrow button, and then press OK

- If the settings for "Copy from" and "Copy to" are different, then the printer automatically adjusts the Scale setting to accommodate the difference.
- If the paper type or size you want to use is not loaded in one of the trays, then press the left or right arrow

button to scroll to **Manual Feeder**, press OK, and then manually load the paper in the manual feeder or multipurpose feeder.

• To match each copy to the paper size of the original document, set "Copy to" to Auto Size Match. If a matching paper size is not in one of the trays, then **Paper size not found** appears and prompts to load a paper in a tray, manual feeder, or multipurpose feeder.

#### Scale

This option lets you scale the document from 25% to 400% of the original document size. You can also set automatic scaling.

- When copying to a different paper size, such as from legal-size to letter-size paper, set the "Copy from" and "Copy to" paper sizes automatically to scale the scan image to fit the size of the paper onto which you are copying.
- To decrease or increase the value by 1%, press the left or right arrow button on the printer control panel. To make a continuous decrease or increase in value, press and hold the button for two or more seconds.

### Darkness

This option lets you adjust how light or dark the copies are in relation to the original document.

### Collate

This option keeps the pages of a print job stacked in sequence when printing multiple copies of the document.

### **Content Type**

This option lets you set the original document type.

Select from the following content types:

- **Graphics**—The original document is mostly business-type graphics, such as pie charts, bar charts, and animations.
- Photo—The original document is mostly a photo or an image.

- Text—The content of the original document is mostly text or line art.
- Text/Photo—The original document is a mixture of text, graphics, and photos.

### **Content Source**

This option lets you set the original document source.

Select from the following content sources:

- Color Laser—The original document was printed using a color laser printer.
- Black/White Laser—The original document was printed using a mono laser printer.
- Inkjet—The original document was printed using an inkjet printer.
- Photo/Film—The original document is a photo from a film.
- Magazine—The original document is from a magazine.
- Newspaper—The original document is from a newspaper.
- Press—The original document was printed using a printing press.
- Other—The original document was printed using an alternate or unknown printer.

### Overlay

This option lets you create a watermark (or message) that overlays the content of your copy. You can choose from Confidential, Copy, Draft, Urgent, and Custom. You can type a custom message in the "Enter the Custom Text Overlay and press OK" field. The message will appear, faintly, in large print across each page.

#### **Separator Sheets**

This option lets you place a blank sheet of paper between copies, prints, pages, print jobs or copy jobs. The separator sheets can be drawn from a tray that contains a type or color of paper that is different from the paper your copies are printed on.

### **Paper Saver**

This option lets you print two or more pages of an original document on the same page. Paper Saver is also called *N-up* printing where *N* stands for the number of pages. For example, 2-up would print two pages of your document on a single page, and 4-up would print four pages of your document on a single page.

# **E-mailing**

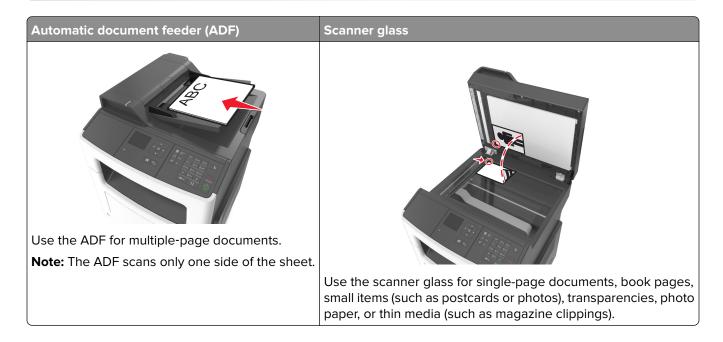

## Setting up the printer to e-mail

### Setting up the e-mail function

**1** Open a Web browser, and then type the printer IP address in the address field.

#### Notes:

- View the printer IP address in the TCP/IP section in the Network/Ports menu. The IP address appears as four sets of numbers separated by periods, such as 123.123.123.123.
- If you are using a proxy server, then temporarily disable it to load the Web page correctly.
- 2 Click Settings > E-mail/FTP Settings > E-mail Settings.
- **3** Enter the appropriate information, and then click **Submit**.

### **Configuring e-mail settings**

**1** Open a Web browser, and then type the printer IP address in the address field.

#### Notes:

- View the printer IP address in the TCP/IP section in the Network/Ports menu. The IP address appears as four sets of numbers separated by periods, such as 123.123.123.123.
- If you are using a proxy server, then temporarily disable it to load the Web page correctly.
- 2 Click Settings > E-mail/FTP Settings > E-mail Settings.
- **3** Enter the appropriate information, and then click **Submit**.

## **Creating an e-mail shortcut**

### Creating an e-mail shortcut using the Embedded Web Server

**1** Open a Web browser, and then type the printer IP address in the address field.

#### Notes:

- View the printer IP address in the TCP/IP section in the Network/Ports menu. The IP address appears as four sets of numbers separated by periods, such as 123.123.123.123.
- If you are using a proxy server, then temporarily disable it to load the Web page correctly.
- 2 Click Settings > Manage Shortcuts > E-mail Shortcut Setup.
- **3** Type a name for the shortcut, and then enter the e-mail address.

Note: If you are entering multiple addresses, then separate each address with a comma (,).

- **4** Adjust the scan settings, if necessary.
- 5 Enter a shortcut number, and then click Add.

If you enter a number that is already in use, then you are prompted to select another number.

## **E-mailing a document**

### Sending an e-mail using a shortcut number

1 Load an original document faceup, short edge first into the ADF tray or facedown on the scanner glass.

Notes:

- Do not load postcards, photos, small items, transparencies, photo paper, or thin media (such as magazine clippings) into the ADF tray. Place these items on the scanner glass.
- The ADF indicator light comes on when the paper is loaded properly.
- **2** If you are loading a document into the ADF tray, then adjust the paper guides.
- **3** Press **#**, then enter the shortcut number using the keypad, and then press

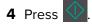

## **Canceling an e-mail**

From the printer control panel, press 🔀

# Faxing

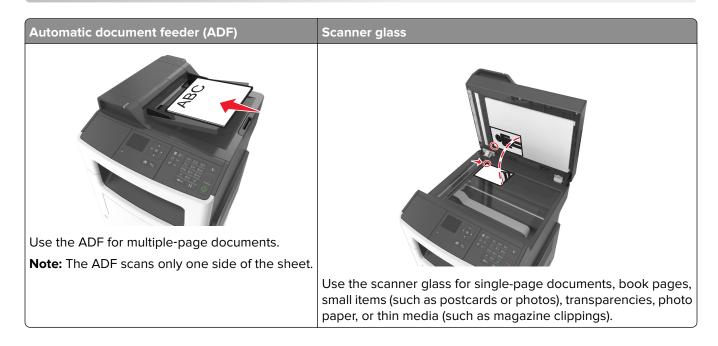

## Setting up the printer to fax

#### Notes:

- The following connection methods are applicable only in some countries or regions.
- During the initial printer setup, clear the fax function check box and any other function you plan to set up later, and then select **Continue**.
- The indicator light may blink red if the fax function is enabled and not fully set up.

**Warning—Potential Damage:** Do not touch the cables or the printer in the area shown while actively sending or receiving a fax.

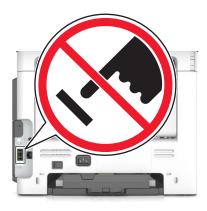

### **Initial fax setup**

Many countries and regions require outgoing faxes to contain the following information in a margin at the top or bottom of each transmitted page, or on the first page of the transmission: fax name (identification of the business, other entity, or individual sending the message) and fax number (telephone number of the sending fax machine, business, other entity, or individual).

To enter your fax setup information, use the printer control panel, or use your browser to access the Embedded Web Server, and then open the Settings menu.

**Note:** If you do not have a TCP/IP environment, then you must use the printer control panel to enter your fax setup information.

#### Using the printer control panel for fax setup

When the printer is turned on for the first time, a series of start-up screens appear. If the printer has fax capabilities, then the Fax Name or Station Name and Fax Number or Station Number screens appear:

1 When Fax Name or Station Name appears, type the name to be printed on all outgoing faxes, and then

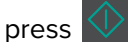

2 When Fax Number or Station Number appears, enter the printer fax number, and then press

#### Using the Embedded Web Server for fax setup

**1** Open a Web browser, and then type the printer IP address in the address field.

#### Notes:

- View the printer IP address in the TCP/IP section in the Network/Ports menu. The IP address appears as four sets of numbers separated by periods, such as 123.123.123.123.
- If you are using a proxy server, then temporarily disable it to load the Web page correctly.
- 2 Click Settings > Fax Settings > Analog Fax Setup.
- **3** In the Fax Settings menu, type the name to be printed on all outgoing faxes in the Fax Name or Station Name field.
- 4 In the Fax Number or Station Number field, enter the printer fax number.
- 5 Click Submit.

### Choosing a fax connection

#### Setting up fax using a standard telephone line

**CAUTION—SHOCK HAZARD:** To avoid the risk of electrical shock, do not set up this product or make any electrical or cabling connections, such as the power cord, fax feature, or telephone, during a lightning storm.

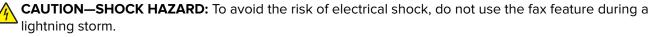

**CAUTION—POTENTIAL INJURY:** To reduce the risk of fire, use only a 26 AWG or larger telecommunications (RJ-11) cord when connecting this product to the public switched telephone network. For users in Australia, the cord must be approved by the Australian Communications and Media Authority.

#### Setup 1: Printer is connected to a dedicated fax line

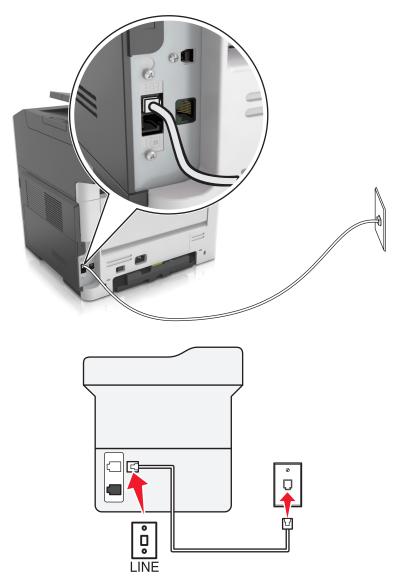

- 1 Connect one end of the telephone cable to the line port of the printer.
- 2 Connect the other end of the cable to an active analog wall jack.

#### Notes:

- You can set the printer to receive faxes automatically (Auto Answer On) or manually (Auto Answer Off).
- If you want to receive faxes automatically, then set the printer to pick up on a specified number of rings.

#### Setup 2: Printer is sharing the line with an answering machine

**Note:** If you subscribe to a distinctive ring service, then make sure that you set the correct ring pattern for the printer. Otherwise, the printer does not receive faxes even if you have set it to receive faxes automatically.

#### Connected to the same telephone wall jack

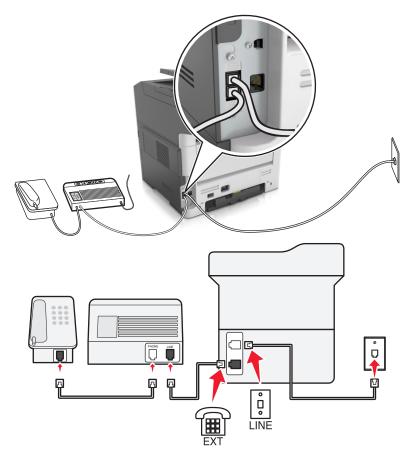

- **1** Connect one end of the telephone cable to the line port of the printer.
- **2** Connect the other end of the cable to an active analog wall jack.
- **3** Connect the answering machine to the telephone port of the printer.

#### Connected to different wall jacks

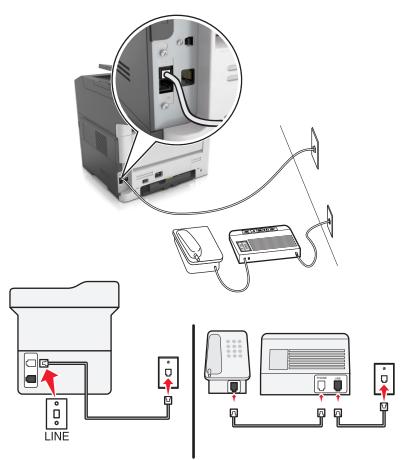

- **1** Connect one end of the telephone cable to the line port of the printer.
- **2** Connect the other end of the cable to an active analog wall jack.

#### Notes:

- If you have only one telephone number on your line, then set the printer to receive faxes automatically.
- Set the printer to pick up calls two rings after the answering machine. For example, if the answering machine picks up calls after four rings, then set the printer Rings to Answer setting to six.

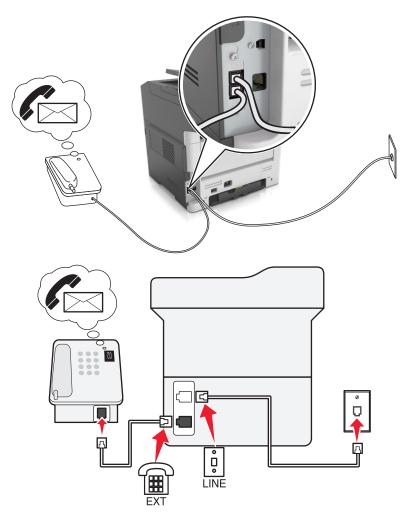

### Setup 3: Printer is sharing the line with a telephone subscribed to voice mail service

- **1** Connect one end of the telephone cable to the line port of the printer.
- **2** Connect the other end of the cable to an active analog wall jack.
- **3** Connect the telephone to the telephone port of the printer.

#### Notes:

- This setup works best if you are using voice mail more often than fax, and if you subscribe to a distinctive ring service.
- When you answer the telephone and you hear fax tones, press \*9\* or the manual answer code on the telephone to receive the fax.
- You can also set the printer to receive faxes automatically, but turn off the voice mail service when you are expecting a fax.

### Setting up fax using digital subscriber line

**CAUTION—SHOCK HAZARD:** To avoid the risk of electrical shock, do not set up this product or make any electrical or cabling connections, such as the power cord, fax feature, or telephone, during a lightning storm.

CAUTION—SHOCK HAZARD: To avoid the risk of electrical shock, do not use the fax feature during a lightning storm.

**CAUTION—POTENTIAL INJURY:** To reduce the risk of fire, use only a 26 AWG or larger telecommunications (RJ-11) cord when connecting this product to the public switched telephone network. For users in Australia, the cord must be approved by the Australian Communications and Media Authority.

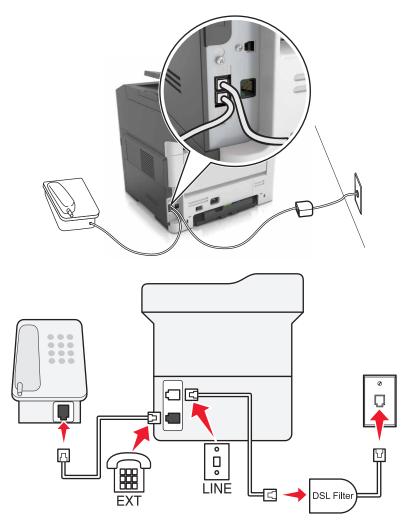

Digital subscriber line (DSL) splits your regular telephone line into two channels: voice and Internet. Telephone and fax signals travel through the voice channel, and Internet signals pass through the other channel.

To minimize interference between the two channels, ask for a DSL filter from your DSL provider.

- **1** Connect the line port of the DSL filter to the wall jack.
- **2** Connect one end of the telephone cable to the line port of the printer.
- **3** Connect the other end of the cable to the telephone port on the DSL filter.

**Note:** To connect a telephone to the printer, remove any installed adapter plug from the telephone port of the printer, and then connect the telephone.

### Setting up fax using VoIP telephone service

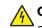

**CAUTION—SHOCK HAZARD:** To avoid the risk of electrical shock, do not set up this product or make any electrical or cabling connections, such as the power cord, fax feature, or telephone, during a lightning storm.

**CAUTION—SHOCK HAZARD:** To avoid the risk of electrical shock, do not use the fax feature during a lightning storm.

**CAUTION—POTENTIAL INJURY:** To reduce the risk of fire, use only a 26 AWG or larger telecommunications (RJ-11) cord when connecting this product to the public switched telephone network. For users in Australia, the cord must be approved by the Australian Communications and Media Authority.

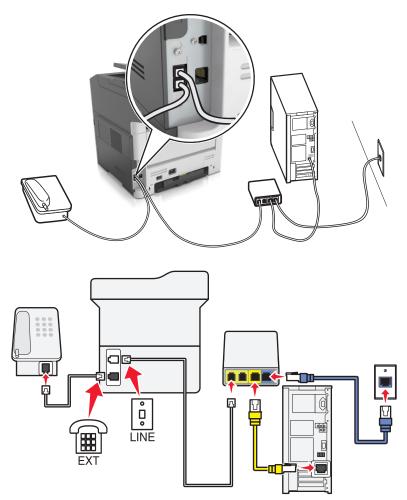

- **1** Connect one end of the telephone cable to the line port of the printer.
- 2 Connect the other end of the cable to the port labeled **Phone Line 1** or **Phone Port** on the VoIP adapter.

**Note:** The port labeled **Phone Line 2** or **Fax Port** is not always active. VoIP providers may charge extra cost for the activation of the second telephone port.

**3** Connect the telephone to the telephone port of the printer.

#### Notes:

- To check if the telephone port on the VoIP adapter is active, plug an analog telephone into the port, and then listen for a dial tone.
- If you need two telephone ports for your devices, but do not want to pay extra cost, then use a phone splitter. Plug the phone splitter into the port labeled **Phone Line 1** or **Phone Port**, and then plug the printer and telephone into the splitter.
- To check the splitter, plug an analog telephone into the splitter, and then listen for a dial tone.

### Setting up fax using cable modem connection

CAUTION—SHOCK HAZARD: To avoid the risk of electrical shock, do not set up this product or make any electrical or cabling connections, such as the power cord, fax feature, or telephone, during a lightning storm.

**CAUTION—SHOCK HAZARD:** To avoid the risk of electrical shock, do not use the fax feature during a lightning storm.

**CAUTION—POTENTIAL INJURY:** To reduce the risk of fire, use only a 26 AWG or larger telecommunications (RJ-11) cord when connecting this product to the public switched telephone network. For users in Australia, the cord must be approved by the Australian Communications and Media Authority.

#### Setup 1: Printer is connected directly to a cable modem

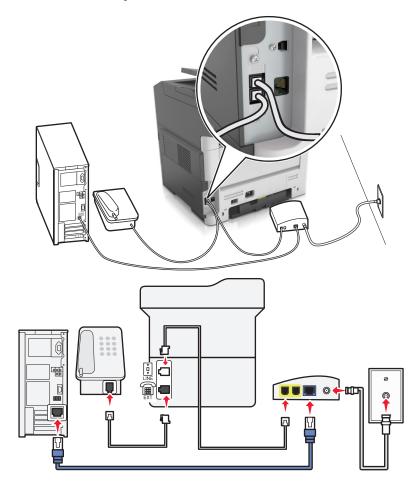

- **1** Connect one end of the telephone cable to the line port of the printer.
- 2 Connect the other end of the cable to the port labeled **Phone Line 1** or **Phone Port** on the cable modem.
- **3** Connect your analog telephone to the telephone port of the printer.

**Note:** To check if the telephone port on the cable modem is active, connect an analog telephone, and then listen for a dial tone.

Setup 2: Printer is connected to a wall jack; cable modem is installed elsewhere in the facility

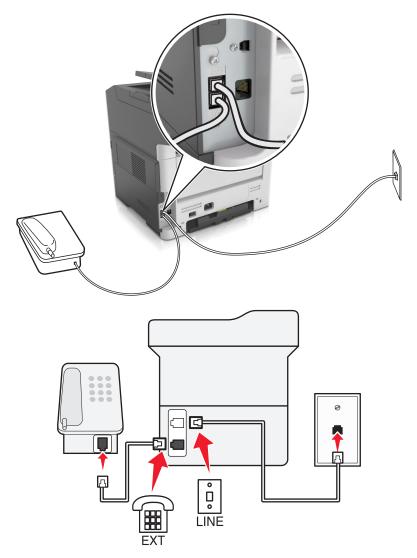

- **1** Connect one end of the telephone cable to the line port of the printer.
- **2** Connect the other end of the cable to an active analog telephone wall jack.
- **3** Connect your analog telephone to the telephone port of the printer.

#### Setting up fax in countries or regions with different telephone wall jacks and plugs

CAUTION—SHOCK HAZARD: To avoid the risk of electrical shock, do not set up this product or make any electrical or cabling connections, such as the power cord, fax feature, or telephone, during a lightning storm.

CAUTION—SHOCK HAZARD: To avoid the risk of electrical shock, do not use the fax feature during a lightning storm.

**CAUTION—POTENTIAL INJURY:** To reduce the risk of fire, use only a 26 AWG or larger telecommunications (RJ-11) cord when connecting this product to the public switched telephone network. For users in Australia, the cord must be approved by the Australian Communications and Media Authority.

The standard wall jack adopted by most countries or regions is RJ11. If the wall jack or equipment in your facility is not compatible with this type of connection, then use a telephone adapter. An adapter for your country or region may not come with your printer, and you may need to purchase it separately.

There may be an adapter plug installed in the telephone port of the printer. Do not remove the adapter plug from the telephone port of the printer if you are connecting to a serial or cascaded telephone system.

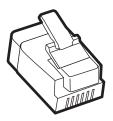

| Part name            | Part number |
|----------------------|-------------|
| Lexmark adapter plug | 40X8519     |

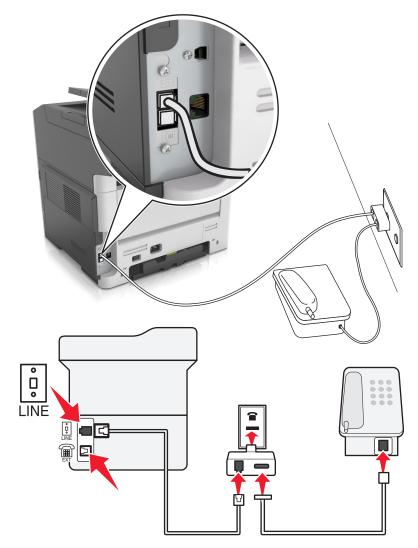

### Connecting the printer to a non-RJ11 wall jack

- **1** Connect one end of the telephone cable to the line port of the printer.
- **2** Connect the other end of the cable to the RJ11 adapter, and then connect the adapter to the wall jack.
- **3** If you want to connect another device with a non-RJ11 connector to the same wall jack, then connect it directly to the telephone adapter.

### Connecting the printer to a wall jack in Germany

The German wall jack has two kinds of ports. The N ports are for fax machines, modems, and answering machines. The F port is for telephones. Connect the printer to any of the N ports.

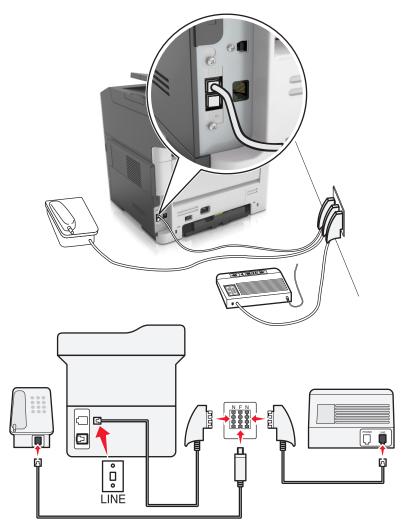

- **1** Connect one end of the telephone cable to the line port of the printer.
- 2 Connect the other end of the cable to the RJ11 adapter, and then connect the adapter to an N port.
- **3** If you want to connect a telephone and answering machine to the same wall jack, then connect the devices as shown.

## Connecting to a distinctive ring service

A distinctive ring service lets you have multiple telephone numbers on one telephone line. Each telephone number is assigned a different ring pattern.

- 1 From the home screen, touch Settings > Fax > Analog Fax Setup > Fax Receive Settings > Admin Controls > Answer On.
- 2 Select the ring pattern.
- **3** Apply the changes.

## Setting the outgoing fax or station name and number

**1** Open a Web browser, and then type the printer IP address in the address field.

#### Notes:

- View the printer IP address in the TCP/IP section in the Network/Ports menu. The IP address appears as four sets of numbers separated by periods, such as 123.123.123.123.
- If you are using a proxy server, then temporarily disable it to load the Web page correctly.
- 2 Click Settings > Fax Settings > Analog Fax Setup.
- **3** From the Fax Settings menu, type the name to be printed on all outgoing faxes in the Fax Name or Station Name field.
- 4 In the Fax Number or Station Number field, enter the printer fax number.
- 5 Click Submit.

## Setting the date and time

You can set the date and time so that they are printed on every fax you send. If there is a power failure, then you may have to reset the date and time.

**1** Open a Web browser, and then type the printer IP address in the address field.

#### Notes:

- View the printer IP address in the TCP/IP section in the Network/Ports menu. The IP address appears as four sets of numbers separated by periods, such as 123.123.123.123.
- If you are using a proxy server, then temporarily disable it to load the Web page correctly.
- 2 Click Settings > Other Settings area > Security > Set Date and Time.
- **3** In the Set Date & Time field, enter the current date and time.
- 4 Click Submit.

Note: We recommend using the network time.

## Configuring the printer to observe daylight saving time

Set the printer to automatically adjust for daylight saving time.

**1** Open a Web browser, and then type the printer IP address in the address field.

#### Notes:

- View the printer IP address in the TCP/IP section in the Network/Ports menu. The IP address appears as four sets of numbers separated by periods, such as 123.123.123.123.
- If you are using a proxy server, then temporarily disable it to load the Web page correctly.
- 2 Click Security > Set Date and Time.
- **3** Select the **Automatically Observe DST** check box, and then enter the DST start and end dates in the Custom Time Zone Setup section.
- 4 Click Submit.

# Sending a fax

## Sending a fax using the printer control panel

1 Load an original document faceup, short edge first into the ADF tray or facedown on the scanner glass.

### Notes:

- Do not load postcards, photos, small items, transparencies, photo paper, or thin media (such as magazine clippings) into the ADF tray. Place these items on the scanner glass.
- The ADF indicator light comes on when the paper is loaded properly.
- 2 If you are loading a document into the ADF tray, then adjust the paper guides.
- **3** From the printer control panel, navigate to:

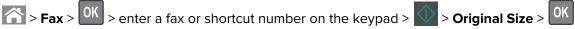

Note: If you want to fax another document, then place it on the scanner glass, press the left or right arrow

button to scroll to Scan the Next Page, and then press

4 Press the left or right arrow button to scroll to **Finish the Job**, and then press

## Sending a fax using the computer

### For Windows users

- **1** From the document that you are trying to fax, open the Print dialog.
- 2 Select the printer, and then click Properties, Preferences, Options, or Setup.
- 3 Click Fax > Enable fax, and then enter the recipient fax number or numbers.
- 4 If necessary, configure other fax settings.
- **5** Apply the changes, and then send the fax job.

#### Notes:

- The fax option is available only with the PostScript<sup>®</sup> driver or the Universal Fax Driver. For more
  information, go to <u>http://support.lexmark.com</u>.
- To use the fax option with the PostScript driver, configure and enable it in the Configuration tab.

#### For Macintosh users

- 1 With a document open, choose File > Print.
- 2 Select the printer.
- **3** Enter the recipient fax number, and then configure other fax settings, if necessary.
- **4** Send the fax job.

## Sending a fax using a shortcut number

Fax shortcuts are just like the speed dial numbers on a telephone or fax machine. A shortcut number (1–999) can contain a single recipient or multiple recipients.

1 Load an original document faceup, short edge first into the ADF tray or facedown on the scanner glass.

Notes:

- Do not load postcards, photos, small items, transparencies, photo paper, or thin media (such as magazine clippings) into the ADF tray. Place these items on the scanner glass.
- The ADF indicator light comes on when the paper is loaded properly.
- 2 If you are loading a document into the ADF tray, then adjust the paper guides.
- **3** Press **#**, and then enter the shortcut number on the keypad.

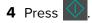

## Sending a fax at a scheduled time

1 Load an original document faceup, short edge first into the ADF tray or facedown on the scanner glass.

Notes:

- Do not load postcards, photos, small items, transparencies, photo paper, or thin media (such as magazine clippings) into the ADF tray. Place these items on the scanner glass.
- The ADF indicator light comes on when the paper is loaded properly into the ADF tray.
- 2 If you are loading a document into the ADF tray, then adjust the paper guides.
- **3** From the printer control panel, navigate to:
  - Fax > OK > enter the fax number > Delayed Send > Send Later > select the date you want the fax

to be sent > OK > select the time you want the fax to be sent > OK

4 Press

Note: The document is scanned, and then faxed at the scheduled time.

# Creating a fax destination shortcut using the Embedded Web Server

Assign a shortcut number to a single fax number or a group of fax numbers.

**1** Open a Web browser, and then type the printer IP address in the address field.

Notes:

• View the printer IP address in the TCP/IP section in the Network/Ports menu. The IP address appears as four sets of numbers separated by periods, such as 123.123.123.123.

• If you are using a proxy server, then temporarily disable it to load the Web page correctly.

#### 2 Click Settings > Manage Shortcuts > Fax Shortcut Setup.

**Note:** A password may be required. If you do not have an ID and password, then contact your system support person.

**3** Type a name for the shortcut, and then enter the fax number.

Notes:

- To create a multiple-number shortcut, enter the fax numbers for the group.
- Separate each fax number in the group with a semicolon (;).
- 4 Assign a shortcut number.

Note: If you enter a number that is already in use, then you are prompted to select another number.

5 Click Add.

# **Customizing fax settings**

## Changing the fax resolution

- 1 Load an original document faceup, short edge first into the ADF tray or facedown on the scanner glass. Notes:
  - Do not load postcards, photos, small items, transparencies, photo paper, or thin media (such as magazine clippings) into the ADF tray. Place these items on the scanner glass.
  - The ADF indicator light comes on when the paper is loaded properly.
- 2 If you are loading a document into the ADF tray, then adjust the paper guides.
- **3** From the printer control panel, navigate to:
  - Fax > OK > enter the fax number > Resolution > select the resolution you want

Note: You can choose from Standard (fastest speed) to Ultra Fine (slowest speed and best quality).

4 Press

### Making a fax lighter or darker

1 Load an original document faceup, short edge first into the ADF tray or facedown on the scanner glass.

Notes:

- Do not load postcards, photos, small items, transparencies, photo paper, or thin media (such as magazine clippings) into the ADF tray. Place these items on the scanner glass.
- The ADF indicator light comes on when the paper is loaded properly.
- 2 If you are loading a document into the ADF tray, then adjust the paper guides.

**3** From the printer control panel, navigate to:

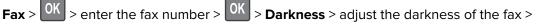

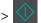

## Viewing a fax log

**1** Open a Web browser, and then type the printer IP address in the address field.

#### Notes:

- View the printer IP address in the TCP/IP section in the Network/Ports menu. The IP address appears as four sets of numbers separated by periods, such as 123.123.123.123.
- If you are using a proxy server, then temporarily disable it to load the Web page correctly.
- 2 Click Settings > Reports.
- 3 Click Fax Job Log or Fax Call Log.

## **Blocking junk faxes**

**1** Open a Web browser, and then type the printer IP address in the address field.

#### Notes:

- View the printer IP address in the TCP/IP section in the Network/Ports menu. The IP address appears as four sets of numbers separated by periods, such as 123.123.123.123.
- If you are using a proxy server, then temporarily disable it to load the Web page correctly.

### 2 Click Settings > Fax Settings > Analog Fax Setup > Block No Name Fax.

#### Notes:

- This option blocks all incoming faxes that have a private caller ID or no fax name.
- In the Banned Fax List field, enter the phone numbers or fax names of specific fax callers you want to block.

# Canceling an outgoing fax

## Canceling a fax job while the original documents are still scanning

- If you are using the ADF tray and Scanning page appears, then press 👗 .
- If you are using the scanner glass and Scanning page, Scan the Next Page, or Finish the Job appears, then press X.

## Canceling a fax job after scanning the original documents

- **1** From the printer control panel, press
- **2** Press the left or right arrow button to scroll to the job you want to cancel.

**3** Press OK > Delete Selected Jobs.

# Holding and forwarding faxes

## **Holding faxes**

This option lets you hold received faxes from printing until they are released. Held faxes can be released manually or at a scheduled day or time.

**1** Open a Web browser, and then type the printer IP address in the address field.

#### Notes:

- View the printer IP address in the TCP/IP section in the Network/Ports menu. The IP address appears as four sets of numbers separated by periods, such as 123.123.123.123.
- If you are using a proxy server, then temporarily disable it to load the Web page correctly.
- 2 Click Settings > Fax Settings > Analog Fax Setup > Holding Faxes.
- 3 From the Held Fax Mode menu, select Off, Always On, Manual, or Scheduled.
- **4** If you selected Scheduled, then continue with the following steps:
  - a Click Fax Holding Schedule.
  - **b** From the Action menu, select **Hold faxes**.
  - c From the Time menu, select the time you want the held faxes released.
  - **d** From the Day(s) menu, select the day you want the held faxes released.
- 5 Click Add.

## Forwarding a fax

This option lets you print and forward received faxes to a fax number, e-mail address, FTP site, or LDSS.

**1** Open a Web browser, and then type the printer IP address in the address field.

#### Notes:

- View the printer IP address in the TCP/IP section in the Network/Ports menu. The IP address appears as four sets of numbers separated by periods, such as 123.123.123.123.
- If you are using a proxy server, then temporarily disable it to load the Web page correctly.
- 2 Click Settings > Fax Settings.
- 3 From the Fax Forwarding menu, select **Print**, **Print and Forward**, or **Forward**.
- 4 From the "Forward to" menu, select Fax, E-mail, FTP, LDSS, or eSF.
- **5** In the "Forward to Shortcut" field, enter the shortcut number where you want the fax forwarded.

Note: The shortcut number must be valid for the setting selected in the "Forward to" menu.

6 Click Submit.

# Understanding the fax options

## **Original Size**

This option lets you choose the size of the documents you are going to fax.

**1** From the Fax area of the printer control panel, press the **Options** button.

**Original Size** appears.

- 2 Press OK
- 3 Press the arrow buttons until the size of the original document appears, and then press 🖺

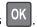

## Resolution

This option lets you adjust the quality of the fax output. Increasing the image resolution increases the file size and the time needed to scan your original document. Decreasing the image resolution reduces the file size.

Select one of the following:

- Standard—Use this when faxing most documents.
- Fine 200 dpi—Use this when faxing documents with small prints.
- Super fine 300 dpi—Use this when faxing documents with fine details.
- Ultra fine 600 dpi—Use this when faxing documents with pictures or photos.

## Darkness

This option lets you adjust how light or dark the faxes are in relation to the original document.

## **Content Type**

This option lets you set the original document type.

Select from the following content types:

- **Graphics**—The original document is mostly business-type graphics, such as pie charts, bar charts, and animations.
- Photo—The original document is mostly a photo or an image.
- Text—The content of the original document is mostly text or line art.
- Text/Photo—The original document is a mixture of text, graphics, and photos.

## **Content Source**

This option lets you set the original document source.

Select from the following content sources:

- Color Laser—The original document was printed using a color laser printer.
- Black/White Laser—The original document was printed using a mono laser printer.

- Inkjet—The original document was printed using an inkjet printer.
- Photo/Film—The original document is a photo from a film.
- Magazine—The original document is from a magazine.
- Newspaper—The original document is from a newspaper.
- **Press**—The original document was printed using a printing press.
- Other—The original document was printed using an alternate or unknown printer.

## Orientation

This option lets you specify the orientation of the original document, and then change the Sides and Binding settings to match the orientation.

## Binding

This option lets you specify if the original document is bound on the long-edge or short-edge side.

# Scanning

# Scanning to an FTP address

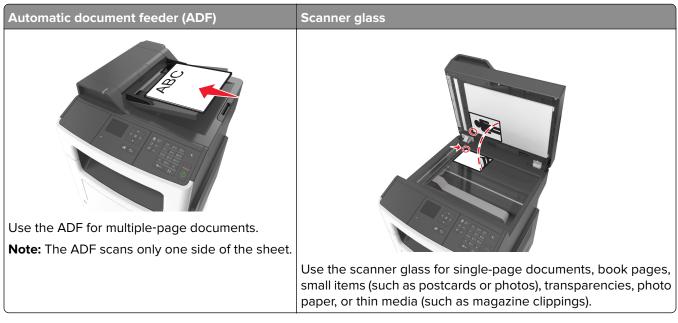

The scanner lets you scan documents directly to a File Transfer Protocol (FTP) server. Only one FTP address may be sent to the server at a time.

When an FTP destination has been configured by your system support person, the name of the destination becomes available as a shortcut number, or it is listed as a profile under the Held Jobs icon. An FTP destination could also be another PostScript printer.

## **Creating shortcuts**

### Creating an FTP shortcut using the Embedded Web Server

**1** Open a Web browser, and then type the printer IP address in the address field.

#### Notes:

- View the printer IP address in the TCP/IP section in the Network/Ports menu. The IP address appears as four sets of numbers separated by periods, such as 123.123.123.123.
- If you are using a proxy server, then temporarily disable it to load the Web page correctly.
- 2 Navigate to:

### Settings > Other Settings area > Manage Shortcuts > FTP Shortcut Setup

**3** Enter the appropriate information.

**Note:** A password may be required. If you do not have an ID and password, then contact your system support person.

**4** Enter a shortcut number.

If you enter a number that is already in use, then you are prompted to select another number.

5 Click Add.

## Scanning to an FTP address

#### Scanning to an FTP address using a shortcut number

1 Load an original document faceup, short edge first into the ADF tray or facedown on the scanner glass.

Notes:

- Do not load postcards, photos, small items, transparencies, photo paper, or thin media (such as magazine clippings) into the ADF tray. Place these items on the scanner glass.
- The ADF indicator light comes on when the paper is loaded properly.
- 2 If you are loading a document into the ADF tray, then adjust the paper guides.
- 3 From the printer control panel, press #, and then enter the FTP shortcut number.

4 Press

# Scanning to a computer

### Scanning to a computer

**1** Open a Web browser, and then type the printer IP address in the address field.

Notes:

- View the printer IP address in the TCP/IP section in the Network/Ports menu. The IP address appears as four sets of numbers separated by periods, such as 123.123.123.123.
- If you are using a proxy server, then temporarily disable it to load the Web page correctly.
- 2 Click Scan Profile > Create Scan Profile.
- 3 Select your scan settings, and then click Next.
- 4 Select a location on your computer where you want to save the scanned output file.
- **5** Type a scan name.

The scan name is the name that appears in the Scan Profile list on the display.

- 6 Click Submit.
- 7 Review the instructions on the Scan Profile screen.

A shortcut number is automatically assigned when you click **Submit**. You can use this shortcut number when you are ready to scan your documents.

a Load an original document faceup, short edge first into the ADF tray or facedown on the scanner glass.

#### Notes:

- Do not load postcards, photos, small items, transparencies, photo paper, or thin media (such as magazine clippings) into the ADF tray. Place these items on the scanner glass.
- The ADF indicator light turns on when the paper is loaded properly.
- **b** If you are loading a document into the ADF tray, then adjust the paper guides.
- **c** From the printer control panel, press **#**, and then type the shortcut number using the keypad, or press the up or down arrow button to scroll to **Held Jobs**, and then press the up or down arrow button to scroll to **Profiles**.

After entering the shortcut number, the scanner scans and sends the document to the directory or program you specified. If you selected **Profiles** on the printer control panel, then locate your shortcut on the list.

#### **8** View the file from the computer.

The output file is saved in the location or launched in the program you specified.

# **Understanding the printer menus**

# **Menus list**

Information Guide Supplies Guide

| Paper Menu               | Reports                         | Network/Ports                 | Security           | Settings         |
|--------------------------|---------------------------------|-------------------------------|--------------------|------------------|
| Default Source           | Menu Settings Page              | Active NIC                    | Confidential Print | General Settings |
| Paper Size/Type          | <b>Device Statistics</b>        | Standard Network <sup>2</sup> | Security Audit Log | Copy Settings    |
| Configure MP             | Network Setup Page <sup>1</sup> | SMTP Setup                    | Set Date and Time  | Fax Settings     |
| Substitute Size          | Shortcut List                   |                               |                    | E-mail Settings  |
| Paper Texture            | Fax Job Log                     |                               |                    | FTP Settings     |
| Paper Weight             | Fax Call Log                    |                               |                    | Print Settings   |
| Paper Loading            | Copy Shortcuts                  |                               |                    |                  |
| Custom Types             | E-mail Shortcuts                |                               |                    |                  |
| <b>Custom Scan Sizes</b> | Fax Shortcuts                   |                               |                    |                  |
| Universal Setup          | FTP Shortcuts                   |                               |                    |                  |
|                          | Profiles List                   |                               |                    |                  |
|                          | Print Fonts                     |                               |                    |                  |
|                          | Asset Report                    |                               |                    |                  |
| Help                     | Manage Shortcuts                |                               |                    |                  |
| Print All Guides         | Fax Shortcuts                   |                               |                    |                  |
| Copy Guide               | E-mail Shortcuts                |                               |                    |                  |
| E-mail Guide             | FTP Shortcuts                   |                               |                    |                  |
| Fax Guide                | Copy Shortcuts                  |                               |                    |                  |
| FTP Guide                | Profile Shortcuts               |                               |                    |                  |
| Print Defects Guide      |                                 |                               |                    |                  |

<sup>1</sup> Depending on the printer setup, this menu item appears as Network Setup Page or Network [x] Setup Page.

<sup>2</sup> Depending on the printer setup, this menu item appears as Standard Network or Network [x].

# Paper menu

## **Default Source menu**

| Use                                                                               | То                                                                                                    |
|-----------------------------------------------------------------------------------|----------------------------------------------------------------------------------------------------|
| <b>Default Source</b><br>Tray [x]<br>MP Feeder<br>Manual Paper<br>Manual Envelope | <ul> <li>Set a default paper source for all print jobs.</li> <li>Notes: <ul> <li>Tray 1 (standard tray) is the factory default setting.</li> <li>From the Paper menu, set Configure MP to "Cassette" for MP Feeder to appear as a menu setting.</li> <li>If two trays contain paper of the same size and type, and the trays have the same settings, then the trays are automatically linked. When one tray is empty, the print job continues using the linked tray.</li> </ul> </li> </ul> |

# Paper Size/Type menu

| Use                                | То                                                                                                    |
|------------------------------------|----------------------------------------------------------------------------------------------------|
| Tray [x] Size                      | Specify the size of the paper loaded in each tray.                                                                                                    |
| Α4                                 | Notes:                                                                                                    |
| A5                                 |                                                                                                    |
| A6                                 | <ul> <li>Letter is the U.S. factory default setting. A4 is the international<br/>factory default setting.</li> </ul>                                       |
| JIS B5                             |                                                                                                    |
| Letter                             | <ul> <li>If the same size and type of paper are loaded in two trays and the<br/>tray settings for paper size and type match, then the trays are</li> </ul> |
| Legal                              | automatically linked. The multipurpose feeder may also be linked.                                                                                          |
| Executive                          | When one tray is empty, the job prints using paper from the linked                                                                                         |
| Oficio (Mexico)                    | tray.                                                                                                    |
| Folio                              | • A6 is supported only in Tray 1 and in the multipurpose feeder.                                                                                           |
| Statement                          |                                                                                                    |
| Universal                          |                                                                                                    |
| Tray [x] Type                      | Specify the type of the paper loaded in each tray.                                                                                                    |
| Plain Paper                        | Notes:                                                                                                    |
| Transparency                       |                                                                                                    |
| Recycled                           | <ul> <li>Plain Paper is the factory default setting for Tray 1. Custom Type [x]<br/>is the factory default setting for all other trays.</li> </ul>         |
| Labels                             |                                                                                                    |
| Bond                               | <ul> <li>If available, a user-defined name will appear instead of Custom<br/>Type [x].</li> </ul>                                                          |
| Letterhead                         | <ul> <li>Use this menu to configure automatic tray linking.</li> </ul>                                                                                     |
| Preprinted                         | • Ose this menu to configure automatic tray linking.                                                                                                    |
| Colored Paper                      |                                                                                                    |
| Light Paper                        |                                                                                                    |
| Heavy Paper                        |                                                                                                    |
| Rough/Cotton                       |                                                                                                    |
| Custom Type [x]                    |                                                                                                    |
| Note: Only installed trays and fee | eders are listed in this menu.                                                                                                    |

| Use                                                                                                    | То                                                                                                    |
|----------------------------------------------------------------------------------------------------|----------------------------------------------------------------------------------------------------|
| Use<br>MP Feeder Size<br>A4<br>A5<br>A6<br>JIS B5<br>Letter<br>Legal<br>Executive<br>Oficio (Mexico)<br>Folio<br>Statement<br>Universal<br>7 3/4 Envelope<br>9 Envelope<br>10 Envelope<br>DL Envelope<br>C5 Envelope              | To         Specify the size of the paper loaded in the multipurpose feeder.         Notes:         • Letter is the U.S. factory default setting. A4 is the international factory default setting.         • From the Paper menu, set Configure MP to "Cassette" for MP Feeder Size to appear as a menu item.         • The multipurpose feeder does not automatically detect paper size. The paper size value must be set. |
| B5 Envelope<br>Other Envelope<br>Plain Paper<br>Card Stock<br>Transparency<br>Recycled<br>Labels<br>Bond<br>Envelope<br>Rough Envelope<br>Letterhead<br>Preprinted<br>Colored Paper<br>Light Paper<br>Heavy Paper<br>Rough/Cotton | <ul> <li>Specify the type of the paper loaded in the multipurpose feeder.</li> <li>Notes: <ul> <li>Plain Paper is the factory default setting.</li> <li>From the Paper menu, set Configure MP to "Cassette" in order for MP Feeder Type to appear as a menu item.</li> </ul> </li> </ul>                                                                                                    |
| Custom Type [x] Note: Only installed trays and feed                                                                                                    | lers are listed in this menu.                                                                                                    |

|                      | То                                                                               |
|----------------------|----------------------------------------------------------------------------------|
| Manual Paper Size    | Specify the size of the paper being manually loaded.                             |
| Α4                   | Note: Letter is the U.S. factory default setting. A4 is the international        |
| A5                   | factory default setting.                                                         |
| A6                   |                                                                                  |
| JIS B5               |                                                                                  |
| Letter               |                                                                                  |
| Legal                |                                                                                  |
| Executive            |                                                                                  |
| Oficio (Mexico)      |                                                                                  |
| Folio                |                                                                                  |
| Statement            |                                                                                  |
| Universal            |                                                                                  |
| Manual Paper Type    | Specify the type of the paper being manually loaded.                             |
| Plain Paper          | Notes:                                                                           |
| Card Stock           | Notes.                                                                           |
| Transparency         | <ul> <li>Plain Paper is the factory default setting.</li> </ul>                  |
| Recycled             | • From the Paper menu, set Configure MP to "Manual" in order for                 |
| Labels               | Manual Paper Type to appear as a menu item.                                      |
| Bond                 |                                                                                  |
| Letterhead           |                                                                                  |
| Preprinted           |                                                                                  |
| Colored Paper        |                                                                                  |
| Light Paper          |                                                                                  |
| Heavy Paper          |                                                                                  |
| Rough/Cotton         |                                                                                  |
| Custom Type [x]      |                                                                                  |
| Manual Envelope Size | Specify the size of the envelope being manually loaded.                          |
| 7 3/4 Envelope       | <b>Note:</b> 10 Envelope is the U.S. factory default setting. DL Envelope is the |
| 9 Envelope           | international factory default setting.                                           |
| 10 Envelope          |                                                                                  |
| DL Envelope          |                                                                                  |
| C5 Envelope          |                                                                                  |
| B5 Envelope          |                                                                                  |
| Other Envelope       |                                                                                  |
| Manual Envelope Type | Specify the type of the envelope being manually loaded.                          |
| Envelope             | <b>Note:</b> Envelope is the factory default setting.                            |
| Rough Envelope       |                                                                                  |
| Custom Type [x]      |                                                                                  |

# Configure MP menu

| Use                                                | То                                                                                                    |
|----------------------------------------------------|----------------------------------------------------------------------------------------------------|
| <b>Configure MP</b><br>Cassette<br>Manual<br>First | <ul> <li>Determine when the printer selects paper from the multipurpose feeder.</li> <li>Notes: <ul> <li>Cassette is the factory default setting. Cassette configures the multipurpose feeder as the automatic paper source.</li> <li>Manual sets the multipurpose feeder only for manual-feed print jobs.</li> <li>First configures the multipurpose feeder as the primary paper source.</li> </ul> </li> </ul> |

# Substitute Size menu

| Use                     | То                                                                                                    |
|-------------------------|----------------------------------------------------------------------------------------------------|
| Substitute Size         | Substitute a specified paper size if the requested paper size is not available.                                 |
| Statement/A5            | Notes:                                                                                                    |
| Letter/A4<br>All Listed | <ul> <li>All Listed is the factory default setting. All available substitutions are<br/>allowed.</li> </ul>     |
|                         | <ul> <li>Off indicates that no size substitutions are allowed.</li> </ul>                                       |
|                         | <ul> <li>Setting a size substitution lets the print job continue without Change<br/>Paper appearing.</li> </ul> |

# Paper Texture menu

| Use                                                      | То                                                                                                    |
|----------------------------------------------------------|----------------------------------------------------------------------------------------------------|
| Plain Texture<br>Smooth<br>Normal<br>Rough               | Specify the relative texture of the plain paper loaded. Note: Normal is the factory default setting.                                                                                                    |
| Card Stock Texture<br>Smooth<br>Normal<br>Rough          | <ul> <li>Specify the relative texture of the card stock loaded.</li> <li>Notes: <ul> <li>Normal is the factory default setting.</li> <li>The options appear only if card stock is supported.</li> </ul> </li> </ul> |
| <b>Transparency Texture</b><br>Smooth<br>Normal<br>Rough | Specify the relative texture of the transparencies loaded.<br><b>Note:</b> Normal is the factory default setting.                                                                                                   |
| <b>Recycled Texture</b><br>Smooth<br>Normal<br>Rough     | Specify the relative texture of the recycled paper loaded.<br><b>Note:</b> Normal is the factory default setting.                                                                                                   |

| Use                                                    | То                                                                                                    |
|--------------------------------------------------------|----------------------------------------------------------------------------------------------------|
| Labels Texture<br>Smooth<br>Normal<br>Rough            | Specify the relative texture of the labels loaded.<br><b>Note:</b> Normal is the factory default setting.                                                                                                    |
| <b>Bond Texture</b><br>Smooth<br>Normal<br>Rough       | Specify the relative texture of the bond paper loaded.<br><b>Note:</b> Rough is the factory default setting.                                                                                                    |
| <b>Envelope Texture</b><br>Smooth<br>Normal<br>Rough   | Specify the relative texture of the envelopes loaded.<br><b>Note:</b> Normal is the factory default setting.                                                                                                    |
| Rough Envelope Texture<br>Rough                        | Specify the relative texture of the rough envelopes loaded.                                                                                                    |
| <b>Letterhead Texture</b><br>Smooth<br>Normal<br>Rough | Specify the relative texture of the letterhead loaded.<br><b>Note:</b> Normal is the factory default setting.                                                                                                    |
| <b>Preprinted Texture</b><br>Smooth<br>Normal<br>Rough | Specify the relative texture of the preprinted paper loaded.<br><b>Note:</b> Normal is the factory default setting.                                                                                                    |
| <b>Colored Texture</b><br>Smooth<br>Normal<br>Rough    | Specify the relative texture of the colored paper loaded.<br><b>Note:</b> Normal is the factory default setting.                                                                                                    |
| <b>Light Texture</b><br>Smooth<br>Normal<br>Rough      | Specify the relative texture of the paper loaded.<br><b>Note:</b> Normal is the factory default setting.                                                                                                    |
| <b>Heavy Texture</b><br>Smooth<br>Normal<br>Rough      | Specify the relative texture of the paper loaded.<br><b>Note:</b> Normal is the factory default setting.                                                                                                    |
| Rough/Cotton Texture<br>Rough                          | Specify the relative texture of the cotton paper loaded.                                                                                                    |
| <b>Custom [x] Texture</b><br>Smooth<br>Normal<br>Rough | <ul> <li>Specify the relative texture of the custom paper loaded.</li> <li>Notes: <ul> <li>Normal is the factory default setting.</li> <li>The options appear only if the custom type is supported.</li> </ul> </li> </ul> |

# Paper Weight menu

| Use                                                      | То                                                                                                    |
|----------------------------------------------------------|----------------------------------------------------------------------------------------------------|
| <b>Plain Weight</b><br>Light<br>Normal<br>Heavy          | Specify the relative weight of the plain paper loaded.<br><b>Note:</b> Normal is the factory default setting.      |
| Card Stock Weight<br>Light<br>Normal<br>Heavy            | Specify the relative weight of the card stock loaded.<br><b>Note:</b> Normal is the factory default setting.       |
| <b>Transparency Weight</b><br>Light<br>Normal<br>Heavy   | Specify the relative weight of the transparencies loaded.<br><b>Note:</b> Normal is the factory default setting.   |
| <b>Recycled Weight</b><br>Light<br>Normal<br>Heavy       | Specify the relative weight of the recycled paper loaded.<br><b>Note:</b> Normal is the factory default setting.   |
| <b>Labels Weight</b><br>Light<br>Normal<br>Heavy         | Specify the relative weight of the labels loaded.<br><b>Note:</b> Normal is the factory default setting.           |
| <b>Bond Weight</b><br>Light<br>Normal<br>Heavy           | Specify the relative weight of the bond paper loaded.<br><b>Note:</b> Normal is the factory default setting.       |
| <b>Envelope Weight</b><br>Light<br>Normal<br>Heavy       | Specify the relative weight of the envelope loaded.<br><b>Note:</b> Normal is the factory default setting.         |
| <b>Rough Envelope Weight</b><br>Light<br>Normal<br>Heavy | Specify the relative weight of the rough envelope loaded.<br><b>Note:</b> Normal is the factory default setting.   |
| <b>Letterhead Weight</b><br>Light<br>Normal<br>Heavy     | Specify the relative weight of the letterhead loaded.<br><b>Note:</b> Normal is the factory default setting.       |
| <b>Preprinted Weight</b><br>Light<br>Normal<br>Heavy     | Specify the relative weight of the preprinted paper loaded.<br><b>Note:</b> Normal is the factory default setting. |

| Use                                                    | То                                                                                                    |
|--------------------------------------------------------|----------------------------------------------------------------------------------------------------|
| <b>Colored Weight</b><br>Light<br>Normal<br>Heavy      | Specify the relative weight of the colored paper loaded.<br><b>Note:</b> Normal is the factory default setting.                                                                                                    |
| Light Weight<br>Light                                  | Specify that the relative weight of the paper loaded is light.                                                                                                    |
| Heavy Weight<br>Heavy                                  | Specify the relative weight of the paper loaded is heavy.                                                                                                    |
| <b>Rough/Cotton Weight</b><br>Light<br>Normal<br>Heavy | Specify the relative weight of the cotton or rough paper loaded.<br><b>Note:</b> Normal is the factory default setting.                                                                                                    |
| <b>Custom [x] Weight</b><br>Light<br>Normal<br>Heavy   | <ul> <li>Specify the relative weight of the custom paper loaded.</li> <li>Notes: <ul> <li>Normal is the factory default setting.</li> <li>The options appear only when the custom type is supported.</li> </ul> </li> </ul> |

## Paper Loading menu

| Use                                        | То                                                                                                    |
|--------------------------------------------|----------------------------------------------------------------------------------------------------|
| Recycled Loading<br>Duplex<br>Off          | Determine and set two-sided printing for all print jobs that specify<br>Recycled as the paper type.   |
| Bond Loading<br>Duplex<br>Off              | Determine and set two-sided printing for all print jobs that specify<br>Bond as the paper type.       |
| <b>Letterhead Loading</b><br>Duplex<br>Off | Determine and set two-sided printing for all print jobs that specify<br>Letterhead as the paper type. |
| Preprinted Loading<br>Duplex<br>Off        | Determine and set two-sided printing for all print jobs that specify<br>Preprinted as the paper type. |
| Colored Loading<br>Duplex<br>Off           | Determine and set two-sided printing for all print jobs that specify<br>Colored as the paper type.    |

### Notes:

- Duplex sets two-sided printing as the default for all print jobs unless one-sided printing is set from Printing Preferences or Print dialog.
- If Duplex is selected, then all print jobs are sent through the duplex unit, including one-sided jobs.
- Off is the factory default setting for all the menus.

| Use                                   | То                                                                                                 |
|---------------------------------------|----------------------------------------------------------------------------------------------------|
| <b>Light Loading</b><br>Duplex<br>Off | Determine and set two-sided printing for all print jobs that specify Light as the paper type.      |
| <b>Heavy Loading</b><br>Duplex<br>Off | Determine and set two-sided printing for all print jobs that specify<br>Heavy as the paper type.   |
| Custom [x] Loading Duplex             | Determine and set two-sided printing for all print jobs that specify Custom [x] as the paper type. |
| Off                                   | <b>Note:</b> Custom [x] Loading is available only if the custom type is supported.                 |
| Netos                                 |                                                                                                    |

Notes:

- Duplex sets two-sided printing as the default for all print jobs unless one-sided printing is set from Printing Preferences or Print dialog.
- If Duplex is selected, then all print jobs are sent through the duplex unit, including one-sided jobs.
- Off is the factory default setting for all the menus.

# **Custom Types menu**

| Use                                                                                                    | То                                                                                                    |
|----------------------------------------------------------------------------------------------------|----------------------------------------------------------------------------------------------------|
| Custom Type [x]<br>Paper<br>Card Stock<br>Transparency<br>Rough/Cotton<br>Labels<br>Vinyl Labels<br>Envelope | <ul> <li>Associate a paper or specialty media type with a factory default custom type name or a user-defined custom name created from the Embedded Web Server or from MarkVision<sup>™</sup> Professional.</li> <li>Notes: <ul> <li>Paper is the factory default setting.</li> <li>The custom media type must be supported by the selected tray or multipurpose feeder in order to print from that source.</li> </ul> </li> </ul> |
| <b>Recycled</b><br>Paper<br>Card Stock<br>Transparency<br>Rough/Cotton<br>Labels<br>Vinyl Labels<br>Envelope | <ul> <li>Specify a paper type when Recycled is selected in other menus.</li> <li>Notes: <ul> <li>Paper is the factory default setting.</li> <li>The custom media type must be supported by the selected tray or multipurpose feeder in order to print from that source.</li> </ul> </li> </ul>                                                                                                    |

# **Custom Scan Sizes menu**

| Use                            | То                                                                                                    |
|--------------------------------|----------------------------------------------------------------------------------------------------|
| Custom Scan Size [x]           | Specify a custom scan size name, size, and page orientation.                                                                                 |
| Scan Size Name                 | Notes:                                                                                                    |
| Width<br>Height<br>Orientation | <ul> <li>8.5 inches is the U.S. factory default setting for Width. 216 mm is<br/>international factory default setting for Width.</li> </ul> |
| 2 scans per side               | • 14 inches is the U.S. factory default setting for Height. 356 mm is the international factory default setting for Height.                  |
| On                             | <ul> <li>Portrait is the factory default setting for Orientation.</li> </ul>                                                                 |
|                                | Off is the factory default setting for 2 scans per side.                                                                                     |

# Universal Setup menu

| Use                          | То                                                                                                    |
|------------------------------|----------------------------------------------------------------------------------------------------|
| Units of Measure             | Identify the units of measure.                                                                                                |
| Inches                       | Notes:                                                                                                    |
| Millimeters                  | <ul> <li>Inches is the U.S. factory default setting.</li> </ul>                                                               |
|                              | Millimeters is the international factory default setting.                                                                     |
| Portrait Width               | Set the portrait width.                                                                                                    |
| 3–14.17 inches               | Notes:                                                                                                    |
| 76–360 mm                    | <ul> <li>If the width exceeds the maximum, then the printer uses the<br/>maximum width allowed.</li> </ul>                    |
|                              | <ul> <li>8.5 inches is the U.S. factory default setting. You can increase<br/>the width in 0.01-inch increments.</li> </ul>   |
|                              | <ul> <li>216 mm is the international factory default setting. You can<br/>increase the width in 1-mm increments.</li> </ul>   |
| Portrait Height              | Set the portrait height.                                                                                                    |
| 3–14.17 inches               | Notes:                                                                                                    |
| 76–360 mm                    | <ul> <li>If the height exceeds the maximum, then the printer uses the<br/>maximum height allowed.</li> </ul>                  |
|                              | <ul> <li>14 inches is the U.S. factory default setting. You can increase the<br/>height in 0.01-inch increments.</li> </ul>   |
|                              | <ul> <li>356 mm is the international factory default setting. You can<br/>increase the height in 1-mm increments.</li> </ul>  |
| Feed Direction<br>Short Edge | Specify the feed direction if the paper can be loaded in either direction.                                                    |
| Long Edge                    | Notes:                                                                                                    |
|                              | <ul> <li>Short Edge is the factory default setting.</li> </ul>                                                                |
|                              | <ul> <li>Long Edge appears only when the longest edge is shorter than<br/>the maximum width supported in the tray.</li> </ul> |

# **Reports menu**

# **Reports menu**

| Use                | То                                                                                                    |
|--------------------|----------------------------------------------------------------------------------------------------|
| Menu Settings Page | Print a report containing information about the paper loaded into trays,<br>installed memory, total page count, alarms, timeouts, printer control panel<br>language, TCP/IP address, status of supplies, status of the network<br>connection, and other information. |
| Device Statistics  | Print a report containing printer statistics such as supply information and details about printed pages.                                                                                                    |
| Network Setup Page | Print a report containing information about the network printer settings, such as the TCP/IP address information.                                                                                                    |
|                    | <b>Note:</b> This menu item appears only in network printers or printers connected to print servers.                                                                                                    |
| Shortcut List      | Print a report containing information about configured shortcuts.                                                                                                    |
| Fax Job Log        | Print a report containing information about the last 200 completed faxes.                                                                                                    |
|                    | <b>Note:</b> This menu item is available only when Enable Job Log is set to On in the Fax Settings menu.                                                                                                    |
| Fax Call Log       | Print a report containing information about the last 100 attempted, received, and blocked calls.                                                                                                    |
|                    | <b>Note:</b> This menu item is available only when Enable Job Log is set to On in the Fax Settings menu.                                                                                                    |
| Copy Shortcuts     | Print a report containing information about copy shortcuts.                                                                                                    |
| E-mail Shortcuts   | Print a report containing information about e-mail shortcuts.                                                                                                    |
| Fax Shortcuts      | Print a report containing information about fax shortcuts.                                                                                                    |
| FTP Shortcuts      | Print a report containing information about FTP shortcuts.                                                                                                    |
| Profiles List      | Print a list of profiles stored in the printer.                                                                                                    |
| Print Fonts        | Print a report of all the fonts available for the printer language currently set in the printer.                                                                                                    |
| Asset Report       | Print a report containing asset information including the printer serial<br>number and model name. The report contains text and UPC bar codes that<br>can be scanned into an asset database.                                                                         |

# Network/Ports menu

## Active NIC menu

| Use                                       | То                                                                        |
|-------------------------------------------|---------------------------------------------------------------------------|
| Active NIC                                | Notes:                                                                    |
| Auto<br>[list of available network cards] | <ul> <li>Auto is the factory default setting.</li> </ul>                  |
|                                           | • This menu item appears only when an optional network card is installed. |

# Standard Network or Network [x] menu

Note: Only active ports appear in this menu.

| Use                                 | То                                                                                                    |
|-------------------------------------|----------------------------------------------------------------------------------------------------|
| Energy Efficient Ethernet<br>Enable | Reduce power consumption when the printer receives no data from the Ethernet network.                                                                                             |
| Disable                             | Note: Enable is the factory default setting.                                                                                                    |
| PCL SmartSwitch<br>On               | Set the printer to automatically switch to PCL emulation when a print job requires it, regardless of the default printer language.                                                |
| Off                                 | Notes:                                                                                                    |
|                                     | • On is the factory default setting.                                                                                                    |
|                                     | <ul> <li>If PCL SmartSwitch is disabled, then the printer does not examine<br/>incoming data and it uses the default printer language specified in the<br/>Setup menu.</li> </ul> |
| PS SmartSwitch<br>On                | Set the printer to automatically switch to PS emulation when a print job requires it, regardless of the default printer language.                                                 |
| Off                                 | Notes:                                                                                                    |
|                                     | On is the factory default setting.                                                                                                    |
|                                     | • If PS SmartSwitch is disabled, then the printer does not examine incoming data and it uses the default printer language specified in the Setup menu.                            |
| NPA Mode<br>Off                     | Set the printer to perform the special processing required for bidirectional communication following the conventions defined by the NPA protocol.                                 |
| Auto                                | Notes:                                                                                                    |
|                                     | Auto is the factory default setting.                                                                                                    |
|                                     | • The printer automatically restarts when the setting is changed from the control panel.                                                                                          |

| Use                           | То                                                                                                    |
|-------------------------------|----------------------------------------------------------------------------------------------------|
| Network Buffer                | Set the size of the network input buffer.                                                                                                    |
| Auto                          | Notes:                                                                                                    |
| 3KB to [maximum size allowed] | <ul> <li>Auto is the factory default setting.</li> </ul>                                                                                                    |
|                               | • The maximum size allowed depends on the amount of memory in the printer, the size of the other link buffers, and whether Resource Save is set to On or Off. |
|                               | <ul> <li>To increase the maximum size range for the Network Buffer, disable or<br/>reduce the size of the parallel, serial, and USB buffers.</li> </ul>       |
|                               | <ul> <li>The printer automatically restarts when the setting is changed from the<br/>control panel.</li> </ul>                                                |
| Job Buffering<br>Off          | Temporarily store print jobs in the printer hard disk before printing. This menu only appears when a formatted disk is installed.                             |
| On                            | Notes:                                                                                                    |
| Auto                          | <ul> <li>Off is the factory default setting.</li> </ul>                                                                                                    |
|                               | <ul> <li>The printer automatically restarts when the setting is changed from the control panel. The menu selection is then updated.</li> </ul>                |
| Mac Binary PS                 | Set the printer to process Macintosh binary PostScript print jobs.                                                                                            |
| On                            | <b>Note:</b> Auto is the factory default setting.                                                                                                    |
| Off                           |                                                                                                    |
| Auto                          |                                                                                                    |
| Standard Network Setup OR     | Show and set the printer network settings.                                                                                                    |
| Network [x] Setup             | Note: The Wireless menu appears only when the printer is connected to a                                                                                       |
| Reports                       | wireless network.                                                                                                    |
| Network Card                  |                                                                                                    |
| TCP/IP                        |                                                                                                    |
| IPv6                          |                                                                                                    |
| Wireless                      |                                                                                                    |
| AppleTalk                     |                                                                                                    |

## **Reports menu**

To access the menu, navigate to either of the following:

- Network/Ports > Standard Network > Standard Network Setup > Reports
- Network/Ports > Network [x] > Network [x] Setup > Reports

| Use              | То                                                                                                    |
|------------------|----------------------------------------------------------------------------------------------------|
| Print Setup Page | Print a report containing information about the network printer settings, such as the TCP/IP address. |

## Network Card menu

To access the menu, navigate to either of the following:

- Network/Ports > Standard Network > Standard Network Setup > Network Card
- Network/Ports > Network [x] > Network [x] Setup > Network Card

| Use                                                  | То                                                                                                    |
|------------------------------------------------------|----------------------------------------------------------------------------------------------------|
| <b>View Card Status</b><br>Connected<br>Disconnected | View the connection status of the wireless network adapter.                                                                                                    |
| View Card Speed                                      | View the speed of an active wireless network adapter.                                                                                                    |
| Network Address<br>UAA<br>LAA                        | View the network addresses.                                                                                                    |
| <b>Job Timeout</b><br>0, 10–225 seconds              | Set the amount of time it takes for a network print job to be canceled.<br><b>Notes:</b>                                                                                                    |
|                                                      | <ul> <li>"90 seconds" is the factory default setting.</li> <li>A setting value of 0 disables the timeout.</li> <li>If a value between 1 and 9 is selected, then Invalid appears on the display, and the value is not saved.</li> </ul> |
| Banner Page                                          | Allow the printer to print a banner page.                                                                                                    |
| Off<br>On                                            | <b>Note:</b> Off is the factory default setting.                                                                                                    |

## TCP/IP menu

To access the menu, navigate to either of the following:

- Network/Ports > Standard Network > Standard Network Setup > TCP/IP
- Network/Ports > Network [x] > Network [x] Setup > TCP/IP

Note: This menu is available only in network printers or printers attached to print servers.

| Use          | То                                                                                                    |
|--------------|----------------------------------------------------------------------------------------------------|
| Set Hostname | Set the current TCP/IP host name.                                                                                                    |
|              | Note: This can be changed only from the Embedded Web Server.                                                                                                    |
| IP Address   | View or change the current TCP/IP address.                                                                                                    |
|              | <b>Note:</b> Manually setting the IP address sets the Enable DHCP and Enable Auto IP settings to Off. It also sets Enable BOOTP and Enable RARP to Off on systems that support BOOTP and RARP. |
| Netmask      | View or change the current TCP/IP netmask.                                                                                                    |
| Gateway      | View or change the current TCP/IP gateway.                                                                                                    |
| Enable DHCP  | Specify the DHCP address and parameter assignment.                                                                                                    |
| On           | Note: On is the factory default setting.                                                                                                    |
| Off          |                                                                                                    |

| Use                         | То                                                                                  |
|-----------------------------|-------------------------------------------------------------------------------------|
| Enable RARP                 | Specify the RARP address assignment setting.                                        |
| On                          | Note: Off is the factory default setting.                                           |
| Off                         |                                                                                     |
| Enable BOOTP                | Specify the BOOTP address assignment setting.                                       |
| On                          | Note: On is the factory default setting.                                            |
| Off                         |                                                                                     |
| Enable AutoIP               | Specify the Zero Configuration Networking setting.                                  |
| Yes                         | Note: Yes is the factory default setting.                                           |
| No                          |                                                                                     |
| Enable FTP/TFTP             | Enable the built-in FTP server, which lets you send files to the printer using File |
| Yes                         | Transfer Protocol.                                                                  |
| No                          | Note: Yes is the factory default setting.                                           |
| Enable HTTP Server          | Enable the built-in Web server (Embedded Web Server). When enabled, the             |
| Yes                         | printer can be monitored and managed remotely using a Web browser.                  |
| No                          | Note: Yes is the factory default setting.                                           |
| WINS Server Address         | View or change the current WINS server address.                                     |
| Enable DDNS                 | View or change the current DDNS setting.                                            |
| Yes                         | Note: Yes is the factory default setting.                                           |
| No                          |                                                                                     |
| Enable mDNS                 | View or change the current mDNS setting.                                            |
| Yes                         | Note: Yes is the factory default setting.                                           |
| No                          |                                                                                     |
| DNS Server Address          | View or change the current DNS server address.                                      |
| Backup DNS Server Address   | View or change the backup DNS server addresses.                                     |
| Backup DNS Server Address 2 |                                                                                     |
| Backup DNS Server Address 3 |                                                                                     |
| Enable HTTPS                | View or change the current HTTPS setting.                                           |
| Yes                         | Note: Yes is the factory default setting.                                           |
| No                          |                                                                                     |

## IPv6 menu

To access the menu, navigate to any of the following:

### • Network/Ports menu > Standard Network > Standard Network Setup > IPv6

• Network/Ports menu > Network [x] > Network [x] Setup > IPv6

Note: This menu is available only in network printers or printers that are attached to print servers.

| Use         | То                                       |
|-------------|------------------------------------------|
| Enable IPv6 | Enable IPv6 in the printer.              |
| On          | Note: On is the factory default setting. |
| Off         |                                          |

| Use                      | То                                                                                                    |
|--------------------------|----------------------------------------------------------------------------------------------------|
| Auto Configuration<br>On | Specify whether or not the network adapter accepts the automatic IPv6 address configuration entries provided by a router. |
| Off                      | Note: On is the factory default setting.                                                                                  |
| Set Hostname             | Set the host name.                                                                                                    |
| View Address             | <b>Note:</b> These settings can be changed only from the Embedded Web Server.                                             |
| View Router Address      |                                                                                                    |
| Enable DHCPv6            | Enable DHCPv6 in the printer.                                                                                             |
| On                       | <b>Note:</b> On is the factory default setting.                                                                           |
| Off                      |                                                                                                    |

## Wireless menu

**Note:** This menu is available only in printers connected to an Ethernet network and printers with a wireless network adapter attached.

To access the menu, navigate to either of the following:

- Network/Ports > Standard Network > Standard Network Setup > Wireless
- Network/Ports > Network [x] > Network [x] Setup > Wireless

| Use                                                     | То                                                                                                    |
|---------------------------------------------------------|----------------------------------------------------------------------------------------------------|
| Wi-Fi Protected Setup (WPS)<br>Start Push Button Method | Establish a wireless network connection and enable network security.                                                                                                    |
| Start PIN Method                                        | Notes:                                                                                                    |
|                                                         | • Start Push Button Method connects the printer to a wireless network when buttons on both the printer and the access point (wireless router) are pressed within a given period of time. |
|                                                         | • Start PIN Method connects the printer to a wireless network when a PIN on the printer is entered into the wireless settings of the access point.                                       |
| Enable/Disable WPS Auto-detection<br>Enable             | Automatically detect the connection method that an access point with WPS uses—Start Push Button Method or Start PIN Method.                                                              |
| Disable                                                 | <b>Note:</b> Disable is the factory default setting.                                                                                                    |
| Network Mode                                            | Specify the network mode.                                                                                                    |
| BSS Type                                                | Notes:                                                                                                    |
| Infrastructure<br>Ad hoc                                | <ul> <li>Infrastructure is the factory default setting. This lets the printer<br/>access a network using an access point.</li> </ul>                                                     |
|                                                         | <ul> <li>Ad hoc configures a wireless connection directly between the<br/>printer and a computer.</li> </ul>                                                                             |
| Compatibility                                           | Specify the wireless standard for the wireless network.                                                                                                    |
| 802.11b/g<br>802.11b/g/n                                | <b>Note:</b> The 802.11b/g/n is the factory default setting.                                                                                                    |
| Choose Network                                          | Select an available network for the printer to use.                                                                                                    |

| Use                 | То                                                   |
|---------------------|------------------------------------------------------|
| View Signal Quality | View the quality of the wireless connection.         |
| View Security Mode  | View the encryption method for the wireless network. |

### AppleTalk menu

To access the menu, navigate to either of the following:

- Network/Ports > Standard Network > Standard Network Setup > AppleTalk
- Network/Ports > Network [x] > Network [x] Setup > AppleTalk

| Use                                      | То                                                                                   |
|------------------------------------------|--------------------------------------------------------------------------------------|
| Activate                                 | Enable or disable AppleTalk support.                                                 |
| Yes                                      | Note: No is the factory default setting.                                             |
| No                                       |                                                                                      |
| View Name                                | Show the assigned AppleTalk name.                                                    |
|                                          | <b>Note:</b> The AppleTalk name can be changed only from the Embedded Web Server.    |
| View Address                             | Show the assigned AppleTalk address.                                                 |
|                                          | <b>Note:</b> The AppleTalk address can be changed only from the Embedded Web Server. |
| Set Zone                                 | Provide a list of AppleTalk zones available on the network.                          |
| [list of zones available on the network] | <b>Note:</b> The default zone for the network is the factory default setting.        |

## SMTP Setup menu

| Use                         | То                                                                                                    |
|-----------------------------|----------------------------------------------------------------------------------------------------|
| Primary SMTP Gateway        | Specify SMTP server gateway and port information.                                                           |
| Primary SMTP Gateway Port   | <b>Note:</b> 25 is the default SMTP gateway port.                                                           |
| Secondary SMTP Gateway      |                                                                                                    |
| Secondary SMTP Gateway Port |                                                                                                    |
| SMTP Timeout<br>5–30        | Specify the amount of time in seconds before the server stops trying to send an e-mail.                     |
|                             | <b>Note:</b> 30 seconds is the factory default setting.                                                     |
| Reply Address               | Specify a reply address of up to 128 characters in the e-mail sent by the printer.                          |
| Use SSL<br>Disabled         | Set the printer to use SSL for increased security when connecting to the SMTP server.                       |
| Negotiate                   | Notes:                                                                                                    |
| Required                    | <ul> <li>Disabled is the factory default setting.</li> </ul>                                                |
|                             | <ul> <li>When the Negotiate setting is used, the SMTP server<br/>determines if SSL will be used.</li> </ul> |

| Use                                                                   | То                                                                                                    |
|-----------------------------------------------------------------------|----------------------------------------------------------------------------------------------------|
| SMTP Server Authentication<br>No authentication required              | Specify the type of user authentication required for scan to e-mail privileges.                                                               |
| Login/Plain<br>CRAM-MD5<br>Digest-MD5<br>NTLM<br>Kerberos 5           | <b>Note:</b> "No authentication required" is the factory default setting.                                                                     |
| <b>Device-Initiated E-mail</b><br>None<br>Use Device SMTP Credentials | Specify what credentials will be used when communicating to the SMTP server. Notes:                                                           |
| Device Userid                                                         | <ul> <li>None is the factory default setting for Device-Initiated E-mail.</li> </ul>                                                          |
| Device Password                                                       | <ul> <li>Device Userid and Device Password are used to log in to the<br/>SMTP server when Use Device SMTP Credentials is selected.</li> </ul> |

# Security menu

# Security Audit Log menu

| Use                               | То                                                                                                    |
|-----------------------------------|----------------------------------------------------------------------------------------------------|
| Export Log                        | Let an authorized user export the audit log.                                                                                                    |
|                                   | Notes:                                                                                                    |
|                                   | <ul> <li>To export the audit log from the printer control panel, a flash drive must<br/>be attached to the printer.</li> </ul>                       |
|                                   | <ul> <li>The audit log can be downloaded from the Embedded Web Server and<br/>saved on a computer.</li> </ul>                                        |
| Delete Log                        | Specify whether or not audit logs are deleted.                                                                                                    |
| Yes                               | <b>Note:</b> Yes is the factory default setting.                                                                                                    |
| No                                |                                                                                                    |
| Configure Log                     | Specify how and whether or not audit logs are created.                                                                                               |
| Enable Audit                      | Notes:                                                                                                    |
| Yes<br>No                         | <ul> <li>Enable Audit determines if events are recorded in the secure audit log<br/>and remote syslog. No is the factory default setting.</li> </ul> |
| Enable Remote Syslog<br>No<br>Yes | <ul> <li>Enable Remote Syslog determines if logs are sent to a remote server. No<br/>is the factory default setting.</li> </ul>                      |
| Remote Syslog Facility<br>0–23    | <ul> <li>Remote Syslog Facility determines the value used to send logs to the<br/>remote syslog server. 4 is the factory default setting.</li> </ul> |
| Severity of events to log<br>0–7  | <ul> <li>If the security audit log is activated, then the severity value of each event<br/>is recorded. 4 is the factory default setting.</li> </ul> |

### Set Date and Time menu

| Use                             | То                                                                                                    |
|---------------------------------|----------------------------------------------------------------------------------------------------|
| Current Date and Time           | View the current date and time settings for the printer.                                                                            |
| Manually Set Date and Time      | Enter the date and time.                                                                                                    |
| [input date/time]               | Notes:                                                                                                    |
|                                 | <ul> <li>Manually setting the date and time sets Enable NTP to No.</li> </ul>                                                       |
|                                 | <ul> <li>The wizard lets you set the date and time in YYYY-MM-DD-HH:MM format.</li> </ul>                                           |
| Time Zone                       | Select the time zone.                                                                                                    |
| [list of time zones]            | <b>Note:</b> GMT is the factory default settings.                                                                                   |
| Automatically observe DST<br>On | Set the printer to use the applicable daylight saving time (DST) start and end times associated with the printer Time Zone setting. |
| Off                             | <b>Note:</b> On is the factory default setting.                                                                                     |
| Enable NTP<br>On                | Enable Network Time Protocol, which synchronizes the clocks of devices on a network.                                                |
| Off                             | Notes:                                                                                                    |
|                                 | On is the factory default setting.                                                                                                  |
|                                 | <ul> <li>This setting is turned off if you manually set the date and time.</li> </ul>                                               |

# Settings menu

## **General Settings menu**

| Use                   | То                                                                                                    |
|-----------------------|----------------------------------------------------------------------------------------------------|
| Display Language      | Set the language of the text that appears on the display.                                                    |
| English               | Note: Not all languages are available for all models. You may                                                |
| Francais              | need to install special hardware for some languages.                                                         |
| Deutsch               |                                                                                                    |
| Italiano              |                                                                                                    |
| Espanol               |                                                                                                    |
| Dansk                 |                                                                                                    |
| Norsk                 |                                                                                                    |
| Nederlands            |                                                                                                    |
| Svenska               |                                                                                                    |
| Portuguese            |                                                                                                    |
| Suomi                 |                                                                                                    |
| Russian               |                                                                                                    |
| Polski                |                                                                                                    |
| Greek                 |                                                                                                    |
| Magyar                |                                                                                                    |
| Turkce                |                                                                                                    |
| Cesky                 |                                                                                                    |
| Simplified Chinese    |                                                                                                    |
| Traditional Chinese   |                                                                                                    |
| Korean                |                                                                                                    |
| Japanese              |                                                                                                    |
| Show Supply Estimates | View supply estimates on the control panel, Embedded Web                                                     |
| Show estimates        | Server, menu settings, and device statistics reports.                                                        |
| Do not show estimates | <b>Note:</b> Show estimates is the factory default setting.                                                  |
| Eco-Mode              | Minimize the use of energy, paper, or specialty media.                                                       |
| Off                   | Notes:                                                                                                    |
| Energy                |                                                                                                    |
| Energy/Paper          | Off is the factory default setting.                                                                          |
| Paper                 | <ul> <li>Setting Eco-Mode to Energy or may affect printer<br/>performance, but not print quality.</li> </ul> |
| ADF Loaded Beep       | Enable an ADF beep sound when loading paper.                                                                 |
| Enabled               | Note: Enabled is the factory default setting.                                                                |
| Disabled              |                                                                                                    |
| Quiet Mode            | Reduce printer noise.                                                                                        |
| Off                   | Note: Off is the factory default setting.                                                                    |
| On                    |                                                                                                    |

| Use                       | То                                                                                                    |
|---------------------------|----------------------------------------------------------------------------------------------------|
| Run Initial Setup         | Run the setup wizard.                                                                                                    |
| Yes                       |                                                                                                    |
| No                        |                                                                                                    |
| Paper Sizes               | Specify the unit of measurement for paper sizes.                                                                                           |
| US                        | <b>Note:</b> US is the factory default setting.                                                                                            |
| Metric                    |                                                                                                    |
| Scan to PC Port Range     | Specify a valid port range for printers behind a port blocking                                                                             |
| [port range]              | firewall.                                                                                                    |
|                           | <b>Note:</b> 9751:12000 is the factory default setting.                                                                                    |
| Home screen customization | Change the icons that appear on the home screen.                                                                                           |
| Change Language           | Select from the following options:                                                                                                    |
| Сору                      | Display                                                                                                    |
| Fax                       | Do not display                                                                                                    |
| Fax Shortcuts             | Notes:                                                                                                    |
| E-mail Shortcuts          |                                                                                                    |
| FTP Shortcuts             | <ul> <li>Do not display is the factory default setting for Change<br/>Language, Fax shortcuts, E-mail shortcuts, FTP shortcuts,</li> </ul> |
| Search Held Jobs          | Bookmarks, and Jobs by user.                                                                                                    |
| Held Jobs                 | <ul> <li>Display is the factory default setting for Copy, Fax,</li> </ul>                                                                  |
| Bookmarks                 | Search Held Jobs, and Held Jobs.                                                                                                    |
| Jobs by User              |                                                                                                    |
| One Page Copy             | Set copies from the scanner glass to only one page at a time.                                                                              |
| Off                       | <b>Note:</b> Off is the factory default setting.                                                                                           |
| On                        |                                                                                                    |
| Allow Background Removal  | Specify whether to allow image background removal.                                                                                         |
| On                        | Note: On is the factory default setting.                                                                                                   |
| Off                       |                                                                                                    |
| Allow Custom Job Scans    | Scan multiple jobs to one file.                                                                                                    |
| On                        | Note: On is the factory default setting.                                                                                                   |
| Off                       |                                                                                                    |
| Scanner Jam Recovery      | Specify how to reload a scanned job when a paper jam occurs                                                                                |
| Job Level                 | in the ADF.                                                                                                    |
| Page Level                | <b>Note:</b> Job Level is the factory default setting.                                                                                     |
| Alarms                    | Set an alarm when the printer requires user intervention.                                                                                  |
| Alarm Control             | Select from the following options:                                                                                                    |
| Cartridge Alarm           | Off                                                                                                    |
|                           | Single                                                                                                    |
|                           | Continuous                                                                                                    |
|                           | Notes:                                                                                                    |
|                           | <ul> <li>Single is the factory default setting for Alarm Control.</li> </ul>                                                               |
|                           |                                                                                                    |
|                           | Off is the factory default setting for Cartridge Alarm.                                                                                    |

| Use                                                                                   | То                                                                                                    |
|---------------------------------------------------------------------------------------|----------------------------------------------------------------------------------------------------|
| Timeouts<br>Sleep Mode                                                                | Set the idle time before the printer begins operating in Sleep Mode.                                        |
| Disabled                                                                              | Notes:                                                                                                    |
| 1–120                                                                                 | <ul> <li>20 minutes is the factory default setting.</li> </ul>                                              |
|                                                                                       | <ul> <li>Disabled appears only when Energy Conserve is set to<br/>Off.</li> </ul>                           |
| Timeouts                                                                              | Print a job with the display turned off.                                                                    |
| Print with Display Off<br>Allow printing with display off<br>Display on when printing | <b>Note:</b> Display on when printing is the factory default setting.                                       |
| Timeouts                                                                              | Set the time before the printer enters Hibernate mode.                                                      |
| Hibernate Timeout                                                                     | Note: 3 days is the factory default setting.                                                                |
| Disabled                                                                              |                                                                                                    |
| 20 minutes                                                                            |                                                                                                    |
| 1 hour                                                                                |                                                                                                    |
| 2 hours                                                                               |                                                                                                    |
| 3 hours                                                                               |                                                                                                    |
| 6 hours                                                                               |                                                                                                    |
| 1 day                                                                                 |                                                                                                    |
| 2 days                                                                                |                                                                                                    |
| 3 days<br>1 week                                                                      |                                                                                                    |
| 2 weeks                                                                               |                                                                                                    |
| 1 month                                                                               |                                                                                                    |
| Timeouts                                                                              | Set the printer to Hibernate mode when there is an active                                                   |
| Hibernate Timeout on Connection                                                       | Ethernet connection.                                                                                        |
| Hibernate                                                                             | <b>Note:</b> Do Not Hibernate is the factory default setting.                                               |
| Do Not Hibernate                                                                      |                                                                                                    |
| Timeouts                                                                              | Set the idle time before the display returns to Ready state.                                                |
| Screen Timeout                                                                        | <b>Note:</b> 30 seconds is the factory default setting.                                                     |
| 15–300                                                                                |                                                                                                    |
| Timeouts<br>Print Timeout                                                             | Set the printer to end a print job after it has been idle for the specified amount of time.                 |
| Disabled                                                                              | Notes:                                                                                                    |
| 1–255                                                                                 | <ul> <li>90 seconds is the factory default setting.</li> </ul>                                              |
|                                                                                       | <ul> <li>When the timer expires, any partially printed page still in<br/>the printer is printed.</li> </ul> |
|                                                                                       | <ul> <li>Print Timeout is available only when using PCL<br/>emulation.</li> </ul>                           |

| Use                                                                                                    | То                                                                                                    |
|----------------------------------------------------------------------------------------------------|----------------------------------------------------------------------------------------------------|
| <b>Timeouts</b><br>Wait Timeout<br>Disabled<br>15–65535                                                                               | <ul> <li>Set the time the printer waits to receive for more data before canceling a print job.</li> <li>Notes: <ul> <li>40 seconds is the factory default setting.</li> <li>Wait Timeout is available only when the printer is using PostScript emulation.</li> </ul> </li> </ul> |
| <b>Error Recovery</b><br>Auto Reboot<br>Reboot when idle<br>Reboot always<br>Reboot never                                             | Automatically reboot the printer. <b>Note:</b> Reboot always is the factory default setting.                                                                                                    |
| <b>Error Recovery</b><br>Max Auto Reboots<br>1-20                                                                                     | Determine the number of automatic reboots the printer can perform.<br><b>Note:</b> 2 is the factory default setting.                                                                                                    |
| Print Recovery<br>Auto Continue<br>Disabled<br>5–255                                                                                  | Let the printer automatically continue printing from certain<br>offline situations when these are not resolved within the<br>specified time period.<br><b>Note:</b> Disabled is the factory default setting.                                                                      |
| Print Recovery<br>Jam Recovery<br>On<br>Off<br>Auto                                                                                   | Specify whether the printer reprints jammed pages.<br><b>Note:</b> Auto is the factory default setting. The printer reprints jammed pages unless other tasks need the memory required to hold pages.                                                                              |
| <b>Print Recovery</b><br>Jam Assist<br>On<br>Off                                                                                      | Set the printer to check for jammed paper.<br><b>Note:</b> On is the factory default setting.                                                                                                    |
| Print Recovery<br>Page Protect<br>Off<br>On                                                                                           | Set the printer to print the correct output for a page.<br><b>Note:</b> Off is the factory default setting.                                                                                                    |
| Accessibility Settings<br>Speech Rate<br>Very Slow<br>Slow<br>Normal<br>Fast<br>Faster<br>Very Fast<br>Rapid<br>Very Rapid<br>Fastest | Adjust the Voice Guidance speaking rate.<br><b>Note:</b> Normal is the factory default setting.                                                                                                    |

| Use                                                                                                    | То                                                                                                    |
|----------------------------------------------------------------------------------------------------|----------------------------------------------------------------------------------------------------|
| Accessibility Settings<br>Headphone Volume<br>1–10                                                                           | Set the headphones volume.<br><b>Note:</b> 5 is the factory default setting.                                                                                                    |
| Information Sent to Lexmark<br>Supplies and Page Usage (Anonymous)<br>On<br>Off                                              | Send anonymous device usage information to Lexmark.<br><b>Note:</b> The default value depends on what you selected during the initial setup.                                                                |
| <b>Press Sleep Button</b><br>Do Nothing<br>Sleep<br>Hibernate                                                                | Determine how the printer, while in idle state, reacts to a short press of the Sleep button.<br>Note: Sleep is the factory default setting.                                                                 |
| <b>Press and Hold Sleep Button</b><br>Do Nothing<br>Sleep<br>Hibernate                                                       | Determine how the printer, while in idle state, reacts to a long press of the Sleep button. Note: Do Nothing is the factory default setting.                                                                |
| Factory Defaults<br>Do Not Restore<br>Restore Now                                                                            | <ul> <li>Restore the printer factory default settings.</li> <li>Notes: <ul> <li>Do Not Restore is the factory default setting.</li> <li>All downloads stored in the RAM are deleted.</li> </ul> </li> </ul> |
| Custom Home Message<br>Off<br>IP Address<br>Hostname<br>Contact Name<br>Location<br>Zero Configuration Name<br>Custom Text 1 | Select a custom home message that appears as an alternating display of the printer status.                                                                                                    |
| Export Configuration Package<br>Export                                                                                       | Export the configuration package to a flash drive.                                                                                                    |
| Export Compressed Logs File<br>Export                                                                                        | Export the compressed logs file to a flash drive.                                                                                                    |

# Copy Settings menu

| Use          | То                                               |
|--------------|--------------------------------------------------|
| Content Type | Specify the content of the original document.    |
| Text         | Note: Text/Photo is the factory default setting. |
| Graphics     |                                                  |
| Text/Photo   |                                                  |
| Photo        |                                                  |

| Use                | То                                                                                              |
|--------------------|-------------------------------------------------------------------------------------------------|
| Content Source     | Specify how the original document was produced.                                                 |
| Black/White Laser  | <b>Note:</b> Black/White Laser is the factory default setting.                                  |
| Color Laser        |                                                                                                 |
| Inkjet             |                                                                                                 |
| Photo/Film         |                                                                                                 |
| Magazine           |                                                                                                 |
| Newspaper          |                                                                                                 |
| Press              |                                                                                                 |
| Other              |                                                                                                 |
| Sides (Duplex)     | Specify whether an original document is two-sided or one-sided, and then                        |
| 1 sided to 1 sided | specify whether the copy should be two-sided or one-sided.                                      |
| 1 sided to 2 sided | Notes:                                                                                          |
| 2 sided to 1 sided | <ul> <li>The ADF scans only one side of the sheet.</li> </ul>                                   |
| 2 sided to 2 sided | <ul> <li>1 sided to 1 sided is the factory default setting. This setting is selected</li> </ul> |
|                    | when using a one-sided original document for a one-sided copy job.                              |
| Paper Saver        | Copy two or four sheets of a document on one page.                                              |
| Off                | <b>Note:</b> Off is the factory default setting.                                                |
| 2-up Portrait      |                                                                                                 |
| 2-up Landscape     |                                                                                                 |
| 4-up Portrait      |                                                                                                 |
| 4-up Landscape     |                                                                                                 |
| Print Page Borders | Specify whether a border is printed.                                                            |
| On                 | Note: Off is the factory default setting.                                                       |
| Off                |                                                                                                 |
| Collate            | Stack the pages of a print job in sequence when printing multiple copies.                       |
| (1,1,1) (2,2,2)    | <b>Note:</b> (1,2,3) (1,2,3) is the factory default setting.                                    |
| (1,2,3) (1,2,3)    |                                                                                                 |

| Use                     | То                                                                                |
|-------------------------|-----------------------------------------------------------------------------------|
| Original Size           | Specify the size of the original document.                                        |
| Letter                  | Note: Letter is the U.S. factory default setting. A4 is the international factory |
| Legal                   | default setting.                                                                  |
| Executive               |                                                                                   |
| Folio                   |                                                                                   |
| Statement               |                                                                                   |
| Oficio (Mexico)         |                                                                                   |
| Universal               |                                                                                   |
| Auto Size Sense         |                                                                                   |
| A4                      |                                                                                   |
| A5                      |                                                                                   |
| A6                      |                                                                                   |
| JIS B5                  |                                                                                   |
| Custom Scan Size [x]    |                                                                                   |
| Book Original           |                                                                                   |
| Business Card           |                                                                                   |
| 3 x 5 in.               |                                                                                   |
| 4 x 6 in.               |                                                                                   |
| ID Card                 |                                                                                   |
| Copy To Source          | Specify the paper source for copy jobs.                                           |
| Tray [x]                | Note: Tray 1 is the factory default setting.                                      |
| Auto Size Match         |                                                                                   |
| MP Feeder               |                                                                                   |
| Transparency Separators | Place a sheet of paper between transparencies.                                    |
| On                      | Note: On is the factory default setting.                                          |
| Off                     |                                                                                   |
| Separator Sheets        | Place a sheet of paper between pages, copies, or jobs.                            |
| Off                     | <b>Note:</b> Off is the factory default setting.                                  |
| Between Copies          |                                                                                   |
| Between Jobs            |                                                                                   |
| Between Pages           |                                                                                   |
| Separator Sheet Source  | Specify the paper source for the separator sheet.                                 |
| Tray [x]                | Note: Tray 1 is the factory default setting.                                      |
| MP Feeder               |                                                                                   |
| Darkness                | Lighten or darken the output.                                                     |
| 1–9                     | <b>Note:</b> 5 is the factory default setting.                                    |
| Number of Copies        | Specify the number of copies for the copy job.                                    |
| 1–999                   | Note: 1 is the factory default setting.                                           |

| Use                                                                                                    | То                                                                                                    |
|----------------------------------------------------------------------------------------------------|----------------------------------------------------------------------------------------------------|
| Overlay<br>Confidential<br>Copy<br>Draft<br>Urgent<br>Custom<br>Off                                                                                                    | Specify the overlay text printed on each page of the copy job.<br><b>Note:</b> Off is the factory default setting.                                                                                                    |
| Custom Overlay                                                                                                    | Specify the custom overlay text.                                                                                                    |
| Allow priority copies<br>On<br>Off                                                                                                    | Allow interruption of a print job to copy a page or document.<br><b>Note:</b> On is the factory default setting.                                                                                                    |
| Background Removal<br>-4 to 4                                                                                                    | Adjust the amount of background visible on a copy.<br><b>Note:</b> 0 is the factory default setting.                                                                                                    |
| Auto Center<br>Off<br>On                                                                                                    | Automatically align the content at the center of the page.<br><b>Note:</b> Off is the factory default setting.                                                                                                    |
| Color Dropout<br>Color Dropout<br>None<br>Red<br>Green<br>Blue<br>Default Red Threshold<br>0–255<br>Default Green Threshold<br>0–255<br>Default Blue Threshold<br>0–255 | <ul> <li>Specify which color to drop and to adjust the dropout setting for each color threshold.</li> <li>Notes: <ul> <li>None is the factory default setting for Color Dropout.</li> <li>128 is the factory default setting for each color threshold.</li> </ul> </li> </ul> |
| Contrast<br>0–5<br>Best for content                                                                                                    | Specify the contrast of the output.<br><b>Note:</b> Best for content is the factory default setting.                                                                                                    |
| <b>Mirror Image</b><br>Off<br>On                                                                                                    | Create a mirror image of the original document.<br><b>Note:</b> Off is the factory default setting.                                                                                                    |
| <b>Negative Image</b><br>Off<br>On                                                                                                    | Create a negative image of the original document.<br><b>Note:</b> Off is the factory default setting.                                                                                                    |
| Shadow Detail<br>-4 to 4                                                                                                    | Adjust the amount of shadow detail visible on a copy.<br><b>Note:</b> 0 is the factory default setting.                                                                                                    |
| Scan edge to edge<br>Off<br>On                                                                                                    | Specify if the original document is scanned edge-to-edge. <b>Note:</b> Off is the factory default setting.                                                                                                    |

| Use       | То                                        |
|-----------|-------------------------------------------|
| Sharpness | Adjust the amount of sharpness of a copy. |
| 1–5       | Note: 3 is the factory default setting.   |

### **Fax Settings menu**

### Fax Mode (Analog Fax Setup) menu

Analog Fax Setup mode sends the fax job through a telephone line.

#### **General Fax Settings**

| Use                                                                             | То                                                                                                    |
|---------------------------------------------------------------------------------|----------------------------------------------------------------------------------------------------|
| Fax Name                                                                        | Specify the name of the fax in the printer.                                                                                                    |
| Fax Number                                                                      | Specify the number assigned to the fax.                                                                                                    |
| <b>Fax ID</b><br>Fax Name<br>Fax Number                                         | Specify how the fax is identified.<br><b>Note:</b> Fax Number is the factory default setting.                                                                                                    |
| <b>Enable Manual Fax</b><br>On<br>Off                                           | Set the printer to fax manually, which requires a line splitter and a telephone handset.                                                                                                    |
|                                                                                 | <ul> <li>Off is the factory default setting.</li> <li>Use a regular telephone to answer an incoming fax job and to dial a fax number.</li> <li>Press # 0 on the numeric keypad to go directly to the Manual Fax function.</li> </ul> |
| Memory Use<br>All receive<br>Mostly receive<br>Equal<br>Mostly send<br>All send | Define the allocation of non-volatile memory between sending and receiving fax<br>jobs.<br><b>Note:</b> Equal is the factory default setting.                                                                                        |
| <b>Cancel Faxes</b><br>Allow<br>Don't Allow                                     | Specify whether canceling of fax jobs is allowed.<br><b>Note:</b> Allow is the factory default setting.                                                                                                    |
| Caller ID<br>Off<br>Primary<br>Alternate                                        | Specify the type of caller ID being used.                                                                                                    |

| Use                                                                                                    | То                                                                                                    |
|----------------------------------------------------------------------------------------------------|----------------------------------------------------------------------------------------------------|
| <b>Fax Number Masking</b><br>Off<br>From left<br>From right                                                                                                    | <ul> <li>Specify the direction from where digits are masked in an outgoing fax number.</li> <li>Notes: <ul> <li>Off is the factory default setting.</li> <li>The number of characters masked is determined by the Digits to Mask setting.</li> </ul> </li> </ul> |
| Digits to Mask<br>0–58                                                                                                    | Specify the number of digits to mask in an outgoing fax number.<br><b>Note:</b> 0 is the factory default setting.                                                                                                    |
| Fax Cover Page<br>Fax Cover Page<br>Off by default<br>On by default<br>Never use<br>Always use<br>Include to Field<br>On<br>Off<br>Include from Field<br>On<br>Off<br>Include Message Field<br>On<br>Off<br>Include Logo<br>On<br>Off<br>Include Footer [x]<br>On<br>Off | <ul> <li>Configure the fax cover page.</li> <li>Notes: <ul> <li>Off by default is the factory default setting for Fax Cover Page.</li> <li>Off is the factory default setting for all other menu items.</li> </ul> </li> </ul>                                   |

### **Fax Send Settings**

| Use                | То                                                                                      |
|--------------------|-----------------------------------------------------------------------------------------|
| Resolution         | Specify quality in dots per inch (dpi). A higher resolution gives better print quality, |
| Standard           | but increases the fax transmission time for outgoing faxes.                             |
| Fine 200 dpi       | Note: Standard is the factory default setting.                                          |
| Super Fine 300 dpi |                                                                                         |
| Ultra Fine 600 dpi |                                                                                         |

| Use                                                                                                    | То                                                                                                    |
|----------------------------------------------------------------------------------------------------|----------------------------------------------------------------------------------------------------|
| Original Size                                                                                                    | Specify the size of the original document.                                                                                                    |
| Original SizeA4A5A6JIS B5LetterLegalExecutiveFolioStatementOficio (Mexico)UniversalAuto Size SenseMixed SizesCustom Scan Size [x]Book OriginalBusiness Card3 x 5 in. | Specify the size of the original document. Note: Mixed Sizes is the U.S. factory default setting. A4 is the international factory default setting. |
| 4 x 6 in.<br><b>Content Type</b><br>Text<br>Text/Photo<br>Photo<br>Graphics                                                                                          | Specify the content of the original document.<br><b>Note:</b> Text is the factory default setting.                                                 |
| Content Source<br>Black/White Laser<br>Color Laser<br>Inkjet<br>Photo/Film<br>Magazine<br>Newspaper<br>Press<br>Other                                                | Specify how the original document was produced.<br><b>Note:</b> Black/White Laser is the factory default setting.                                  |
| Darkness                                                                                                    | Lighten or darken the output.                                                                                                    |
| 1–9                                                                                                    | Note: 5 is the factory default setting.                                                                                                    |
| Dial Prefix                                                                                                    | Enter a dialing prefix, such as 99. A numeric entry field is provided.                                                                             |
| Automatic Redial<br>0–9                                                                                                    | Specify the number of times the printer tries to send the fax to a specified number.<br>Note: 5 is the factory default setting.                    |
| Redial Frequency<br>1–200                                                                                                    | Specify the number of minutes between redials. Note: 3 is the factory default setting.                                                             |

| Use                     | То                                                                           |
|-------------------------|------------------------------------------------------------------------------|
| Behind a PABX           | Enable or disable switchboard blind dialing without a dial tone.             |
| Yes                     | Note: No is the factory default setting.                                     |
| No                      |                                                                              |
| Enable ECM              | Enable or disable Error Correction Mode for fax jobs.                        |
| Yes                     | <b>Note:</b> Yes is the factory default setting.                             |
| No                      |                                                                              |
| Enable Fax Scans        | Fax files that are scanned at the printer.                                   |
| On<br>Off               | <b>Note:</b> On is the factory default setting.                              |
| Driver to Fax           | Allow the print driver to send fax jobs.                                     |
| Yes                     | Note: Yes is the factory default setting.                                    |
| No                      |                                                                              |
| Allow Save as Shortcut  | Save fax numbers as shortcuts in the printer.                                |
| On<br>Off               | Note: On is the factory default setting.                                     |
| Dial Mode               | Specify the dialing sound.                                                   |
| Tone                    | Note: Tone is the factory default setting.                                   |
| Pulse                   |                                                                              |
| Max Speed               | Specify the maximum speed in baud at which faxes are sent.                   |
| 2400                    | Note: 33600 is the factory default setting.                                  |
| 4800                    |                                                                              |
| 9600<br>14400           |                                                                              |
| 33600                   |                                                                              |
| Background Removal      | Adjust the amount of background visible on a scanned image.                  |
| -4 to 4                 | <b>Note:</b> 0 is the factory default setting.                               |
| Color Dropout           | Specify which color to drop and to adjust the dropout setting for each color |
| Color Dropout           | threshold.                                                                   |
| None                    | Notes:                                                                       |
| Red                     | <ul> <li>None is the factory default setting for Color Dropout.</li> </ul>   |
| Green<br>Blue           | • 128 is the factory default setting for each color threshold.               |
| Default Red Threshold   |                                                                              |
| 0-255                   |                                                                              |
| Default Green Threshold |                                                                              |
| 0–255                   |                                                                              |
| Default Blue Threshold  |                                                                              |
| 0–255                   |                                                                              |
| Contrast                | Specify the contrast in the scanned image.                                   |
| 0–5<br>Dest for content | <b>Note:</b> Best for content is the factory default setting.                |
| Best for content        |                                                                              |

| Use                         | То                                                             |
|-----------------------------|----------------------------------------------------------------|
| Mirror Image                | Create a mirror image of the original document.                |
| Off                         | Note: Off is the factory default setting.                      |
| On                          |                                                                |
| Negative Image              | Create a negative image of the original document.              |
| Off                         | <b>Note:</b> Off is the factory default setting.               |
| On                          |                                                                |
| Shadow Detail               | Adjust the amount of shadow detail visible.                    |
| -4 to 4                     | <b>Note:</b> 0 is the factory default setting.                 |
| Scan Edge to Edge           | Specify whether the original document is scanned edge-to-edge. |
| Off                         | Note: Off is the factory default setting.                      |
| On                          |                                                                |
| Sharpness                   | Adjust the sharpness of a fax.                                 |
| 1–5                         | Note: 3 is the factory default setting.                        |
| Enable Color Fax Scans      | Enable color faxing.                                           |
| Off by default              | Note: Off by default is the factory default setting.           |
| On by default               |                                                                |
| Never Use                   |                                                                |
| Always Use                  |                                                                |
| Auto Convert Color Faxes to | Convert all outgoing faxes to black and white.                 |
| Mono Faxes                  | Note: On is the factory default setting.                       |
| On                          |                                                                |
| Off                         |                                                                |

### **Fax Receive Settings**

| Use                | То                                                                        |
|--------------------|---------------------------------------------------------------------------|
| Enable Fax Receive | Allow the printer to receive fax jobs.                                    |
| On<br>Off          | <b>Note:</b> On is the factory default setting.                           |
| Enable Caller ID   | Allow the printer to show caller ID.                                      |
| On<br>Off          | Note: On is the factory default setting.                                  |
| Rings to Answer    | Specify the number of rings before answering an incoming fax job.         |
| 1–25               | Note: 3 is the factory default setting.                                   |
| Auto Answer        | Set the printer to receive faxes automatically.                           |
| Yes<br>No          | <b>Note:</b> Yes is the factory default setting.                          |
| Manual Answer Code | Enter a code on the telephone number pad to begin receiving a fax.        |
| 0–9                | Notes:                                                                    |
|                    | • *9* is the factory default setting.                                     |
|                    | • This menu item is used when the printer shares a line with a telephone. |

| Use                      | То                                                                                     |
|--------------------------|----------------------------------------------------------------------------------------|
| Auto Reduction           | Scale an incoming fax job so that it fits the size of the paper loaded in the          |
| On                       | designated fax source.                                                                 |
| Off                      | Note: On is the factory default setting.                                               |
| Paper Source             | Specify the paper source for printing incoming fax jobs.                               |
| Auto                     | <b>Note:</b> Auto is the factory default setting.                                      |
| Tray [x]<br>MP Feeder    |                                                                                        |
| Separator Sheets         | Enable the printer to include separator sheets for incoming fax jobs.                  |
| Off                      | Note: Off is the factory default setting.                                              |
| Before Job               |                                                                                        |
| After Job                |                                                                                        |
| Separator Sheet Source   | Specify the paper source for the separator sheet.                                      |
| Tray [x]<br>MP Feeder    | Note: Tray 1 is the factory default setting.                                           |
|                          |                                                                                        |
| Fax Footer<br>On         | Print the transmission information at the bottom of each page from a received fax.     |
| Off                      | Note: Off is the factory default setting.                                              |
|                          |                                                                                        |
| Max Speed<br>2400        | Specify the maximum speed in baud at which faxes are received.                         |
| 4800                     | Note: 33600 is the factory default setting.                                            |
| 9600                     |                                                                                        |
| 14400                    |                                                                                        |
| 33600                    |                                                                                        |
| Fax Forwarding           | Enable forwarding of received faxes to another recipient.                              |
| Print                    | Note: Print is the factory default setting.                                            |
| Print and Forward        |                                                                                        |
| Forward                  |                                                                                        |
| Forward to               | Specify the type of recipient to which faxes are forwarded.                            |
| Fax                      | Notes:                                                                                 |
| E-mail<br>FTP            | • Fax is the factory default setting.                                                  |
| LDSS                     | • This menu is available only from the printer Embedded Web Server.                    |
| Forward to Shortcut      | Enter the shortcut number that matches the recipient type (Fax, E-mail, FTP, or LDSS). |
| Block No Name Fax        | Enable blocking of incoming faxes sent from devices with no fax ID specified.          |
| Off                      | <b>Note:</b> Off is the factory default setting.                                       |
| On                       |                                                                                        |
| Enable Color Fax Receive | Enable the printer to receive fax in color and print it in grayscale.                  |
| On                       | Note: On is the factory default setting.                                               |
| Off                      |                                                                                        |

#### **Fax Log Settings**

| Use                                                                              | То                                                                                                    |
|----------------------------------------------------------------------------------|----------------------------------------------------------------------------------------------------|
| <b>Transmission Log</b><br>Print log<br>Do not print log<br>Print only for error | Enable printing of a transmission log after each fax job.<br><b>Note:</b> Print log is the factory default setting.                                                              |
| <b>Receive Error Log</b><br>Print Never<br>Print on Error                        | Enable printing of a received error log following a receive error.<br><b>Note:</b> Print Never is the factory default setting.                                                   |
| Auto Print Logs<br>On<br>Off                                                     | <ul> <li>Enable automatic printing of fax logs.</li> <li>Notes: <ul> <li>On is the factory default setting.</li> <li>Logs print after every 200 fax jobs.</li> </ul> </li> </ul> |
| Log Paper Source<br>Tray [x]<br>MP Feeder                                        | Specify the source of the paper used for printing logs.<br><b>Note:</b> Tray 1 is the factory default setting.                                                                   |
| Logs Display<br>Remote Station Name<br>Dialed Number                             | Specify whether printed logs display the dialed number or fax name returned.<br><b>Note:</b> Remote Station Name is the factory default setting.                                 |
| <b>Enable Job Log</b><br>On<br>Off                                               | Enable access to the Fax Job log.<br><b>Note:</b> On is the factory default setting.                                                                                             |
| Enable Call Log<br>On<br>Off                                                     | Enable access to the Fax Call log.<br><b>Note:</b> On is the factory default setting.                                                                                            |

### **Speaker Settings**

| Use                | То                                                                               |
|--------------------|----------------------------------------------------------------------------------|
| Speaker Mode       | Specify the mode of the speaker.                                                 |
| Always Off         | Note: On until Connected is the factory default setting. A sound is issued until |
| On until Connected | the fax connection is made.                                                      |
| Always On          |                                                                                  |
| Speaker Volume     | Set the speaker volume to high or low.                                           |
| High               | Note: High is the factory default setting.                                       |
| Low                |                                                                                  |
| Ringer Volume      | Enable or disable the ringer volume.                                             |
| Off                | Note: On is the factory default setting.                                         |
| On                 |                                                                                  |

#### Answer On

| Use                         | То                                                         |
|-----------------------------|------------------------------------------------------------|
| All Rings                   | Specify ring patterns when the printer is answering calls. |
| Single Ring Only            | Note: All Rings is the factory default setting.            |
| Double Ring Only            |                                                            |
| Triple Ring Only            |                                                            |
| Single or Double Rings Only |                                                            |
| Single or Triple Rings Only |                                                            |
| Double or Triple Rings Only |                                                            |

# E-mail Settings menu

| Use                                                                                                    | То                                                                                                    |
|----------------------------------------------------------------------------------------------------|----------------------------------------------------------------------------------------------------|
| E-mail Server Setup<br>Send me a copy<br>Never appears<br>On by default<br>Off by default<br>Always On   | Send a copy of the e-mail to the sender.<br><b>Note:</b> Never appears is the factory default setting.                                                                                                    |
| <b>E-mail Server Setup</b><br>Max E-mail size<br>0–65535 KB                                              | Specify the maximum e-mail size.<br><b>Note:</b> E-mails larger than the specified size are not sent.                                                                                                    |
| Format<br>PDF (.pdf)<br>TIFF (.tif)<br>JPEG (.jpg)<br>XPS (.xps)<br>RTF (.rtf)<br>TXT (.txt)             | <ul> <li>Specify the format of the scanned file.</li> <li>Notes: <ul> <li>PDF (.pdf) is the factory default setting.</li> <li>To use the RTF (.rtf) or TXT (.txt) option, purchase and install the AccuRead OCR solution.</li> </ul> </li> </ul>                                                                                                    |
| PDF Settings<br>PDF Version<br>1.2–1.7<br>A–1a<br>Secure PDF<br>Off<br>On<br>Searchable PDF<br>Off<br>On | <ul> <li>Configure the PDF settings.</li> <li>Notes: <ul> <li>1.5 is the factory default setting for PDF Version.</li> <li>Off is the factory default setting for Secure PDF and Searchable PDF. Secure PDF requires you to enter your password twice.</li> <li>To use the Searchable PDF option, purchase and install the AccuRead OCR solution.</li> </ul> </li> </ul> |
| <b>Content Type</b><br>Text<br>Graphics<br>Text/Photo<br>Photo                                           | Specify the content of the original document.<br><b>Note:</b> Text/Photo is the factory default setting.                                                                                                    |

| Use                  | То                                                                                |
|----------------------|-----------------------------------------------------------------------------------|
| Content Source       | Specify how the original document was produced.                                   |
| Black/White Laser    | Note: Black/White Laser is the factory default setting.                           |
| Color Laser          |                                                                                   |
| Inkjet               |                                                                                   |
| Photo/Film           |                                                                                   |
| Magazine             |                                                                                   |
| Newspaper            |                                                                                   |
| Press                |                                                                                   |
| Other                |                                                                                   |
| Color                | Specify whether the printer captures and transmits content in color.              |
| Off                  | Note: On is the factory default setting.                                          |
| On                   |                                                                                   |
| Resolution           | Specify the resolution of the scan in dots per inch.                              |
| 75 dpi               | Note: 150 dpi is the factory default setting.                                     |
| 150 dpi              |                                                                                   |
| 200 dpi              |                                                                                   |
| 300 dpi              |                                                                                   |
| 400 dpi              |                                                                                   |
| 600 dpi              |                                                                                   |
| Darkness             | Lighten or darken the output.                                                     |
| 1–9                  | <b>Note:</b> 5 is the factory default setting.                                    |
| Orientation          | Specify the orientation of the scanned image.                                     |
| Portrait             | Note: Portrait is the factory default setting.                                    |
| Landscape            |                                                                                   |
| Original Size        | Specify the size of the document being scanned.                                   |
| Letter               | Note: Letter is the U.S. factory default setting. A4 is the international factory |
| Legal                | default setting.                                                                  |
| Executive            |                                                                                   |
| Folio                |                                                                                   |
| Statement            |                                                                                   |
| Oficio (Mexico)      |                                                                                   |
| Universal            |                                                                                   |
| Auto Size Sense      |                                                                                   |
| Mixed Sizes          |                                                                                   |
| A4                   |                                                                                   |
| A5                   |                                                                                   |
| A6                   |                                                                                   |
| JIS B5               |                                                                                   |
| Custom Scan Size [x] |                                                                                   |
| Book Original        |                                                                                   |
| Business Card        |                                                                                   |
| 3 x 5 in.            |                                                                                   |
| 4 x 6 in.            |                                                                                   |

| Use                                                   | То                                                                                                    |
|-------------------------------------------------------|----------------------------------------------------------------------------------------------------|
| JPEG Quality<br>Best for content                      | Set the quality of a JPEG photo image in relation to file size and quality of the image.                                                                                                    |
| 5–90                                                  | Notes:                                                                                                    |
|                                                       | Best for content is the factory default setting.                                                                                                    |
|                                                       | • 5 reduces the file size and quality of the image.                                                                                                    |
|                                                       | • 90 provides the best image quality, but the file size is very large.                                                                                                    |
| Text Default                                          | Set the quality of a text image in relation to file size and quality of the image.                                                                                                    |
| 5–90                                                  | Note: 75 is the factory default setting.                                                                                                    |
| Text/Photo Default<br>5–90                            | Set the quality of a text or photo image in relation to file size and the quality of the image.                                                                                                    |
|                                                       | Note: 75 is the factory default setting.                                                                                                    |
| Photo Default<br>5–90                                 | Set the quality of a photo image in relation to file size and the quality of the image.                                                                                                    |
|                                                       | Note: 50 is the factory default setting.                                                                                                    |
| E-mail images sent as                                 | Specify how the images are sent.                                                                                                    |
| Attachment<br>Web Link                                | <b>Note:</b> Attachment is the factory default setting.                                                                                                    |
| <b>Use Multi-page Tiff</b><br>On<br>Off               | Provide a choice between single-page TIFF files and multiple-page TIFF files.<br>For a multiple-page scan-to-e-mail job, either one TIFF file is created containing<br>all the pages, or multiple TIFF files are created with one file for each page of<br>the job. |
|                                                       | Note: On is the factory default setting.                                                                                                    |
| Transmission Log                                      | Enable printing of a transmission log after each e-mail job.                                                                                                    |
| Print log<br>Do not print log<br>Print only for error | <b>Note:</b> Print log is the factory default setting.                                                                                                    |
| Log Paper Source                                      | Specify the paper source for printing e-mail logs.                                                                                                    |
| Tray [x]<br>MP Feeder                                 | <b>Note:</b> Tray 1 is the factory default setting.                                                                                                    |
| E-mail Bit Depth                                      | Enable the Text/Photo mode to produce smaller file sizes by using 1-bit images                                                                                                    |
| 1 bit<br>8 bit                                        | when Color is set to Off. <b>Note:</b> 8 bit is the factory default setting.                                                                                                    |
| Allow Save as Shortcut                                | Save e-mail addresses as shortcuts.                                                                                                    |
| On                                                    | Notes:                                                                                                    |
| Off                                                   |                                                                                                    |
|                                                       | <ul> <li>On is the factory default setting.</li> <li>When set to Off, the Save as Shortcut button does not appear on the e-<br/>mail destination screen.</li> </ul>                                                                                                 |
| Background Removal                                    | Adjust the amount of background visible on a scanned image.                                                                                                    |
| -4 to 4                                               | <b>Note:</b> 0 is the factory default setting.                                                                                                    |

| Use                                                                                                    | То                                                                                                    |
|----------------------------------------------------------------------------------------------------|----------------------------------------------------------------------------------------------------|
| Color Dropout<br>Color Dropout                                                                                                    | Specify which color to drop and to adjust the dropout setting for each color threshold.                                                                          |
| None<br>Red<br>Green<br>Blue<br>Default Red Threshold<br>0–255<br>Default Green Threshold<br>0–255<br>Default Blue Threshold<br>0–255 | <ul> <li>Notes:</li> <li>None is the factory default setting for Color Dropout.</li> <li>128 is the factory default setting for each color threshold.</li> </ul> |
| Contrast<br>0–5<br>Best for content                                                                                                   | Specify the contrast of the output.<br><b>Note:</b> Best for content is the factory default setting.                                                             |
| <b>Mirror Image</b><br>Off<br>On                                                                                                    | Create a mirror image of the original document.<br><b>Note:</b> Off is the factory default setting.                                                              |
| <b>Negative Image</b><br>Off<br>On                                                                                                    | Create a negative image of the original document.<br><b>Note:</b> Off is the factory default setting.                                                            |
| Shadow Detail<br>-4 to 4                                                                                                    | Adjust the amount of shadow detail visible on a scanned image.<br><b>Note:</b> 0 is the factory default setting.                                                 |
| <b>Scan edge to edge</b><br>Off<br>On                                                                                                 | Specify whether the original document is scanned edge-to-edge.<br><b>Note:</b> Off is the factory default setting.                                               |
| Sharpness<br>1–5                                                                                                    | Adjust the amount of sharpness on a scanned image.<br><b>Note:</b> 3 is the factory default setting.                                                             |

# **FTP Settings menu**

| Use                                                                                          | То                                                                                                    |
|----------------------------------------------------------------------------------------------|----------------------------------------------------------------------------------------------------|
| Format<br>PDF (.pdf)<br>TIFF (.tif)<br>JPEG (.jpg)<br>XPS (.xps)<br>RTF (.rtf)<br>TXT (.txt) | <ul> <li>Specify the file format.</li> <li>Notes: <ul> <li>PDF (.pdf) is the factory default setting.</li> <li>To use the RTF (.rtf) or TXT (.txt) option, purchase and install the AccuRead OCR solution.</li> </ul> </li> </ul> |

| Use                                                                                                    | То                                                                                                    |
|----------------------------------------------------------------------------------------------------|----------------------------------------------------------------------------------------------------|
| Use<br>PDF Settings<br>PDF Version<br>1.2–1.7<br>A–1a<br>Secure PDF<br>Off<br>On<br>Searchable PDF<br>Off<br>On<br>Searchable PDF<br>Off<br>On<br>Searchable PDF | To         Configure the PDF settings.         Notes:         • 1.5 is the factory default setting for PDF Version.         • Off is the factory default setting for Secure PDF and Searchable PDF. Secure PDF requires you to enter your password twice.         • To use the Searchable PDF option, purchase and install the AccuRead OCR solution.         Specify the content of the original document. |
| Text<br>Graphics<br>Text/Photo<br>Photo                                                                                                    | Note: Text/Photo is the factory default setting.                                                                                                    |
| Content Source<br>Black/White Laser<br>Color Laser<br>Inkjet<br>Photo/Film<br>Magazine<br>Newspaper<br>Press<br>Other                                            | Specify how the original document was produced. Note: Black/White Laser is the factory default setting.                                                                                                    |
| <b>Color</b><br>Off<br>On                                                                                                    | Specify whether the printer captures and transmits content in color.<br><b>Note:</b> On is the factory default setting.                                                                                                    |
| <b>Resolution</b><br>75 dpi<br>150 dpi<br>200 dpi<br>300 dpi<br>400 dpi<br>600 dpi                                                                               | Specify the quality of the scan in dots per inch (dpi).<br><b>Note:</b> 150 dpi is the factory default setting.                                                                                                    |
| Darkness<br>1–9                                                                                                    | Lighten or darken the output.<br><b>Note:</b> 5 is the factory default setting.                                                                                                    |
| Orientation<br>Portrait<br>Landscape                                                                                                    | Note: 5 is the factory default setting.         Specify the orientation of the scanned image.         Note: Portrait is the factory default setting.                                                                                                    |

| Use                            | То                                                                                              |
|--------------------------------|-------------------------------------------------------------------------------------------------|
| Original Size                  | Specify the size of the original document.                                                      |
| Letter                         | Note: Letter is the U.S. factory default setting. A4 is the international factory               |
| Legal                          | default setting.                                                                                |
| Executive                      |                                                                                                 |
| Folio                          |                                                                                                 |
| Statement                      |                                                                                                 |
| Oficio (Mexico)                |                                                                                                 |
| Universal                      |                                                                                                 |
| Auto Size Sense                |                                                                                                 |
| Mixed Sizes                    |                                                                                                 |
| A4                             |                                                                                                 |
| A5                             |                                                                                                 |
| A6                             |                                                                                                 |
| JIS B5                         |                                                                                                 |
| Custom Scan Size [x]           |                                                                                                 |
| Book Original<br>Business Card |                                                                                                 |
| 3 x 5 in.                      |                                                                                                 |
| 4 x 6 in.                      |                                                                                                 |
|                                |                                                                                                 |
| JPEG Quality                   | Set the quality of a JPEG photo image in relation to the file size and quality of               |
| Best for content               | the image.                                                                                      |
| 5–90                           | Notes:                                                                                          |
|                                | <ul> <li>Best for content is the factory default setting.</li> </ul>                            |
|                                | <ul> <li>5 reduces the image quality and the file size.</li> </ul>                              |
|                                | • 90 produces the best image quality, but the file size is very large.                          |
| Text Default                   | Set the quality of the text in relation to the file size and quality of the image.              |
| 5–90                           | <b>Note:</b> 75 is the factory default setting.                                                 |
| Text/Photo Default<br>5–90     | Set the quality of a text or photo image in relation to the file size and quality of the image. |
|                                | <b>Note:</b> 75 is the factory default setting.                                                 |
| Photo Default                  | Set the quality of a photo image in relation to the file size and quality of the                |
| 5-90                           | image.                                                                                          |
|                                | <b>Note:</b> 50 is the factory default setting.                                                 |
| Use Multi-Page TIFF            | Provide a choice between single-page TIFF files and multiple-page TIFF files.                   |
| Ose Multi-Fage HFF             | For a multiple-page scan-to-FTP job, either one TIFF file is created containing                 |
| Off                            | all the pages, or multiple TIFF files are created with one file for each page of the job.       |
|                                | Note: On is the factory default setting.                                                        |
| Transmission Log               | Specify whether to print the transmission log.                                                  |
| Print log                      | <b>Note:</b> Print log is the factory default setting.                                          |
| Do not print log               |                                                                                                 |
| Print only for error           |                                                                                                 |

| Use                            | То                                                                                      |
|--------------------------------|-----------------------------------------------------------------------------------------|
| Log Paper Source               | Specify a paper source when printing FTP logs.                                          |
| Tray [x]<br>MP Feeder          | <b>Note:</b> Tray 1 is the factory default setting.                                     |
| FTP Bit Depth                  | Enable the Text/Photo mode to have smaller file sizes by using 1-bit images.            |
| 1 bit<br>8 bit                 | <b>Note:</b> 8 bit is the factory default setting.                                      |
| Allow Save as Shortcut         | Enable shortcut creation for FTP addresses.                                             |
| On<br>Off                      | <b>Note:</b> On is the factory default setting.                                         |
| Background Removal             | Adjust the amount of background visible on a copy.                                      |
| -4 to 4                        | Note: 0 is the factory default setting.                                                 |
| Color Dropout<br>Color Dropout | Specify which color to drop and to adjust the dropout setting for each color threshold. |
| None                           | Notes:                                                                                  |
| Red                            | <ul> <li>None is the factory default setting for Color Dropout.</li> </ul>              |
| Green                          | <ul> <li>128 is the factory default setting for each color threshold.</li> </ul>        |
| Blue<br>Default Red Threshold  |                                                                                         |
| 0–255                          |                                                                                         |
| Default Green Threshold        |                                                                                         |
| 0-255                          |                                                                                         |
| Default Blue Threshold         |                                                                                         |
| 0–255                          |                                                                                         |
| Contrast                       | Specify the contrast of the output.                                                     |
| 0–5                            | Note: Best for content is the factory default setting.                                  |
| Best for content               |                                                                                         |
| Mirror Image                   | Create a mirror image of the original document.                                         |
| Off                            | Note: Off is the factory default setting.                                               |
| On                             |                                                                                         |
| Negative Image                 | Create a negative image of the original document.                                       |
| Off                            | Note: Off is the factory default setting.                                               |
| On                             |                                                                                         |
| Shadow Detail                  | Adjust the amount of shadow detail visible on a scanned image.                          |
| -4 to 4                        | Note: 0 is the factory default setting.                                                 |
| Scan edge to edge              | Specify whether the original document is scanned edge-to-edge.                          |
| Off                            | <b>Note:</b> Off is the factory default setting.                                        |
| On                             |                                                                                         |
| Sharpness                      | Adjust the amount of sharpness of the scanned image.                                    |
| 1–5                            | <b>Note:</b> 3 is the factory default setting.                                          |

# **Print Settings**

#### Setup menu

| Use                               | То                                                                                                    |
|-----------------------------------|----------------------------------------------------------------------------------------------------|
| Printer Language                  | Set the default printer language.                                                                                                    |
| PCL Emulation<br>PS Emulation     | Notes:                                                                                                    |
| PPDS Emulation                    | <ul> <li>PCL Emulation is the factory default setting.</li> </ul>                                                                                                    |
|                                   | <ul> <li>This does not prevent a software program from sending<br/>print jobs that use another printer language.</li> </ul>                                                                           |
| Print Area                        | Set the logical and physical printable area.                                                                                                    |
| Normal<br>Whole Page              | <b>Note:</b> Normal is the factory default setting. When attempting to print data in the non-printable area defined by the Normal setting, the printer clips the image at the boundary.               |
| <b>Resource Save</b><br>On<br>Off | Specify how the printer handles temporary downloads, such<br>as fonts and macros stored in the RAM, when the printer<br>receives a job that requires more memory than what is<br>available.           |
|                                   | Notes:                                                                                                    |
|                                   | <ul> <li>Off is the factory default setting. This sets the printer to<br/>retain the downloads only until memory is needed.</li> <li>Downloads are deleted in order to process print jobs.</li> </ul> |
|                                   | <ul> <li>On retains the downloads during language changes and<br/>printer resets. If the printer runs out of memory, then<br/>Memory Full [38] appears and downloads are not<br/>deleted.</li> </ul>  |
| Print All Order                   | Specify the order in which confidential and held jobs are                                                                                                    |
| Alphabetical                      | printed when Print All is selected.                                                                                                    |
| Oldest First                      | <b>Note:</b> Alphabetical is the factory default setting.                                                                                                    |
| Newest First                      |                                                                                                    |

### **Finishing menu**

| Use                                                    | То                                                                                                    |
|--------------------------------------------------------|----------------------------------------------------------------------------------------------------|
| Sides (Duplex)<br>1 sided                              | Specify whether two-sided (duplex) printing is set as the user default setting for all print jobs.                                                                                                    |
| 2 sided                                                | Notes:                                                                                                    |
|                                                        | • "1 sided" is the factory default setting.                                                                                                    |
|                                                        | • You can set two-sided printing from the software program.                                                                                                    |
|                                                        | For Windows users:                                                                                                    |
|                                                        | Click File > Print, and then click Properties, Preferences, Options, or Setup.                                                                                                    |
|                                                        | For Macintosh users:                                                                                                    |
|                                                        | Choose <b>File</b> > <b>Print</b> , and then adjust the settings from the print dialog and pop-up menus.                                                                                                    |
| Duplex Binding                                         | Define the way two-sided pages are bound and printed.                                                                                                    |
| Long Edge                                              | Notes:                                                                                                    |
| Short Edge                                             | • Long Edge is the factory default setting. This assumes binding along the long edge of the page (left edge for portrait and top edge for landscape).                                                                                                    |
|                                                        | <ul> <li>Short Edge assumes binding along the short edge of the page (top edge<br/>for portrait and left edge for landscape).</li> </ul>                                                                                                    |
| Copies                                                 | Specify the default number of copies for each print job.                                                                                                    |
| 1–999                                                  | Note: 1 is the factory default setting.                                                                                                    |
| Blank Pages                                            | Specify whether or not blank pages are inserted in a print job.                                                                                                    |
| Do Not Print<br>Print                                  | <b>Note:</b> Do Not Print is the factory default setting.                                                                                                    |
| Collate                                                | Stack the pages of a print job in sequence when printing multiple copies.                                                                                                    |
| (1,1,1) (2,2,2)<br>(1,2,3) (1,2,3)                     | <b>Note:</b> "(1,2,3) (1,2,3)" is the factory default setting.                                                                                                    |
| Separator Sheets                                       | Specify whether or not blank separator sheets are inserted.                                                                                                    |
| Off<br>Between Copies<br>Between Jobs<br>Between Pages | Notes:                                                                                                    |
|                                                        | Off is the factory default setting.                                                                                                    |
|                                                        | • Between Copies inserts a blank sheet between each copy of a print job if Collate is set to "(1,2,3) (1,2,3)." If Collate is set to "(1,1,1) (2,2,2)," then a blank page is inserted between each set of printed pages, such as after all page 1's and after all page 2's. |
|                                                        | <ul> <li>Between Jobs inserts a blank sheet between print jobs.</li> </ul>                                                                                                    |
|                                                        | <ul> <li>Between Pages inserts a blank sheet between each page of a print job.<br/>This setting is useful when printing transparencies or when inserting<br/>blank pages in a document.</li> </ul>                                                                          |

| Use                                                                                             | То                                                                                                    |
|-------------------------------------------------------------------------------------------------|----------------------------------------------------------------------------------------------------|
| Separator Source<br>Tray [x]<br>MP Feeder                                                       | <ul> <li>Specify the paper source for separator sheet.</li> <li>Notes: <ul> <li>Tray 1 (standard tray) is the factory default setting.</li> <li>From the Paper menu, set Configure MP to "Cassette" for MP Feeder to appear as a menu setting.</li> </ul> </li> </ul>                                     |
| Paper Saver<br>Off<br>2-Up<br>3-Up<br>4-Up<br>6-Up<br>9-Up<br>12-Up<br>16-Up                    | <ul> <li>Print multiple pages on one sheet of paper.</li> <li>Notes: <ul> <li>Off is the factory default setting.</li> <li>When the number of pages per sheet is selected, each page is scaled so that the number of pages you want can be displayed on the sheet.</li> </ul> </li> </ul>                 |
| <b>Paper Saver Ordering</b><br>Horizontal<br>Reverse Horizontal<br>Reverse Vertical<br>Vertical | <ul> <li>Specify the order in which pages are printed on a single sheet when using Paper Saver.</li> <li>Notes: <ul> <li>Horizontal is the factory default setting.</li> <li>Positioning depends on the number of pages and whether they are in portrait or landscape orientation.</li> </ul> </li> </ul> |
| Paper Saver Orientation<br>Auto<br>Landscape<br>Portrait                                        | Specify the orientation in which pages are printed on a single sheet.<br><b>Note:</b> Auto is the factory default setting. The printer chooses between portrait and landscape.                                                                                                    |
| Paper Saver Border<br>None<br>Solid                                                             | Print a border when using Paper Saver.<br><b>Note:</b> None is the factory default setting.                                                                                                    |

### **Quality menu**

| Use              | То                                                      |
|------------------|---------------------------------------------------------|
| Print Resolution | Specify the printed output resolution in dots per inch. |
| 300 dpi          | <b>Note:</b> 600 dpi is the factory default setting.    |
| 600 dpi          |                                                         |
| 1200 dpi         |                                                         |
| 1200 Image Q     |                                                         |
| 2400 Image Q     |                                                         |

| Use                                                                | То                                                                                                    |
|--------------------------------------------------------------------|----------------------------------------------------------------------------------------------------|
| <b>Pixel Boost</b><br>Off                                          | Enable more pixels to print in clusters for clarity, in order to enhance images horizontally or vertically, or to enhance fonts.                                                                                                    |
| Fonts<br>Horizontally<br>Vertically<br>Both directions<br>Isolated | <b>Note:</b> Off is the factory default setting.                                                                                                    |
| Toner Darkness                                                     | Lighten or darken the printed output.                                                                                                    |
| 1–10                                                               | Notes:                                                                                                    |
|                                                                    | • 8 is the factory default setting.                                                                                                    |
|                                                                    | <ul> <li>Selecting a smaller number can help conserve toner.</li> </ul>                                                                                                    |
| <b>Enhance Fine Lines</b><br>On                                    | Enable a print mode preferable for files such as architectural drawings, maps, electrical circuit diagrams, and flow charts.                                                                                                    |
| Off                                                                | Notes:                                                                                                    |
|                                                                    | Off is the factory default setting.                                                                                                    |
|                                                                    | <ul> <li>You can set this option from the printer software. For Windows users, click<br/>File &gt; Print, and then click Properties, Preferences, Options, or Setup. For<br/>Macintosh users, choose File &gt; Print, and then adjust the settings from the<br/>Print dialog and pop-up menus.</li> </ul> |
|                                                                    | <ul> <li>To set this option using the Embedded Web Server, type the network printer<br/>IP address in the Web browser address field.</li> </ul>                                                                                                    |
| Gray Correction                                                    | Automatically adjust the contrast enhancement applied to images.                                                                                                    |
| Auto<br>Off                                                        | Note: Auto is the factory default setting.                                                                                                    |
| Brightness<br>-6 to 6                                              | Adjust the printed output either by lightening or darkening it. You can conserve toner by lightening the output.                                                                                                    |
|                                                                    | Note: 0 is the factory default setting.                                                                                                    |
| Contrast                                                           | Adjust the contrast of printed objects.                                                                                                    |
| 0–5                                                                | <b>Note:</b> 0 is the factory default setting.                                                                                                    |

### **Utilities menu**

| Use                | То                                                                                                    |
|--------------------|----------------------------------------------------------------------------------------------------|
| Format Flash       | Format the flash memory.                                                                                                    |
| Yes<br>No          | <b>Warning—Potential Damage:</b> Do not turn off the printer while the flash memory is being formatted.                                                          |
|                    | Notes:                                                                                                    |
|                    | <ul> <li>Yes deletes all data stored in flash memory.</li> </ul>                                                                                                 |
|                    | <ul> <li>No cancels the format request.</li> </ul>                                                                                                    |
|                    | <ul> <li>Flash memory refers to the memory added by installing a flash memory<br/>card in the printer.</li> </ul>                                                |
|                    | • The flash memory option card must not be read/write- or write-protected.                                                                                       |
|                    | <ul> <li>This menu item appears only when a non-defective flash memory card is<br/>installed.</li> </ul>                                                         |
| Activate Hex Trace | Assist in isolating the source of a print job problem.                                                                                                    |
|                    | Notes:                                                                                                    |
|                    | <ul> <li>When activated, all data sent to the printer is printed in hexadecimal and<br/>character representation, and control codes are not executed.</li> </ul> |
|                    | <ul> <li>To exit or deactivate Hex Trace, turn off or reset the printer.</li> </ul>                                                                              |
| Coverage Estimator | Provide an estimate of the percentage coverage of toner on a page. The                                                                                           |
| Off                | estimate is printed on a separate page at the end of each print job.                                                                                             |
| On                 | Note: Off is the factory default setting.                                                                                                    |

### XPS menu

| Use               | То                                                                          |
|-------------------|-----------------------------------------------------------------------------|
| Print Error Pages | Print a page containing information on errors, including XML markup errors. |
| Off               | Note: Off is the factory default setting.                                   |
| On                |                                                                             |

### PDF menu

| Use          | То                                                        |
|--------------|-----------------------------------------------------------|
| Scale to Fit | Scale page content to fit the selected paper size.        |
| Yes          | <b>Note:</b> No is the factory default setting.           |
| No           |                                                           |
| Annotations  | Print annotations in a PDF.                               |
| Do Not Print | <b>Note:</b> Do Not Print is the factory default setting. |
| Print        |                                                           |

### PostScript menu

| Use                  | То                                               |
|----------------------|--------------------------------------------------|
| Print PS Error       | Print a page containing the PostScript error.    |
| On                   | Note: Off is the factory default setting.        |
| Off                  |                                                  |
| Lock PS Startup Mode | Enable the SysStart file.                        |
| On                   | <b>Note:</b> Off is the factory default setting. |
| Off                  |                                                  |

### PCL Emul menu

| Use                                        | То                                                                                                    |
|--------------------------------------------|----------------------------------------------------------------------------------------------------|
| Font Source<br>Resident<br>Download<br>All | Specify the set of fonts used in the Font Name menu. Notes:                                                                                                    |
|                                            | <ul> <li>"Resident" is the factory default setting. It shows the factory default set of fonts downloaded in the RAM.</li> <li>"Download" shows all the fonts downloaded in the RAM.</li> <li>"All" shows all fonts available to any option.</li> </ul>                                |
| Font Name                                  | Identify a specific font and where it is stored.                                                                                                    |
| Courier 10                                 | Note: Courier 10 is the factory default setting.                                                                                                    |
| Symbol Set<br>10U PC-8<br>12U PC-850       | Specify the symbol set for each font name. Notes:                                                                                                    |
|                                            | <ul> <li>10U PC-8 is the U.S. factory default setting. 12U PC-850 is the<br/>international factory default setting.</li> </ul>                                                                                                    |
|                                            | <ul> <li>A symbol set is a set of alphabetical and numeric characters,<br/>punctuation, and special symbols. Symbol sets support the different<br/>languages or specific programs, such as math symbols for scientific<br/>text. Only the supported symbol sets are shown.</li> </ul> |
| PCL Emulation Settings                     | Change the point size for scalable typographic fonts.                                                                                                    |
| Point Size<br>1.00–1008.00                 | Notes:                                                                                                    |
|                                            | <ul> <li>12 is the factory default setting.</li> </ul>                                                                                                    |
|                                            | <ul> <li>Point size refers to the height of the characters in the font. One point<br/>equals approximately 0.014 of an inch. This can be increased or<br/>decreased in 0.25-point increments.</li> </ul>                                                                              |
| PCL Emulation Settings                     | Specify the font pitch for scalable monospaced fonts.                                                                                                    |
| Pitch<br>0.08–100.00                       | Notes:                                                                                                    |
|                                            | • 10 is the factory default setting.                                                                                                    |
|                                            | <ul> <li>Pitch refers to the number of fixed-space characters per inch (cpi).<br/>This can be increased or decreased in 0.01-cpi increments.</li> </ul>                                                                                                    |
|                                            | <ul> <li>For non-scalable monospaced fonts, the pitch appears on the<br/>display but cannot be changed.</li> </ul>                                                                                                    |

| Use                                                            | То                                                                                                    |
|----------------------------------------------------------------|----------------------------------------------------------------------------------------------------|
| PCL Emulation Settings<br>Orientation<br>Portrait<br>Landscape | <ul> <li>Specify the orientation of text and graphics on a page.</li> <li>Notes: <ul> <li>Portrait is the factory default setting. It prints text and graphics parallel to the short edge of the page.</li> <li>Landscape prints text and graphics parallel to the long edge of the page.</li> </ul> </li> </ul>                                                                                       |
| <b>PCL Emulation Settings</b><br>Lines per Page<br>1–255       | <ul> <li>Specify the number of lines that print on each page.</li> <li>Notes: <ul> <li>60 is the U.S. factory default setting. 64 is the international default setting.</li> <li>The printer sets the amount of space between each line based on the Lines per Page, Paper Size, and Orientation settings. Select the paper size and orientation before setting Lines per Page.</li> </ul> </li> </ul> |
| PCL Emulation Settings<br>A4 Width<br>198 mm<br>203 mm         | <ul> <li>Set the printer to print on A4-size paper.</li> <li>Notes: <ul> <li>198 mm is the factory default setting.</li> <li>The 203-mm setting sets the width of the page to allow the printing of eighty 10-pitch characters.</li> </ul> </li> </ul>                                                                                                    |
| PCL Emulation Settings<br>Auto CR after LF<br>On<br>Off        | Specify whether the printer automatically performs a carriage return (CR) after a line feed (LF) control command.<br>Note: Off is the factory default setting.                                                                                                    |
| PCL Emulation Settings<br>Auto LF after CR<br>On<br>Off        | Specify whether the printer automatically performs a line feed (LF) after a carriage return (CR) control command.<br>Note: Off is the factory default setting.                                                                                                    |

| Use                                                                                                    | То                                                                                                    |
|----------------------------------------------------------------------------------------------------|----------------------------------------------------------------------------------------------------|
| Tray Renumber<br>Assign Multipurpose Feeder<br>Off<br>None<br>0–199<br>Assign Tray [x]<br>Off<br>None<br>0–199<br>Assign Manual Paper<br>Off<br>None<br>0–199<br>Assign Manual Envelope<br>Off<br>None<br>0–199    | Configure the printer to work with printer software or programs that use<br>different source assignments for trays and feeders.<br><b>Notes:</b><br>• "Off" is the factory default setting.<br>• "None" ignores the Select Paper Feed command. This option<br>appears only when it is selected by the PCL 5e interpreter.<br>• "0–199" allows a custom setting to be assigned. |
| Tray Renumber<br>View Factory Defaults<br>MPF Default = 8<br>T1 Default = 1<br>T2 Default = 4<br>T3 Default = 5<br>T4 Default = 20<br>T5 Default = 21<br>Env Default = 6<br>MPaper Default = 2<br>MEnv Default = 3 | Show the factory default setting assigned to each tray or feeder.                                                                                                    |
| <b>Tray Renumber</b><br>Restore Defaults<br>Yes<br>No                                                                                                    | Restore all tray and feeder assignments to the factory default settings.                                                                                                    |

### **PPDS** menu

| Menu item             | Description                                                            |
|-----------------------|------------------------------------------------------------------------|
| Orientation           | Sets the orientation of the text and graphics on the page              |
| Portrait<br>Landscape | Notes:                                                                 |
| Landscape             | <ul> <li>Portrait is the factory default setting.</li> </ul>           |
|                       | <ul> <li>Settings are duplicated in the PCL Emulation menu.</li> </ul> |

| Menu item                     | Description                                                                                                    |
|-------------------------------|----------------------------------------------------------------------------------------------------|
| Lines per Page                | Sets the number of lines that print on each page                                                                                                    |
| 1–255                         | Notes:                                                                                                    |
|                               | • 64 is the factory default setting.                                                                                                    |
|                               | • The printer sets the amount of space between each line based on the Lines per Page, Paper Size, and Orientation settings. Select the desired Paper Size and Orientation before setting Lines per Page. |
| Lines per Inch                | Sets the number of lines that print per inch                                                                                                    |
| 0.25–30.00                    | Notes:                                                                                                    |
|                               | • 6 is the factory default setting.                                                                                                    |
|                               | <ul> <li>Lines per Inch can be increased or decreased in 0.25-inch<br/>increments</li> </ul>                                                                                                    |
| Page Format                   | Sets the logical and physical printable area of the page                                                                                                    |
| Print                         | Notes:                                                                                                    |
| Whole                         | <ul> <li>Print is the factory default setting. Print data maintains its position<br/>with respect to edge of the paper.</li> </ul>                                                                       |
|                               | <ul> <li>When Whole is selected, document margins are calculated from the<br/>top left corner of the physical edge of the page.</li> </ul>                                                               |
|                               | Printing does not occur outside the printable area.                                                                                                    |
| Character Set                 | Specifies a default character set for PPDS print jobs                                                                                                    |
| 1                             | Notes:                                                                                                    |
| 2                             | <ul> <li>2 is the factory default setting. Character Set 2 is composed of<br/>printable characters and symbols used in non-US English languages.</li> </ul>                                              |
|                               | When Characters Set 1 is selected, values given to the printer are interpreted as printer commands.                                                                                                    |
| Best Fit                      | Replaces a missing font with a similar font                                                                                                    |
| On<br>Off                     | <b>Note:</b> On is the factory default setting. If the requested font is not found, the printer will use a similar font.                                                                                 |
| <b>Tray 1 Renumber</b><br>Off | Configures the printer to work with printer software or programs that use different source assignments for trays, drawers, and feeders                                                                   |
| Tray 2                        | Notes:                                                                                                    |
|                               | Off is the factory default setting.                                                                                                    |
|                               | • Tray 2 is displayed only when it is installed.                                                                                                    |
| Auto CR after LF<br>On        | Specifies whether the printer automatically performs a carriage return (CR) after a line feed (LF) control command                                                                                       |
| Off                           | Notes:                                                                                                    |
|                               | Off is the factory default setting.                                                                                                    |
|                               | <ul> <li>Settings are duplicated in the PCL Emulation menu.</li> </ul>                                                                                                    |

| Menu item              | Description                                                                                                    |  |
|------------------------|----------------------------------------------------------------------------------------------------|--|
| Auto LF after CR<br>On | Specifies whether the printer automatically performs a line feed (LF) af<br>a carriage return (CR) control command |  |
| Off                    | Notes:                                                                                                    |  |
|                        | Off is the factory default setting.                                                                                |  |
|                        | • Settings are duplicated in the PCL Emulation menu.                                                               |  |

#### **HTML** menu

| Use                       |                 | То                                                     |
|---------------------------|-----------------|--------------------------------------------------------|
| Font Name                 | Joanna MT       | Set the default font for HTML documents.               |
| Albertus MT               | Letter Gothic   | Note: The Times font is used in HTML documents that do |
| Antique Olive             | Lubalin Graph   | not specify a font.                                    |
| Apple Chancery            | Marigold        |                                                        |
| Arial MT                  | MonaLisa Recut  |                                                        |
| Avant Garde               | Monaco          |                                                        |
| Bodoni                    | New CenturySbk  |                                                        |
| Bookman                   | New York        |                                                        |
| Chicago                   | Optima          |                                                        |
| Clarendon                 | Oxford          |                                                        |
| Cooper Black              | Palatino        |                                                        |
| Copperplate               | StempelGaramono | 1                                                      |
| Coronet                   | Taffy           |                                                        |
| Courier                   | Times           |                                                        |
| Eurostile                 | TimesNewRoman   |                                                        |
| Garamond                  | Univers         |                                                        |
| Geneva                    | Zapf Chancery   |                                                        |
| Gill Sans                 | NewSansMTCS     |                                                        |
| Goudy                     | NewSansMTCT     |                                                        |
| Helvetica                 | New SansMTJA    |                                                        |
| Hoefler Text              | NewSansMTKO     |                                                        |
| Intl CG Times             |                 |                                                        |
| Intl Courier              |                 |                                                        |
| Intl Univers              |                 |                                                        |
| Use                       | То              |                                                        |
| Font Size Set the default |                 | efault font size for HTML documents.                   |
| 1–255 pt Not              |                 |                                                        |
|                           | • 12 nt         | is the factory default setting.                        |
|                           |                 | size can be increased in 1-point increments.           |
|                           | FOIL            |                                                        |

| Use          | То                                                                   |
|--------------|----------------------------------------------------------------------|
| Scale        | Scale the default font for HTML documents.                           |
| 1–400%       | Notes:                                                               |
|              | • 100% is the factory default setting.                               |
|              | Scaling can be increased in 1% increments.                           |
| Orientation  | Set the page orientation for HTML documents.                         |
| Portrait     | <b>Note:</b> Portrait is the factory default setting.                |
| Landscape    |                                                                      |
| Margin Size  | Set the page margin for HTML documents.                              |
| 8–255 mm     | Notes:                                                               |
|              | • 19 mm is the factory default setting.                              |
|              | <ul> <li>Margin size can be increased in 1-mm increments.</li> </ul> |
| Backgrounds  | Specify whether to print backgrounds on HTML documents.              |
| Do Not Print | <b>Note:</b> Print is the factory default setting.                   |
| Print        |                                                                      |

### Image menu

| Use                                                                                                    | То                                                                                                    |
|----------------------------------------------------------------------------------------------------|----------------------------------------------------------------------------------------------------|
| Auto Fit<br>On<br>Off<br>Invert<br>On<br>Off                                                           | <ul> <li>Select the optimal paper size, scaling, and orientation.</li> <li>Note: On is the factory default setting. It overrides scaling and orientation settings for some images.</li> <li>Invert bitonal monochrome images.</li> <li>Notes:         <ul> <li>Off is the factory default setting.</li> <li>This setting does not apply to GIF or JPEG images.</li> </ul> </li> </ul> |
| Scaling<br>Anchor Top Left<br>Best Fit<br>Anchor Center<br>Fit Height/Width<br>Fit Height<br>Fit Width | <ul> <li>Scale the image to fit the selected paper size.</li> <li>Notes: <ul> <li>Best Fit is the factory default setting.</li> <li>When Auto Fit is set to On, Scaling is automatically set to Best Fit.</li> </ul> </li> </ul>                                                                                                    |
| <b>Orientation</b><br>Portrait<br>Landscape<br>Reverse Portrait<br>Reverse Landscape                   | Set the image orientation.<br><b>Note:</b> Portrait is the factory default setting.                                                                                                    |

# Help menu

| Menu item           | Description                                                                                                    |
|---------------------|----------------------------------------------------------------------------------------------------|
| Print All Guides    | Prints all the guides                                                                                                    |
| Copy Guide          | Provides information about making copies and configuring the settings                                                                         |
| E-mail Guide        | Provides information about sending e-mails and configuring the settings                                                                       |
| Fax Guide           | Provides information about sending faxes and configuring the settings                                                                         |
| FTP Guide           | Provides information about scanning documents and configuring the settings                                                                    |
| Print Defects Guide | Provides a template for determining the cause of repeating print quality defects, and lists settings that can be used to adjust print quality |
| Information Guide   | Provides help in locating additional information                                                                                              |
| Supplies Guide      | Provides information about ordering supplies                                                                                                  |

# Saving money and the environment

Lexmark is committed to environmental sustainability and is continually improving its printers to reduce their impact on the environment. We design with the environment in mind, engineer our packaging to reduce materials, and provide collection and recycling programs. For more information, see:

- The Notices chapter
- The Environmental Sustainability section of the Lexmark Web site at www.lexmark.com/environment
- The Lexmark recycling program at <u>www.lexmark.com/recycle</u>

By selecting certain printer settings or tasks, you may be able to reduce your printer's impact even further. This chapter outlines the settings and tasks that may yield a greater environmental benefit.

# Saving paper and toner

Studies show that as much as 80% of the carbon footprint of a printer is related to paper usage. You can significantly reduce your carbon footprint by using recycled paper and the following printing suggestions, such as printing on both sides of the paper and printing multiple pages on one side of a single sheet of paper.

For information on how you can quickly save paper and energy using one printer setting, see <u>"Using Eco-Mode"</u> on page 146.

### Using recycled paper

As an environmentally conscious company, Lexmark supports the use of recycled office paper produced specifically for use in laser printers. For more information on recycled papers that work well with your printer, see <u>"Using recycled paper and other office papers" on page 46</u>.

### **Conserving supplies**

• Print on both sides of the paper.

**Note:** Two-sided printing is the default setting in the print driver.

- Print multiple pages on a single sheet of paper.
- Use the preview feature to see how the document looks like before printing it.
- Print one copy of the document to check its content and format for accuracy.

# Saving energy

#### **Using Eco-Mode**

Use Eco-Mode to quickly select one or more ways to reduce your printer's environmental impact.

**1** From the printer control panel, navigate to:

Settings > OK > Settings > OK > General Settings > OK > Eco-Mode > OK > select the setting you want

| Use          | То                                                                                                    |
|--------------|----------------------------------------------------------------------------------------------------|
| Off          | Use the factory default settings for all settings associated with Eco-Mode. This setting supports the performance specifications for your printer.       |
| Energy       | Reduce energy use, especially when the printer is idle.                                                                                                  |
|              | Notes:                                                                                                    |
|              | <ul> <li>Printer engine motors do not start until a job is ready to print. You may notice a short delay<br/>before the first page is printed.</li> </ul> |
|              | <ul> <li>The printer enters Sleep mode after one minute of inactivity.</li> </ul>                                                                        |
| Energy/Paper | Use all the settings associated with Energy and Paper modes.                                                                                             |
| Plain Paper  | Enable automatic two-sided (duplex) printing.                                                                                                    |
|              | Turn off print log features.                                                                                                    |
|              |                                                                                                    |

2 Press OK

### **Reducing printer noise**

Enable Quiet mode to reduce the printer noise.

**1** From the printer control panel, navigate to:

| > Settings > | > OK > Settings > | OK > General Settings > | OK > Quiet Mode > | OK |
|--------------|-------------------|-------------------------|-------------------|----|
|--------------|-------------------|-------------------------|-------------------|----|

2 Select a setting.

| Use | То                                                                                                    |
|-----|----------------------------------------------------------------------------------------------------|
| On  | Reduce printer noise.                                                                                                    |
|     | Notes:                                                                                                    |
|     | <ul> <li>Print jobs process at a reduced speed.</li> </ul>                                                                                                  |
|     | <ul> <li>Printer engine motors do not start until a<br/>document is ready to print. There is a short delay<br/>before the first page is printed.</li> </ul> |
|     | <ul> <li>The alarm control and cartridge alarm sounds are<br/>turned off.</li> </ul>                                                                        |
|     | • The printer ignores the Advance Start command.                                                                                                    |
| Off | Use factory default settings.                                                                                                    |
|     | <b>Note:</b> This setting supports the performance specifications of the printer.                                                                           |

3 Press OK

### **Adjusting Sleep mode**

- **1** From the control panel, navigate to:
  - Settings > OK > Settings > OK > General Settings > OK > Timeouts > OK > Sleep Mode > OK
- 2 In the Sleep Mode field, select the number of minutes the printer is idle before it enters Sleep mode.
- **3** Apply the changes.

### **Using Hibernate mode**

Hibernate is an ultra-low-power saving mode.

#### Notes:

- Three days is the default amount of time before the printer enters Hibernate mode.
- Make sure to wake the printer from Hibernate mode before sending a print job. A hard reset or a long press of the Sleep button wakes the printer from Hibernate mode.
- If the printer is in Hibernate mode, then the Embedded Web Server is disabled.
- **1** From the control panel, navigate to:

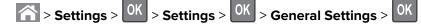

- 2 Select Press Sleep Button or Press and Hold Sleep Button, and then press
- **3** Press **Hibernate** > OK

### Adjusting the brightness of the printer display

To save energy, or if you have trouble reading the display, adjust its brightness settings.

#### Using the Embedded Web Server

**1** Open a Web browser, and then type the printer IP address in the address field.

#### Notes:

- View the printer IP address in the TCP/IP section in the Network/Ports menu. The IP address appears as four sets of numbers separated by periods, such as 123.123.123.123.
- If you are using a proxy server, then temporarily disable it to load the Web page correctly.
- 2 Click Settings > General Settings.
- **3** In the Screen Brightness field, enter the brightness percentage you want for the display.
- 4 Click Submit.

#### **Using Schedule Power Modes**

Schedule Power Modes lets the user schedule when the printer goes into a reduced power state or into the Ready state.

**1** Open a Web browser, and then type the printer IP address in the address field.

Notes:

- View the printer IP address in the TCP/IP section in the Network/Ports menu. The IP address appears as four sets of numbers separated by periods, such as 123.123.123.123.
- If you are using a proxy server, then temporarily disable it to load the Web page correctly.

#### 2 Click Settings > General Settings > Schedule Power Modes.

- **3** From the Action menu, select the power mode.
- **4** From the Time menu, select the time.
- **5** From the Day(s) menu, select the day or days.
- 6 Click Add.

# Recycling

Lexmark provides collection programs and environmentally progressive approaches to recycling. For more information, see:

- The Notices chapter
- The Environmental Sustainability section of the Lexmark Web site at www.lexmark.com/environment
- The Lexmark recycling program at www.lexmark.com/recycle

### **Recycling Lexmark products**

To return Lexmark products for recycling:

- 1 Go to www.lexmark.com/recycle.
- **2** Select the product you want to recycle.

**Note:** Printer supplies and hardware not listed in the Lexmark Collection and Recycling Program may be recycled through your local recycling center.

# **Recycling Lexmark packaging**

Lexmark continually strives to minimize packaging. Less packaging helps to ensure that Lexmark printers are transported in the most efficient and environmentally sensitive manner and that there is less packaging to dispose of. These efficiencies result in fewer greenhouse emissions, energy savings, and natural resource savings.

Lexmark cartons are 100% recyclable where corrugated recycling facilities exist. Facilities may not exist in your area.

The foam used in Lexmark packaging is recyclable where foam recycling facilities exist. Facilities may not exist in your area.

When you return a cartridge to Lexmark, you can reuse the box that the cartridge came in. Lexmark will recycle the box.

# **Returning Lexmark cartridges for reuse or recycling**

The Lexmark Cartridge Collection Program allows you to return used cartridges for free to Lexmark for reuse or recycling. One hundred percent of the empty cartridges returned to Lexmark are either reused or demanufactured for recycling. The boxes used to return the cartridges are also recycled.

To return Lexmark cartridges for reuse or recycling, do the following:

- 1 Go to www.lexmark.com/recycle.
- **2** Select the product that you want to recycle.

# **Securing the printer**

# **Statement of Volatility**

Your printer contains various types of memory that can store device and network settings, and user data.

| Type of memory      | Description                                                                                                    |
|---------------------|----------------------------------------------------------------------------------------------------|
| Volatile memory     | Your printer uses standard <i>random access memory</i> (RAM) to temporarily buffer user data during simple print jobs.                                                                   |
| Non-volatile memory | Your printer may use two forms of non-volatile memory:<br>EEPROM and NAND (flash memory). Both types are used<br>to store operating system, device settings, and network<br>information. |

Erase the content of any installed printer memory in the following circumstances:

- The printer is being decommissioned.
- The printer is being moved to a different department or location.
- The printer is being serviced by someone from outside your organization.
- The printer is being removed from your premises for service.
- The printer is being sold to another organization.

# **Erasing volatile memory**

The volatile memory (RAM) installed in your printer requires a power source to retain information. To erase the buffered data, simply turn off the printer.

# **Erasing non-volatile memory**

- Individual settings, device and network settings, security settings, and embedded solutions—Erase information and settings by selecting **Wipe All Settings** in the Configuration menu.
- Fax data—Erase fax settings and data by selecting Wipe All Settings in the Configuration menu.
- 1 Turn off the printer.
- 2 Hold down 2 and 6 while turning the printer on. Release the buttons only when the screen with the progress bar appears.

The printer performs a power-on sequence, and then the Configuration menu appears. When the printer is fully powered up, the printer displays a list of functions.

3 Press the up or down arrow button until Wipe All Settings appears.

The printer will restart several times during this process.

**Note:** Wipe All Settings securely removes device settings, solutions, jobs, faxes, and passwords from the printer memory.

4 Navigate to:

Back > Exit Config Menu

The printer will perform a power-on reset, and then return to normal operating mode.

# **Finding printer security information**

In high-security environments, it may be necessary to take additional steps to make sure that confidential data stored in the printer cannot be accessed by unauthorized persons. For more information, visit the **Lexmark security Web page**.

You can also see the *Embedded Web Server — Security: Administrator's Guide* for additional information:

- 1 Go to <u>www.lexmark.com</u>, and then navigate to **Support & Downloads** > select your printer.
- 2 Click the Manuals tab, and then select *Embedded Web Server Security: Administrator's Guide*.

# **Maintaining the printer**

# **Cleaning printer parts**

### **Cleaning the printer**

**CAUTION—SHOCK HAZARD:** To avoid the risk of electrical shock when cleaning the exterior of the printer, unplug the power cord from the electrical outlet and disconnect all cables from the printer before proceeding.

#### Notes:

- Perform this task after every few months.
- Damage to the printer caused by improper handling is not covered by the printer warranty.
- **1** Turn off the printer, and then unplug the power cord from the electrical outlet.
- **2** Remove paper from the standard bin and multipurpose feeder.
- **3** Remove any dust, lint, and pieces of paper around the printer using a soft brush or vacuum.
- **4** Wipe the outside of the printer with a damp, soft, lint-free cloth.

#### Notes:

- Do not use household cleaners or detergents, as they may damage the finish of the printer.
- Make sure that all areas of the printer are dry after cleaning.
- **5** Connect the power cord to the electrical outlet, and then turn on the printer.

**CAUTION—POTENTIAL INJURY:** To avoid the risk of fire or electrical shock, connect the power cord to an appropriately rated and properly grounded electrical outlet that is near the product and easily accessible.

### **Cleaning the scanner glass**

**1** Open the scanner cover.

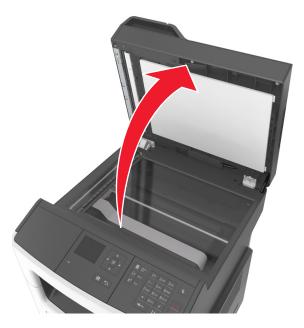

**2** Wipe the areas shown with a damp, soft, lint-free cloth.

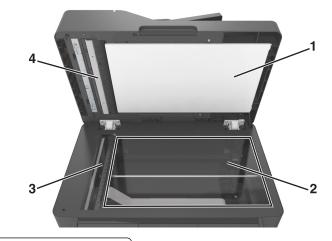

- White underside of the scanner cover
   Scanner glass
- **3** Automatic document feeder (ADF) glass
- 4 White underside of the ADF cover
- **3** Close the scanner cover.

# Checking the status of parts and supplies

A message appears on the display when a replacement supply item is needed or when maintenance is required.

#### Checking the status of parts and supplies on the printer control panel

From the printer control panel, navigate to:

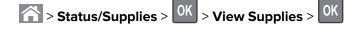

### Checking the status of parts and supplies from the Embedded Web Server

Note: Make sure the computer and printer are connected to the same network.

**1** Open a Web browser, and then type the printer IP address in the address field.

Notes:

- View the printer IP address in the TCP/IP section in the Network/Ports menu. The IP address appears as four sets of numbers separated by periods, such as 123.123.123.123.
- If you are using a proxy server, then temporarily disable it to load the Web page correctly.
- 2 Click Device Status > More Details.

# **Estimated number of remaining pages**

The estimated number of remaining pages is based on the recent printing history of the printer. Its accuracy may vary significantly and is dependent on many factors, such as actual document content, print quality settings, and other printer settings.

The accuracy of the estimated number of remaining pages may decrease when the actual printing consumption is different from the historical printing consumption. Consider the variable level of accuracy before purchasing or replacing supplies based on the estimate. Until an adequate print history is obtained on the printer, initial estimates assume future supplies consumption based on the International Organization for Standardization\* test methods and page content.

\* Average continuous black declared cartridge yield in accordance with ISO/IEC 19752.

# **Ordering supplies**

To order parts and supplies in the U.S., contact Lexmark at 1-800-539-6275 for information about Lexmark authorized supplies dealers in your area. In other countries or regions, go to <u>www.lexmark.com</u> or contact the place where you purchased the printer.

The Lexmark Return Program lets you purchase Lexmark supplies at a discounted price in exchange for your agreement to use the supplies only once and return them only to Lexmark for remanufacturing or recycling.

### Using genuine Lexmark parts and supplies

Your Lexmark printer is designed to function best with genuine Lexmark supplies and parts. Use of third-party supplies or parts may affect the performance, reliability, or life of the printer and its imaging components. Use of third-party supplies or parts can affect warranty coverage. Damage caused by the use of third-party supplies or parts is not covered by the warranty. All life indicators are designed to function with Lexmark supplies and parts, and may deliver unpredictable results if third-party supplies or parts are used. Imaging component usage beyond the intended life may damage your Lexmark printer or its associated components.

# **Ordering toner cartridges**

#### Notes:

- The estimated cartridge yield is based on the ISO/IEC 19752 standard.
- Extremely low print coverage for extended periods of time may negatively affect actual yield.

| Item                          | United States<br>and Canada                                                                     | European<br>Economic<br>Area (EEA+) | Rest of<br>Europe,<br>Middle East,<br>and Africa<br>(RoEMEA) | Latin America<br>Distribution<br>(LAD) | Rest of Asia<br>Pacific (RoAP) | Australia and<br>New Zealand<br>(ANZ) |
|-------------------------------|-------------------------------------------------------------------------------------------------|-------------------------------------|--------------------------------------------------------------|----------------------------------------|--------------------------------|---------------------------------------|
| Toner<br>cartridge            | 60F1000                                                                                         | 60F2000                             | 60F5000                                                      | 60F4000                                | 60F3000                        | 60F3000                               |
| High yield<br>toner cartridge | 60F1H00                                                                                         | 60F2H00                             | 60F5H00                                                      | 60F4H00                                | 60F3H00                        | 60F3000                               |
| For more inform               | For more information on countries located in each region, go to <u>www.lexmark.com/regions.</u> |                                     |                                                              |                                        | ,                              |                                       |

#### MX310 Return program cartridges

#### MX310 Regular cartridges

| Item                                                                                     | Worldwide |  |
|------------------------------------------------------------------------------------------|-----------|--|
| High yield toner cartridge                                                               | 60F0HA0   |  |
| For more information on countries located in each region, go to www.lexmark.com/regions. |           |  |

#### MX317 Return program cartridges

| Item               | United States<br>and Canada                                                              | European<br>Economic<br>Area (EEA+) | Rest of<br>Europe,<br>Middle East,<br>and Africa<br>(RoEMEA) | Latin America<br>Distribution<br>(LAD) | Rest of Asia<br>Pacific (RoAP) | Australia and<br>New Zealand<br>(ANZ) |
|--------------------|------------------------------------------------------------------------------------------|-------------------------------------|--------------------------------------------------------------|----------------------------------------|--------------------------------|---------------------------------------|
| Toner<br>cartridge | 51B1000                                                                                  | 51B2000                             | 51B5000                                                      | 51B4000                                | 51B3000                        | 51B6000                               |
| For more inform    | For more information on countries located in each region, go to www.lexmark.com/regions. |                                     |                                                              |                                        |                                |                                       |

#### MX317 Regular cartridges

| Item                                                                                            | Worldwide |  |  |
|-------------------------------------------------------------------------------------------------|-----------|--|--|
| Toner cartridge                                                                                 | 51B00A0   |  |  |
| For more information on countries located in each region, go to <u>www.lexmark.com/regions.</u> |           |  |  |

### Ordering an imaging unit

Extremely low print coverage for extended periods of time may cause imaging unit parts to fail prior to exhaustion of toner from toner cartridge.

For more information on replacing the imaging unit, see the instruction sheet that came with the supply.

| Part name    | Lexmark Return Program | Regular |
|--------------|------------------------|---------|
| Imaging unit | 500Z                   | 500ZA   |

# Ordering a maintenance kit

Notes:

- Using certain types of paper may require more frequent replacement of the maintenance kit.
- The separator roller, fuser, pick rollers, transfer roller, and redrive assembly are all included in the maintenance kit and can be individually ordered and replaced if necessary.
- Contact your service representative to replace the maintenance kit.

| Maintenance kit                    | Part number |
|------------------------------------|-------------|
| 100-V maintenance kit*             | 40X9146     |
| 110-V maintenance kit              | 40X9135     |
| 220-V maintenance kit              | 40X9136     |
| * This is available only in Japan. |             |

# Ordering an ADF separator pad

Order an ADF separator pad when the ADF fails to pick paper or picks more than one sheet of paper at a time.

For information on replacing the ADF separator pad, see the instruction sheet that came with the part.

| Part name     | Part number |
|---------------|-------------|
| Separator pad | 40X6247     |

# **Storing supplies**

Choose a cool, clean storage area for the printer supplies. Store supplies right side up in their original packing until you are ready to use them.

Do not expose supplies to:

- Direct sunlight
- Temperatures above 35°C (95°F)
- High humidity above 80%
- Salty air
- Corrosive gases
- Heavy dust

# **Replacing supplies**

#### **Replacing the toner cartridge**

**1** Press the button on the right side of the printer, and then open the front door.

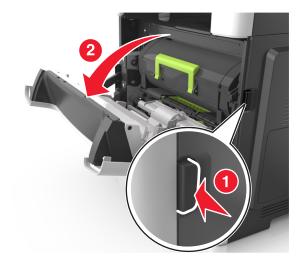

**2** Pull the toner cartridge out using the handle.

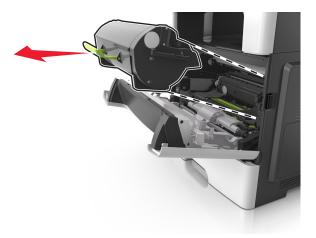

- **3** Unpack the toner cartridge, and then remove all packing materials.
- 4 Shake the new cartridge to redistribute the toner.

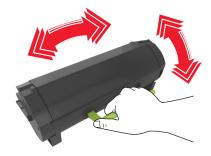

**5** Insert the toner cartridge into the printer by aligning the side rails of the cartridge with the arrows on the side rails inside the printer.

**Warning—Potential Damage:** Do not expose the imaging unit to direct light for more than 10 minutes. Extended exposure to light may cause print quality problems.

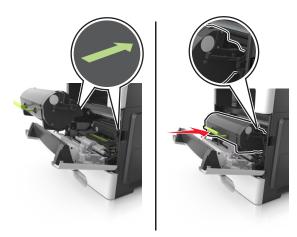

6 Close the front door.

# Replacing the imaging unit

**1** Press the button on the right side of the printer, and then open the front door.

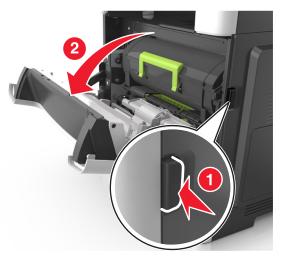

**2** Pull the toner cartridge out using the handle.

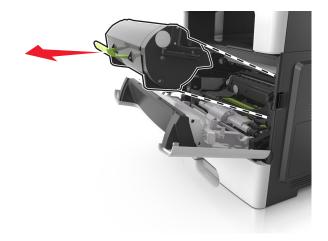

**3** Lift the green handle, and then pull the imaging unit out of the printer.

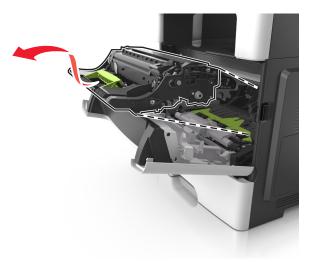

**4** Unpack the new imaging unit, and then shake it.

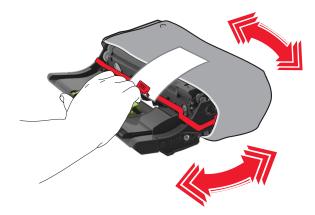

**5** Remove all packing materials from the imaging unit.

**Warning—Potential Damage:** Do not expose the imaging unit to direct light for more than 10 minutes. Extended exposure to light may cause print quality problems.

**Warning—Potential Damage:** Do not touch the photoconductor drum. Doing so may affect the print quality of future print jobs.

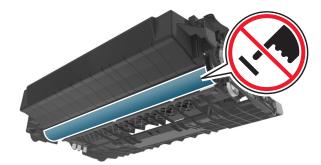

**6** Insert the imaging unit into the printer by aligning the arrows on the side rails of the imaging unit with the arrows on the side rails inside the printer.

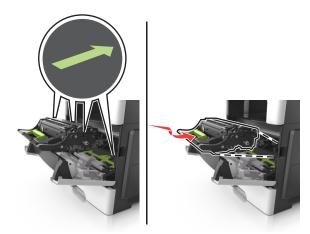

7 Insert the toner cartridge into the printer by aligning the side rails of the cartridge with the arrows on the side rails inside the printer.

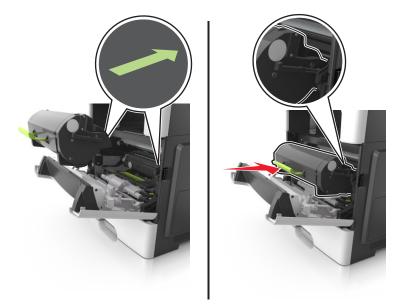

8 Close the front door.

# Moving the printer

#### Moving the printer to another location

**CAUTION—POTENTIAL INJURY:** The printer weight is greater than 18 kg (40 lb) and requires two or more trained personnel to lift it safely.

**CAUTION—POTENTIAL INJURY:** To avoid the risk of fire or electrical shock, use only the power cord provided with this product or the manufacturer's authorized replacement.

**CAUTION—POTENTIAL INJURY:** When moving the printer, follow these guidelines to avoid personal injury or printer damage:

- Make sure that all doors and trays are closed.
- Turn off the printer, and then unplug the power cord from the electrical outlet.
- Disconnect all cords and cables from the printer.
- If the printer has a caster base, then carefully roll it to the new location. Use caution when passing over thresholds and breaks in flooring.
- If the printer does not have a caster base but is configured with optional trays, then lift the printer off the trays. Do not try to lift the printer and the trays at the same time.
- Always use the handholds on the printer to lift it.
- Any cart used to move the printer must have a surface able to support the full footprint of the printer.
- Any cart used to move the hardware options must have a surface able to support the dimensions of the options.
- Keep the printer in an upright position.
- Avoid severe jarring movements.

- Make sure that your fingers are not under the printer when you set it down.
- Make sure that there is adequate clearance around the printer.

Note: Damage to the printer caused by improper moving is not covered by the printer warranty.

# Shipping the printer

When shipping the printer, use the original packaging or call the place of purchase for a relocation kit.

# **Managing the printer**

# Finding advanced networking and administrator information

This chapter covers basic administrative support tasks using the Embedded Web Server. For more advanced system support tasks, see the *Networking Guide* on the *Software and Documentation* CD or the *Embedded Web Server — Security: Administrator's Guide* on the Lexmark support Web site at <a href="http://support.lexmark.com">http://support.lexmark.com</a>.

# Accessing the remote control panel

The remote control panel on your computer screen lets you interact with the printer control panel, even when you are not physically near the network printer. From your computer screen, you can view the printer status and do print-related tasks you might normally do while standing at the network printer.

**1** Open a Web browser, and then type the printer IP address in the address field.

#### Notes:

- Print a network setup page or menu settings page, and then locate the IP address in the TCP/IP section. The IP address appears as four sets of numbers separated by periods, such as 123.123.123.123.
- If you are using a proxy server, then temporarily disable it to load the Web page correctly.
- 2 Press Enter to open the Web page of your printer.
- 3 Click Applications.

Note: The remote control panel requires a Java plug-in to launch.

# Setting up e-mail alerts

Configure the printer to send you e-mail alerts when the supplies are getting low, when the paper needs to be changed or added, or when there is a paper jam.

**1** Open a Web browser, and then type the printer IP address in the address field.

#### Notes:

- View the printer IP address in the TCP/IP section in the Network/Ports menu. The IP address appears as four sets of numbers separated by periods, such as 123.123.123.123.
- If you are using a proxy server, then temporarily disable it to load the Web page correctly.

#### 2 Click Settings.

- 3 From the Other Settings menu, click E-mail Alert Setup.
- **4** Select the items you want to be notified on, and then type the e-mail addresses.
- 5 Click Submit.

Note: For information on setting up the e-mail server, contact your system support person.

# **Viewing reports**

You can view some reports from the Embedded Web Server. These reports are useful for assessing the status of the printer, network, and supplies.

**1** Open a Web browser, and then type the printer IP address in the address field.

Notes:

- View the printer IP address in the TCP/IP section in the Network/Ports menu. The IP address appears as four sets of numbers separated by periods, such as 123.123.123.123.
- If you are using a proxy server, then temporarily disable it to load the Web page correctly.
- 2 Click **Reports**, and then click the type of report you want to view.

# Configuring supply notifications from the Embedded Web Server

You can determine how you would like to be notified when supplies run nearly low, low, very low, or reach their end-of-life by setting the selectable alerts.

#### Notes:

- Selectable alerts can be set on the toner cartridge, imaging unit, and maintenance kit.
- All selectable alerts can be set for nearly low, low, and very low supply conditions. Not all selectable alerts can be set for the end-of-life supply condition. E-mail selectable alert is available for all supply conditions.
- The percentage of estimated remaining supply that prompts the alert can be set on some supplies for some supply conditions.
- **1** Open a Web browser, and then type the printer IP address in the address field.

Notes:

- View the printer IP address in the TCP/IP section in the Network/Ports menu. The IP address appears as four sets of numbers separated by periods, such as 123.123.123.123.
- If you are using a proxy server, then temporarily disable it to load the Web page correctly.

#### 2 Click Settings > Print Settings > Supply Notifications.

**3** From the drop-down menu for each supply, select one of the following notification options:

| Notification                                                                                                    | Description                                                                                                    |  |
|----------------------------------------------------------------------------------------------------|----------------------------------------------------------------------------------------------------|--|
| Off                                                                                                    | The normal printer behavior for all supplies occurs.                                                                                                    |  |
| E-mail Only                                                                                                    | The printer generates an e-mail when the supply condition is reached. The status of the supply appears on the menus page and status page.                        |  |
| Warning                                                                                                    | The printer displays the warning message and generates an e-mail about the status of the supply. The printer does not stop when the supply condition is reached. |  |
| <sup>1</sup> The printer generates an e-mail about the status of the supply when supply notification is enabled. |                                                                                                    |  |
| <sup>2</sup> The printer stops when some supplies become empty to prevent damage.                                |                                                                                                    |  |

| Notification                                                                                                    | Description                                                                                                    |  |
|----------------------------------------------------------------------------------------------------|----------------------------------------------------------------------------------------------------|--|
| Continuable Stop <sup>1</sup>                                                                                    | The printer stops processing jobs when the supply condition is reached, and the user needs to press a button to continue printing. |  |
| Non Continuable Stop <sup>1,2</sup>                                                                              | The printer stops processing jobs when the supply condition is reached. The supply must be replaced to continue printing.          |  |
| <sup>1</sup> The printer generates an e-mail about the status of the supply when supply notification is enabled. |                                                                                                    |  |
| <sup>2</sup> The printer stops when some supplies become empty to prevent damage.                                |                                                                                                    |  |

4 Click Submit.

# **Restoring factory default settings**

If you want to keep a list of the current menu settings for reference, then print a menu settings page before restoring the factory default settings. For more information, see <u>"Printing a menu settings page" on page 28</u>.

If you want a more comprehensive method of restoring the printer factory default settings, then perform the Wipe All Settings option. For more information, see <u>"Erasing non-volatile memory" on page 151</u>.

**Warning—Potential Damage:** Restoring factory defaults returns most printer settings to the original factory default settings. Exceptions include the display language, custom sizes and messages, and network/port menu settings. All downloads stored in the RAM are deleted. Downloads stored in the flash memory or in the printer hard disk are not affected.

From the printer control panel, navigate to:

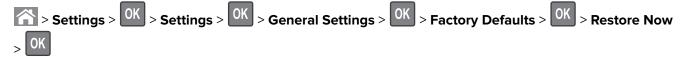

# **Clearing jams**

Carefully select paper and specialty media and load them properly to avoid most jams. If jams occur, then follow the steps outlined in this chapter.

**Warning—Potential Damage:** Never use any tool to remove a jam. Doing so could permanently damage the fuser.

# **Avoiding jams**

#### Load paper properly

• Make sure that the paper lies flat in the tray.

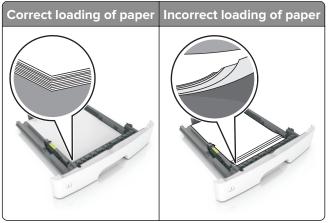

- Do not load or remove a tray while the printer is printing.
- Do not load too much paper. Make sure that the stack height is below the maximum paper fill indicator.
- Do not slide paper into the tray. Load paper as shown in the illustration.

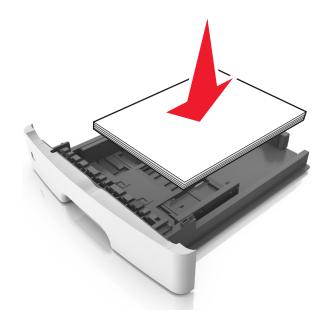

- Make sure that the paper guides are positioned correctly and are not pressing tightly against the paper or envelopes.
- Push the tray firmly into the printer after loading paper.

#### Use recommended paper

- Use only recommended paper or specialty media.
- Do not load paper that is wrinkled, creased, damp, bent, or curled.
- Flex, fan, and align the paper edges before loading.

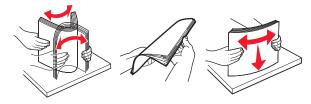

- Do not use paper that has been cut or trimmed by hand.
- Do not mix paper sizes, weights, or types in the same tray.
- Make sure that the paper size and type are set correctly on the computer or printer control panel.
- Store paper according to manufacturer recommendations.

# **Identifying jam locations**

#### Notes:

- When Jam Assist is set to On, the printer flushes blank pages or pages with partial prints after a jammed page is cleared. Check your printed output stack for discarded pages.
- When Jam Recovery is set to On or Auto, the printer reprints jammed pages.

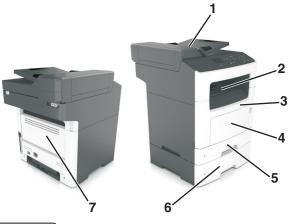

|   | Jam location                    |
|---|---------------------------------|
| 1 | Automatic document feeder (ADF) |
| 2 | Standard bin                    |
| 3 | Front door                      |
| 4 | Multipurpose feeder             |

|   | Jam location |
|---|--------------|
| 5 | Duplex unit  |
| 6 | Trays        |
| 7 | Rear door    |

# Paper jam in the front door

**CAUTION—HOT SURFACE:** The inside of the printer might be hot. To reduce the risk of injury from a hot component, allow the surface to cool before touching it.

**1** Open the front door.

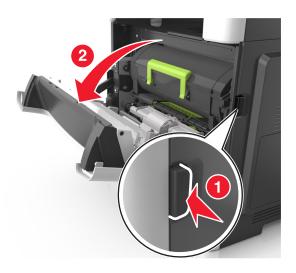

**2** Remove the toner cartridge.

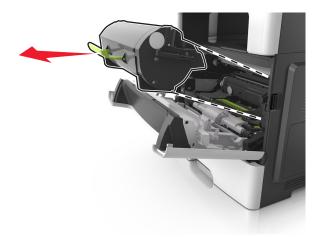

**3** Remove the imaging unit.

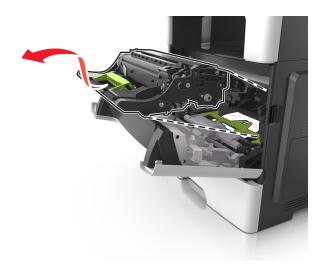

**Warning—Potential Damage:** Do not expose the imaging unit to direct light for more than 10 minutes. Extended exposure to light may cause print quality problems.

**Warning—Potential Damage:** Do not touch the shiny photoconductor drum under the imaging unit. Doing so may affect the quality of future print jobs.

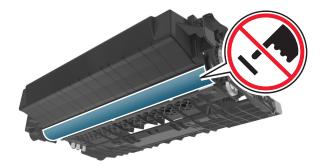

**4** Remove the jammed paper.

Note: Make sure that all paper fragments are removed.

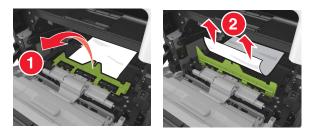

**5** Insert the imaging unit.

Note: Use the arrows inside the printer as guides.

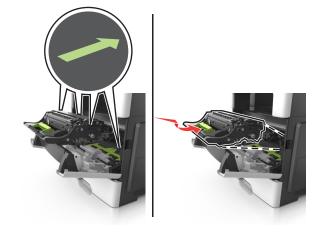

**6** Insert the toner cartridge.

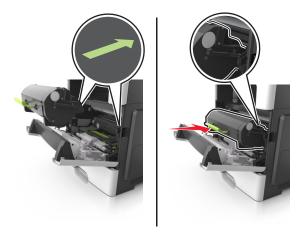

7 Close the front door.

8 If necessary, press OK on the control panel.

# Paper jam in the rear door

**1** Open the rear door.

**CAUTION—HOT SURFACE:** The inside of the printer might be hot. To reduce the risk of injury from a hot component, allow the surface to cool before touching it.

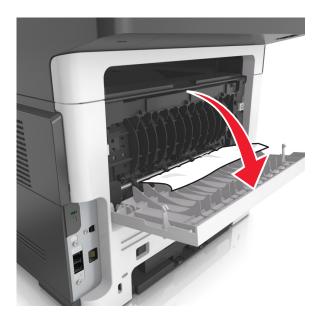

**2** Remove the jammed paper.

Note: Make sure that all paper fragments are removed.

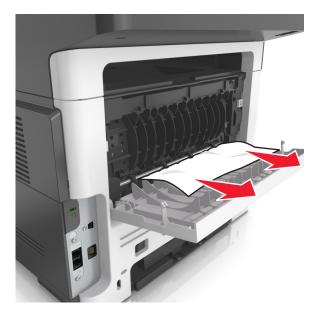

- **3** Close the rear door.
- 4 If necessary, press OK on the control panel.

# Paper jam in the standard bin

**1** Remove the jammed paper.

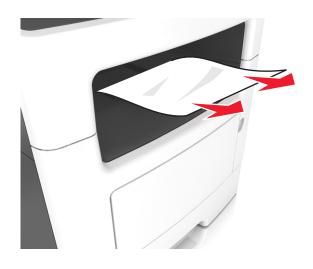

2 If necessary, press OK on the control panel.

# Paper jam in the duplex unit

**1** Remove the tray.

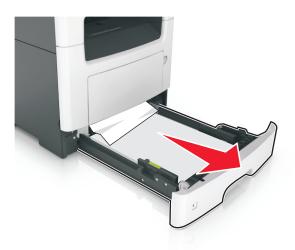

**2** Remove the jammed paper.

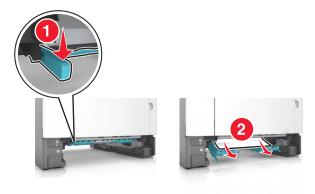

- **3** Insert the tray.
- **4** From the control panel, press OK

# Paper jam in trays

**1** Remove the tray.

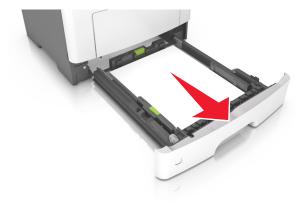

**2** Remove the jammed paper.

Note: Make sure that all paper fragments are removed.

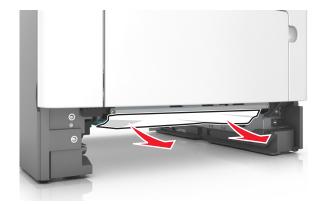

- **3** Insert the tray.
- 4 If necessary, press OK on the control panel.

# Paper jam in the multipurpose feeder

- **1** Remove paper from the multipurpose feeder.
- **2** Remove the jammed paper.

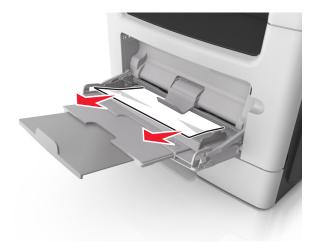

**3** Flex, fan, and align the paper edges before loading.

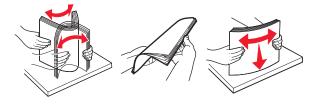

4 Reload paper, and then adjust the paper guide.

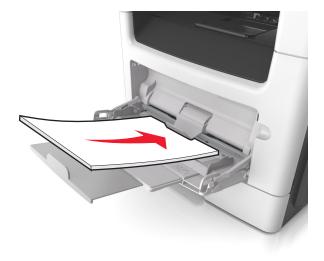

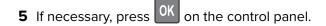

# Paper jam in the automatic document feeder

- **1** Remove all original documents from the ADF tray.
- 2 Open the ADF cover.

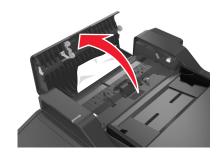

**3** Remove the jammed paper.

- 4 Close the ADF cover.
- **5** If necessary, press **OK** from the control panel.

# Troubleshooting

# Understanding the printer messages

#### Cartridge, imaging unit mismatch [41.xy]

Use only a supported toner cartridge and imaging unit.

Note: For a list of supported supplies, go to www.lexmark.com.

# Change [paper source] to [custom string] load [paper orientation]

Try one or more of the following:

• Load the correct size and type of paper in the tray, then verify that the paper size and type settings are specified in the Paper menu on the printer control panel, and then select **Finished changing paper**.

For non-touch-screen printer models, press or to confirm.

• Cancel the print job.

### Change [paper source] to [custom type name] load [orientation]

Try one or more of the following

• Load the correct paper size and type in the tray, verify the paper size and type settings are specified in the Paper menu on the printer control panel, and then select **Finished changing paper**. For

non-touch-screen printer models, press OK to confirm.

• Cancel the print job.

# Change [paper source] to [paper size] load [orientation]

Try one or more of the following:

• Load the correct paper size and type in the tray, verify the paper size and type settings are specified in the Paper menu on the printer control panel, and then select **Finished changing paper**. For

non-touch-screen printer models, press OK to confirm.

• Cancel the print job.

### Change [paper source] to [paper type] [paper size] load [orientation]

Try one or more of the following:

• Load the correct paper size and type in the tray, verify the paper size and type settings are specified in the Paper menu on the printer control panel, and then select **Finished changing paper**. For

non-touch-screen printer models, press OK to confirm.

• Cancel the print job.

# Close flatbed cover and load originals if restarting job [2yy.xx]

From the printer control panel, try one or more of the following:

- Select **Scan from automatic feeder** to continue scanning from the ADF immediately after the last successful scan job.
- Select **Scan from flatbed** to continue scanning from the scanner glass immediately after the last successful scan job.
- Select Finish job without further scanning to end the last successful scan job.

**Note:** This does not cancel the scan job. All successfully scanned pages will be processed further for copying, faxing, or e-mailing.

- Select **Cancel job** to clear the message and cancel the scan job.
- For non-touch-screen printer models, press OK to confirm.

# **Close front door**

Close the front door of the printer.

### Complex page, some data may not have printed [39]

Try one or more of the following:

• From the printer control panel, select Continue to ignore the message and continue printing. For

non-touch-screen printer models, press OK to confirm.

- Cancel the current print job. For non-touch-screen printer models, press of to confirm.
- Install additional printer memory.

# Configuration change, some held jobs were not restored [57]

Held jobs are invalidated because of any of the following possible changes in the printer:

- The printer firmware has been updated.
- The tray for the print job is removed.
- The print job is sent from a flash drive that is no longer attached to the USB port.
- The printer hard disk contains print jobs that were stored when the hard disk was installed in a different printer model.

From the printer control panel, select Continue to clear the message. For non-touch-screen printer models,

press OK to confirm.

# Defective flash detected [51]

Try one or more of the following:

- Replace the defective flash memory card.
- From the printer control panel, select Continue to ignore the message and continue printing. For

non-touch-screen printer models, press OK to confirm.

Cancel the current print job.

### Error reading USB drive. Remove USB.

An unsupported USB device is inserted. Remove the USB device, and then insert a supported one.

### Error reading USB hub. Remove hub.

An unsupported USB hub has been inserted. Remove the USB hub, and then install a supported one.

### Fax memory full

From the printer control panel, touch **Continue** to clear the message.

#### Fax partition inoperative. Contact system administrator.

Try either of the following:

From the printer control panel, select Continue to clear the message. For non-touch-screen printer

models, press OK to confirm.

• Turn the printer off, and then turn it back on. If the message appears again, then contact your system support person or see the "Setting up the printer to fax" section of the User's Guide.

### Fax server 'To Format' not set up. Contact system administrator.

Try either of the following:

- From the printer control panel, select Continue to clear the message. For non-touch-screen printer models, press <sup>OK</sup> to confirm.
- Complete the Fax Server setup. If the message appears again, then contact your system support person.

### Fax Station Name not set up. Contact system administrator.

Try either of the following:

- From the printer control panel, select Continue to clear the message. For non-touch-screen printer models, press OK to confirm.
- Complete the Analog Fax Setup. If the message appears again after completing the setup, then contact your system support person.

# Fax Station Number not set up. Contact system administrator.

Try either of the following:

- From the printer control panel, select Continue to clear the message. For non-touch-screen printer models, press
   OK to confirm.
- Complete the Analog Fax Setup. If the message appears again after completing the setup, then contact your system support person.

# Imaging unit low [84.xy]

You may need to order an imaging unit. If necessary, select Continue on the printer control panel to clear

the message and continue printing. For non-touch-screen printer models, press OK to confirm.

# Imaging unit nearly low [84.xy]

If necessary, select Continue on the printer control panel to clear the message and continue printing. For

non-touch-screen printer models, press OK to confirm.

# Imaging unit very low, [x] estimated pages remain [84.xy]

You may need to replace the imaging unit very soon. For more information, see the "Replacing supplies" section of the *User's Guide*.

If necessary, select **Continue** on the printer control panel to clear the message and continue printing. For

non-touch-screen printer models, press OK to confirm.

# Incorrect paper size, open [paper source] [34]

Note: The paper source can be a tray or a feeder.

Try one or more of the following:

- Load the correct size of paper in the paper source.
- From the printer control panel, select Continue to clear the message and print using a different paper

source. For non-touch-screen printer models, press OK to confirm.

- Check the length and width guides of the paper source and make sure the paper is loaded properly.
- Make sure the correct paper size and type are specified in the Printing Preferences or in the Print dialog.
- Make sure the paper size and type are specified in the Paper menu on the printer control panel.
- Make sure that the paper size is correctly set. For example, if Multipurpose Feeder Size is set to Universal, then make sure the paper is large enough for the data being printed.
- Cancel the print job.

### Insufficient memory, some Held Jobs were deleted [37]

The printer deleted some held jobs in order to process current jobs.

Select **Continue** to clear the message. For non-touch-screen printer models, press OK to confirm.

# Insufficient memory, some held jobs will not be restored [37]

Try one or more of the following:

- From the printer control panel, select **Continue** to clear the message. For non-touch-screen printer models, press or confirm.
- Delete other held jobs to free up additional printer memory.

# Insufficient memory to collate job [37]

Try one or more of the following:

- From the printer control panel, select **Continue** to print the part of the job already stored and begin collating the rest of the print job. For non-touch-screen printer models, press OK to confirm.
- Cancel the current print job.

#### Insufficient memory to support Resource Save feature [35]

Install additional printer memory or select Continue on the printer control panel to disable Resource Save,

clear the message, and continue printing. For non-touch-screen printer models, press OK to confirm.

# Load multipurpose feeder with [custom string] [orientation]

Try one or more of the following:

- Load the feeder with the correct paper size and type.
- Depending on your printer model, touch **Continue** or press **OK** to clear the message and continue printing.

**Note:** If no paper is loaded in the feeder, the printer manually overrides the request, and then prints from an automatically selected tray.

• Cancel the current job.

# Load multipurpose feeder with [custom type name] [orientation]

Try one or more of the following:

- Load the multipurpose feeder with the correct paper size and type.
- Depending on your printer model, touch **Continue** or press OK to clear the message and continue printing.

**Note:** If no paper is loaded in the feeder, the printer manually overrides the request, and then prints from an automatically selected tray.

• Cancel the current job.

# Load multipurpose feeder with [paper size] [orientation]

Try one or more of the following:

- Load the multipurpose feeder with the correct paper size.
- Depending on your printer model, touch **Continue** or press or press to clear the message and continue printing.

**Note:** If no paper is loaded in the feeder, the printer manually overrides the request, and then prints from an automatically selected tray.

• Cancel the current job.

# Load multipurpose feeder with [paper type] [paper size] [orientation]

Try one or more of the following:

- Load the multipurpose feeder with the correct paper size and type.
- Depending on your printer model, touch **Continue** or press **OK** to clear the message and continue printing.

**Note:** If no paper is loaded in the feeder, the printer manually overrides the request, and then prints from an automatically selected tray.

• Cancel the current job.

# Load [paper source] with [custom string] [paper orientation]

Try one or more of the following:

- Load the tray or feeder with the correct size and type of paper.
- To use the tray that has the correct size or type of paper, select **Finished loading paper** on the printer

control panel. For non-touch-screen printer models, press OK to confirm.

**Note:** If the printer finds a tray that has the correct size and type of paper, then it feeds from that tray. If the printer cannot find a tray that has the correct size and type of paper, then it prints from the default paper source.

• Cancel the current job.

# Load [paper source] with [custom type name] [paper orientation]

Try one or more of the following:

- Load the tray or feeder with the correct size and type of paper.
- To use the tray that has the correct size or type of paper, select Finished loading paper on the printer

control panel. For non-touch-screen printer models, press OK to confirm.

**Note:** If the printer finds a tray that has the correct size and type of paper, then it feeds from that tray. If the printer cannot find a tray that has the correct size and type of paper, then it prints from the default paper source.

• Cancel the current job.

# Load [paper source] with [paper size] [paper orientation]

Try one or more of the following:

- Load the tray or feeder with the correct size of paper.
- To use the tray or feeder that has the correct size of paper, select Finished loading paper on the printer

control panel. For non-touch-screen printer models, press or to confirm.

**Note:** If the printer finds a tray that has the correct size and type of paper, then it feeds from that tray. If the printer cannot find a tray that has the correct size and type of paper, then it prints from the default paper source.

• Cancel the current job.

# Load [paper source] with [paper type] [paper size] [paper orientation]

Try one or more of the following:

- Load the tray or feeder with the correct size and type of paper.
- To use the tray or feeder that has the correct size and type of paper, select Finished loading paper on

the printer control panel. For non-touch-screen printer models, press or to confirm.

**Note:** If the printer finds a tray that has the correct size and type of paper, then it feeds from that tray. If the printer cannot find a tray that has the correct size and type of paper, then it prints from the default paper source.

• Cancel the current job.

# Maintenance kit low [80.xy]

You may need to order a maintenance kit. For more information, visit the Lexmark support Web site at <u>http://support.lexmark.com</u> or contact customer support, and then report the message.

If necessary, select Continue to clear the message and continue printing. For non-touch-screen printer

models, press <sup>OK</sup> to confirm.

# Maintenance kit nearly low [80.xy]

For more information, visit the Lexmark support Web site at <u>http://support.lexmark.com</u> or contact customer support, and then report the message.

If necessary, select **Continue** to clear the message and continue printing. For non-touch-screen printer

models, press OK to confirm.

#### Maintenance kit very low [80.xy]

You may need to replace the maintenance kit very soon. For more information, contact customer support at <u>http://support.lexmark.com</u> or your service representative.

If necessary, select **Continue** on the printer control panel to clear the message and continue printing. For

non-touch-screen printer models, press or to confirm.

#### Memory full, cannot print faxes

From the printer control panel, select Continue to clear the message without printing. For non-touch-screen

printer models, press OK to confirm.

Note: Held faxes will attempt to print after the printer restarts.

#### Memory full [38]

Try one or more of the following:

- From the printer control panel, select **Cancel job** to clear the message. For non-touch-screen printer models. press OK to confirm.
- Install additional printer memory.

# Network [x] software error [54]

Try one or more of the following:

- From the printer control panel, select Continue to continue printing. For non-touch-screen printer models, press or to confirm.
- Turn off the printer, wait for about 10 seconds, and then turn the printer back on.
- Update the network firmware in the printer or print server. For more information, visit the Lexmark support Web site at <u>http://support.lexmark.com</u>.

#### No analog phone line connected to modem, fax is disabled.

Connect the printer to an analog phone line.

# Non-Lexmark [supply type], see User's Guide [33.xy]

Note: The supply type can be toner cartridge or imaging unit.

The printer has detected a non-Lexmark supply or part installed in the printer.

Your Lexmark printer is designed to function best with genuine Lexmark supplies and parts. Use of thirdparty supplies or parts may affect the performance, reliability, or life of the printer and its imaging components. For more information, see <u>"Using genuine Lexmark parts and supplies" on page 156</u>.

All life indicators are designed to function with Lexmark supplies and parts and may deliver unpredictable results if third-party supplies or parts are used. Imaging component usage beyond the intended life may damage your Lexmark printer or associated components.

**Warning—Potential Damage:** Use of third-party supplies or parts can affect warranty coverage. Damage caused by the use of third-party supplies or parts may not be covered by the warranty.

To accept any and all of these risks and to proceed with the use of non-genuine supplies or parts in your

printer, press and hold 👗 and the # button on the control panel simultaneously for 15 seconds.

For non-touch-screen printer models, press on the control panel simultaneously for 15 seconds to clear the message and continue printing.

If you do not want to accept these risks, then remove the third-party supply or part from your printer and install a genuine Lexmark supply or part.

Note: For a list of supported supplies, see the "Ordering supplies" section or go to www.lexmark.com.

#### Not enough free space in flash memory for resources [52]

Try one or more of the following:

- From the printer control panel, select **Continue** to clear the message and continue printing. For non-touch-screen printer models, press OK to confirm.
- Delete fonts, macros, and other data stored in the flash memory.
- Upgrade to a larger capacity flash memory card.

Note: Downloaded fonts and macros that are not previously stored in the flash memory are deleted.

# PPDS font error [50]

Try one or more of the following:

- From the printer control panel, select **Continue** to clear the message and continue printing. For non-touch-screen printer models, press **OK** to confirm.
- If the printer cannot find the requested font, then from the printer control panel, navigate to:
   PPDS menu > Best Fit > On

The printer will find a similar font and reformat the affected text.

• Cancel the current print job.

#### Printer had to restart. Last job may be incomplete.

From the printer control panel, touch stream to clear the message and continue printing. For non-touch-screen printer models, press ok to confirm.

For more information, visit http://support.lexmark.com or contact customer support.

# Reinstall missing or unresponsive cartridge [31.xy]

Try one or more of the following:

- Check if the toner cartridge is missing. If missing, then install the toner cartridge. For information on installing the toner cartridge, see the "Replacing supplies" section.
- If the toner cartridge is installed, then remove and reinstall the unresponsive toner cartridge.

**Note:** If the message appears after reinstalling the supply, then replace the toner cartridge. The cartridge may be defective or a non-genuine Lexmark supply. For more information, see <u>"Using genuine Lexmark parts and supplies" on page 156</u>.

#### Remove paper from standard output bin

Remove the paper stack from the standard bin. The printer automatically detects paper removal and resumes printing.

If removing the paper does not clear the message, then select **Continue** on the printer control panel. For

non-touch-screen printer models, press OK to confirm.

#### Replace all originals if restarting job.

From the printer control panel, try one or more of the following:

- Select **Cancel job** to clear the message and cancel the scan job.
- Select **Scan from automatic feeder** to continue scanning from the ADF immediately after the last successful scan job.
- Select **Scan from flatbed** to continue scanning from the scanner immediately after the last successful scan job.
- Select Finish job without further scanning to end the last successful scan job.
- Select **Restart job** to restart the scan job with the same settings from the previous scan job.
- For non-touch-screen printer models, press OK to confirm.

#### Replace cartridge, printer region mismatch [42.xy]

Install a toner cartridge that matches the region number of the printer. x indicates the value of the printer region. y indicates the value of the cartridge region. x and y can have the following values:

| Region number | Region                                    |
|---------------|-------------------------------------------|
| 0             | Global                                    |
| 1             | United States, Canada                     |
| 2             | European Economic Area (EEA), Switzerland |
| 3             | Asia Pacific, Australia, New Zealand      |
| 4             | Latin America                             |
| 5             | Africa, Middle East, rest of Europe       |
| 9             | Invalid                                   |

#### Printer and toner cartridge regions

#### Notes:

- The x and y values represent .xy in the code that appears on the printer control panel.
- The x and y values must match for printing to continue.

#### Replace defective imaging unit [31.xy]

Replace the defective imaging unit to clear the message. For more information, see the instruction sheet that came with the supply or see the "Replacing supplies" section of the *User's Guide*.

**Note:** If you do not have a replacement imaging unit, then see the "Ordering supplies" section of the *User's Guide* or visit <u>www.lexmark.com</u>.

#### Replace imaging unit, 0 estimated pages remain [84.xy]

Replace the imaging unit to clear the message and continue printing. For more information, see the instruction sheet that came with the supply or see the "Replacing supplies" section of the *User's Guide*.

**Note:** If you do not have a replacement imaging unit, then see the "Ordering supplies" section of the *User's Guide* or visit <u>www.lexmark.com</u>.

#### Replace jammed originals if restarting job.

From the printer control panel, try one or more of the following:

- Select Cancel job to clear the message and cancel the scan job. For non-touch-screen printer models, press OK to confirm.
- Select **Scan from automatic feeder** to continue scanning from the ADF immediately after the last

successful scan job. For non-touch-screen printer models, press OK to confirm.

- Select **Scan from flatbed** to continue scanning from the scanner immediately after the last successful scan job. For non-touch-screen printer models, press OK to confirm.
- Select Finish job without further scanning to end the last successful scan job. For non-touch-screen

printer models, press OK to confirm.

Select Restart job to restart the scan job with the same settings from the previous scan job. For

non-touch-screen printer models, press OK to confirm.

#### Replace maintenance kit [80.xy]

The printer is scheduled for maintenance. For more information, go to <u>http://support.lexmark.com</u> or contact your service representative, and then report the message.

#### Replace missing fuser [31.xyz]

Install the missing fuser. For more information, see the instruction sheet that came with the replacement part.

#### Replace missing imaging unit [31.xy]

Install the missing imaging unit to clear the message. For more information, see the "Replacing supplies" section of the *User's Guide*.

#### Replace unsupported cartridge [32.xy]

Remove the toner cartridge, and then install a supported one to clear the message and continue printing. For more information, see the instruction sheet that came with the supply.

This error can also be caused by installing a genuine Lexmark cartridge, such as a high yield cartridge, that is not intended to be used in this product.

The following error codes indicate that a non-genuine Lexmark toner cartridge is installed:

32.13
32.16
32.19
32.22
32.25
32.28
32.31
32.34
32.37

For more information, see "Using genuine Lexmark parts and supplies" on page 156.

**Note:** If you do not have a replacement cartridge, then see the "Ordering supplies" section or go to <u>www.lexmark.com</u>.

#### Replace unsupported imaging unit [32.xy]

Remove the imaging unit, and then install a supported one to clear the message and continue printing. For more information, see the instruction sheet that came with the supply.

This error can also be caused by installing a genuine Lexmark imaging unit, such as a MICR unit, that is not intended to be used in this product.

The following error codes indicate that a non-genuine Lexmark imaging unit is installed:

32.14
32.17
32.20
32.23
32.26
32.29
32.32
32.35
32.38

For more information, see "Using genuine Lexmark parts and supplies" on page 156.

**Note:** If you do not have a replacement imaging unit, then see the "Ordering supplies" section or visit **www.lexmark.com**.

#### Scanner automatic feeder cover open

Close the ADF cover.

#### Scanner disabled by admin [840.01]

Print without the scanner, or contact your system support person.

# Scanner disabled. Contact system administrator if problem persists. [840.02]

From the printer control panel, try one or more of the following:

- Select **Continue with scanner disabled** to return to the home screen, and then contact your system support person.
- Select Reboot and automatically enable scanner to cancel the job.

Note: This attempts to enable the scanner.

• For non-touch-screen printer models, press oK to confirm.

# Scanner jam, remove all originals from the scanner [2yy.xx]

Remove the jammed paper from the scanner.

# Scanner jam, remove jammed originals from the scanner [2yy.xx]

Remove the jammed paper from the scanner.

# SMTP server not set up. Contact system administrator.

From the printer control panel, select Continue to clear the message. For non-touch-screen printer models,

press OK to confirm.

Note: If the message appears again, then contact your system support person.

# Some held jobs were not restored

Select **Continue** to clear the message. For non-touch-screen printer models, press of to confirm.

**Note:** Held jobs that are not restored remain in the printer hard disk and are inaccessible.

# Standard network software error [54]

Try one or more of the following:

- From the printer control panel, select Continue to continue printing. For non-touch-screen printer models, press OK to confirm.
- Turn off the printer and then turn it back on.
- Update the network firmware in the printer or print server. For more information, visit the Lexmark support Web site at <u>http://support.lexmark.com</u>.

# Standard USB port disabled [56]

From the printer control panel, select Continue to clear the message. For non-touch-screen printer models,

press OK to confirm.

#### Notes:

- The printer discards any data received through the USB port.
- Make sure the USB Buffer menu is not set to Disabled.

#### Supply needed to complete job

Do either of the following:

- Install the missing supply to complete the job.
- Cancel the current job.

# The device is operating in Safe Mode. Some print options may be disabled or provide unexpected results.

Select **Continue** to clear the message. For non-touch-screen printer models, press of to confirm.

#### Too many flash options installed [58]

- **1** Turn off the printer.
- 2 Unplug the power cord from the electrical outlet.
- **3** Remove the extra flash memory.
- **4** Connect the power cord to a properly grounded electrical outlet.
- **5** Turn the printer back on.

#### Too many trays attached [58]

- **1** Turn off the printer.
- 2 Unplug the power cord from the electrical outlet.
- **3** Remove the extra trays.
- 4 Connect the power cord to a properly grounded electrical outlet.
- **5** Turn the printer back on.

# Unformatted flash detected [53]

Try one or more of the following:

• From the printer control, select **Continue** to stop the defragmentation and continue printing. For

non-touch-screen printer models, press OK to confirm.

• Format the flash memory.

Note: If the error message remains, then the flash memory may be defective and need to be replaced.

#### Weblink server not set up. Contact system administrator.

Select **Continue** to clear the message. For non-touch-screen printer models, press of to confirm.

Note: If the message appears again, then contact your system support person.

# Solving printer problems

- "Basic printer problems" on page 191
- "Hardware and internal option problems" on page 193
- "Paper feed problems" on page 195

#### **Basic printer problems**

#### The printer is not responding

| Action                                                                                                    | Yes                                                                                       | No                                                                                                    |
|----------------------------------------------------------------------------------------------------|-------------------------------------------------------------------------------------------|----------------------------------------------------------------------------------------------------|
| Step 1                                                                                                    | Go to step 2.                                                                             | Turn on the printer.                                                                                                   |
| Make sure the printer is turned on.                                                                                                    |                                                                                           |                                                                                                    |
| Is the printer turned on?                                                                                                    |                                                                                           |                                                                                                    |
| <b>Step 2</b><br>Check if the printer is in Sleep mode or Hibernate mode.<br>Is the printer in Sleep mode or Hibernate mode?                                                                                            | Press the Sleep<br>button to wake the<br>printer from Sleep<br>mode or Hibernate<br>mode. | Go to step 3.                                                                                                    |
| Step 3Check if one end of the power cord is plugged into the printer and<br>the other to a properly grounded electrical outlet.Is the power cord plugged into the printer and a properly grounded<br>electrical outlet? | Go to step 4.                                                                             | Plug one end of the<br>power cord into the<br>printer and the other<br>to a properly<br>grounded electrical<br>outlet. |

| Action                                                                                                    | Yes                                                                                                    | Νο                                                                                                    |
|----------------------------------------------------------------------------------------------------|----------------------------------------------------------------------------------------------------|----------------------------------------------------------------------------------------------------|
| <b>Step 4</b><br>Check other electrical equipment plugged into the electrical outlet.<br>Does other electrical equipment work?                                                                                                    | Unplug the other<br>electrical equipment,<br>and then turn on the<br>printer. If the printer<br>does not work, then<br>reconnect the other<br>electrical equipment. | Go to step 5.                                                                                                    |
| <ul><li>Step 5</li><li>Check if the cables connecting the printer and the computer are inserted in the correct ports.</li><li>Are the cables inserted in the correct ports?</li></ul>                                                                                                    | Go to step 6.                                                                                                    | <ul> <li>Make sure to match<br/>the following:</li> <li>The USB symbol<br/>on the cable with<br/>the USB symbol<br/>on the printer</li> <li>The appropriate<br/>Ethernet cable<br/>with the Ethernet<br/>port</li> </ul> |
| <b>Step 6</b><br>Make sure the electrical outlet is not turned off by a switch or breaker.<br>Is the electrical outlet turned off by a switch or breaker?                                                                                                    | Turn on the switch or reset the breaker.                                                                                                    | Go to step 7.                                                                                                    |
| <ul> <li>Step 7</li> <li>Check if the printer is plugged into any surge protectors, uninterruptible power supplies, or extension cords.</li> <li>Is the printer plugged into any surge protectors, uninterruptible power supplies, or extension cords?</li> </ul>                                                             | Connect the printer<br>power cord directly<br>to a properly<br>grounded electrical<br>outlet.                                                                       | Go to step 8.                                                                                                    |
| <ul> <li>Step 8</li> <li>Check if one end of the printer cable is plugged into a port on the printer and the other to the computer, print server, option, or other network device.</li> <li>Is the printer cable securely attached to the printer and the computer, print server, option, or other network device?</li> </ul> | Go to step 9.                                                                                                    | Connect the printer<br>cable securely to the<br>printer and the<br>computer, print<br>server, option, or<br>other network<br>device.                                                                                     |
| Step 9Make sure to install all hardware options properly and remove any<br>packing material.Are all hardware options properly installed and all packing material<br>removed?                                                                                                    | Go to step 10.                                                                                                    | Turn off the printer,<br>remove all packing<br>materials, then<br>reinstall the<br>hardware options,<br>and then turn on the<br>printer.                                                                                 |
| <b>Step 10</b><br>Check if you have selected the correct port settings in the printer driver.                                                                                                    | Go to step 11.                                                                                                    | Use correct printer driver settings.                                                                                                    |
| Are the port settings correct?                                                                                                    |                                                                                                    |                                                                                                    |

| Action                                                                                                    | Yes                    | Νο                                          |
|----------------------------------------------------------------------------------------------------|------------------------|---------------------------------------------|
| <b>Step 11</b><br>Check the installed printer driver.                                                         | Go to step 12.         | Install the correct printer driver.         |
| Is the correct printer driver installed?                                                                      |                        |                                             |
| <b>Step 12</b><br>Turn off the printer, then wait for about 10 seconds, and then turn<br>the printer back on. | The problem is solved. | Contact <u>customer</u><br><u>support</u> . |
| Is the printer working?                                                                                       |                        |                                             |

#### Printer display is blank

| Action                                                                                                    | Yes                    | Νο                                                                     |
|----------------------------------------------------------------------------------------------------|------------------------|------------------------------------------------------------------------|
| <b>Step 1</b><br>Press the Sleep button on the printer control panel.                                        | The problem is solved. | Go to step 2.                                                          |
| Does <b>Ready</b> appear on the printer display?                                                             |                        |                                                                        |
| <b>Step 2</b><br>Turn off the printer, then wait for about 10 seconds, and then turn<br>the printer back on. | The problem is solved. | Turn off the printer,<br>and then contact<br><u>customer support</u> . |
| Do <b>Please wait</b> and <b>Ready</b> appear on the printer display?                                        |                        |                                                                        |

# Hardware and internal option problems

#### **Cannot detect internal option**

| Action                                                                                                    | Yes                    | No                                                         |
|----------------------------------------------------------------------------------------------------|------------------------|------------------------------------------------------------|
| <b>Step 1</b><br>Turn off the printer, then wait for about 10 seconds, and then turn<br>on the printer.                                                                                                    | The problem is solved. | Go to step 2.                                              |
| Does the internal option operate correctly?                                                                                                    |                        |                                                            |
| <ul> <li>Step 2</li> <li>Check if the internal option is properly installed in the controller board.</li> <li>a Turn off the printer using the power switch, and then unplug the power cord from the electrical outlet.</li> <li>b Make sure the internal option is installed in the appropriate connector in the controller board.</li> </ul> | Go to step 3.          | Connect the internal<br>option to the<br>controller board. |
| <ul><li>C Connect the power cord to the printer, then to a properly grounded electrical outlet, and then turn on the printer.</li><li>Is the internal option properly installed in the controller board?</li></ul>                                                                                                    |                        |                                                            |

| Action                                                                                                    | Yes                    | No                                          |
|----------------------------------------------------------------------------------------------------|------------------------|---------------------------------------------|
| <b>Step 3</b><br>Print a menu settings page, and then check to see if the internal option is listed in the Installed Features list.                                                                                                    | Go to step 4.          | Reinstall the internal option.              |
| Is the internal option listed in the menu settings page?                                                                                                    |                        |                                             |
| <ul> <li>Step 4</li> <li>a Check if the internal option is selected.<br/>It may be necessary to manually add the internal option in the printer driver to make it available for print jobs. For more information, see <u>"Adding available options in the print driver"</u> on page 24.</li> <li>b Resend the print job.</li> </ul> | The problem is solved. | Contact <u>customer</u><br><u>support</u> . |
| Does the internal option operate correctly?                                                                                                    |                        |                                             |

#### Tray problems

| Action                                                                                                    | Yes                    | No                                                                                                    |
|----------------------------------------------------------------------------------------------------|------------------------|----------------------------------------------------------------------------------------------------|
| <ul> <li>Step 1 <ul> <li>a Pull out the tray, and then do one or more of the following:</li> <li>Check for paper jams or misfeeds.</li> <li>Check if the paper size indicators on the paper guides are aligned with the paper size indicators on the tray.</li> <li>If you are printing on custom-size paper, then make sure that the paper guides rest against the edges of the paper.</li> <li>Make sure the paper is below the maximum paper fill indicator.</li> <li>Make sure paper lies flat in the tray.</li> </ul> </li> <li>b Check if the tray closes properly.</li> </ul> | The problem is solved. | Go to step 2.                                                                                              |
| <ul> <li>Step 2</li> <li>a Turn off the printer, then wait about 10 seconds, and then turn the printer back on.</li> <li>b Resend the print job.</li> <li>ls the tray working?</li> </ul>                                                                                                    | The problem is solved. | Go to step 3.                                                                                              |
| <ul> <li>Step 3</li> <li>Check if the tray is installed and recognized by the printer.</li> <li>Print a menu settings page, and then check if the tray is listed in the Installed Features list.</li> <li>Is the tray listed in the menu settings page?</li> </ul>                                                                                                    | Go to step 4.          | Reinstall the tray. For<br>more information,<br>see the setup<br>documentation that<br>came with the tray. |

| Action                                                                                                    | Yes                    | No                                          |
|----------------------------------------------------------------------------------------------------|------------------------|---------------------------------------------|
| <b>Step 4</b><br>Check if the tray is available in the printer driver.                                                                                                    | The problem is solved. | Contact <u>customer</u><br><u>support</u> . |
| <b>Note:</b> If necessary, manually add the tray in the printer driver to make it available for print jobs. For more information, see <u>"Adding available options in the print driver" on page 24</u> . |                        |                                             |
| Is the tray available in the printer driver?                                                                                                    |                        |                                             |

# Paper feed problems

#### Jammed pages are not reprinted

| Ac | Action |                                                                     | Yes                    | No                                          |
|----|--------|---------------------------------------------------------------------|------------------------|---------------------------------------------|
| а  | _      | rn on jam recovery.<br>From the printer control panel, navigate to: | The problem is solved. | Contact <u>customer</u><br><u>support</u> . |
|    |        | Settings > General Settings > Print Recovery > Jam<br>Recovery      |                        |                                             |
|    | 2      | Select <b>On</b> or <b>Auto</b> .                                   |                        |                                             |
|    | 3      | Depending on your printer model, press OK or touch <b>Submit</b> .  |                        |                                             |
| b  | Re     | send the pages that did not print.                                  |                        |                                             |
| We | ere t  | the jammed pages reprinted?                                         |                        |                                             |

# Paper frequently jams

| Action                                                                                                    | Yes           | Νο             |
|----------------------------------------------------------------------------------------------------|---------------|----------------|
| Step 1                                                                                                    | Go to step 2. | The problem is |
| <b>a</b> Pull out the tray, and then do one or more of the following:                                                                  |               | solved.        |
| <ul> <li>Make sure paper lies flat in the tray.</li> </ul>                                                                             |               |                |
| <ul> <li>Check if the paper size indicators on the paper guides are<br/>aligned with the paper size indicators on the tray.</li> </ul> |               |                |
| <ul> <li>Check if the paper guides are aligned against the edges of<br/>the paper.</li> </ul>                                          |               |                |
| <ul> <li>Make sure the paper is below the maximum paper fill indicator.</li> </ul>                                                     |               |                |
| <ul> <li>Check if you are printing on a recommended paper size and<br/>type.</li> </ul>                                                |               |                |
| <b>b</b> Insert the tray properly.                                                                                                    |               |                |
| If jam recovery is enabled, then the print jobs will reprint automatically.                                                            |               |                |
| Do paper jams still occur frequently?                                                                                                  |               |                |

| Action                                                                                                    | Yes                                         | No                     |
|----------------------------------------------------------------------------------------------------|---------------------------------------------|------------------------|
| <b>Step 2</b><br><b>a</b> Load paper from a fresh package.                                                      | Go to step 3.                               | The problem is solved. |
| <b>Note:</b> Paper absorbs moisture due to high humidity. Store paper in its original wrapper until you use it. |                                             |                        |
| <b>b</b> Resend the print job.                                                                                  |                                             |                        |
| Do paper jams still occur frequently?                                                                           |                                             |                        |
| Step 3                                                                                                    | Contact <u>customer</u><br><u>support</u> . | The problem is solved. |
| <b>a</b> Review the tips on avoiding jams. For more information, see <u>"Avoiding jams" on page 167</u> .       |                                             |                        |
| <b>b</b> Follow the recommendations, and then resend the print job.                                             |                                             |                        |
| Do paper jams still occur frequently?                                                                           |                                             |                        |

#### Paper jam message remains after jam is cleared

| Action                                                           | Yes                     | No             |
|------------------------------------------------------------------|-------------------------|----------------|
| <b>a</b> Do either of the following:                             | Contact <u>customer</u> | The problem is |
| <ul> <li>For touch-screen printer models, touch</li></ul>        | support.                | solved.        |
| • For non-touch-screen printer models, select <b>Next</b> > OK > |                         |                |
| Clear the jam, press OK > OK .                                   |                         |                |
| <b>b</b> Follow the instructions on the printer display.         |                         |                |
| Does the paper jam message remain?                               |                         |                |

# Solving print problems

# **Printing problems**

#### Incorrect characters print

| Action                                                                                                    | Yes                                         | No                     |
|----------------------------------------------------------------------------------------------------|---------------------------------------------|------------------------|
| <b>Step 1</b><br>Make sure the printer is not in Hex Trace mode.                                                                                                    | Deactivate Hex<br>Trace mode.               | Go to step 2.          |
| Note: If Ready Hex appears on the printer display, then turn off<br>the printer, and then turn it back on to deactivate Hex Trace<br>mode.<br>Is the printer in Hex Trace mode? |                                             |                        |
| <ul> <li>Step 2</li> <li>a From the printer control panel, select Standard Network or Network [x], and then set SmartSwitch to On.</li> <li>b Resend the print job.</li> </ul>  | Contact <u>customer</u><br><u>support</u> . | The problem is solved. |
| Do incorrect characters print?                                                                                                    |                                             |                        |

#### Job prints from the wrong tray or on the wrong paper

| Action                                                                                                    | Yes                    | Νο            |
|----------------------------------------------------------------------------------------------------|------------------------|---------------|
| <ul><li>Step 1</li><li>a Check if you are printing on paper that is supported by the tray.</li><li>b Resend the print job.</li></ul>                                                                                                    | The problem is solved. | Go to step 2. |
| Did the job print from the correct tray or on the correct paper?                                                                                                    |                        |               |
| <ul> <li>Step 2</li> <li>a From the Paper menu on the printer control panel, set the paper size and type to match the paper loaded in the tray.</li> <li>b Resend the print job.</li> <li>Did the job print from the correct tray or on the correct paper?</li> </ul>    | The problem is solved. | Go to step 3. |
| <ul> <li>Step 3</li> <li>a Depending on your operating system, open Printing<br/>Preferences or the Print dialog, and then specify the paper type.</li> <li>b Resend the print job.</li> <li>Did the job print from the correct tray or on the correct paper?</li> </ul> | The problem is solved. | Go to step 4. |

| Action                                                                                                | Yes                    | Νο                                          |
|----------------------------------------------------------------------------------------------------|------------------------|---------------------------------------------|
| <ul><li>Step 4</li><li>a Check if the trays are not linked.</li><li>b Resend the print job.</li></ul> | The problem is solved. | Contact <u>customer</u><br><u>support</u> . |
| Did the job print from the correct tray or on the correct paper?                                      |                        |                                             |

# Large jobs do not collate

| Action                                                                                                    | Yes                    | No                                          |
|----------------------------------------------------------------------------------------------------|------------------------|---------------------------------------------|
| <ul> <li>Step 1</li> <li>a From the Finishing menu on the printer control panel, set Collate to "(1,2,3) (1,2,3)."</li> <li>b Resend the print job.</li> </ul>                                                                                                    | The problem is solved. | Go to step 2.                               |
| Did the job print and collate correctly?                                                                                                    |                        |                                             |
| <ul> <li>Step 2</li> <li>a From the printer software, set Collate to "(1,2,3) (1,2,3)."</li> <li>Note: Setting Collate to "(1,1,1) (2,2,2)" in the software overrides the setting in the Finishing menu.</li> <li>b Resend the print job.</li> <li>Did the job print and collate correctly?</li> </ul> | The problem is solved. | Go to step 3.                               |
| Step 3Reduce the complexity of the print job by eliminating the number<br>and size of fonts, the number and complexity of images, and the<br>number of pages in the job.Did the job print and collate correctly?                                                                                       | The problem is solved. | Contact <u>customer</u><br><u>support</u> . |

#### Multiple-language PDF files do not print

| Ac | tion                                                                                        | Yes                    | No            |
|----|---------------------------------------------------------------------------------------------|------------------------|---------------|
|    | <b>ep 1</b><br>Check if the print options for the PDF output are set to embed<br>all fonts. | The problem is solved. | Go to step 2. |
|    | For more information, see the documentation that came with Adobe Acrobat.                   |                        |               |
| b  | Generate a new PDF file, and then resend the print job.                                     |                        |               |
| Do | the files print?                                                                            |                        |               |

| Action                                                                                                    | Yes                    | No                                          |
|----------------------------------------------------------------------------------------------------|------------------------|---------------------------------------------|
| <ul> <li>Step 2</li> <li>a Open the document you want to print in Adobe Acrobat.</li> <li>b Click File &gt; Print &gt; Advanced &gt; Print As Image &gt; OK &gt; OK.</li> </ul> | The problem is solved. | Contact <u>customer</u><br><u>support</u> . |
| Do the files print?                                                                                                    |                        |                                             |

#### Print jobs do not print

| Action                                                                                                    | Yes            | No            |
|----------------------------------------------------------------------------------------------------|----------------|---------------|
| Step 1                                                                                                    | The problem is | Go to step 2. |
| <b>a</b> From the document you are trying to print, open the Print dialog and check if you have selected the correct printer.               | solved.        |               |
| <b>Note:</b> If the printer is not the default printer, then you must select the printer for each document that you want to print.          |                |               |
| <b>b</b> Resend the print job.                                                                                                    |                |               |
| Do the jobs print?                                                                                                    |                |               |
| Step 2                                                                                                    | The problem is | Go to step 3. |
| a Check if the printer is plugged in and turned on, and if <b>Ready</b> appears on the printer display.                                     | solved.        |               |
| <b>b</b> Resend the print job.                                                                                                    |                |               |
| Do the jobs print?                                                                                                    |                |               |
| Step 3                                                                                                    | The problem is | Go to step 4. |
| If an error message appears on the printer display, then clear the message.                                                                 | solved.        |               |
| <b>Note:</b> The printer continues to print after clearing the message.                                                                     |                |               |
| Do the jobs print?                                                                                                    |                |               |
| Step 4                                                                                                    | The problem is | Go to step 5. |
| a Check if the ports (USB, serial, or Ethernet) are working and if<br>the cables are securely connected to the computer and the<br>printer. | solved.        |               |
| <b>Note:</b> For more information, see the setup documentation that came with the printer.                                                  |                |               |
| <b>b</b> Resend the print job.                                                                                                    |                |               |
| Do the jobs print?                                                                                                    |                |               |
| Step 5                                                                                                    | The problem is | Go to step 6. |
| <b>a</b> Turn off the printer, wait for about 10 seconds, and then turn the printer back on.                                                | solved.        |               |
| <b>b</b> Resend the print job.                                                                                                    |                |               |
| Do the jobs print?                                                                                                    |                |               |

| Action                                                                                                    | Yes                    | Νο                                          |
|----------------------------------------------------------------------------------------------------|------------------------|---------------------------------------------|
| <ul> <li>Step 6</li> <li>a Remove, and then reinstall the printer software. For more information, see <u>"Installing the printer software" on page 24</u>.</li> </ul> | The problem is solved. | Contact <u>customer</u><br><u>support</u> . |
| <ul> <li>Note: The printer software is available at <a href="http://support.lexmark.com">http://support.lexmark.com</a>.</li> <li>b Resend the print job.</li> </ul>  |                        |                                             |
| Do the jobs print?                                                                                                    |                        |                                             |

# Print job takes longer than expected

| Action                                                                                                    | Yes                    | No            |
|----------------------------------------------------------------------------------------------------|------------------------|---------------|
| <ul> <li>Step 1</li> <li>Change the environmental settings of the printer.</li> <li>a From the printer control panel, navigate to:<br/>Settings &gt; General Settings</li> <li>b Select Eco-Mode or Quiet Mode, and then select Off.<br/>Note: Disabling Eco-Mode or Quiet Mode may increase the consumption of energy or supplies, or both.</li> <li>Did the job print?</li> </ul> | The problem is solved. | Go to step 2. |
| Step 2<br>Reduce the number and size of fonts, the number and complexity<br>of images, and the number of pages in the print job, and then<br>resend the job<br>Did the job print?                                                                                                    | The problem is solved. | Go to step 3. |
| <ul> <li>Step 3</li> <li>a Remove held jobs stored in the printer memory.</li> <li>b Resend the print job.</li> <li>Did the job print?</li> </ul>                                                                                                    | The problem is solved. | Go to step 4. |
| <ul> <li>Step 4</li> <li>a Disable the Page Protect feature.<br/>From the printer control panel, navigate to:<br/>Settings &gt; General Settings &gt; Print Recovery &gt; Page Protect<br/>&gt; Off</li> <li>b Resend the print job.</li> <li>Did the job print?</li> </ul>                                                                                                    | The problem is solved. | Go to step 5. |

| Action                                                                                                    | Yes                    | No                                          |
|----------------------------------------------------------------------------------------------------|------------------------|---------------------------------------------|
| <ul> <li>Step 5</li> <li>a Check if the cable connections to the printer and print server are secure. For more information, see the setup documentation that came with the printer.</li> <li>b Resend the print job.</li> </ul> | The problem is solved. | Contact <u>customer</u><br><u>support</u> . |
| Did the job print?                                                                                                    |                        |                                             |

#### **Printing slows down**

#### Notes:

- When printing using narrow paper, the printer prints at a reduced speed to prevent damage to the fuser.
- The printer speed may be reduced when printing for long periods of time, or printing at elevated temperatures.

| Action                                                                                                    | Yes            | Νο                      |
|----------------------------------------------------------------------------------------------------|----------------|-------------------------|
| Step 1                                                                                                    | The problem is | Go to step 2.           |
| <b>a</b> Make sure the size of the paper loaded in the tray matches the fuser type.                                          | solved.        |                         |
| <b>Note:</b> Use a 110-volt fuser for printing on letter-size paper and a 220-volt fuser for printing on A4-size paper.      |                |                         |
| <b>b</b> Resend the print job.                                                                                               |                |                         |
| Does the print speed increase?                                                                                               |                |                         |
| Step 2                                                                                                    | The problem is | Contact <u>customer</u> |
| <b>a</b> Replace the fuser. For more information on installing the fuser, see the instruction sheet that came with the part. | solved.        | support.                |
| <b>b</b> Resend the print job.                                                                                               |                |                         |
| Does the print speed increase?                                                                                               |                |                         |

#### Tray linking does not work

#### Notes:

- The trays can detect paper length.
- The multipurpose feeder does not automatically detect the paper size. You must set the size from the Paper Size/Type menu.

| Action                                                                                                    | Yes                    | No                                          |
|----------------------------------------------------------------------------------------------------|------------------------|---------------------------------------------|
| <ul> <li>Step 1</li> <li>a Open the trays, and then check if they contain paper of the same size and type.</li> <li>Check if the paper guides are in the correct positions for the size of the paper loaded in each tray.</li> <li>Check if the paper size indicators on the paper guides are aligned with the paper size indicators on the tray.</li> <li>b Resend the print job.</li> </ul> | The problem is solved. | Go to step 2.                               |
| Do the trays link correctly?                                                                                                    |                        |                                             |
| <ul> <li>Step 2</li> <li>a From the printer control panel, set the paper size and type in the Paper menu to match the paper loaded in the trays to be linked.</li> <li>Note: The paper size and type must match for trays to be linked.</li> <li>b Resend the print job.</li> </ul>                                                                                                    | The problem is solved. | Contact <u>customer</u><br><u>support</u> . |
| Do the trays link correctly?                                                                                                    |                        |                                             |

#### Unexpected page breaks occur

| Action                                                                                                   | Yes            | No                      |
|----------------------------------------------------------------------------------------------------|----------------|-------------------------|
| Step 1                                                                                                   | The problem is | Go to step 2.           |
| Adjust the print timeout settings.                                                                       | solved.        |                         |
| <b>a</b> From the printer control panel, navigate to:                                                    |                |                         |
| Settings > General Settings > Timeouts > Print Timeout                                                   |                |                         |
| <b>b</b> Select a higher setting and then, depending on your printer model, select OK or <b>Submit</b> . |                |                         |
| c Resend the print job.                                                                                  |                |                         |
| Did the file print correctly?                                                                            |                |                         |
| Step 2                                                                                                   | The problem is | Contact <u>customer</u> |
| <b>a</b> Check the original file for manual page breaks.                                                 | solved.        | <u>support</u> .        |
| <b>b</b> Resend the print job.                                                                           |                |                         |
| Did the file print correctly?                                                                            |                |                         |

# **Print quality problems**

#### Characters have jagged or uneven edges

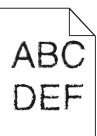

| Action                                                                                                    | Yes            | Νο                                              |
|----------------------------------------------------------------------------------------------------|----------------|-------------------------------------------------|
| <ul><li>Step 1</li><li>a Print a font sample list to check if the fonts you are using are supported by the printer.</li></ul> | Go to step 2.  | Select a font that is supported by the printer. |
| <b>1</b> From the printer control panel, navigate to:                                                                         |                |                                                 |
| Menus > Reports > Print Fonts                                                                                                 |                |                                                 |
| 2 Select PCL Fonts or PostScript Fonts.                                                                                       |                |                                                 |
| <b>b</b> Resend the print job.                                                                                                |                |                                                 |
| Are you using fonts that are supported by the printer?                                                                        |                |                                                 |
| Step 2                                                                                                    | The problem is | Contact customer                                |
| Check if the fonts installed on the computer are supported by the printer.                                                    | solved.        | <u>support</u> .                                |
| Are the fonts installed on the computer supported by the printer?                                                             |                |                                                 |

#### Clipped pages or images

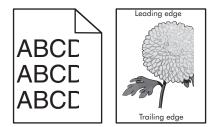

| Action                                                                                                    | Yes           | Νο                     |
|----------------------------------------------------------------------------------------------------|---------------|------------------------|
| <ul> <li>Step 1</li> <li>a Move the width and length guides in the tray to the correct positions for the paper loaded.</li> <li>b Resend the print job.</li> </ul> | Go to step 2. | The problem is solved. |
| Is the page or image clipped?                                                                                                    |               |                        |

| Action                                                                                                    | Yes                                         | No                                                                                                    |
|----------------------------------------------------------------------------------------------------|---------------------------------------------|----------------------------------------------------------------------------------------------------|
| Step 2         From the printer control panel, set the paper size and type in the Paper menu to match the paper loaded in the tray.         Do the paper size and type match the paper loaded in the tray?                                                                                                    | Go to step 3.                               | <ul> <li>Do one or more of<br/>the following:</li> <li>Specify the paper<br/>size from the tray<br/>settings to match<br/>the paper loaded<br/>in the tray.</li> <li>Change the<br/>paper loaded in<br/>the tray to match<br/>the paper size<br/>specified in the<br/>tray settings.</li> </ul> |
| <ul> <li>Step 3</li> <li>a Depending on your operating system, specify the paper size from Printing Preferences or from the Print dialog.</li> <li>b Resend the print job.</li> <li>Is the page or image clipped?</li> </ul>                                                                                                    | Go to step 4.                               | The problem is solved.                                                                                                    |
| <ul> <li>Step 4</li> <li>a Reinstall the imaging unit.</li> <li>1 Remove the toner cartridge.</li> <li>2 Remove the imaging unit.</li> <li>Warning—Potential Damage: Do not expose the imaging unit to direct light for more than 10 minutes. Extended exposure to light may cause print quality problems.</li> <li>3 Install the imaging unit, and then the cartridge.</li> <li>b Resend the print job.</li> <li>Is the page or image clipped?</li> </ul> | Contact <u>customer</u><br><u>support</u> . | The problem is solved.                                                                                                    |

#### **Compressed images appear on prints**

**Note:** Printing on letter-size paper using a 220-volt fuser compresses images.

| Ac      | tion                                                                                                    | Yes                    | No            |
|---------|----------------------------------------------------------------------------------------------------|------------------------|---------------|
| St<br>a | <b>ep 1</b><br>Make sure the size of the paper loaded in the tray matches the fuser type.                               | The problem is solved. | Go to step 2. |
|         | <b>Note:</b> Use a 110-volt fuser for printing on letter-size paper and a 220-volt fuser for printing on A4-size paper. |                        |               |
| b       | Resend the print job.                                                                                                   |                        |               |
| Do      | o compressed images still appear?                                                                                       |                        |               |

| Action                                                                                                    | Yes                    | Νο                                          |
|----------------------------------------------------------------------------------------------------|------------------------|---------------------------------------------|
| <ul> <li>Step 2</li> <li>a Replace the fuser. For more information on installing the fuser, see the instruction sheet that came with the part.</li> <li>b Resend the print job.</li> </ul> | The problem is solved. | Contact <u>customer</u><br><u>support</u> . |
| Do compressed images still appear?                                                                                                    |                        |                                             |

#### Gray background on prints

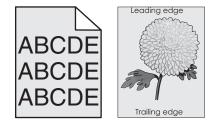

| Action                                                                                                    | Yes                    | Νο                                          |
|----------------------------------------------------------------------------------------------------|------------------------|---------------------------------------------|
| <ul> <li>Step 1</li> <li>a From the Quality Menu on the printer control panel, decrease the toner darkness.</li> <li>Note: 8 is the factory default setting.</li> <li>b Resend the print job.</li> </ul>                                                                                                    | The problem is solved. | Go to step 2.                               |
| <ul> <li>Did the gray background disappear from the prints?</li> <li>Step 2</li> <li>Reinstall the imaging unit and the toner cartridge.</li> <li>a Remove the toner cartridge.</li> <li>b Remove the imaging unit.</li> <li>Warning—Potential Damage: Do not expose the imaging unit to direct light for more than 10 minutes. Extended exposure to light can cause print quality problems.</li> <li>c Install the imaging unit, and then the cartridge.</li> <li>d Resend the print job.</li> <li>Did the gray background disappear from the prints?</li> </ul> | The problem is solved. | Go to step 3.                               |
| <b>Step 3</b><br>Replace the imaging unit, and then resend the print job.<br>Did the gray background disappear from the prints?                                                                                                    | The problem is solved. | Contact <u>customer</u><br><u>support</u> . |

#### Horizontal voids appear on prints

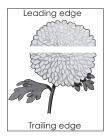

| Action                                                                                                    | Yes                                         | No                     |
|----------------------------------------------------------------------------------------------------|---------------------------------------------|------------------------|
| <ul> <li>Step 1</li> <li>a Make sure your software program is using a correct fill pattern.</li> <li>b Resend the print job.</li> <li>Do horizontal voids appear on prints?</li> </ul>                                                                                                    | Go to step 2.                               | The problem is solved. |
| <ul> <li>Step 2</li> <li>a Load the specified tray or feeder with a recommended type of paper.</li> <li>b Resend the print job.</li> <li>Do horizontal voids appear on prints?</li> </ul>                                                                                                    | Go to step 3.                               | The problem is solved. |
| <ul> <li>Step 3 <ul> <li>a Redistribute the toner in the imaging unit.</li> <li>1 Remove the toner cartridge, and then the imaging unit.</li> <li>2 Firmly shake the imaging unit.</li> <li>Warning—Potential Damage: Do not expose the imaging unit to direct light for more than 10 minutes. Extended exposure to light may cause print quality problems.</li> <li>3 Reinstall the imaging unit, and then the cartridge.</li> <li>b Resend the print job.</li> </ul> </li> <li>Do horizontal voids appear on prints?</li> </ul> | Go to step 4.                               | The problem is solved. |
| <b>Step 4</b><br>Replace the imaging unit, and then resend the print job.<br>Do horizontal voids appear on prints?                                                                                                    | Contact <u>customer</u><br><u>support</u> . | The problem is solved. |

#### Incorrect margins on prints

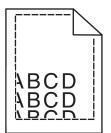

| Action                                                                                                    | Yes                    | No                                                                                                    |
|----------------------------------------------------------------------------------------------------|------------------------|----------------------------------------------------------------------------------------------------|
| <ul> <li>Step 1</li> <li>a Move the width and length guides in the tray to the correct positions for the paper size loaded.</li> <li>b Resend the print job.</li> <li>Are the margins correct?</li> </ul>               | The problem is solved. | Go to step 2.                                                                                                    |
| <b>Step 2</b><br>From the printer control panel, set the paper size in the Paper menu<br>to match the paper loaded in the tray.<br>Does the paper size match the paper loaded in the tray?                              | Go to step 3.          | <ul> <li>Do one or more of<br/>the following:</li> <li>Specify the paper<br/>size from the tray<br/>settings to match<br/>the paper loaded<br/>in the tray.</li> <li>Change the<br/>paper loaded in<br/>the tray to match<br/>the paper size<br/>specified in the<br/>tray settings.</li> </ul> |
| <ul> <li>Step 3</li> <li>a Depending on your operating system, specify the paper size from Printing Preferences or from the Print dialog.</li> <li>b Resend the print job.</li> <li>Are the margins correct?</li> </ul> | The problem is solved. | Contact <u>customer</u><br><u>support</u> .                                                                                                    |

#### Paper curl

| Action                                                                                                    | Yes                                         | No                                                                                                    |
|----------------------------------------------------------------------------------------------------|---------------------------------------------|----------------------------------------------------------------------------------------------------|
| Step 1<br>Move the width and length guides in the tray to the correct<br>positions for the size of the paper loaded.                                                                                                    | Go to step 2.                               | Adjust the width and length guides.                                                                         |
| Are the width and length guides positioned correctly?                                                                                                    |                                             |                                                                                                    |
| Step 2 From the printer control panel, set the paper type and weight in the Paper menu to match the paper loaded in the tray. Do the paper type and weight match the type and weight of the paper in the tray?                       | Go to step 3.                               | Specify the paper<br>type and weight from<br>the tray settings to<br>match the paper<br>loaded in the tray. |
| <ul> <li>Step 3</li> <li>a Depending on your operating system, specify the paper type and weight from Printing Preferences or from the Print dialog.</li> <li>b Resend the print job.</li> <li>ls the paper still curled?</li> </ul> | Go to step 4.                               | The problem is solved.                                                                                      |
| <ul><li>Step 4</li><li>a Remove the paper from the tray, and then turn it over.</li><li>b Resend the print job.</li></ul>                                                                                                    | Go to step 5.                               | The problem is solved.                                                                                      |
| Is the paper still curled?                                                                                                    |                                             |                                                                                                    |
| <ul> <li>Step 5</li> <li>a Load paper from a fresh package.</li> <li>Note: Paper absorbs moisture due to high humidity. Store paper in its original wrapper until you use it.</li> </ul>                                             | Contact <u>customer</u><br><u>support</u> . | The problem is solved.                                                                                      |
| <b>b</b> Resend the print job.<br>Is the paper still curled?                                                                                                    |                                             |                                                                                                    |

#### **Print irregularities**

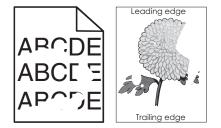

| Action                                                                                                    | Yes                                                                                                    | No                                                                                                    |
|----------------------------------------------------------------------------------------------------|----------------------------------------------------------------------------------------------------|----------------------------------------------------------------------------------------------------|
| <ul> <li>Step 1</li> <li>a Move the width and length guides in the tray to the correct positions for the size of the paper loaded in the tray.</li> <li>b Resend the print job.</li> <li>Do print irregularities still appear?</li> </ul> | Go to step 2.                                                                                                    | The problem is solved.                                                                                    |
|                                                                                                    | Catastan 2                                                                                                    | Specify the paper                                                                                         |
| <b>Step 2</b><br>From the printer control panel, set the paper size and type in the Paper menu to match the paper loaded in the tray.                                                                                                    | Go to step 3.                                                                                                    | Specify the paper<br>size and type from<br>the tray settings to<br>match the paper<br>loaded in the tray. |
| Do the printer settings match the type and weight of the paper loaded in the tray?                                                                                                    |                                                                                                    |                                                                                                    |
| <ul> <li>Step 3</li> <li>a Depending on your operating system, specify the paper type and weight from Printing Preferences or from the Print dialog.</li> <li>b Resend the print job.</li> </ul>                                          | Go to step 4.                                                                                                    | The problem is solved.                                                                                    |
| Do print irregularities still appear?                                                                                                    |                                                                                                    |                                                                                                    |
| <b>Step 4</b><br>Check if the paper loaded in the tray has texture or rough finishes.<br>Are you printing on textured or rough paper?                                                                                                    | From the printer<br>control panel, set the<br>paper texture in the<br>Paper menu to match<br>the paper loaded in<br>the tray. | Go to step 5.                                                                                             |
| Step 5                                                                                                    | Go to step 6.                                                                                                    | The problem is                                                                                            |
| <ul> <li>a Load paper from a fresh package.</li> <li>Note: Paper absorbs moisture due to high humidity. Store paper in its original wrapper until you use it.</li> <li>b Resend the print job.</li> </ul>                                 |                                                                                                    | solved.                                                                                                   |
| Do print irregularities still appear?                                                                                                    |                                                                                                    |                                                                                                    |
| <b>Step 6</b><br>Replace the imaging unit, and then resend the print job.                                                                                                    | Contact <u>customer</u><br>support at<br>http://support.lexm                                                                  | The problem is solved.                                                                                    |
| Do print irregularities still appear?                                                                                                    | ark.com or your<br>service<br>representative.                                                                                 |                                                                                                    |

#### Print is too dark

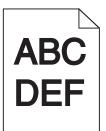

| Action                                                                                                    | Yes                                                                                                    | Νο                                                                                                    |
|----------------------------------------------------------------------------------------------------|----------------------------------------------------------------------------------------------------|----------------------------------------------------------------------------------------------------|
| <ul> <li>Step 1</li> <li>a From the Quality menu on the printer control panel, reduce the toner darkness.</li> <li>Note: 8 is the factory default setting.</li> <li>b Resend the print job.</li> <li>Is the print still too dark?</li> </ul>                                          | Go to step 2.                                                                                                    | The problem is solved.                                                                                                    |
| <ul> <li>Step 2</li> <li>a From the printer control panel, set the paper type, texture and weight in the Paper menu to match the paper loaded in the tray.</li> <li>b Resend the print job.</li> <li>Is the tray set to the type, texture, and weight of the paper loaded?</li> </ul> | Go to step 3.                                                                                                    | <ul> <li>Do one or more of<br/>the following:</li> <li>Specify the paper<br/>type, texture, and<br/>weight from the<br/>tray settings to<br/>match the paper<br/>loaded in the tray.</li> <li>Change the<br/>paper loaded in<br/>the tray to match<br/>the paper type,<br/>texture and<br/>weight specified<br/>in the tray<br/>settings.</li> </ul> |
| <ul> <li>Step 3</li> <li>a Depending on your operating system, specify the paper type, texture and weight from Printing Preferences or from the Print dialog.</li> <li>b Resend the print job.</li> <li>ls the print still too dark?</li> </ul>                                       | Go to step 4.                                                                                                    | The problem is solved.                                                                                                    |
| <b>Step 4</b><br>Check if the paper loaded in the tray has texture or rough finishes.<br>Are you printing on textured or rough paper?                                                                                                    | From the printer<br>control panel,<br>change the texture<br>settings in the Paper<br>Texture menu to<br>match the paper you<br>are printing on. | Go to step 5.                                                                                                    |

| Action                                                                                                    | Yes                                         | No                     |
|----------------------------------------------------------------------------------------------------|---------------------------------------------|------------------------|
| <b>Step 5</b><br><b>a</b> Load paper from a fresh package.                                                                                                 | Go to step 6.                               | The problem is solved. |
| <ul><li>Note: Paper absorbs moisture due to high humidity. Store paper in its original wrapper until you use it.</li><li>b Resend the print job.</li></ul> |                                             |                        |
| Is the print still too dark?                                                                                                    |                                             |                        |
| <b>Step 6</b><br>Replace the imaging unit, and then resend the print job.                                                                                  | Contact <u>customer</u><br><u>support</u> . | The problem is solved. |
| Is the print still too dark?                                                                                                    |                                             |                        |

#### Print is too light

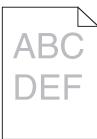

| Yes           | No                                                                                            |
|---------------|-----------------------------------------------------------------------------------------------|
| Go to step 2. | The problem is solved.                                                                        |
|               |                                                                                               |
| Go to step 3. | Change the paper<br>type, texture, and<br>weight to match the<br>paper loaded in the<br>tray. |
| Go to step 4. | The problem is solved.                                                                        |
|               | Go to step 2.<br>Go to step 3.                                                                |

| Action                                                                                                    | Yes                                                                                                    | Νο                     |
|----------------------------------------------------------------------------------------------------|----------------------------------------------------------------------------------------------------|------------------------|
| Make sure that the paper has no texture or rough finishes.<br>Are you printing on textured or rough paper?                                                                                                    | From the printer<br>control panel,<br>change the texture<br>settings in the Paper<br>Texture menu to<br>match the paper you<br>are printing on. | Go to step 5.          |
| <ul> <li>Step 5 <ul> <li>a Load paper from a fresh package.</li> <li>Note: Paper absorbs moisture due to high humidity. Store paper in its original wrapper until you use it.</li> <li>b Resend the print job.</li> </ul> </li> <li>Is the print still too light?</li> </ul>                                                                                                    | Go to step 6.                                                                                                    | The problem is solved. |
| <ul> <li>Step 6</li> <li>a Redistribute the toner in the imaging unit.</li> <li>1 Remove the toner cartridge, and then the imaging unit.</li> <li>2 Firmly shake the imaging unit.</li> <li>Warning—Potential Damage: Do not expose the imaging unit to direct light for more than 10 minutes. Extended exposure to light may cause print quality problems.</li> <li>3 Install the imaging unit, and then the cartridge.</li> <li>b Resend the print job.</li> <li>Is the print still too light?</li> </ul> | Go to step 7.                                                                                                    | The problem is solved. |
| -                                                                                                    | Contact <u>customer</u><br><u>support</u> .                                                                                                    | The problem is solved. |

#### Printer is printing blank pages

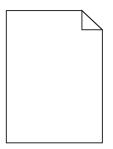

| Ac | tion                                                                                                    | Yes                                 | Νο                     |
|----|----------------------------------------------------------------------------------------------------|-------------------------------------|------------------------|
| b  | <ul> <li>ap 1</li> <li>Check if there is packing material left on the imaging unit.</li> <li>1 Remove the toner cartridge, and then the imaging unit.</li> <li>2 Check if the packing material is properly removed from the imaging unit.</li> <li>Warning—Potential Damage: Do not expose the imaging unit to direct light for more than 10 minutes. Extended exposure to light may cause print quality problems.</li> <li>3 Reinstall the imaging unit, and then the cartridge. Resend the print job.</li> </ul> | Go to step 2.                       | The problem is solved. |
| b  | <ul> <li>ap 2</li> <li>Redistribute the toner in the imaging unit.</li> <li>1 Remove the toner cartridge, and then the imaging unit.</li> <li>2 Firmly shake the imaging unit.</li> <li>Warning—Potential Damage: Do not expose the imaging unit to direct light for more than 10 minutes. Extended exposure to light may cause print quality problems.</li> <li>3 Reinstall the imaging unit, and then the cartridge. Resend the print job.</li> </ul>                                                            | Go to step 3.                       | The problem is solved. |
| Re | ep <b>3</b><br>place the imaging unit, and then resend the print job.<br>the printer still printing blank pages?                                                                                                    | Contact <u>customer</u><br>support. | The problem is solved. |

# Printer is printing solid black pages

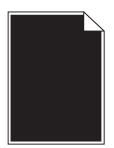

| Action                                                                                                    | Yes                                         | Νο                     |
|----------------------------------------------------------------------------------------------------|---------------------------------------------|------------------------|
| <ul> <li>Step 1 <ul> <li>a Reinstall the imaging unit.</li> <li>1 Remove the toner cartridge, and then the imaging unit.</li> <li>Warning—Potential Damage: Do not expose the imaging unit to direct light for more than 10 minutes. Extended exposure to light may cause print quality problems.</li> <li>2 Install the imaging unit, and then the cartridge.</li> <li>b Resend the print job.</li> </ul> </li> <li>Is the printer printing solid black pages?</li> </ul> | Go to step 2.                               | The problem is solved. |
| <b>Step 2</b><br>Replace the imaging unit, and then resend the print job.<br>Is the printer printing solid black pages?                                                                                                    | Contact <u>customer</u><br><u>support</u> . | The problem is solved. |

#### **Repeating defects appear on prints**

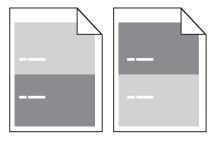

| Action                                                                                                    | Yes                                                                                                    | No                                                                                                    |
|----------------------------------------------------------------------------------------------------|----------------------------------------------------------------------------------------------------|----------------------------------------------------------------------------------------------------|
| <ul> <li>Step 1</li> <li>Measure the distance between the defects.</li> <li>Check for a distance between the defects that equals: <ul> <li>97 mm (3.82 in.)</li> <li>47 mm (1.85 in.)</li> <li>38 mm (1.5 in.)</li> </ul> </li> <li>Is the distance between defects equal to one of the listed measurements?</li> </ul> | Go to step 2.                                                                                                    | <ol> <li>Check if the<br/>distance<br/>between the<br/>defects equal to<br/>80 mm (3.15 in.)</li> <li>Take note of the<br/>distance, and<br/>then contact<br/><u>customer</u><br/><u>support</u> at<br/><u>http://support.l</u><br/><u>exmark.com</u> or<br/>your service<br/>representative.</li> </ol> |
| <b>Step 2</b><br>Replace the imaging unit, and then resend the print job.<br>Do the repeating defects still appear?                                                                                                    | Contact <u>customer</u><br><u>support</u> at<br><u>http://support.lexm</u><br><u>ark.com</u> or your<br>service<br>representative. | The problem is solved.                                                                                                    |

#### Shadow images appear on prints

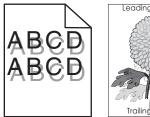

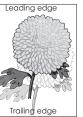

| Action                                                                                                    | Yes                                         | No                                                                                                    |
|----------------------------------------------------------------------------------------------------|---------------------------------------------|----------------------------------------------------------------------------------------------------|
| <b>Step 1</b><br>Load paper with the correct paper type and weight in the tray.<br>Is paper with the correct paper type and weight loaded in the tray?                                                                                             | Go to step 2.                               | Load paper with the<br>correct paper type<br>and weight in the<br>tray.                                            |
| Step 2From the printer control panel, set the paper type and weight in<br>the Paper menu to match the paper loaded in the tray.Is the tray set to the type and weight of the paper loaded?                                                         | Go to step 3.                               | Change the paper<br>loaded in the tray to<br>match the paper type<br>and weight specified<br>in the tray settings. |
| <ul> <li>Step 3</li> <li>a Depending on your operating system, specify the paper type and weight from Printing Preferences or from the Print dialog.</li> <li>b Resend the print job.</li> <li>Do shadow images still appear on prints?</li> </ul> | Go to step 4.                               | The problem is solved.                                                                                             |
| <b>Step 4</b><br>Replace the imaging unit, and then resend the print job.<br>Do shadow images still appear on prints?                                                                                                    | Contact <u>customer</u><br><u>support</u> . | The problem is solved.                                                                                             |

# Skewed print

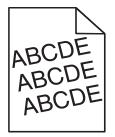

| Action                                                                                                    | Yes                                         | No                     |
|----------------------------------------------------------------------------------------------------|---------------------------------------------|------------------------|
| <ul><li>Step 1</li><li>a Move the width and length guides in the tray to the correct positions for the size of the paper loaded.</li></ul> | Go to step 2.                               | The problem is solved. |
| <ul><li><b>b</b> Resend the print job.</li><li>Is the print still skewed?</li></ul>                                                        |                                             |                        |
| <ul><li>Step 2</li><li>a Check if you are printing on a paper that is supported by the tray.</li></ul>                                     | Contact <u>customer</u><br><u>support</u> . | The problem is solved. |
| <ul><li><b>b</b> Resend the print job.</li><li>Is the print still skewed?</li></ul>                                                        |                                             |                        |

#### Streaked horizontal lines appear on prints

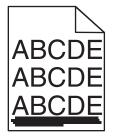

| Action                                                                                                    | Yes           | Νο                                                                               |
|----------------------------------------------------------------------------------------------------|---------------|----------------------------------------------------------------------------------|
| <ul><li>Step 1</li><li>a Depending on your operating system, specify the tray or feeder from Printing Preferences or the Print dialog.</li></ul> | Go to step 2. | The problem is solved.                                                           |
| <b>b</b> Resend the print job.                                                                                                    |               |                                                                                  |
| Do streaked horizontal lines appear on prints?                                                                                                   |               |                                                                                  |
| <b>Step 2</b><br>From the printer control panel, set the paper type and weight in the Paper menu to match the paper loaded in the tray.          | Go to step 3. | Change the paper<br>type and weight to<br>match the paper<br>loaded in the tray. |
| Do the paper type and weight match the type and weight of the paper in the tray?                                                                 |               |                                                                                  |
| Step 3                                                                                                    | Go to step 4. | The problem is                                                                   |
| <b>a</b> Load paper from a fresh package.                                                                                                    |               | solved.                                                                          |
| <b>Note:</b> Paper absorbs moisture due to high humidity. Store paper in its original wrapper until you use it.                                  |               |                                                                                  |
| <b>b</b> Resend the print job.                                                                                                    |               |                                                                                  |
| Do streaked horizontal lines appear on prints?                                                                                                   |               |                                                                                  |

| Go to step 5.           |                        |
|-------------------------|------------------------|
|                         | The problem is solved. |
| Contact <u>customer</u> | The problem is         |
| <u>support</u> .        | solved.                |
|                         |                        |

### Streaked vertical lines appear on prints

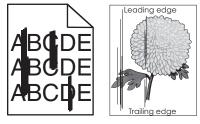

| Action                                                                                                    | Yes           | No                     |
|----------------------------------------------------------------------------------------------------|---------------|------------------------|
| <ul> <li>Step 1</li> <li>a Depending on your operating system, specify the paper type, texture, and weight from Printing Preferences or from the Print dialog.</li> <li>b Resend the print job.</li> </ul> | Go to step 2. | The problem is solved. |
| Do streaked vertical lines appear on prints?                                                                                                    |               |                        |

| Action                                                                                                    | Yes                                                                                                    | No                                                                                                    |
|----------------------------------------------------------------------------------------------------|----------------------------------------------------------------------------------------------------|----------------------------------------------------------------------------------------------------|
| Step 2<br>From the printer control panel, set the paper texture, type, and<br>weight in the Paper menu to match the paper loaded in the tray.<br>Do the paper texture, type, and weight match the paper in the tray?                                                                                                    | Go to step 3.                                                                                                    | <ul> <li>Do one or more of<br/>the following:</li> <li>Specify the paper<br/>texture, type, and<br/>weight from the<br/>tray settings to<br/>match the paper<br/>loaded in the tray.</li> <li>Change the<br/>paper loaded in<br/>the tray to match<br/>the paper<br/>texture, type, and<br/>weight specified<br/>in the tray<br/>settings.</li> </ul> |
| <ul> <li>Step 3</li> <li>a Load paper from a fresh package.</li> <li>Note: Paper absorbs moisture due to high humidity. Store paper in its original wrapper until you use it.</li> <li>b Resend the print job.</li> <li>Do streaked vertical lines appear on prints?</li> </ul>                                                                                                    | Go to step 4.                                                                                                    | The problem is solved.                                                                                                    |
| <ul> <li>Step 4</li> <li>a Reinstall the imaging unit.</li> <li>1 Remove the toner cartridge, and then the imaging unit.</li> <li>Warning—Potential Damage: Do not expose the imaging unit to direct light for more than 10 minutes. Extended exposure to light may cause print quality problems.</li> <li>2 Install the imaging unit, and then the cartridge.</li> <li>b Resend the print job.</li> <li>Do streaked vertical lines appear on prints?</li> </ul> | Go to step 5.                                                                                                    | The problem is solved.                                                                                                    |
| <b>Step 5</b><br>Replace the imaging unit, and then resend the print job.<br>Do streaked vertical lines appear on prints?                                                                                                    | Contact <u>customer</u><br><u>support</u> at<br><u>http://support.lexm</u><br><u>ark.com</u> or your<br>service<br>representative. | The problem is solved.                                                                                                    |

#### Toner fog or background shading appears on prints

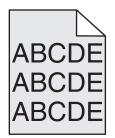

| Action                                                   | Yes                     | No             |
|----------------------------------------------------------|-------------------------|----------------|
| Step 1                                                   | Go to step 2.           | The problem is |
| Reinstall the imaging unit.                              |                         | solved.        |
| <b>a</b> Remove, and then install the imaging unit.      |                         |                |
| <b>b</b> Resend the print job.                           |                         |                |
| Does fog or shading appear on prints?                    |                         |                |
| Step 2                                                   | Contact <u>customer</u> | The problem is |
| Replace the imaging unit, and then resend the print job. | support at              | solved.        |
|                                                          | http://support.lexm     |                |
| Does fog or shading appear on prints?                    | ark.com or your service |                |
|                                                          | representative.         |                |

#### Toner rubs off

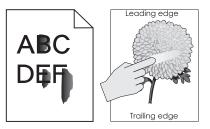

| Action                                                                                                    | Yes                                         | No                                                                                                    |
|----------------------------------------------------------------------------------------------------|---------------------------------------------|----------------------------------------------------------------------------------------------------|
| Step 1 From the Paper menu on the printer control panel, check the paper type, texture, and weight. Do the paper type, texture, and weight match the paper loaded in the tray? |                                             | Specify the paper<br>type, texture, and<br>weight from the tray<br>settings to match the<br>paper loaded in the<br>tray. |
| <b>Step 2</b><br>Resend the print job.<br>Does the toner still rub off?                                                                                                    | Contact <u>customer</u><br><u>support</u> . | The problem is solved.                                                                                                   |

#### Toner specks appear on prints

| Action                                                   | Yes                                         | Νο                     |
|----------------------------------------------------------|---------------------------------------------|------------------------|
| Replace the imaging unit, and then resend the print job. | Contact <u>customer</u><br><u>support</u> . | The problem is solved. |
| Do toner specks appear on prints?                        |                                             |                        |

### Transparency print quality is poor

| Action                                                                                                    | Yes                                         | Νο                                     |
|----------------------------------------------------------------------------------------------------|---------------------------------------------|----------------------------------------|
| Step 1From the printer control panel, set the paper type in the Paper<br>menu to match the paper loaded in the tray.Is the paper type for the tray set to Transparency?     | Go to step 2.                               | Set the paper type to<br>Transparency. |
| <ul> <li>Step 2</li> <li>a Check if you are using a recommended type of transparency.</li> <li>b Resend the print job.</li> <li>Is the print quality still poor?</li> </ul> | Contact <u>customer</u><br><u>support</u> . | The problem is solved.                 |

#### **Uneven print density**

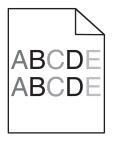

| Action                                                   | Yes                                         | No                     |
|----------------------------------------------------------|---------------------------------------------|------------------------|
| Replace the imaging unit, and then resend the print job. | Contact <u>customer</u><br><u>support</u> . | The problem is solved. |
| Is the print density uneven?                             |                                             |                        |

#### Vertical voids appear on prints

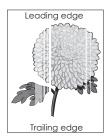

| Action                                                                                                    | Yes                     | No                     |
|----------------------------------------------------------------------------------------------------|-------------------------|------------------------|
| <ul> <li>Step 1</li> <li>a Make sure your software program is using a correct fill pattern.</li> <li>b Resend the print job.</li> </ul>                                                                                                    | Go to step 2.           | The problem is solved. |
| Do vertical voids appear on prints?                                                                                                    |                         |                        |
| <ul><li>Step 2</li><li>a From the printer control panel, set the paper type and weight in the Paper menu to match the paper loaded in the tray.</li><li>b Resend the print job.</li></ul>                                                                                                    | Go to step 3.           | The problem is solved. |
| Do vertical voids appear on prints?                                                                                                    |                         |                        |
| <ul> <li>Step 3</li> <li>Check if you are using a recommended type of paper.</li> <li>a Load the specified tray or feeder with a recommended type of paper.</li> <li>b Resend the print job.</li> </ul>                                                                                                    | Go to step 4.           | The problem is solved. |
| Do vertical voids appear on prints?                                                                                                    |                         |                        |
| <ul> <li>Step 4</li> <li>a Redistribute the toner in the imaging unit.</li> <li>1 Remove the toner cartridge, and then the imaging unit.</li> <li>2 Firmly shake the imaging unit.</li> <li>Warning—Potential Damage: Do not expose the imaging unit to direct light for more than 10 minutes. Extended exposure to light may cause print quality problems.</li> <li>3 Reinstall the imaging unit, and then the cartridge.</li> <li>b Resend the print job.</li> </ul> | Go to step 5.           | The problem is solved. |
| Step 5                                                                                                    | Contact <u>customer</u> | The problem is         |
| Replace the imaging unit, and then resend the print job.                                                                                                    | support.                | solved.                |
| Do vertical voids appear on prints?                                                                                                    |                         |                        |

# Solving copy problems

- "Copier does not respond" on page 222
- "Scanner unit does not close" on page 222
- "Poor copy quality" on page 222
- "Partial document or photo copies" on page 224

# Copier does not respond

| Action                                                                                                    | Yes                                | No                                                                                           |
|----------------------------------------------------------------------------------------------------|------------------------------------|----------------------------------------------------------------------------------------------|
| <b>Step 1</b><br>Check if an error or status message appears on the display.                                                                                                    | Clear the error or status message. | Go to step 2.                                                                                |
| Does an error or status message appear?                                                                                                    |                                    |                                                                                              |
| <ul><li>Step 2</li><li>Check if the power cord is plugged into the printer and a properly grounded electrical outlet.</li><li>Is the power cord plugged into the printer and a properly grounded electrical outlet?</li></ul> | Go to step 3.                      | Connect the power<br>cord to the printer<br>and a properly<br>grounded electrical<br>outlet. |
| Step 3Turn off the printer, then wait for about 10 seconds, and then turn<br>it back on.Did Performing Self Test and Ready appear?                                                                                            | The problem is solved.             | Contact <u>customer</u><br><u>support</u> .                                                  |

### Scanner unit does not close

| Action                                                                       | Yes                    | No                                          |
|------------------------------------------------------------------------------|------------------------|---------------------------------------------|
| Check if there are no obstructions between the scanner unit and the printer. | The problem is solved. | Contact <u>customer</u><br><u>support</u> . |
| <b>a</b> Lift the scanner unit.                                              |                        |                                             |
| <b>b</b> Remove any obstruction that keeps the scanner unit open.            |                        |                                             |
| <b>c</b> Lower the scanner unit.                                             |                        |                                             |
|                                                                              |                        |                                             |
| Did the scanner unit close properly?                                         |                        |                                             |

# Poor copy quality

| Action                                                                       | Yes                                | No                                                              |
|------------------------------------------------------------------------------|------------------------------------|-----------------------------------------------------------------|
| <b>Step 1</b><br>Check if an error or status message appears on the display. | Clear the error or status message. | Go to step 2.                                                   |
| Does an error or status message appear?                                      |                                    |                                                                 |
| <b>Step 2</b><br>Check the quality of the original document.                 | Go to step 3.                      | Increase the scan<br>resolution setting for<br>a higher-quality |
| Is the quality of the original document satisfactory?                        |                                    | output.                                                         |

| Action                                                                                                    | Yes           | No                                                                                                   |
|----------------------------------------------------------------------------------------------------|---------------|----------------------------------------------------------------------------------------------------|
| <b>Step 3</b><br>If dark marks appear on prints, then clean the scanner glass and<br>the ADF glass using a clean, lint-free cloth dampened with water.                                                                                                    | Go to step 4. | See <u>"Cleaning the</u><br><u>scanner glass" on</u><br>page 154.                                    |
| Is the scanner glass clean?                                                                                                    |               |                                                                                                    |
| <ul> <li>Step 4</li> <li>Send a print job, and then check for print quality problems.</li> <li>a From the General Settings menu, adjust the Eco-Mode settings.</li> <li>b From the Copy menu, adjust the Darkness setting.</li> <li>c If the print remains faded, then replace the toner cartridge.</li> <li>Is the print quality satisfactory?</li> </ul> | Go to step 5. | See <u>"Print quality</u><br><u>problems" on</u><br><u>page 203</u> .                                |
| <ul> <li>Step 5</li> <li>Check the placement of the document or photo.</li> <li>Make sure the document or photo is loaded facedown on the scanner glass in the upper left corner.</li> <li>Is the document or photo loaded correctly?</li> </ul>                                                                                                    | Go to step 6. | Place the document<br>or photo facedown<br>on the scanner glass<br>in the upper left<br>corner.      |
| <ul> <li>Step 6</li> <li>Check the copy settings.</li> <li>From the Copy screen, check if the Content Type and Content Source settings are correct for the document being scanned.</li> <li>Are the Content Type and Content Source settings correct for the document being scanned?</li> </ul>                                                            | Go to step 7. | Change the Content<br>Type and Content<br>Source settings to<br>match the document<br>being scanned. |
| <ul> <li>Step 7</li> <li>Check for patterns on print.</li> <li>a From the printer control panel, navigate to:</li> <li>Copy &gt; Sharpness &gt; select a lower setting</li> <li>Note: Make sure no scaling is being selected.</li> <li>b Resend the copy job.</li> <li>Do patterns appear on prints?</li> </ul>                                            | Go to step 8. | The problem is solved.                                                                               |
| <ul> <li>Step 8</li> <li>Check for missing or faded text on prints.</li> <li>a From the Copy screen, adjust the settings of the following: <ul> <li>Sharpness—Increase the sharpness setting.</li> <li>Contrast—Increase the contrast setting.</li> </ul> </li> <li>b Resend the copy job.</li> <li>Do prints have missing or faded text?</li> </ul>       | Go to step 9. | The problem is solved.                                                                               |

| Action                                                                                                    | Yes                                         | No                     |
|----------------------------------------------------------------------------------------------------|---------------------------------------------|------------------------|
| Step 9Check for washed-out or overexposed output.aFrom the Copy screen, adjust the settings of the following: | Contact <u>customer</u><br><u>support</u> . | The problem is solved. |
| <ul> <li>Background Removal—Reduce the current setting.</li> </ul>                                            |                                             |                        |
| <ul> <li>Darkness—Increase the current setting.</li> </ul>                                                    |                                             |                        |
| <b>b</b> Resend the copy job.                                                                                 |                                             |                        |
| Do pages show washed-out or overexposed prints?                                                               |                                             |                        |

# Partial document or photo copies

| Action                                                                                                    | Yes                    | Νο                                                                                                    |
|----------------------------------------------------------------------------------------------------|------------------------|----------------------------------------------------------------------------------------------------|
| <ul> <li>Step 1</li> <li>Check the placement of the document or photo.</li> <li>Make sure the document or photo is loaded facedown on the scanner glass in the upper left corner.</li> <li>Is the document or photo loaded correctly?</li> </ul>                                                    | Go to step 2.          | Place the document<br>or photo facedown<br>on the scanner glass<br>in the upper left<br>corner.                                                         |
| <ul> <li>Step 2</li> <li>Check if the paper size setting matches the size of the paper loaded in the tray.</li> <li>From the Paper menu on the printer control panel, check the Paper Size setting.</li> <li>Does the paper size setting match the size of the paper loaded in the tray.</li> </ul> | Go to step 3.          | Change the paper<br>size setting to match<br>the paper loaded in<br>the tray, or load the<br>tray with paper that<br>matches the paper<br>size setting. |
| <ul> <li>Step 3</li> <li>a Specify the paper size. Depending on your operating system, specify the paper size in Printing Preferences or the Print dialog.</li> <li>b Resend the print job.</li> <li>Do copies print properly?</li> </ul>                                                           | The problem is solved. | Contact <u>customer</u><br><u>support</u> .                                                                                                    |

# Solving fax problems

- "Fax function is not set up" on page 225
- "Caller ID is not shown" on page 225
- "Cannot send or receive a fax" on page 226
- "Can send but not receive faxes" on page 228
- "Can receive but not send faxes" on page 229
- "Received fax has poor print quality" on page 230

# Fax function is not set up

Before completing these instructions for network printers, check if the fax cables are connected.

Note: The indicator light blinks red until you set up fax.

| Ac | tion                                                                 | Yes            | No                      |
|----|----------------------------------------------------------------------|----------------|-------------------------|
| a  | From the printer control panel, navigate to:                         | The problem is | Contact <u>customer</u> |
|    | Settings > OK > General Settings > OK > Run initial                  | solved.        | <u>support</u> .        |
|    | setup > OK > 🕥                                                       |                |                         |
| b  | Turn off the printer, and then turn it back on.                      |                |                         |
|    | The "Select your language" screen appears on the printer display.    |                |                         |
| c  | Select a language, and then press OK.                                |                |                         |
| d  | Select a country or region, and then press                           |                |                         |
| e  | Select a time zone, and then press OK.                               |                |                         |
| -  | Press the up or down arrow button to scroll to <b>Fax</b> , and then |                |                         |
|    | press OK.                                                            |                |                         |
| ls | the fax function set up?                                             |                |                         |

# Caller ID is not shown

| Action                                                                                                    | Yes                    | No                                          |
|----------------------------------------------------------------------------------------------------|------------------------|---------------------------------------------|
| Contact your telephone company to check if your telephone line is subscribed to the caller ID service.                                                                                                    | The problem is solved. | Contact <u>customer</u><br><u>support</u> . |
| Notes:                                                                                                    |                        |                                             |
| <ul> <li>If your region supports multiple caller ID patterns, then you<br/>may have to change the default setting. There are two<br/>settings available: FSK (pattern 1) and DTMF (pattern 2).</li> </ul> |                        |                                             |
| <ul> <li>The availability of these settings in the Fax menu depends<br/>on whether your country or region supports multiple caller ID<br/>patterns.</li> </ul>                                            |                        |                                             |
| <ul> <li>Contact your telephone company to determine which<br/>pattern or switch setting to use.</li> </ul>                                                                                               |                        |                                             |
| Does the caller ID appear?                                                                                                    |                        |                                             |

### Cannot send or receive a fax

| Action                                                                                                    | Yes                                | No                                                                                           |
|----------------------------------------------------------------------------------------------------|------------------------------------|----------------------------------------------------------------------------------------------|
| <b>Step 1</b><br>Check if an error or status message appears on the display.                                                                                                    | Clear the error or status message. | Go to step 2.                                                                                |
| Is there an error or status message on the display?                                                                                                    |                                    |                                                                                              |
| Step 2<br>Check if the power cord is plugged into the printer and a properly<br>grounded electrical outlet.<br>Is the power cord plugged into the printer and a properly grounded<br>electrical outlet?                                                                                                    | Go to step 3.                      | Connect the power<br>cord to the printer<br>and a properly<br>grounded electrical<br>outlet. |
| <ul> <li>Step 3</li> <li>Check the power.</li> <li>Check if the printer is plugged in and turned on, and if Ready appears on the display.</li> <li>Is the printer turned on, and does Ready appear on the display?</li> </ul>                                                                                                    | Go to step 4.                      | Turn on the printer,<br>and then wait until<br><b>Ready</b> appears on<br>the display.       |
| <ul> <li>Step 4</li> <li>Check the printer connections. <ul> <li>If applicable, check if the cable connections for the following equipment are secure:</li> <li>Telephone</li> <li>Handset</li> <li>Answering machine</li> </ul> </li> </ul>                                                                                                    | Go to step 5.                      | Securely connect<br>the cables.                                                              |
| <ul> <li>Are the cable connections secure?</li> <li>Step 5 <ul> <li>a Check the telephone wall jack.</li> <li>Plug the telephone cable into the wall jack.</li> <li>Listen for a dial tone.</li> <li>If you do not hear a dial tone, then plug a different telephone cable into the wall jack.</li> <li>If you still do not hear a dial tone, then plug the telephone cable into a different wall jack.</li> <li>If you hear a dial tone, then connect the printer to that wall jack.</li> <li>Try sending or receiving a fax.</li> </ul> </li> </ul> | The problem is solved.             | Go to step 6.                                                                                |

| Action                                                                                                    | Yes                    | No                                                                                                    |
|----------------------------------------------------------------------------------------------------|------------------------|----------------------------------------------------------------------------------------------------|
| <ul> <li>Step 6</li> <li>Check if the printer is connected to an analog phone service or the correct digital connector.</li> <li>The fax modem is an analog device. Certain devices can be connected to the printer so that digital telephone services can be used.</li> <li>If you are using an ISDN telephone service, then connect the printer to an analog telephone port (an R-interface port) on an ISDN terminal adapter. For more information and to request an R-interface port, contact your ISDN provider.</li> <li>If you are using DSL, then connect to a DSL filter or router that will support analog use. For more information, contact your DSL provider.</li> <li>If you are using a PBX telephone service, then make sure you are connecting to an analog connection on the PBX. If none exists, then consider installing an analog telephone line for the fax machine.</li> <li>Is the printer connected to an analog phone service or the correct digital connector?</li> </ul> | Go to step 7.          | Connect the printer<br>to an analog phone<br>service or the correct<br>digital connector.                                                                                                    |
| Step 7<br>Check for a dial tone.<br>Did you hear a dial tone?                                                                                                    | Go to step 8.          | <ul> <li>Try calling the fax<br/>number to make<br/>sure that it is<br/>working properly.</li> <li>If the telephone<br/>line is being used<br/>by another<br/>device, then wait<br/>until the other<br/>device is finished<br/>before sending a<br/>fax.</li> <li>If you are using<br/>the On Hook Dial<br/>feature, then turn<br/>up the volume to<br/>check if you hear<br/>a dial tone.</li> </ul> |
| Step 8Temporarily disconnect other equipment (such as answering<br>machines, computers with modems, or telephone line splitters)<br>between the printer and the telephone line, and then try sending<br>or receiving a fax.Can you send or receive a fax?                                                                                                    | The problem is solved. | Go to step 9.                                                                                                    |

| Action                                                                                                    | Yes                    | Νο                                          |
|----------------------------------------------------------------------------------------------------|------------------------|---------------------------------------------|
| <ul> <li>Step 9</li> <li>a Temporarily disable call waiting. Contact your telephone company to obtain the keypad sequence for temporarily disabling call waiting.</li> <li>b Try sending or receiving a fax.</li> </ul>                                                                                                    | The problem is solved. | Go to step 10.                              |
| Can you send or receive a fax?                                                                                                    |                        |                                             |
| <ul> <li>Step 10</li> <li>a Temporarily disable voice mail service. For more information, contact your telephone company.</li> <li>Note: If you want to use both voice mail and the printer, then consider adding a second telephone line for the printer.</li> <li>b Try sending or receiving a fax.</li> <li>Can you send or receive a fax?</li> </ul> | The problem is solved. | Go to step 11.                              |
|                                                                                                    | The problem is         | Contact quetomor                            |
| <ul> <li>Step 11</li> <li>Scan the original document one page at a time.</li> <li>a Dial the fax number.</li> <li>b Scan the document one page at a time.</li> </ul>                                                                                                    | The problem is solved. | Contact <u>customer</u><br><u>support</u> . |
| Can you send or receive a fax?                                                                                                    |                        | )                                           |

# Can send but not receive faxes

| Action                                                                                         | Yes                    | No            |
|------------------------------------------------------------------------------------------------|------------------------|---------------|
| <b>Step 1</b><br>Check the tray or feeder.<br>If empty, then load paper in the tray or feeder. | The problem is solved. | Go to step 2. |
| Can you receive faxes?                                                                         |                        |               |

| Action                                                                                                    | Yes            | No                      |
|----------------------------------------------------------------------------------------------------|----------------|-------------------------|
| Step 2                                                                                                    | The problem is | Go to step 3.           |
| Check the ring count delay settings.                                                                                                    | solved.        |                         |
| <b>a</b> Open a Web browser, and then type the printer IP address in the address field.                                                                                                    |                |                         |
| Notes:                                                                                                    |                |                         |
| <ul> <li>View the printer IP address in the TCP/IP section in the<br/>Network/Ports menu. The IP address appears as four sets<br/>of numbers separated by periods, such as<br/>123.123.123.123.</li> </ul> |                |                         |
| <ul> <li>If you are using a proxy server, then temporarily disable it<br/>to load the Web page correctly.</li> </ul>                                                                                       |                |                         |
| <b>b</b> Click Settings > Fax Settings > Analog Fax Setup.                                                                                                    |                |                         |
| <b>c</b> In the "Rings to Answer" field, enter the number of times you want the phone to ring before the printer answers.                                                                                  |                |                         |
| d Click Submit.                                                                                                    |                |                         |
| Can you receive faxes?                                                                                                    |                |                         |
| Step 3                                                                                                    | The problem is | Contact <u>customer</u> |
| Replace the toner cartridge. For more information, see the instruction sheet that came with the supply.                                                                                                    | solved.        | <u>support</u> .        |
| Can you receive faxes?                                                                                                    |                |                         |

# Can receive but not send faxes

| Action                                                                                                    | Yes                    | No            |
|----------------------------------------------------------------------------------------------------|------------------------|---------------|
| Step 1Check if the printer is in Fax mode.From the printer control panel, press Fax to put the printer in<br>fax mode, and then resend the fax job. | The problem is solved. | Go to step 2. |
| Can you send faxes?                                                                                                    |                        |               |

| Action                                                                                                    | Yes                    | No                      |
|----------------------------------------------------------------------------------------------------|------------------------|-------------------------|
| <ul> <li>Step 2</li> <li>a Load the original document faceup, short edge first into the ADF tray or facedown on the scanner glass in the upper left corner.</li> </ul>                                         | The problem is solved. | Go to step 3.           |
| Notes:                                                                                                    |                        |                         |
| <ul> <li>Do not load postcards, photos, small items,<br/>transparencies, photo paper, or thin media (such as<br/>magazine clippings) into the ADF tray. Place these items<br/>on the scanner glass.</li> </ul> |                        |                         |
| <ul> <li>The ADF indicator light comes on when the paper is<br/>loaded properly.</li> </ul>                                                                                                    |                        |                         |
| <b>b</b> Resend the fax job.                                                                                                    |                        |                         |
| Can you send faxes?                                                                                                    |                        |                         |
| Step 3                                                                                                    | The problem is         | Contact <u>customer</u> |
| <b>a</b> Check if the shortcut number is configured for the number that you want to dial.                                                                                                    | solved.                | <u>support</u> .        |
| <b>Note:</b> As an alternative, you can dial the telephone number manually.                                                                                                    |                        |                         |
| <b>b</b> Resend the fax job.                                                                                                    |                        |                         |
| Can you send faxes?                                                                                                    |                        |                         |

# Received fax has poor print quality

| Step 1The pro-<br>solved.Ask the person who sent you the fax to:aaCheck if the quality of the original document is satisfactory.bIncrease the fax scan resolution, if possible. | oblem is | Go to step 2. |
|----------------------------------------------------------------------------------------------------|----------|---------------|
| <ul><li>c Resend the fax. There may have been a problem with the quality of the telephone line connection.</li><li>Is the fax print quality satisfactory?</li></ul>             |          |               |

| Action                        |                                                                                                    | Yes            | Νο                      |
|-------------------------------|----------------------------------------------------------------------------------------------------|----------------|-------------------------|
| Step 2                        |                                                                                                    | The problem is | Go to step 3.           |
| Decrease the                  | incoming fax transmission speed.                                                                                                    | solved.        |                         |
| <b>a</b> Open a We the addres | b browser, and then type the printer IP address in s field.                                                                                                  |                |                         |
| Notes:                        |                                                                                                    |                |                         |
| Netwo<br>of num               | ne printer IP address in the TCP/IP section in the<br>rk/Ports menu. The IP address appears as four sets<br>bers separated by periods, such as<br>8.123.123. |                |                         |
|                               | are using a proxy server, then temporarily disable it<br>I the Web page correctly.                                                                           |                |                         |
| b Click Settin                | ngs > Fax Settings > Analog Fax Setup.                                                                                                    |                |                         |
| <b>c</b> In the Max           | Speed menu, click one of the following:                                                                                                    |                |                         |
| • 2400                        |                                                                                                    |                |                         |
| • 4800                        |                                                                                                    |                |                         |
| • 9600                        |                                                                                                    |                |                         |
| • 14400                       |                                                                                                    |                |                         |
| • 33600                       |                                                                                                    |                |                         |
| d Click Subm                  | nit.                                                                                                    |                |                         |
| e Resend the                  | e fax.                                                                                                    |                |                         |
| Is the fax print              | quality satisfactory?                                                                                                    |                |                         |
| Step 3                        |                                                                                                    | The problem is | Contact <u>customer</u> |
| Replace the to                | ner cartridge.                                                                                                    | solved.        | support.                |
|                               | tridge low [88.xy] appears, replace the and then resend the fax.                                                                                             |                |                         |
| Is the fax print              | quality satisfactory?                                                                                                    |                |                         |

# Solving scanner problems

- "The scanner does not respond" on page 232
- "Scan job was not successful" on page 233
- "Scanner unit does not close" on page 233
- "Scanning takes too long or freezes the computer" on page 233
- "Poor scanned image quality" on page 234
- "Partial document or photo scans" on page 235

# The scanner does not respond

| Action                                                                                                    | Yes                                                                                                    | No                                                                                                    |
|----------------------------------------------------------------------------------------------------|----------------------------------------------------------------------------------------------------|----------------------------------------------------------------------------------------------------|
| <b>Step 1</b><br>Check if the printer is turned on.                                                                                                    | Go to step 2.                                                                                                    | Turn on the printer.                                                                                                    |
| Is the printer turned on?                                                                                                    |                                                                                                    |                                                                                                    |
| <ul><li>Step 2</li><li>Check if the printer cable is securely attached to the printer and the computer, print server, option, or other network device.</li><li>Is the printer cable securely attached to the printer and the computer, print server, option, or other network device?</li></ul> | Go to step 3.                                                                                                    | Connect the printer<br>cable securely to the<br>printer and the<br>computer, print<br>server, option, or<br>other network<br>device. |
| Step 3<br>Check if the power cord is plugged into the printer and a properly<br>grounded electrical outlet.<br>Is the power cord plugged into the printer and a properly grounded<br>electrical outlet?                                                                                         | Go to step 4.                                                                                                    | Connect the power<br>cord to the printer<br>and a properly<br>grounded electrical<br>outlet.                                         |
| <b>Step 4</b><br>Check if the electrical outlet is turned off by a switch or breaker.<br>Is the electrical outlet turned off by a switch or breaker?                                                                                                    | Turn on the switch or reset the breaker.                                                                                                    | Go to step 5.                                                                                                    |
| Step 5                                                                                                    | Connect the printer                                                                                                    | Go to step 6.                                                                                                    |
| Check if the printer is plugged into any surge protectors,<br>uninterruptible power supplies, or extension cords.<br>Is the printer plugged into any surge protectors, uninterruptible<br>power supplies, or extension cords?                                                                   | power cord directly<br>to a properly<br>grounded electrical<br>outlet.                                                                                                | 00 to step 0.                                                                                                    |
| Step 6                                                                                                    | Unplug the other                                                                                                    | Go to step 7.                                                                                                    |
| Check other electrical equipment plugged into the outlet.<br>Are the other electrical equipment working?                                                                                                    | electrical equipment<br>and turn on the<br>printer. If the printer<br>does not work, then<br>reconnect the other<br>electrical equipment<br>and then go to step<br>6. |                                                                                                    |
| <b>Step 7</b><br>Turn off the printer, then wait for about 10 seconds, and then turn<br>the printer back on.                                                                                                    | The problem is solved.                                                                                                    | Contact <u>customer</u><br><u>support</u> .                                                                                          |
| Are the printer and scanner working?                                                                                                    |                                                                                                    |                                                                                                    |

# Scan job was not successful

| Action                                                                                                    | Yes                                         | No                                                                                                    |
|----------------------------------------------------------------------------------------------------|---------------------------------------------|----------------------------------------------------------------------------------------------------|
| Step 1<br>Check the cable connections.<br>Make sure the Ethernet or USB cable is securely connected to<br>the computer and the printer.                                                                                                    | Go to step 2.                               | Connect the cables properly.                                                                                                    |
| Are the cables securely connected?                                                                                                    |                                             |                                                                                                    |
| <b>Step 2</b><br>Check if the file name is already in use.                                                                                                    | Change the file<br>name.                    | Go to step 3.                                                                                                    |
| Is the file name already in use?                                                                                                    |                                             |                                                                                                    |
| <b>Step 3</b><br>Check if the document or photo you want to scan is open in another<br>application or being used by another user.<br>Is the file you want to scan open by another application or user?                                                             | Close the file you are scanning.            | Go to step 4.                                                                                                    |
| Step 4Check if either the Append time stamp or the Overwrite existing<br>file check box is selected in the destination configuration settings.Is the Append time stamp or Overwrite existing file check box<br>selected in the destination configuration settings? | Contact <u>customer</u><br><u>support</u> . | Select the <b>Append</b><br><b>time stamp</b> or<br><b>Overwrite existing</b><br><b>file</b> check box in the<br>destination<br>configuration<br>settings. |

# Scanner unit does not close

| Action                                                                                                    | Yes                    | No                                  |
|----------------------------------------------------------------------------------------------------|------------------------|-------------------------------------|
| Check if there are obstructions in the scanner unit.<br><b>a</b> Lift the scanner unit.                     | The problem is solved. | Contact <u>customer</u><br>support. |
| <ul><li>b Remove any obstruction keeping the scanner unit open.</li><li>c Lower the scanner unit.</li></ul> |                        |                                     |
| Did the scanner unit close correctly?                                                                       |                        |                                     |

### Scanning takes too long or freezes the computer

| Action                                                                                                    | Yes           | Νο                     |
|----------------------------------------------------------------------------------------------------|---------------|------------------------|
| <b>Step 1</b><br>Check if other applications are interfering with the scan.<br>Close all applications that are not being used. | Go to step 2. | The problem is solved. |
| Does scanning still take too long or freeze the computer?                                                                      |               |                        |

| Action                                                    | Yes                                         | No                     |
|-----------------------------------------------------------|---------------------------------------------|------------------------|
| <b>Step 2</b><br>Select a lower scan resolution.          | Contact <u>customer</u><br><u>support</u> . | The problem is solved. |
| Does scanning still take too long or freeze the computer? |                                             |                        |

# Poor scanned image quality

| Action                                                                                                    | Yes                         | Νο                                                                                                   |
|----------------------------------------------------------------------------------------------------|-----------------------------|----------------------------------------------------------------------------------------------------|
| <b>Step 1</b><br>Check if an error message appears on the display.<br>Is there an error message on the printer display?                                                                                                    | Clear the error<br>message. | Go to step 2.                                                                                        |
| <b>Step 2</b><br>Check the quality of the original document.<br>Is the quality of the original document satisfactory?                                                                                                    | Go to step 3.               | Increase the scan<br>resolution settings<br>for a higher-quality<br>output.                          |
| <b>Step 3</b><br>Clean the scanner glass and the ADF glass using a clean, lint-free<br>cloth dampened with water.<br>Is the scanner glass clean?                                                                                                    | Go to step 4.               | See <u>"Cleaning the</u><br><u>scanner glass" on</u><br><u>page 154</u> .                            |
| <ul> <li>Step 4</li> <li>Check the placement of the document or photo.</li> <li>Make sure the document or photo is loaded facedown on the scanner glass in the upper left corner.</li> <li>Is the document or photo loaded correctly?</li> </ul>                                                                                                  | Go to step 5.               | Place the document<br>or photo facedown<br>on the scanner glass<br>in the upper left<br>corner.      |
| <ul> <li>Step 5</li> <li>Send a print job, and then check for print quality problems.</li> <li>From the General Settings menu, adjust the Eco-Mode settings.</li> <li>From the Copy menu, adjust the Darkness setting.</li> <li>When the print becomes faded, replace the toner cartridge.</li> <li>Is the print quality satisfactory?</li> </ul> | Go to step 6.               | See <u>"Print quality</u><br><u>problems" on</u><br><u>page 203</u> .                                |
| <ul> <li>Step 6</li> <li>Check the scan settings.</li> <li>From the Scan screen, make sure the Content Type and Content Source settings are correct for the document being scanned.</li> <li>Are the Content Type and Content Source settings correct for the document being scanned?</li> </ul>                                                  | Go to step 7.               | Change the Content<br>Type and Content<br>Source settings to<br>match the document<br>being scanned. |

| Action                                                                              | Yes             | No                                          |
|-------------------------------------------------------------------------------------|-----------------|---------------------------------------------|
| <b>Step 7</b><br>Increase the scan resolution settings for a higher-quality output. | Problem solved. | Contact <u>customer</u><br><u>support</u> . |
| Did the increased resolution produce a higher-quality output?                       |                 |                                             |

# Partial document or photo scans

| Action                                                                                                    | Yes                                         | Νο                                                                                             |
|----------------------------------------------------------------------------------------------------|---------------------------------------------|------------------------------------------------------------------------------------------------|
| <ul><li>Check the placement of the document or photo.</li><li>Make sure the document or photo is loaded facedown on the scanner glass in the upper left corner.</li><li>Is the document or photo loaded correctly?</li></ul> | Contact <u>customer</u><br><u>support</u> . | Load the document<br>or photo facedown<br>on the scanner glass<br>in the upper left<br>corner. |

# **Embedded Web Server does not open**

| Action                                                                                                    | Yes                    | Νο            |
|----------------------------------------------------------------------------------------------------|------------------------|---------------|
| Step 1<br>a Turn on the printer.                                                                                                    | The problem is solved. | Go to step 2. |
| <b>b</b> Open a Web browser, and then type the printer IP address.                                                                                                    |                        |               |
| c Press Enter.                                                                                                    |                        |               |
| Does the Embedded Web Server open?                                                                                                    |                        |               |
| Step 2                                                                                                    | The problem is         | Go to step 3. |
| Make sure the printer IP address is correct.                                                                                                    | solved.                |               |
| <b>a</b> View the printer IP address:                                                                                                    |                        |               |
| <ul> <li>From the TCP/IP section in the Network/Ports menu</li> </ul>                                                                                                    |                        |               |
| <ul> <li>By printing a network setup page or menu settings page,<br/>and then finding the TCP/IP section</li> </ul>                                                                     |                        |               |
| <b>Note:</b> An IP address appears as four sets of numbers separated by periods, such as 123.123.123.123.                                                                               |                        |               |
| <b>b</b> Open a Web browser, and then type the IP address.                                                                                                    |                        |               |
| <b>Note:</b> Depending on the network settings, you may need to type " <b>https://</b> " instead of " <b>http://</b> " before the printer IP address to access the Embedded Web Server. |                        |               |
| c Press Enter.                                                                                                    |                        |               |
| Does the Embedded Web Server open?                                                                                                    |                        |               |

| Ac  | tion                                                                                                    | Yes            | Νο                  |
|-----|----------------------------------------------------------------------------------------------------|----------------|---------------------|
| Ste | ep 3                                                                                                    | The problem is | Go to step 4.       |
| Ch  | eck if the network is working.                                                                                                    | solved.        |                     |
| а   | Print a network setup page.                                                                                                    |                |                     |
| b   | Check the first section of the network setup page and confirm that the status is Connected.                                                                                                    |                |                     |
|     | <b>Note:</b> If the status is Not Connected, then the connection may be intermittent, or the network cable may be defective. Contact your system support person for a solution, and then print another network setup page. |                |                     |
| с   | Open a Web browser, and then type the printer IP address.                                                                                                    |                |                     |
| d   | Press Enter.                                                                                                    |                |                     |
| Do  | es the Embedded Web Server open?                                                                                                    |                |                     |
| Ste | ep 4                                                                                                    | The problem is | Go to step 5.       |
|     | eck if the cable connections to the printer and print server are cure.                                                                                                    | solved.        |                     |
| а   | Connect the cables properly. For more information, see the setup documentation that came with the printer.                                                                                                    |                |                     |
| b   | Open a Web browser, and then type the printer IP address.                                                                                                    |                |                     |
| с   | Press Enter.                                                                                                    |                |                     |
| Do  | es the Embedded Web Server open?                                                                                                    |                |                     |
| Ste | ep 5                                                                                                    | The problem is | Contact your system |
| Tei | mporarily disable the Web proxy servers.                                                                                                    | solved.        | support person.     |
|     | Proxy servers may block or restrict you from accessing certain<br>Web sites including the Embedded Web Server.                                                                                                    |                |                     |
| Do  | es the Embedded Web Server open?                                                                                                    |                |                     |

# **Contacting customer support**

Before contacting customer support, make sure to have the following information:

- Printer problem
- Error message
- Printer model type and serial number

Go to <u>http://support.lexmark.com</u> to receive e-mail or chat support, or browse through the library of manuals, support documentation, drivers, and other downloads.

Technical support via telephone is also available. In the U.S. or Canada, call 1-800-539-6275. For other countries or regions, go to <u>http://support.lexmark.com</u>.

# **Notices**

# **Product information**

Product name: Lexmark MX310dn, MX317dn

Machine type:

7015

Model(s):

270

#### **Edition notice**

March 2017

The following paragraph does not apply to any country where such provisions are inconsistent with local law: LEXMARK INTERNATIONAL, INC., PROVIDES THIS PUBLICATION "AS IS" WITHOUT WARRANTY OF ANY KIND, EITHER EXPRESS OR IMPLIED, INCLUDING, BUT NOT LIMITED TO, THE IMPLIED WARRANTIES OF MERCHANTABILITY OR FITNESS FOR A PARTICULAR PURPOSE. Some states do not allow disclaimer of express or implied warranties in certain transactions; therefore, this statement may not apply to you.

This publication could include technical inaccuracies or typographical errors. Changes are periodically made to the information herein; these changes will be incorporated in later editions. Improvements or changes in the products or the programs described may be made at any time.

References in this publication to products, programs, or services do not imply that the manufacturer intends to make these available in all countries in which it operates. Any reference to a product, program, or service is not intended to state or imply that only that product, program, or service may be used. Any functionally equivalent product, program, or service that does not infringe any existing intellectual property right may be used instead. Evaluation and verification of operation in conjunction with other products, programs, or services, except those expressly designated by the manufacturer, are the user's responsibility.

For Lexmark technical support, visit http://support.lexmark.com.

For information on supplies and downloads, visit www.lexmark.com.

© 2017 Lexmark International, Inc.

All rights reserved.

### **GOVERNMENT END USERS**

The Software Program and any related documentation are "Commercial Items," as that term is defined in 48 C.F.R. 2.101, "Computer Software" and "Commercial Computer Software Documentation," as such terms are used in 48 C.F.R. 12.212 or 48 C.F.R. 227.7202, as applicable. Consistent with 48 C.F.R. 12.212 or 48 C.F.R. 227.7202-1 through 227.7207-4, as applicable, the Commercial Computer Software and Commercial Software Documentation are licensed to the U.S. Government end users (a) only as Commercial Items and (b) with only those rights as are granted to all other end users pursuant to the terms and conditions herein.

# **Licensing notices**

All licensing notices associated with this product can be viewed from the root directory of the installation software CD.

# Trademarks

Lexmark, the Lexmark logo, MarkNet, AccuRead, and MarkVision are trademarks or registered trademarks of Lexmark International, Inc. in the United States and/or other countries.

Google Cloud Print is a trademark of Google Inc.

Mac and the Mac logo are trademarks of Apple Inc., registered in the U.S. and other countries.

Microsoft and Windows are either registered trademarks or trademarks of the Microsoft group of companies in the United States and other countries.

Mopria<sup>®</sup>, the Mopria<sup>®</sup> logo, and the Mopria<sup>®</sup> Alliance logo are registered trademarks and service marks of Mopria Alliance, Inc. in the United States and other countries. Unauthorized use is strictly prohibited.

PCL® is a registered trademark of the Hewlett-Packard Company. PCL is Hewlett-Packard Company's designation of a set of printer commands (language) and functions included in its printer products. This printer is intended to be compatible with the PCL language. This means the printer recognizes PCL commands used in various application programs, and that the printer emulates the functions corresponding to the commands.

PostScript is a registered trademark of Adobe Systems Incorporated in the United States and/or other countries.

| Albertus               | The Monotype Corporation plc                                                                               |  |
|------------------------|----------------------------------------------------------------------------------------------------|--|
| Antique Olive          | Monsieur Marcel OLIVE                                                                                      |  |
| Apple-Chancery         | Apple Computer, Inc.                                                                                       |  |
| Arial                  | The Monotype Corporation plc                                                                               |  |
| CG Times               | Based on Times New Roman under license from The Monotype Corporation plc, is a product of Agfa Corporation |  |
| Chicago                | Apple Computer, Inc.                                                                                       |  |
| Clarendon              | Linotype-Hell AG and/or its subsidiaries                                                                   |  |
| Eurostile              | Nebiolo                                                                                                    |  |
| Geneva                 | Apple Computer, Inc.                                                                                       |  |
| GillSans               | The Monotype Corporation plc                                                                               |  |
| Helvetica              | Linotype-Hell AG and/or its subsidiaries                                                                   |  |
| Hoefler                | Jonathan Hoefler Type Foundry                                                                              |  |
| ITC Avant Garde Gothic | e Gothic International Typeface Corporation                                                                |  |
| ITC Bookman            | International Typeface Corporation                                                                         |  |
| ITC Mona Lisa          | International Typeface Corporation                                                                         |  |
| ITC Zapf Chancery      | International Typeface Corporation                                                                         |  |
| Joanna                 | The Monotype Corporation plc                                                                               |  |

The following terms are trademarks or registered trademarks of these companies:

| Marigold         | Arthur Baker                             |  |
|------------------|------------------------------------------|--|
| Monaco           | Apple Computer, Inc.                     |  |
| New York         | Apple Computer, Inc.                     |  |
| Oxford           | Arthur Baker                             |  |
| Palatino         | Linotype-Hell AG and/or its subsidiaries |  |
| Stempel Garamond | Linotype-Hell AG and/or its subsidiaries |  |
| Taffy            | Agfa Corporation                         |  |
| Times New Roman  | The Monotype Corporation plc             |  |
| Univers          | Linotype-Hell AG and/or its subsidiaries |  |

All other trademarks are the property of their respective owners.

AirPrint and the AirPrint logo are trademarks of Apple, Inc.

# Federal Communications Commission (FCC) compliance information

#### statement

This product has been tested and found to comply with the limits for a Class B digital device, pursuant to Part 15 of the FCC Rules. Operation is subject to the following two conditions: (1) this device may not cause harmful interference, and (2) this device must accept any interference received, including interference that may cause undesired operation.

The FCC Class B limits are designed to provide reasonable protection against harmful interference when the equipment is operated in a residential installation. This equipment generates, uses, and can radiate radio frequency energy and, if not installed and used in accordance with the instructions, may cause harmful interference to radio communications. However, there is no guarantee that interference will not occur in a particular installation. If this equipment does cause harmful interference to radio or television reception, which can be determined by turning the equipment off and on, the user is encouraged to try to correct the interference by one or more of the following measures:

- Reorient or relocate the receiving antenna.
- Increase the separation between the equipment and receiver.
- Connect the equipment into an outlet on a circuit different from that to which the receiver is connected.
- Consult your point of purchase or service representative for additional suggestions.

The manufacturer is not responsible for radio or television interference caused by using other than recommended cables or by unauthorized changes or modifications to this equipment. Unauthorized changes or modifications could void the user's authority to operate this equipment.

**Note:** To assure compliance with FCC regulations on electromagnetic interference for a Class B computing device, use a properly shielded and grounded cable such as Lexmark part number 1021231 for parallel attach or 1021294 for USB attach. Use of a substitute cable not properly shielded and grounded may result in a violation of FCC regulations.

Any questions regarding this compliance information statement should be directed to:

Director of Lexmark Technology & Services Lexmark International, Inc. 740 West New Circle Road Lexington, KY 40550 (859) 232–3000

# **Noise emission levels**

The following measurements were made in accordance with ISO 7779 and reported in conformance with ISO 9296.

Note: Some modes may not apply to your product.

| 1-meter average sound pressure, dBA |                              |  |
|-------------------------------------|------------------------------|--|
| Printing                            | One-sided: 53; Two-sided: 52 |  |
| Scanning                            | 55                           |  |
| Copying                             | 54                           |  |
| Ready                               | N/A                          |  |

Values are subject to change. See <u>www.lexmark.com</u> for current values.

# Temperature information

| Ambient operating temperature             | 15.6 to 32.2°C (60 to 90°F)  |  |
|-------------------------------------------|------------------------------|--|
| Shipping temperature                      | -40 to 43.3°C (-40 to 110°F) |  |
| Storage temperature and relative humidity | 1 to 35°C (34 to 95°F)       |  |
|                                           | 8 to 80% RH                  |  |

# Waste from Electrical and Electronic Equipment (WEEE) directive

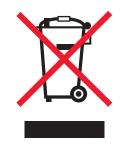

The WEEE logo signifies specific recycling programs and procedures for electronic products in countries of the European Union. We encourage the recycling of our products.

If you have further questions about recycling options, visit the Lexmark Web site at <u>www.lexmark.com</u> for your local sales office phone number.

# India E-Waste notice

This product complies with the India E-Waste (Management and Handling) Rules, 2011, which prohibit use of lead, mercury, hexavalent chromium, polybrominated biphenyls, or polybrominated diphenyl ethers in concentrations exceeding 0.1% by weight and 0.01% by weight for cadmium, except for the exemption set in Schedule II of the Rules.

# **Product disposal**

Do not dispose of the printer or supplies in the same manner as normal household waste. Consult your local authorities for disposal and recycling options.

# Static sensitivity notice

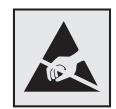

This symbol identifies static-sensitive parts. Do not touch the areas near these symbols without first touching a metal surface in an area away from the symbol.

# **ENERGY STAR**

Any Lexmark product bearing the ENERGY STAR emblem on the product or on a start-up screen is certified to comply with Environmental Protection Agency (EPA) ENERGY STAR requirements as configured when shipped by Lexmark.

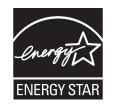

# Laser notice

The printer is certified in the U.S. to conform to the requirements of DHHS 21 CFR, Chapter I, Subchapter J for Class I (1) laser products, and elsewhere is certified as a Class I laser product conforming to the requirements of IEC 60825-1.

Class I laser products are not considered to be hazardous. The printer contains internally a Class IIIb (3b) laser that is nominally a 7 milliwatt gallium arsenide laser operating in the wavelength of 655-675 nanometers. The laser system and printer are designed so there is never any human access to laser radiation above a Class I level during normal operation, user maintenance, or prescribed service condition.

# Laser advisory label

A laser notice label may be affixed to this printer as shown:

DANGER - Invisible laser radiation when cartridges are removed and interlock defeated. Avoid exposure to laser beam. PERIGO - Radiação a laser invisível será liberada se os cartuchos forem removidos e o lacre rompido. Evite a exposição aos feixes de laser. Opasnost - Nevidljivo lasersko zračenje kada su kasete uklonjene i poništena sigurnosna veza. Izbjegavati izlaganje zracima. NEBEZPEČÍ - Když jsou vyjmuty kazety a je odblokována pojistka, ze zařízení je vysíláno neviditelné laserové záření. Nevystavujte se působení laserového paprsku. FARE - Usynlig laserstråling, når patroner fjernes, og spærreanordningen er slået fra. Undgå at blive udsat for laserstrålen. GEVAAR - Onzichtbare laserstraling wanneer cartridges worden verwijderd en een vergrendeling wordt genegeerd. Voorkom blootstelling aan de laser. DANGER - Rayonnements laser invisibles lors du retrait des cartouches et du déverrouillage des loquets. Eviter toute exposition au rayon laser. VAARA - Näkymätöntä lasersäteilyä on varottava, kun värikasetit on poistettu ja lukitus on auki. Vältä lasersäteelle altistumista. GEFAHR - Unsichtbare Laserstrahlung beim Herausnehmen von Druckkassetten und offener Sicherheitssperre. Laserstrahl meiden. ΚΙΝΔΥΝΟΣ - Έκλυση αόρατης ακτινοβολίας laser κατά την αφαίρεση των κασετών και την απασφάλιση της μανδάλωσης. Αποφεύγετε την έκθεση στην ακτινοβολία laser. VESZÉLY – Nem látható lézersugárzás fordulhat elő a patronok eltávolításakor és a zárószerkezet felbontásakor. Kerülje a lézersugárnak való kitettséget. PERICOLO - Emissione di radiazioni laser invisibili durante la rimozione delle cartucce e del blocco. Evitare l'esposizione al raggio laser. FARE – Usynlig laserstråling når kassettene tas ut og sperren er satt ut av spill. Unngå eksponering for laserstrålen. NIEBEZPIECZEŃSTWO - niewidzialne promieniowanie laserowe podczas usuwania kaset i blokady. Należy unikać naświetlenia promieniem lasera. ОПАСНО! Невидимое лазерное излучение при извлеченных картриджах и снятии блокировки. Избегайте воздействия лазерных лучей. Pozor – Nebezpečenstvo neviditeľného laserového žiarenia pri odobratých kazetách a odblokovanej poistke. Nevystavujte sa lúčom. PELIGRO: Se producen radiaciones láser invisibles al extraer los cartuchos con el interbloqueo desactivado. Evite la exposición al haz de láser. FARA – Osynlig laserstrålning när patroner tas ur och spärrmekanismen är upphävd. Undvik exponering för laserstrålen. 危险 - 当移除碳粉盒及互锁失效时会产生看不见的激光辐射,请避免暴露在激光光束下。 危險 - 移除碳粉匣與安全連續開關失效時會產生看不見的雷射輻射。請避免曝露在雷射光束下。 危険 - カートリッジが取り外され、内部ロックが無効になると、見えないレーザー光が放射されます。 このレーザー光に当たらないようにしてください

#### **Power consumption**

#### **Product power consumption**

The following table documents the power consumption characteristics of the product.

Note: Some modes may not apply to your product.

| Mode       | Description                                                                           | Power consumption<br>(Watts)       |
|------------|---------------------------------------------------------------------------------------|------------------------------------|
| Printing   | The product is generating hard-copy output from electronic inputs.                    | One-sided: 520; Two-<br>sided: 340 |
| Сору       | The product is generating hard-copy output from hard-copy original documents.         | 540                                |
| Scan       | The product is scanning hard-copy documents.                                          | 20                                 |
| Ready      | The product is waiting for a print job.                                               | 11                                 |
| Sleep Mode | The product is in a high-level energy-saving mode.                                    | 3.2                                |
| Hibernate  | The product is in a low-level energy-saving mode.                                     | 0.4                                |
| Off        | The product is plugged into an electrical outlet, but the power switch is turned off. | 0                                  |

The power consumption levels listed in the previous table represent time-averaged measurements. Instantaneous power draws may be substantially higher than the average.

Values are subject to change. See <u>www.lexmark.com</u> for current values.

#### Sleep Mode

This product is designed with an energy-saving mode called *Sleep Mode*. The Sleep Mode saves energy by lowering power consumption during extended periods of inactivity. The Sleep Mode is automatically engaged after this product is not used for a specified period of time, called the *Sleep Mode Timeout*.

Factory default Sleep Mode Timeout for this product (in minutes):

By using the configuration menus, the Sleep Mode Timeout can be modified between 1 minute and 120 minutes. Setting the Sleep Mode Timeout to a low value reduces energy consumption, but may increase the response time of the product. Setting the Sleep Mode Timeout to a high value maintains a fast response, but uses more energy.

#### Hibernate Mode

This product is designed with an ultra-low power operating mode called *Hibernate mode*. When operating in Hibernate Mode, all other systems and devices are powered down safely.

The Hibernate mode can be entered in any of the following methods:

- Using the Hibernate Timeout
- Using the Schedule Power modes
- Using the Sleep/Hibernate button

Factory default Hibernate Timeout for this product in all countries or regions 3 days

The amount of time the printer waits after a job is printed before it enters Hibernate mode can be modified between one hour and one month.

#### Off mode

If this product has an off mode which still consumes a small amount of power, then to completely stop product power consumption, disconnect the power supply cord from the electrical outlet.

#### Total energy usage

It is sometimes helpful to calculate the total product energy usage. Since power consumption claims are provided in power units of Watts, the power consumption should be multiplied by the time the product spends in each mode in order to calculate energy usage. The total product energy usage is the sum of each mode's energy usage.

#### **Industry Canada compliance statement**

This Class B digital apparatus meets all requirements of the Canadian Interference-Causing Equipment Standard ICES-003.

### Avis de conformité aux normes de l'industrie du Canada

Cet appareil numérique de classe B est conforme aux exigences de la norme canadienne relative aux équipements pouvant causer des interférences NMB-003.

20

# 日本の VCCI 規定

製品にこのマークが表示されている場合、次の要件を満たしています。

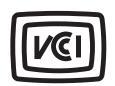

この装置は、クラスB情報技術装置です。この装置は、家庭環境で使用することを目的としていますが、この装置がラジオやテレビジョン受信機に近接して使用されると、受信障害を引き起こすことがあります。 取扱説明書に従って正しい取り扱いをしてください。 VCCI-B

# **European Community (EC) directives conformity**

This product is in conformity with the protection requirements of EC Council directives 2014/30/EU, 2014/35/EU, 2009/125/EC, and 2011/65/EU on the approximation and harmonization of the laws of the Member States relating to electromagnetic compatibility, safety of electrical equipment designed for use within certain voltage limits, the ecodesign of energy-related products, and on the restrictions of use of certain hazardous substances in electrical and electronic equipment.

The manufacturer of this product is: Lexmark International, Inc., 740 West New Circle Road, Lexington, KY, 40550 USA. The authorized representative is: Lexmark International Technology Hungária Kft., 8 Lechner Ödön fasor, Millennium Tower III, 1095 Budapest HUNGARY. A declaration of conformity to the requirements of the Directives is available upon request from the Authorized Representative or may be obtained at **www.lexmark.com/en\_us/about/regulatory-compliance/european-union-declaration-of-conformity.html**.

This product satisfies the Class B limits of EN 55022 and EN55032 and safety requirements of EN 60950-1 or EN 62368-1.

# **Regulatory notices for telecommunication terminal equipment**

This section contains regulatory information pertaining to products that contain telecommunication terminal equipment such as facsimile.

# Notice to users of the US telephone network: FCC requirements

This equipment complies with Part 68 of the FCC rules and the requirements adopted by the Administrative Council for Terminal Attachments (ACTA). On the back of this equipment is a label that contains, among other information, a product identifier in the format US:AAAEQ##TXXXX. If requested, this number must be provided to your telephone company.

This equipment uses the RJ-11C Universal Service Order Code (USOC) jack.

A plug and jack used to connect this equipment to the premises' wiring and telephone network must comply with the applicable FCC Part 68 rules and requirements adopted by the ACTA. A compliant telephone cord and modular plug is provided with this product. It is designed to be connected to a compatible modular jack that is also compliant. See your setup documentation for more information.

The Ringer Equivalence Number (REN) is used to determine the number of devices that may be connected to a telephone line. Excessive RENs on a telephone line may result in the devices not ringing in response to an incoming call. In most but not all areas, the sum of RENs should not exceed five (5.0). To be certain of the number of devices that may be connected to a line, as determined by the total RENs, contact your local telephone company. For products approved after July 23, 2001, the REN for this product is part of the product identifier

that has the format US:AAAEQ##TXXXX. The digits represented by ## are the REN without a decimal point (for example, 03 is a REN of 0.3). For earlier products, the REN is shown separately on the label.

If this equipment causes harm to the telephone network, the telephone company will notify you in advance that temporary discontinuance of service may be required. If advance notice is not practical, the telephone company will notify the customer as soon as possible. You will also be advised of your right to file a complaint with the FCC.

The telephone company may make changes in its facilities, equipment, operations or procedures that could affect the operation of this equipment. If this happens, the telephone company will provide advance notice in order for you to make necessary modifications to maintain uninterrupted service.

If you experience trouble with this equipment, for repair or warranty information, contact Lexmark International, Inc. at <u>www.lexmark.com</u> or your Lexmark representative. If the equipment is causing harm to the telephone network, the telephone company may request that you disconnect the equipment until the problem is resolved.

This equipment contains no user serviceable parts. For repair and warranty information, contact Lexmark International, Inc. See the previous paragraph for contact information.

Connection to party line service is subject to state tariffs. Contact the state public utility commission, public service commission, or corporation commission for information.

If your home has specially wired alarm equipment connected to the telephone line, ensure the installation of this equipment does not disable your alarm equipment. If you have questions about what will disable alarm equipment, consult your telephone company or a qualified installer.

Telephone companies report that electrical surges, typically lightning transients, are very destructive to customer terminal equipment connected to AC power sources. This has been identified as a major nationwide problem. It is recommended that the customer install an appropriate AC surge arrestor in the AC outlet to which this device is connected. An appropriate AC surge arrestor is defined as one that is suitably rated, and certified by UL (Underwriter's Laboratories), another NRTL (Nationally Recognized Testing Laboratory), or a recognized safety certification body in the country/region of use. This is to avoid damage to the equipment caused by local lightning strikes and other electrical surges.

The Telephone Consumer Protection Act of 1991 makes it unlawful for any person to use a computer or other electronic device, including fax machines, to send any message unless said message clearly contains in a margin at the top or bottom of each transmitted page or on the first page of the transmission, the date and time it is sent and an identification of the business or other entity, or other individual sending the message, and the telephone number of the sending machine or such business, other entity, or individual. (The telephone number provided may not be a 900 number or any other number for which charges exceed local or long-distance transmission charges.)

See your user documentation in order to program this information into your fax machine.

#### Notice to users of the Canadian telephone network

This product meets the applicable Industry Canada technical specifications. The Ringer Equivalence Number (REN) is an indication of the maximum number of terminals allowed to be connected to a telephone interface. The terminus of an interface may consist of any combination of devices, subject only to the requirement that the sum of the RENs of all the devices does not exceed five. The modem REN is located on the rear of the equipment on the product labeling.

Telephone companies report that electrical surges, typically lightning transients, are very destructive to customer terminal equipment connected to AC power sources. This has been identified as a major nationwide problem. It is recommended that the customer install an appropriate AC surge arrestor in the AC outlet to which this device is connected. An appropriate AC surge arrestor is defined as one that is suitably rated, and certified by UL (Underwriter's Laboratories), another NRTL (Nationally Recognized Testing Laboratory), or a recognized

safety certification body in the country/region of use. This is to avoid damage to the equipment caused by local lightning strikes and other electrical surges.

This equipment uses CA11A telephone jacks.

#### Avis réservé aux utilisateurs du réseau téléphonique du Canada

Ce produit est conforme aux spécifications techniques d'Industrie Canada. Le numéro REN (ringer equivalence number : numéro d'équivalence de sonnerie) fournit une indication du nombre maximum de terminaux pouvant être connectés à l'interface téléphonique. En bout de ligne, le nombre d'appareils qui peuvent être connectés n'est pas directement limité, mais la somme des REN de ces appareils ne doit pas dépasser cinq. Le numéro REN du modem est indiqué sur l'étiquette produit située à l'arrière de l'équipement.

Les compagnies de téléphone constatent que les surtensions électriques, en particulier celles dues à la foudre, entraînent d'importants dégâts sur les terminaux privés connectés à des sources d'alimentation CA. Il s'agit-là d'un problème majeur d'échelle nationale. En conséquence, il vous est recommandé de brancher un parasurtenseur dans la prise de courant à laquelle l'équipement est connecté. Utilisez un parasurtenseur répondant à des caractéristiques nominales satisfaisantes et certifié par le laboratoire d'assureurs UL (Underwriter's Laboratories), un autre laboratoire agréé de type NRTL (Nationally Recognized Testing Laboratory) ou un organisme de certification agréé dans votre région ou pays. Ceci prévient tout endommagement de l'équipement causé par les orages et autres surtensions électriques.

Cet équipement utilise des prises de téléphone CA11A.

### Notice to users of the New Zealand telephone network

The following are special conditions for the Facsimile User Instructions. The grant of a telepermit for any item of terminal equipment indicates only that Telecom has accepted that the item complies with minimum conditions for connection to its network. It indicates no endorsement of the product by Telecom, nor does it provide any sort of warranty. Above all, it provides no assurance that any item will work correctly in all respects with another item of telepermitted equipment of a different make or model, nor does it imply that any product is compatible with all of Telecom's network services.

This equipment shall not be set up to make automatic calls to the Telecom's 111 Emergency Service.

This equipment may not provide for the effective hand-over of a call to another device connected to the same line.

This equipment should not be used under any circumstances that may constitute a nuisance to other Telecom customers.

Some parameters required for compliance with Telecom's telepermit requirements are dependent on the equipment associated with this device. The associated equipment shall be set to operate within the following limits for compliance to Telecom's specifications:

- There shall be no more than 10 call attempts to the same number within any 30 minute period for any single manual call initiation, and
- The equipment shall go on-hook for a period of not less than 30 seconds between the end of one attempt and the beginning of the next call attempt.
- The equipment shall be set to ensure that automatic calls to different numbers are spaced such that there is not less than 5 seconds between the end of one call attempt and the beginning of another.

### Japanese telecom notice

The installed optional modem is in compliance with Japanese Telecommunication Law and has been Certified by JATE, with Certification Number A11-0160001.

|   | Lexmark International, Inc. |
|---|-----------------------------|
|   | LEX-M03-002                 |
|   | A11-0160001JP               |
|   |                             |
| Ē |                             |
|   |                             |

# Using this product in Switzerland

This product requires a Swiss billing tone filter (Lexmark part number 80D1877) to be installed on any line which receives metering pulses in Switzerland. The filter must be used, as metering pulses are present on all analog telephone lines in Switzerland.

# Utilisation de ce produit en Suisse

Cet appareil nécessite l'utilisation d'un filtre de tonalité de facturation suisse (n° de référence Lexmark : 80D1877) devant être installé sur toute ligne recevant des impulsions de comptage en Suisse. Ce filtre doit être utilisé pour toute installation car ces impulsions existent sur toutes les lignes téléphoniques suisses.

# Verwendung dieses Produkts in der Schweiz

Für dieses Produkt muss ein schweizerischer Billing Tone Filter zur Zählzeichenübertragung (Lexmark Teilenummer 80D1877) für jede Leitung installiert werden, über die in der Schweiz Zeitsteuertakte übertragen werden. Die Verwendung des Filters ist obligatorisch, da in allen analogen Telefonleitungen in der Schweiz Zeitsteuertakte vorhanden sind.

# Uso del prodotto in Svizzera

Questo prodotto richiede un filtro toni Billing svizzero, (codice Lexmark 80D1877) da installare su tutte le linee che ricevono impulsi remoti in Svizzera. È necessario utilizzare il filtro poiché gli impulsi remoti sono presenti su tutte le linee analogiche in Svizzera.

# Patent acknowledgment

The use of this product or service is subject to the reasonable, non-discriminatory terms in the Intellectual Property Rights (IPR) Disclosure of Certicom Corp. at the IETF for Elliptic Curve Cryptography (ECC) Cipher Suites for Transport Layer Security (TLS) implemented in the product or service.

The use of this product or service is subject to the reasonable, non-discriminatory terms in the Intellectual Property Rights (IPR) Disclosure of Certicom Corp. at the IETF for TLS Elliptic Curve Cipher Suites with SHA-256/382 and AES Galois Counter Mode (GCM) implemented in the product or service.

The use of this product or service is subject to the reasonable, non-discriminatory terms in the Intellectual Property Rights (IPR) Disclosure of Certicom Corp. at the IETF for TLS Suite B Profile for Transport Layer Security (TLS) implemented in the product or service.

The use of this product or service is subject to the reasonable, non-discriminatory terms in the Intellectual Property Rights (IPR) Disclosure of Certicom Corp. at the IETF for Addition of the Camellia Cipher Suites to Transport Layer Security (TLS) implemented in the product or service.

The use of certain patents in this product or service is subject to the reasonable, non-discriminatory terms in the Intellectual Property Rights (IPR) Disclosure of Certicom Corp. at the IETF for AES-CCM ECC Cipher Suites for TLS implemented in the product or service.

The use of this product or service is subject to the reasonable, non-discriminatory terms in the Intellectual Property Rights (IPR) Disclosure of Certicom Corp. at the IETF for IKE and IKEv2 Authentication Using the Eliptic Curve Digital Signature Algorithm (ECDSA) implemented in the product or service.

The use of this product or service is subject to the reasonable, non-discriminatory terms in the Intellectual Property Rights (IPR) Disclosure of Certicom Corp. at the IETF for Suite B Cryptographic Suites for IPSec implemented in the product or service.

The use of this product or service is subject to the reasonable, non-discriminatory terms in the Intellectual Property Rights (IPR) Disclosure of Certicom Corp. at the IETF for Algorithms for Internet Key Exchange version 1 (IKEv1) implemented in the product or service.

# STATEMENT OF LIMITED WARRANTY FOR LEXMARK LASER PRINTERS, LEXMARK LED PRINTERS, AND LEXMARK MULTIFUNCTION LASER PRINTERS

#### Lexmark International, Inc., Lexington, KY

This limited warranty applies to the United States and Canada. For customers outside the U.S., refer to the country-specific warranty information that came with your product.

This limited warranty applies to this product only if it was originally purchased for your use, and not for resale, from Lexmark or a Lexmark Remarketer, referred to in this statement as "Remarketer."

#### **Limited warranty**

Lexmark warrants that this product:

-Is manufactured from new parts, or new and serviceable used parts, which perform like new parts

-Is, during normal use, free from defects in material and workmanship

If this product does not function as warranted during the warranty period, contact a Remarketer or Lexmark for repair or replacement (at Lexmark's option).

If this product is a feature or option, this statement applies only when that feature or option is used with the product for which it was intended. To obtain warranty service, you may be required to present the feature or option with the product.

If you transfer this product to another user, warranty service under the terms of this statement is available to that user for the remainder of the warranty period. You should transfer proof of original purchase and this statement to that user.

#### Limited warranty service

The warranty period starts on the date of original purchase as shown on the purchase receipt and ends 12 months later provided that the warranty period for any supplies and for any maintenance items included with

the printer shall end earlier if it, or its original contents, are substantially used up, depleted, or consumed. Fuser Units, Transfer/Transport Units, Paper Feed items, if any, and any other items for which a Maintenance Kit is available are substantially consumed when the printer displays a "Life Warning" or "Scheduled Maintenance" message for such item.

To obtain warranty service you may be required to present proof of original purchase. You may be required to deliver your product to the Remarketer or Lexmark, or ship it prepaid and suitably packaged to a Lexmark designated location. You are responsible for loss of, or damage to, a product in transit to the Remarketer or the Lexmark designated location.

When warranty service involves the exchange of a product or part, the item replaced becomes the property of the Remarketer or Lexmark. The replacement may be a new or repaired item.

The replacement item assumes the remaining warranty period of the original product.

Replacement is not available to you if the product you present for exchange is defaced, altered, in need of a repair not included in warranty service, damaged beyond repair, or if the product is not free of all legal obligations, restrictions, liens, and encumbrances.

As part of your warranty service and/or replacement, Lexmark may update the firmware in your printer to the latest version. Firmware updates may modify printer settings and cause counterfeit and/or unauthorized products, supplies, parts, materials (such as toners and inks), software, or interfaces to stop working. Authorized use of genuine Lexmark products will not be impacted.

Before you present this product for warranty service, remove all print cartridges, programs, data, and removable storage media (unless directed otherwise by Lexmark).

For further explanation of your warranty alternatives and the nearest Lexmark authorized servicer in your area contact Lexmark on the World Wide Web.

Remote technical support is provided for this product throughout its warranty period. For products no longer covered by a Lexmark warranty, technical support may not be available or only be available for a fee.

#### **Extent of limited warranty**

Lexmark does not warrant uninterrupted or error-free operation of any product or the durability or longevity of prints produced by any product.

Warranty service does not include repair of failures caused by:

- -Modification or unauthorized attachments
- -Accidents, misuse, abuse or use inconsistent with Lexmark user's guides, manuals, instructions or guidance
- -Unsuitable physical or operating environment
- -Maintenance by anyone other than Lexmark or a Lexmark authorized servicer
- -Operation of a product beyond the limit of its duty cycle
- -Use of printing media outside of Lexmark specifications
- -Refurbishment, repair, refilling or remanufacture by a third party of products, supplies or parts

-Products, supplies, parts, materials (such as toners and inks), software, or interfaces not furnished by Lexmark

TO THE EXTENT PERMITTED BY APPLICABLE LAW, NEITHER LEXMARK NOR ITS THIRD PARTY SUPPLIERS OR REMARKETERS MAKE ANY OTHER WARRANTY OR CONDITION OF ANY KIND, WHETHER EXPRESS OR IMPLIED, WITH RESPECT TO THIS PRODUCT, AND SPECIFICALLY DISCLAIM THE IMPLIED WARRANTIES OR CONDITIONS OF MERCHANTABILITY, FITNESS FOR A PARTICULAR PURPOSE, AND SATISFACTORY QUALITY. ANY WARRANTIES THAT MAY NOT BE DISCLAIMED UNDER APPLICABLE LAW

#### ARE LIMITED IN DURATION TO THE WARRANTY PERIOD. NO WARRANTIES, EXPRESS OR IMPLIED, WILL APPLY AFTER THIS PERIOD. ALL INFORMATION, SPECIFICATIONS, PRICES, AND SERVICES ARE SUBJECT TO CHANGE AT ANY TIME WITHOUT NOTICE.

#### Limitation of liability

Your sole remedy under this limited warranty is set forth in this document. For any claim concerning performance or nonperformance of Lexmark or a Remarketer for this product under this limited warranty, you may recover actual damages up to the limit set forth in the following paragraph.

Lexmark's liability for actual damages from any cause whatsoever will be limited to the amount you paid for the product that caused the damages. This limitation of liability will not apply to claims by you for bodily injury or damage to real property or tangible personal property for which Lexmark is legally liable. **IN NO EVENT WILL LEXMARK BE LIABLE FOR ANY LOST PROFITS, LOST SAVINGS, INCIDENTAL DAMAGE, OR OTHER ECONOMIC OR CONSEQUENTIAL DAMAGES.** This is true even if you advise Lexmark or a Remarketer of the possibility of such damages. Lexmark is not liable for any claim by you based on a third party claim.

This limitation of remedies also applies to claims against any Suppliers and Remarketers of Lexmark. Lexmark's and its Suppliers' and Remarketers' limitations of remedies are not cumulative. Such Suppliers and Remarketers are intended beneficiaries of this limitation.

#### **Additional rights**

Some states do not allow limitations on how long an implied warranty lasts, or do not allow the exclusion or limitation of incidental or consequential damages, so the limitations or exclusions contained above may not apply to you.

This limited warranty gives you specific legal rights. You may also have other rights that vary from state to state.

# Index

#### Numerics

250-sheet tray installing 20 550-sheet tray installing 20

#### Α

accessing the remote control panel Embedded Web Server 164 Active NIC menu 104 adapter plug 78 adding hardware options print driver 24 adding internal options print driver 24 address book button printer control panel 13 ADF copying using 56 adjusting printer display brightness 148 adjusting Sleep mode 148 adjusting toner darkness 51 administrator settings Embedded Web Server 164 AirPrint using 52 answering machine setting up 70 AppleTalk menu 109 arrow buttons printer control panel 13 attaching cables 23 available internal options 16 avoiding jams 47 avoiding paper jams 167

### В

back button printer control panel 13 binding fax options 89 blocking junk faxes 86

### С

cables Ethernet 23 USB 23 canceling fax job 86 canceling a copy job from the printer control panel 64 canceling a print job from a computer 55 from the printer control panel 54 canceling an e-mail 68 cannot open Embedded Web Server 235 card stock loading, multipurpose feeder 35 tips 44 Cartridge, imaging unit mismatch [41.xy] 177 Change [paper source] to [custom string] load [paper orientation] 177 Change [paper source] to [custom type name] load [orientation] 177 Change [paper source] to [paper size] load [orientation] 177 Change [paper source] to [paper type][paper size] load [orientation] 177 checking an unresponsive printer 191 checking status of parts and supplies 155 checking the status of parts and supplies 155 cleaning exterior of the printer 153 interior of the printer 153 scanner glass 154 cleaning the printer 153 Close flatbed cover and load originals if restarting job [2yy.xx] 178 Close front door 178

collate copy options 65 collating copies 62 Complex page, some data may not have printed [39] 178 compressed images appear on prints 204 confidential data information on securing 152 confidential jobs modifying print settings 54 confidential print jobs 53 Configuration change, some held jobs were not restored [57] 178 configuration information wireless network 25 Configure MP menu 97 configuring supply notifications, imaging unit 165 supply notifications, maintenance kit 165 supply notifications, toner cartridge 165 configuring e-mail settings 67 configuring supply notifications from the Embedded Web Server 165 connecting printer to distinctive ring service 81 connecting to a wireless network using PBC, Push Button Configuration method 27 using PIN, Personal Identification Number method 27 using the Embedded Web Server 28 using wireless setup wizard 26 conservation settings brightness, adjusting 148 Eco-Mode 146 Hibernate mode 148 Quiet mode 147 Schedule Power Modes 149 Sleep mode 148 conserving supplies 146

contacting customer support 236 control panel indicator light 14 Sleep button light 14 controller board accessing 16 copies copy options 64 copy from copy options 64 copy job canceling 64 copy options collate 65 copies 64 copy from 64 copy to 65 darkness 65 overlay 66 paper saver 66 scale 65 separator sheets 66 copy quality adjusting 61 copy screen content source 66 content type 65, 88 Copy Settings menu 116 copy to copy options 65 copy troubleshooting copier does not respond 222 partial document or photo copies 224 poor copy quality 222 poor scanned image quality 234 scanner unit does not close 222, 233 copying adding an overlay message 63 adjusting quality 61 canceling a copy job from the printer control panel 64 collating copies 62 enlarging 60 making a copy lighter or darker 60 multiple pages on one sheet 63 on letterhead 58 on transparencies 57

photos 57 placing separator sheets between copies 62 quick copy 56 reducing 60 selecting a tray 59 to a different size 59 using the ADF 56 using the scanner glass 57 creating a fax destination shortcut using the Embedded Web Server 84 creating an FTP shortcut using the Embedded Web Server 90 custom paper type assigning 40 custom paper type name creating 40 Custom Scan Sizes menu 102 Custom Type [x] assigning a paper type 40 Custom Type [x] name creating 40 Custom Types menu 101 customer support contacting 236

# D

darkness copy options 65 fax options 88 date and time, fax setting 82 daylight savings time, faxing 82 Default Source menu 94 Defective flash detected [51] 179 digital subscriber line (DSL) fax setup 74 digital telephone service fax setup 77 display troubleshooting printer display is blank 193 display, printer control panel adjusting brightness 148 distinctive ring service, fax connecting to 81 documents, printing from a computer 51 from a mobile device 52 DSL filter 74

#### Ε

Eco-Mode using 146 Embedded Web Server accessing the remote control panel 164 adjusting brightness 148 administrator settings 164 checking the status of parts 155 checking the status of supplies 155 creating a fax destination shortcut 84 creating an FTP shortcut 90 creating e-mail shortcuts 68 initial fax setup 70 modifying confidential print settings 54 networking settings 164 problem accessing 235 setting up e-mail alerts 164 Embedded Web Server -Security: Administrator's Guide where to find 164 Embedded Web Server — Security: Administrator's Guide where to find 152 emission notices 239, 240, 243, 244 enlarging a copy 60 envelopes loading, multipurpose feeder 35 tips on using 42 environmental settings Eco-Mode 146 Hibernate mode 148 printer display brightness, adjusting 148 Quiet mode 147 Schedule Power Modes 149 Sleep mode 148 erasing non-volatile memory 151 erasing volatile memory 151 Error reading USB drive. Remove USB. 179 Error reading USB hub. Remove hub. 179 Ethernet network preparing to set up for Ethernet printing 25

Ethernet port 23 Ethernet setup preparing for an 25 EXT port 23 e-mail canceling 68 e-mail alerts low supply levels 164 paper jam 164 setting up 164 e-mail function setting up 67 E-mail Settings menu 127 e-mail shortcuts, creating using the Embedded Web Server 68 e-mail, sending using a shortcut number 68 e-mailing configuring e-mail settings 67 creating shortcuts using the Embedded Web Server 68 setting up e-mail function 67 using a shortcut number 68

#### F

factory defaults, restoring 166 fax options 88 fax button printer control panel 13 fax function setting up 225 fax function is not set up 225 fax log viewing 86 Fax memory full 179 Fax Mode (Analog Fax Setup) menu 120 fax options binding 89 darkness 88 orientation 89 resolution 88 Fax partition inoperative. Contact system administrator. 179 fax screen content source 88 Fax server 'To Format' not set up. Contact system administrator. 179

fax setup country- or region-specific 78 digital telephone service 77 DSL connection 74 standard telephone line connection 70 VoIP 76 Fax Station Name not set up. Contact system administrator. 179 Fax Station Number not set up. Contact system administrator. 180 fax troubleshooting caller ID is not shown 225 can receive but not send faxes 229 can send but not receive faxes 228 cannot send or receive a fax 226 received fax has poor print quality 230 fax, sending using shortcuts 84 using the printer control panel 83 faxing blocking junk faxes 86 canceling a fax job 86 changing resolution 85 configuring the printer to observe daylight saving time 82 creating shortcuts using the Embedded Web Server 84 fax setup 70 forwarding faxes 87 holding faxes 87 making a fax lighter or darker 85 sending a fax at a scheduled time 84 setting the date and time 82 setting the fax number or station number 82 setting the outgoing fax name or station name 82 viewing a fax log 86 FCC notices 239, 244 finding more information about the printer 9

Finishing menu 135 font sample list printing 54 forwarding faxes 87 FTP address, scanning to using a shortcut 91 FTP Settings menu 130

# G

General Settings menu 112 Google Cloud Print using 52 green settings Eco-Mode 146 Hibernate mode 148 Quiet mode 147 Schedule Power Modes 149

### Н

hardware options, adding print driver 24 held jobs 53 printing from a Macintosh computer 53 printing from Windows 53 held print jobs printing from a Macintosh computer 53 printing from Windows 53 Help menu 145 Hibernate mode using 148 holding faxes 87 home button printer control panel 13 HTML menu 143

### I

identifying jam locations 168 Image menu 144 imaging unit ordering 157 replacing 160 Imaging unit low [84.xy] 180 Imaging unit nearly low [84.xy] 180 Imaging unit very low, [x] estimated pages remain [84.xy] 180 Incorrect paper size, open [paper source] [34] 180 indicator light printer control panel 13 initial fax setup 70 using the Embedded Web Server 70 installing an optional card 18 installing options order of installation 19 installing the 250-sheet tray 20 installing the 550-sheet tray 20 installing the printer software 24 Insufficient memory to collate job [37] 181 Insufficient memory to support Resource Save feature [35] 181 Insufficient memory, some Held Jobs were deleted [37] 180 Insufficient memory, some held jobs will not be restored [37] 181 internal options, adding print driver 24 IPv6 menu 107

#### J

jams avoiding 167 jams, clearing in automatic document feeder 176 multipurpose feeder 174 standard bin 172 trays 174

#### Κ

keypad printer control panel 13

#### L

labels, paper tips on using 43 letterhead copying on 58 loading, multipurpose feeder 35 tips on using 42 Lexmark Mobile Print using 52 line filter 74 LINE port 23 linking trays 39

Load [paper source] with [custom string] [paper orientation] 182 Load [paper source] with [custom type name] [paper orientation] 182 Load [paper source] with [paper size][paper orientation] 183 Load [paper source] with [paper type] [paper size] [paper orientation] 183 Load multipurpose feeder with [custom string][orientation] 181 Load multipurpose feeder with [custom type name] [orientation] 181 Load multipurpose feeder with [paper size] orientation] 182 Load multipurpose feeder with [paper type] [paper size] [orientation] 182 loading multipurpose feeder 35 travs 30 loading the optional tray 30 loading the standard tray 30

#### Μ

maintenance kit ordering 157 Maintenance kit low [80.xy] 183 Maintenance kit nearly low [80.xy] 183 Maintenance kit very low [80.xy] 183 memory types installed on printer 151 Memory full [38] 184 Memory full, cannot print faxes 184 menu settings page printing 28 menus Active NIC 104 AppleTalk 109 Configure MP 97 Copy Settings 116 Custom Scan Sizes 102 Custom Types 101 Default Source 94 E-mail Settings 127 Fax Mode (Analog Fax Setup) 120

Finishing 135 FTP Settings 130 General Settings 112 Help 145 **HTML 143** Image 144 IPv6 107 list of 93 Network [x] 104 Network Card 106 Network Reports 105 Paper Loading 100 Paper Size/Type 94 Paper Texture 97 Paper Weight 99 PCL Emul 139 PDF 138 PostScript 139 **PPDS 141** Quality 136 Reports 103 Security Audit Log 110 Set Date and Time 111 Setup 134 SMTP Setup menu 109 Standard Network 104 Substitute Size 97 TCP/IP 106 Universal Setup 102 Utilities 138 Wireless 108 XPS 138 menus list 93 mobile device printing from 51, 52 Mopria Print Service using 51 moving the printer 10, 162 multiple pages on one sheet 63 multipurpose feeder loading 35

#### Ν

Network [x] menu 104 Network [x] software error [54] 184 Network Card menu 106 Network Reports menu 105 network settings Embedded Web Server 164 network setup page printing 29 Networking Guide where to find 164 No analog phone line connected to modem, fax is disabled. 184 noise emission levels 240 noise, printer reducing 147 Non-Lexmark [supply type], see User's Guide [33.xy] 184 non-volatile memory 151 erasing 151 Not enough free space in flash memory for resources [52] 185 notices 239, 240, 241, 242, 243, 244, 245, 246, 247 number of remaining pages estimate 155

### 0

optional card installing 18 optional tray loading 30 options 250-sheet tray, installing 20 550-sheet tray, installing 20 fax 88 memory cards 16 ordering imaging unit 157 maintenance kit 157 ordering supplies toner cartridges 156 orientation fax options 89 overlay copy options 66 overlay message, adding copying 63

#### Ρ

paper characteristics 44 letterhead 45 loading, multipurpose feeder 35 preprinted forms 45 recycled 46 selecting 45 setting size 30 setting type 30

storing 47 unacceptable 46 Universal size setting 30 using recycled 146 paper feed troubleshooting message remains after jam is cleared 196 paper jam in front door 169 paper jam in the automatic document feeder 176 paper jam in the duplex unit 173 paper jam in the multipurpose feeder 174 paper jam in the rear door 171 paper jam in the standard bin 172 paper jam in trays 174 paper jam, clearing in automatic document feeder 176 in front door 169 in the duplex unit 173 in the rear door 171 multipurpose feeder 174 standard bin 172 trays 174 paper jams avoiding 167 paper labels loading, multipurpose feeder 35 Paper Loading menu 100 paper saver copy options 66 Paper Size/Type menu 94 paper sizes supported 48 Paper Texture menu 97 paper types supported by printer 50 where to load 50 Paper Weight menu 99 paper weights supported by printer 50 parts checking status 155 checking, using the Embedded Web Server 155 using genuine Lexmark 156 parts and supplies, status of checking, on printer control panel 155

PCL Emul menu 139 PDF menu 138 Personal Identification Number method using 27 phone splitter 76 photos copying 57 placing separator sheets between copies 62 PostScript menu 139 PPDS font error [50] 185 PPDS menu 141 preparing to set up the printer on an Ethernet network 25 print driver hardware options, adding 24 print irregularities 208 print job canceling from the printer control panel 54 canceling, from computer 55 print quality cleaning the scanner glass 154 print quality troubleshooting blank pages 212 characters have jagged edges 203 clipped pages or images 203 compressed images appear on prints 204 gray background on prints 205 horizontal voids appear on prints 206 print irregularities 208 print is too dark 210 print is too light 211 printer is printing solid black pages 213 repeating print defects appear on prints 214 shadow images appear on prints 215 skewed print 215 streaked horizontal lines appear on prints 216 streaked vertical lines 217 toner fog or background shading 219 toner rubs off 219 toner specks appear on prints 220

transparency print quality is poor 220 uneven print density 220 white streaks 220 print troubleshooting incorrect characters print 197 incorrect margins on prints 207 jammed pages are not reprinted 195 job prints from wrong tray 197 job prints on wrong paper 197 jobs do not print 199 Large jobs do not collate 198 multiple-language PDF files do not print 198 paper curl 208 paper frequently jams 195 print job takes longer than expected 200 tray linking does not work 201 unexpected page breaks occur 202 printer basic model 11 fully configured 11 minimum clearances 10 moving 10, 162 selecting a location 10 shipping 163 printer configurations 11 printer control panel adjusting brightness 148 factory defaults, restoring 166 using 13 Printer had to restart. Last job may be incomplete. 185 printer information where to find 9 printer is printing blank pages 212 printer messages Cartridge, imaging unit mismatch [41.xy] 177 Change [paper source] to [custom string] load [paper orientation] 177 Change [paper source] to [custom type name] load [orientation] 177 Change [paper source] to [paper size] load [orientation] 177

Change [paper source] to [paper type] [paper size] load [orientation] 177 Close flatbed cover and load originals if restarting job [2yy.xx] 178 Close front door 178 Complex page, some data may not have printed [39] 178 Configuration change, some held jobs were not restored [57] 178 Defective flash detected [51] 179 Error reading USB drive. Remove USB. 179 Error reading USB hub. Remove hub. 179 Fax memory full 179 Fax partition inoperative. Contact system administrator, 179 Fax server 'To Format' not set up. Contact system administrator. 179 Fax Station Name not set up. Contact system administrator. 179 Fax Station Number not set up. Contact system administrator. 180 Imaging unit low [84.xy] 180 Imaging unit nearly low [84.xy] 180 Imaging unit very low, [x] estimated pages remain [84.xy] 180 Incorrect paper size, open [paper source] [34] 180 Insufficient memory to collate job [37] 181 Insufficient memory to support Resource Save feature [35] 181 Insufficient memory, some Held Jobs were deleted [37] 180 Insufficient memory, some held jobs will not be restored [37] 181 Load [paper source] with [custom string] [paper orientation] 182

Load [paper source] with [custom type name] [paper orientation] 182 Load [paper source] with [paper size][paper orientation] 183 Load [paper source] with [paper type][paper size][paper orientation] 183 Load multipurpose feeder with [custom type name] [orientation] 181 Load multipurpose feeder with [paper size] [orientation] 182 Load multipurpose feeder with [paper type] [paper size] [orientation] 182 Load multipurpose feeder with custom string] [orientation] 181 Maintenance kit low [80.xy] 183 Maintenance kit nearly low [80.xy] 183 Maintenance kit very low [80.xy] 183 Memory full [38] 184 Memory full, cannot print faxes 184 Network [x] software error [54] 184 No analog phone line connected to modem, fax is disabled. 184 Non-Lexmark [supply type], see User's Guide [33.xy] 184 Not enough free space in flash memory for resources [52] 185 PPDS font error [50] 185 Printer had to restart. Last job may be incomplete. 185 Reinstall missing or unresponsive cartridge [31.xy] 185 Remove paper from standard output bin 186 Replace all originals if restarting job. 186 Replace cartridge, printer region mismatch [42.xy] 186 Replace defective imaging unit [31.xy] 186 Replace imaging unit, 0 estimated pages remain [84.xy] 187

Replace jammed originals if restarting job. 187 Replace maintenance kit [80.xy] 187 Replace missing fuser [31.xyz] 187 Replace missing imaging unit [31.xy] 187 Replace unsupported cartridge [32.xy] 187 Replace unsupported imaging unit [32.xy] 188 Scanner automatic feeder cover open 188 Scanner disabled by admin [840.01] 188 Scanner disabled. Contact system administrator if problem persists. [840.02] 189 Scanner jam, remove all originals from the scanner [2yy.xx] 189 Scanner jam, remove jammed originals from the scanner [2yy.xx] 189 SMTP server not set up. Contact system administrator. 189, 191 Some held jobs were not restored 189 Standard network software error [54] 189 Standard USB port disabled [56] 190 Supply needed to complete job 190 The device is operating in safe mode. Some print options may be disabled or provide unexpected results. 190 Too many flash options installed [58] 190 Too many trays attached [58] 190 Unformatted flash detected [53] 191 Unsupported USB hub, please remove 179 printer options troubleshooting internal option is not detected 193 tray problems 194

printer problems, solving basic 191 printer security information on 152 printer software, installing 24 printing font sample list 54 from a computer 51 from a mobile device 51, 52 menu settings page 28 network setup page 29 printing a network setup page 29 printing held jobs from a Macintosh computer 53 from Windows 53 printing slows down 201 publications where to find 9 Push Button Configuration method using 27

Q

Quality menu 136 Quiet mode 147

### R

recycled paper using 46, 146 recycling Lexmark packaging 149 Lexmark products 149 toner cartridges 150 reducing a copy 60 reducing noise 147 Reinstall missing or unresponsive cartridge [31.xy] 185 remote control panel using Embedded Web Server 164 Remove paper from standard output bin 186 repeat print jobs 53 repeating print defects appear on prints 214 Replace all originals if restarting job. 186 Replace cartridge, printer region mismatch [42.xy] 186

Replace defective imaging unit [31.xy] 186 Replace imaging unit, 0 estimated pages remain [84.xy] 187 Replace jammed originals if restarting job. 187 Replace maintenance kit [80.xy] 187 Replace missing fuser [31.xyz] 187 Replace missing imaging unit [31.xy] 187 Replace unsupported cartridge [32.xy] 187 Replace unsupported imaging unit [32.xy] 188 replacing imaging unit 160 toner cartridge 158 reports viewing 165 Reports menu 103 reserve print jobs 53 printing from Windows 53 reset button printer control panel 13 resolution fax options 88 resolution, fax changing 85 RJ11 adapter 78

#### S

safety information 6, 7, 8 scale copy options 65 scan troubleshooting partial document or photo scans 235 scan job was not successful 233 scanner unit does not close 222, 233 scanning takes too long or freezes the computer 233 scanner Automatic document feeder (ADF) 13 functions 12 scanner glass 13

Scanner automatic feeder cover open 188 Scanner disabled by admin [840.01] 188 Scanner disabled. Contact system administrator if problem persists. [840.02] 189 scanner glass cleaning 154 copying using 57 Scanner jam, remove all originals from the scanner [2yy.xx] 189 Scanner jam, remove jammed originals from the scanner [2yy.xx] 189 scanning quick copy 56 to a computer 91 scanning to a computer 91 scanning to an FTP address creating shortcuts using the computer 90 using a shortcut 91 Schedule Power Modes using 149 security modifying confidential print settings 54 Security Audit Log menu 110 security slot 23 security Web page where to find 152 select button printer control panel 13 selecting a location for the printer 10 selecting paper 45 sending a fax using the computer 83 sending fax using shortcuts 84 using the printer control panel 83 sending fax at a scheduled time 84 separator pad ordering 157 separator sheets copy options 66 Set Date and Time menu 111 setting paper size 30

paper type 30 TCP/IP address 106 setting the fax number or station number 82 setting the outgoing fax name or station name 82 setting the Universal paper size 30 setting up e-mail alerts 164 setting up fax country- or region-specific 78 digital telephone service 77 DSL connection 74 standard telephone line connection 70 VoIP connection 76 setting up fax function 225 Setup menu 134 shipping the printer 163 shortcuts, creating e-mail 68 fax destination 84 FTP destination 90 sleep button printer control panel 13 Sleep mode adjusting 148 SMTP server not set up. Contact system administrator. 189, 191 SMTP Setup menu 109 Some held jobs were not restored 189 Standard Network menu 104 Standard network software error [54] 189 standard tray loading 30 Standard USB port disabled [56] 190 start button printer control panel 13 statement of volatility 151 status of parts and supplies checking 155 stop or cancel button printer control panel 13 storing paper 47 supplies 158 storing print jobs 53 streaked horizontal lines appear on prints 216

streaked vertical lines appear on prints 217 streaks appear 220 Substitute Size menu 97 supplies checking status 155 checking, using the Embedded Web Server 155 conserving 146 storing 158 using genuine Lexmark 156 using recycled paper 146 supplies, ordering imaging unit 157 maintenance kit 157 separator pad 157 toner cartridges 156 Supply needed to complete job 190 supply notifications configuring 165 supported paper sizes 48

#### Т

TCP/IP menu 106 telecommunication notices 244, 245, 246, 247 The device is operating in safe mode. Some print options may be disabled or provide unexpected results. 190 the scanner does not respond 232 tips card stock 44 letterhead 42 on using envelopes 42 on using labels 43 transparencies 42 tips on using envelopes 42 toner cartridge replacing 158 toner cartridges ordering 156 recycling 150 toner darkness adjusting 51 Too many flash options installed [58] 190 Too many trays attached [58] 190 transparencies copying on 57

loading, multipurpose feeder 35 tips 42 trays linking 39 loading 30 unlinking 39 troubleshooting cannot open Embedded Web Server 235 checking an unresponsive printer 191 fax function is not set up 225 solving basic printer problems 191 the scanner does not respond 232 troubleshooting, copy copier does not respond 222 partial document or photo copies 224 poor copy quality 222 poor scanned image quality 234 scanner unit does not close 222, 233 troubleshooting, display printer display is blank 193 troubleshooting, fax caller ID is not shown 225 can receive but not send faxes 229 can send but not receive faxes 228 cannot send or receive a fax 226 received fax has poor print quality 230 troubleshooting, paper feed message remains after jam is cleared 196 troubleshooting, print incorrect characters print 197 incorrect margins on prints 207 jammed pages are not reprinted 195 job prints from wrong tray 197 job prints on wrong paper 197 jobs do not print 199 Large jobs do not collate 198 multiple-language PDF files do not print 198

paper curl 208 paper frequently jams 195 print job takes longer than expected 200 tray linking does not work 201 unexpected page breaks occur 202 troubleshooting, print quality blank pages 212 characters have jagged edges 203 clipped pages or images 203 compressed images appear on prints 204 gray background on prints 205 horizontal voids appear on prints 206 print irregularities 208 print is too dark 210 print is too light 211 printer is printing solid black pages 213 repeating print defects appear on prints 214 shadow images appear on prints 215 skewed print 215 streaked horizontal lines appear on prints 216 streaked vertical lines 217 toner fog or background shading 219 toner rubs off 219 toner specks appear on prints 220 transparency print quality is poor 220 uneven print density 220 white streaks on a page 220 troubleshooting, printer options internal option is not detected 193 tray problems 194 troubleshooting, printing printing slows down 201 troubleshooting, scan partial document or photo scans 235 scan job was not successful 233 scanner unit does not close 222, 233

scanning takes too long or freezes the computer 233

#### U

uneven print density 220 Unformatted flash detected [53] 191 Universal paper size setting 30 Universal Setup menu 102 unlinking trays 39 Unsupported USB hub, please remove 179 USB port 23 using Hibernate mode 148 using recycled paper 146 using Schedule Power Modes 149 using shortcuts sending fax 84 Utilities menu 138

# V

verify print jobs 53 vertical voids appear 220 viewing reports 165 viewing a fax log 86 voice mail setting up 70 voice over Internet Protocol (VoIP) fax setup 76 voids appear 220 VoIP adapter 76 volatile memory 151 erasing 151 volatility statement of 151

### W

Wireless menu 108 wireless network configuration information 25 wireless network setup using the Embedded Web Server 28 wireless setup wizard using 26

#### **X** XPS menu 138